9.2

*Scénáře produktu IBM MQ*

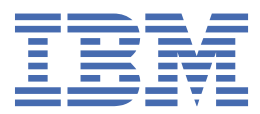

#### **Poznámka**

Než začnete používat tyto informace a produkt, který podporují, přečtěte si informace, které uvádí ["Poznámky" na stránce 201.](#page-200-0)

Toto vydání se vztahuje k verzi 9 vydání 2 produktu IBM® MQ a ke všem následujícím vydáním a modifikacím, dokud nebude v nových vydáních uvedeno jinak.

Když odešlete informace do IBM, udělíte společnosti IBM nevýlučné právo použít nebo distribuovat informace libovolným způsobem, který společnost považuje za odpovídající, bez vzniku jakýchkoliv závazků vůči vám.

**© Copyright International Business Machines Corporation 2007, 2024.**

# **Obsah**

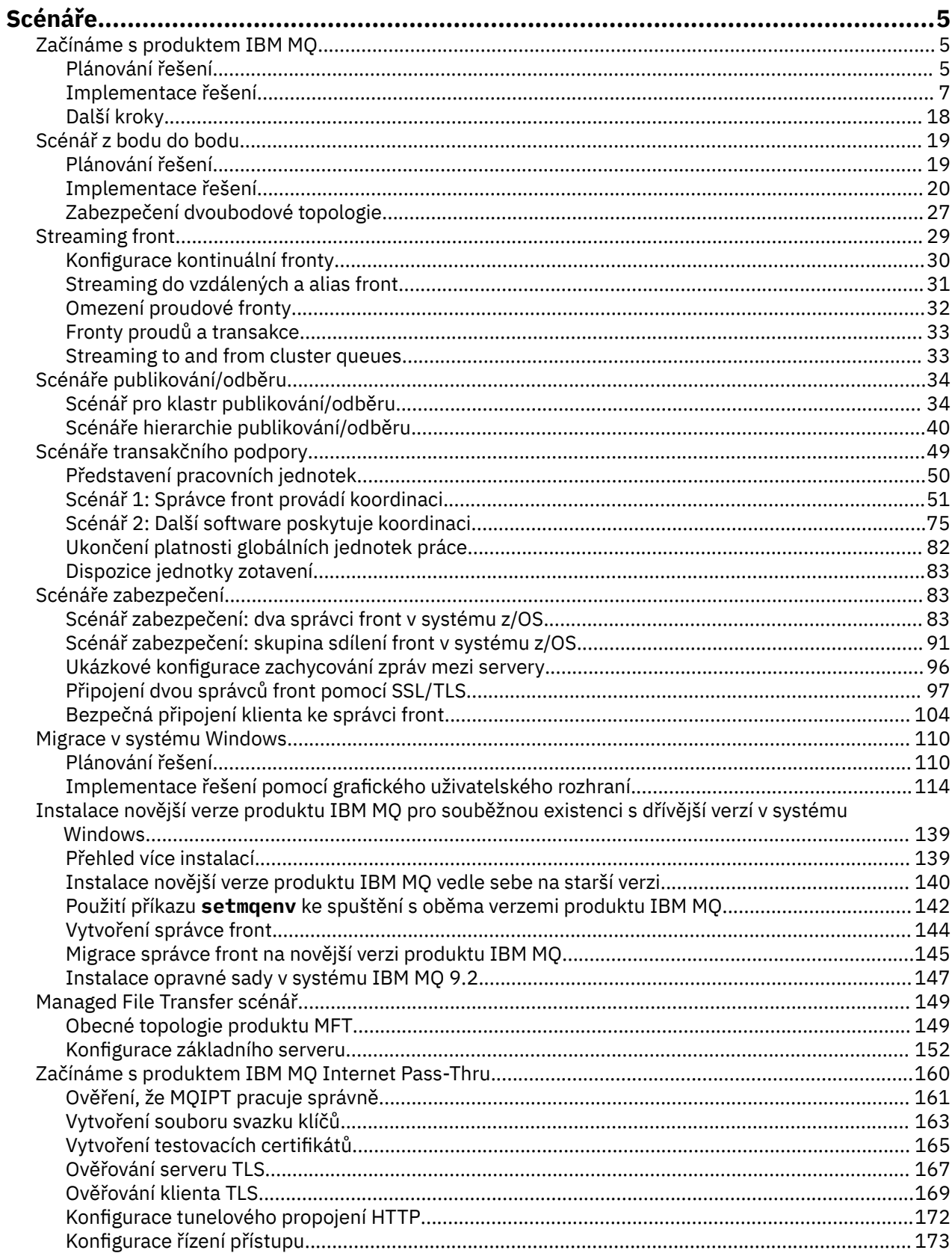

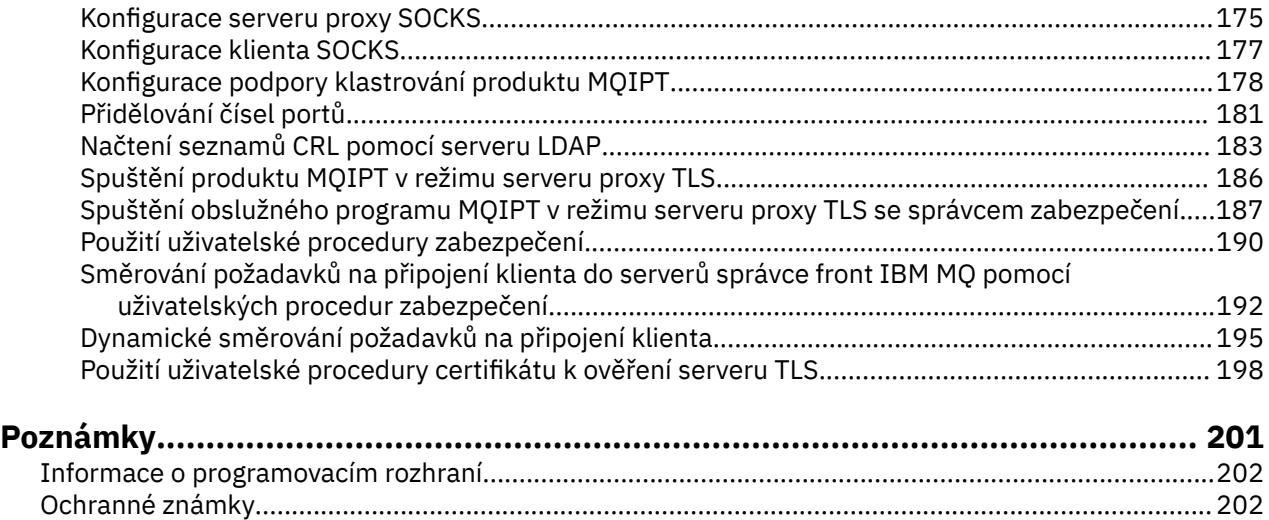

# <span id="page-4-0"></span>**Scénáře produktu IBM MQ**

Každý scénář vás provede významnou sadou úloh a pomůže vám nakonfigurovat hlavní funkci produktu. Scénáře obsahují užitečné odkazy na další obsah, který vám pomůže získat lepší přehled o oblasti, o kterou máte zájem.

Dostupné scénáře IBM MQ jsou popsány v následujících dílčích tématech. Dokumentace k produktu *IBM Product Connectivity Scenarios and Patterns* poskytuje zpracované příklady použití několika produktů IBM (například IBM MQ a WebSphere Application Server ). spojili se.

#### **Související informace**

IBM Product Connectivity Scenarios and Patterns information

# **Začínáme s produktem IBM MQ**

Tento scénář vysvětluje, jak začít pracovat s produktem IBM MQ na platformě Windows . Tento scénář použijte, pokud jste nikdy nepoužili produkt IBM MQ a chcete rychle začít.

Tento scénář popisuje základní kroky instalace, konfigurace a ověření produktu IBM MQ na serveru Windows , pokud jste jej již nenainstalovali do systému. Kroky scénáře můžete provést buď pomocí grafického uživatelského rozhraní, nebo pomocí rozhraní příkazového řádku.

# **Plánování řešení**

Vyberte metodu pro instalaci produktu IBM MQ v systému Windows. Použijte grafické uživatelské rozhraní a průvodce, kteří vás provedou instalací a konfigurací procesu, nebo použijte příkazový řádek k provedení bezobslužné instalace.

# **Přehled: Dodaná logická topologie**

Dodaná logická topologie po dokončení scénáře.

Instalovaná instance serveru IBM MQ umožňuje vytváření objektů produktu IBM MQ : fronty a správce front. Prostřednictvím produktu IBM MQ Explorer lze vkládat a získávat zprávy z lokální fronty prostřednictvím správce front. Po dokončení tohoto scénáře bude doručená topologie vypadat jako [Obrázek 1.](#page-5-0)

<span id="page-5-0"></span>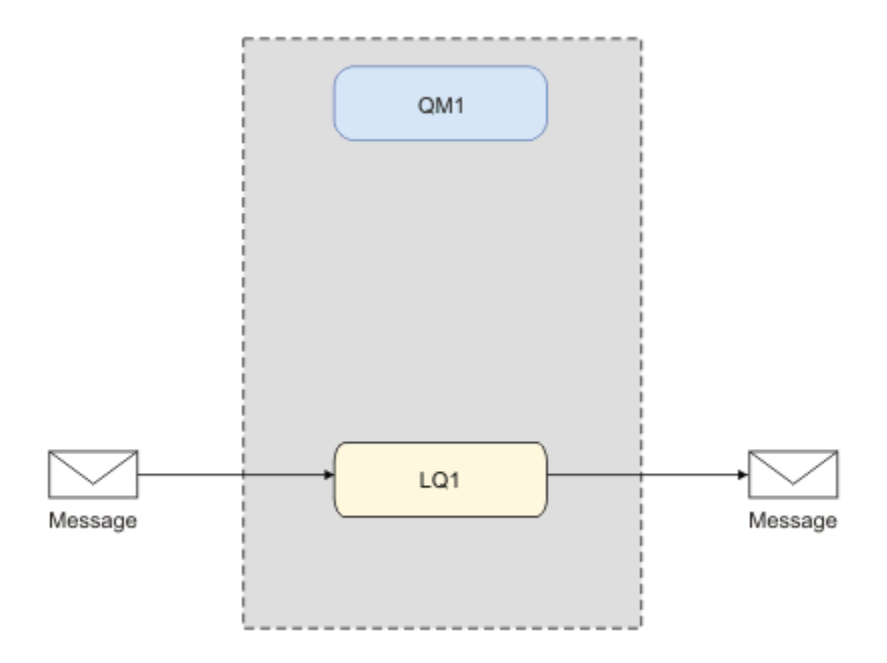

*Obrázek 1. Umístěte zprávu na LQ1, získejte zprávu z LQ1.*

# **Základní koncepty a klíčové výrazy**

Před použitím scénáře Začínáme s produktem IBM MQ je nutné se seznámit s popisem základních konceptů a znát klíčové výrazy.

## **Základní koncepty**

IBM MQ umožňuje aplikacím číst a zapisovat zprávy do fronty. Aplikace, která zprávu čte, je nezávislá na aplikaci, která zprávu zapisuje. Není nutné mít současně spuštěné dvě aplikace. Není-li k dispozici aplikace k přečtení zprávy, je zpráva zařazena do fronty IBM MQ, dokud ji aplikace nepřečte.

V tomto scénáři můžete zvolit instalaci a konfiguraci produktu IBM MQ jedním z následujících způsobů:

#### **["Instalace a konfigurace pomocí grafického uživatelského rozhraní" na stránce 7](#page-6-0)**

Během instalace s grafickým uživatelským rozhraním procházíte přes několik obrazovek a průvodců, které vám usnadní provést potřebné výběry voleb a nastavení:

#### **Příruční panel**

Kontrola požadavků na software, určení informací o síti a spuštění průvodce instalací produktu IBM MQ.

#### **Průvodce instalací produktu IBM MQ**

Nainstalujte software a spusťte Prepare IBM MQ Wizard.

#### **Prepare IBM MQ Wizard**

Spuštění služby IBM MQ a IBM MQ Explorer.

#### **IBM MQ Explorer**

Spravujte fronty a správce front.

#### **["Instalace a konfigurace pomocí rozhraní příkazového řádku" na stránce 12](#page-11-0)**

Instalace z rozhraní příkazového řádku může být bezobslužná nebo interaktivní. Bezobslužná instalace je plně přístupná a jedná se o instalaci pokrytou tímto scénářem. Během instalace pomocí příkazového řádku jste provedeni několika kroky, které vám pomohou s výběry voleb a nastaveními:

- InstalovatIBM MQ
- Vytvoření a konfigurace objektů produktu IBM MQ; správců front a front.
- Ověření instalace pomocí příkazu amqsput k vložení a příkazu amqsget k vyzvednutí zprávy z fronty.

<span id="page-6-0"></span>Stejně tak, jak se pomocí produktu IBM MQ Explorer a příkazového řádku vytvářejí objekty produktu IBM MQ, lze toto realizovat pomocí programovatelného rozhraní. Toto není součástí aktuálního scénáře.

## **Key terms**

Zde je seznam klíčových výrazů o systému front zpráv. Klíčové výrazy o systému front zpráv.

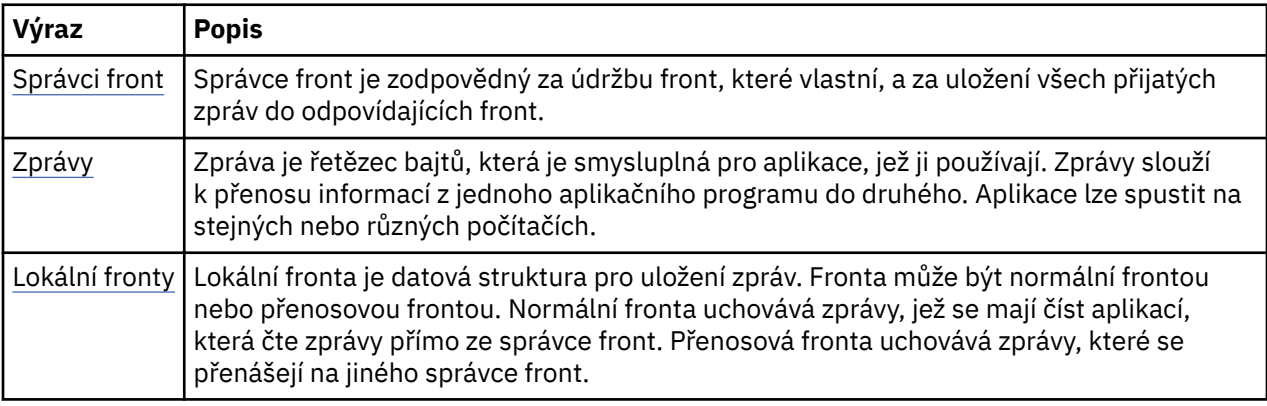

# **Implementace řešení**

Implementujte řešení do scénáře. Nainstalujte produkt IBM MQ v systému Windows pomocí příručního panelu instalace a poté ověřte instalaci pomocí konzoly IBM MQ Explorer.

# **Instalace a konfigurace pomocí grafického uživatelského rozhraní**

Nainstalujte produkt IBM MQ na produkt Windows pomocí příručního panelu instalace a ověřte instalaci pomocí produktu IBM MQ Explorer. Po ověření vaší instalace vytvořte správce front a frontu a potom zkuste vložit zprávu do fronty a získat zprávu z fronty.

#### *Instalace pomocí příručního panelu*

Nainstalujte produkt IBM MQ v systému Windows pomocí příručního panelu instalace.

## **Než začnete**

Před spuštěním této úlohy proveďte následující kontroly:

- Když instalujete, musíte mít oprávnění lokálního administrátora. Definujte toto oprávnění prostřednictvím zařízení produktu Windows .
- Ujistěte se, že název počítače neobsahuje žádné mezery.
- Ujistěte se, že máte dostatek volného místa na disku pro úplnou instalaci produktu IBM MQ for Windows. Další informace naleznete v tématu Požadavky na prostor na disku na více platformách.
- Určete, zda je třeba definovat ID uživatele domény produktu Windows pro všechny uživatele produktu IBM MQ .

Před instalací produktu IBM MQzkontrolujte, zda váš systém splňuje požadavky na hardware a software. Další informace o požadavcích na hardware a software na všech podporovaných platformách najdete v tématu [Systémové požadavky pro IBM MQ.](https://www.ibm.com/support/pages/system-requirements-ibm-mq)

## **Informace o této úloze**

Příruční panel a další průvodci vás provede procesem instalace a pomohou vám přezkoumat požadavky na software a nastavení produktu IBM MQ .

Tato úloha předpokládá, že instalujete produkt IBM MQ na první čas na vašem počítači a že budete používat výchozí umístění. Při výchozím nastavení jsou umístění souborů programu IBM MQ C:\Program Files\IBM\MQa umístění dat a souboru protokolu je C:\ProgramData\IBM\MQ.

**Poznámka:** Pokud instalujete produkt IBM MQ 9.0a máte-li v počítači nějaké předchozí instalace produktu IBM MQ , umístění programu a datových souborů se bude lišit od výchozího. Další informace naleznete v tématu Umístění programových a datových adresářů. Pokud jste již tento scénář již dokončili a chcete jej zopakovat s jedinou novou instalací s použitím výchozích umístění, odeberte předchozí instalaci, než spustíte scénář znovu. Chcete-li odinstalovat existující instanci produktu IBM MQ ze svého počítače, přečtěte si téma ["OdinstalaceIBM MQ" na stránce 17.](#page-16-0)

Instalační programy obsahují odkazy na další informace, pokud je během instalačního procesu vyžadujete.

#### **Postup**

- 1. Spusťte příruční panel, zkontrolujte a v případě potřeby upravte požadavky na software a konfiguraci sítě.
	- a) Přejděte do softwarového adresáře IBM MQ a poklepejte na soubor Setup.exe , abyste spustili příruční panel.
	- b) Vyberte kartu **Softwarové požadavky** , abyste zobrazili nastavení **Požadavky na software** .
	- c) Zkontrolujte, zda byly splněny požadavky na software a že položka pro požadavek zobrazuje zelený symbol se slovy OK. Proveďte všechny indikované opravy.

#### **Poznámka:**

Chcete-li zobrazit podrobnosti o jakémkoli požadavku, klepněte na zaškrtávací políčko a rozbalte kartu s informacemi.

- d) Vyberte kartu **Konfigurace sítě** , abyste zobrazili nastavení **Konfigurace sítě** .
- e) Vyberte volbu **Ne**.

**Poznámka:** Tento scénář předpokládá, že není třeba konfigurovat ID uživatele domény pro produkt IBM MQ. Další informace týkající se konfigurace uživatelů domény produktu IBM MQ for Windows získáte klepnutím na volbu **Další informace**.

f) Na kartě **IBM MQ Instalace** příručního panelu vyberte jazyk instalace a potom klepněte na tlačítko **Spustit instalační program produktu IBM MQ** a spusťte průvodce instalací produktu IBM MQ .

Dokončili jste nastavení IBM MQ podle schůzky nebo uveďte vaše požadavky na instalaci a spustili jste průvodce instalací produktu IBM MQ .

- 2. Použijte průvodce instalací produktu IBM MQ k instalaci softwaru a ke spuštění produktu Prepare IBM MQ Wizard.
	- a) V průvodci instalací produktu IBM MQ si přečtěte licenční smlouvu a klepněte na zaškrtávací políčko **Přijímám podmínky uvedené v licenční smlouvě** a poté klepněte na tlačítko **Další**.
	- b) Klepněte na volbu **Typická**a poté klepněte na tlačítko **Další**.
	- c) Na stránce **Připraveno k instalaci produktu IBM MQ** zkontrolujte informace o instalaci a klepněte na tlačítko **Instalovat**.

**Poznámka:** Všimněte si následujících podrobností:

- Název instalace
- Složka nejvyšší úrovně pro soubory programu
- Složka nejvyšší úrovně pro datové soubory

Nainstalovány jsou následující funkce:

- Server IBM MQ
- IBM MQ: grafické rozhraní pro administraci a monitorování prostředků produktu IBM MQ
- Systém zpráv Java a .NET a webové služby
- IBM MQ Sada nástrojů pro vývoj

Zahájí se instalační proces. V závislosti na vašem systému může instalační proces trvat několik minut.

Na konci instalačního procesu se v okně Nastavení IBM MQ zobrazí zpráva Installation Wizard Completed Successfully .

d) Klepněte na tlačítko **Dokončit**.

Úspěšně jste nainstalovali produkt IBM MQ. Program Prepare IBM MQ Wizard se spustí automaticky a zobrazí se stránka **Prepare IBM MQ Wizard** .

3. Použijte Prepare IBM MQ Wizard ke spuštění služby IBM MQ .

a) Na stránce Vítejte na stránce Prepare IBM MQ Wizard vyberte volbu **Další**.

Příkaz Prepare IBM MQ Wizard zobrazí zprávu Status: Checking IBM MQ Configuration a ukazatel průběhu. Jakmile je proces dokončen, zobrazí se stránka Konfigurace sítě produktu IBM MQ .

- b) Na stránce Konfigurace sítě IBM MQ v Prepare IBM MQ Wizardvyberte **Ne**.
- c) Klepněte na tlačítko **Další**.

Příkaz Prepare IBM MQ Wizard zobrazí zprávu Status: starting the IBM MQ Service a ukazatel průběhu. Jakmile je proces dokončen, průvodce zobrazí stránku Dokončení příkazu Prepare IBM MQ Wizard .

d) Vyberte volbu **Spustit produkt IBM MQ Explorer** a zvolte, zda se mají zobrazit poznámky k verzi, a poté klepněte na tlačítko **Dokončit** .

Spustí se produkt IBM MQ Explorer.

Nainstalovali jste produkt IBM MQ. Také jste spustili IBM MQ Explorer.

#### **Výsledky**

Produkt IBM MQ je nainstalován a ověřen a jste připraveni ke konfiguraci objektů, jako jsou například správci front a fronty.

#### **Jak pokračovat dále**

Postupujte podle pokynů v příručce "Vytvoření správce front s názvem QM1" na stránce 9. **Související pojmy** Úvod do produktu IBM MQ **Související úlohy** Instalace serveru IBM MQ v systému Windows Konfigurace serveru IBM MQ **Související odkazy** Požadavky na diskový prostor Hardwarové a softwarové požadavky na systémech Windows

#### *Vytvoření správce front s názvem QM1*

Vytvořte správce front s názvem QM1 pomocí produktu IBM MQ Explorer. Správci front jsou hlavní komponenty v síti systému zpráv produktu IBM MQ .

#### **Než začnete**

Musíte mít nainstalovaný produkt IBM MQ . Pokud ji nevidíte, prohlédněte si příručku ["Instalace pomocí](#page-6-0) [příručního panelu" na stránce 7](#page-6-0) , kde získáte informace o tom, jak to provést.

#### **Informace o této úloze**

V tomto příkladu jsou všechny názvy zapsány velkými písmeny a protože názvy IBM MQ rozlišují velikost písmen, musíte také zadat všechny názvy velkými písmeny.

Chcete-li vytvořit a spustit správce front pomocí produktu IBM MQ Explorer, postupujte takto.

## <span id="page-9-0"></span>**Postup**

- 1. Spusťte produkt IBM MQ Explorer jako administrátor.
- 2. V pohledu **Navigator** klepněte pravým tlačítkem myši na složku **Správci front** a poté klepněte na volbu **Nový > Správce front**. Spustí se průvodce **Vytvoření správce front** .
- 3. Do pole **Název správce front** zadejte QM1.
- 4. Označte zaškrtávací políčko Make this the default queue manager .
- 5. Do pole **Fronta nedoručených zpráv** zadejte hodnotu SYSTEM.DEAD.LETTER.QUEUE.
- Jedná se o název fronty nedoručených zpráv, která se automaticky vytvoří při vytvoření správce front.
- 6. Ponechte ostatní pole prázdná a klepněte na tlačítko **Dokončit**, nebo pokud je toto tlačítko vypnuté, klepněte na tlačítko **Další**.

Tlačítko **Dokončit** je zakázáno, pokud je číslo portu v konfliktu s existujícím správcem front, například správce front, který je vytvořen jako součást výchozí konfigurace. Chcete-li změnit výchozí číslo portu, musíte pokračovat v průvodci.

7. Pokud jste klepli na tlačítko **Další**, přijměte výchozí hodnoty a klepněte na tlačítko **Další** na každé stránce, dokud se nedostanete na poslední stránku průvodce, až bude k dispozici tlačítko **Dokončit** . Změňte určené číslo portu, například na 1415, a klepněte na tlačítko **Dokončit**.

Produkt IBM MQ při vytváření a spouštění správce front zobrazí dialogové okno **Vytvoření správce front** .

# **Jak pokračovat dále**

Chcete-li vytvořit frontu, prohlédněte si téma "Vytvoření fronty s názvem LQ1" na stránce 10.

#### **Související úlohy**

Vytváření a správa správců front na více platformách

## *Vytvoření fronty s názvem LQ1*

Vytvořte frontu pomocí produktu IBM MQ Explorer. Fronty jsou datové struktury, které se používají k ukládání zpráv a jsou objekty správce front produktu IBM MQ .

## **Informace o této úloze**

V této úloze můžete vytvořit objekty produktu IBM MQ pomocí produktu IBM MQ Explorer.

Chcete-li vytvořit a spustit frontu pomocí produktu IBM MQ Explorer, postupujte takto.

## **Postup**

- 1. V **pohledu Navigátor** rozbalte složku **Správci front**.
- 2. Rozbalte správce front **QM1**.
- 3. Klepněte pravým tlačítkem myši na složku **Fronty** a poté klepněte na volbu **Nový > Lokální fronta ...** Spustí se průvodce **Nová lokální fronta** .
- 4. Do pole **Název** zadejte LQ1.
- 5. Klepněte na tlačítko **Dokončit**.

Nová fronta LQ1se zobrazí v pohledu **Obsah** . Pokud se fronta nezobrazuje v pohledu **Obsah** , klepněte na tlačítko **Aktualizovat** v horní části pohledu **Obsah** .

## **Jak pokračovat dále**

Jste připraveni vložit zprávu do své fronty. Chcete-li vložit zprávu do fronty, prohlédněte si téma "Vložení zprávy do fronty LQ1" na stránce 10.

## *Vložení zprávy do fronty LQ1*

Vložte zprávu do fronty LQ1 pomocí příkazu IBM MQ Explorer.

## **Informace o této úloze**

Tato úloha předpokládá, že jste již vytvořili správce front s názvem QM1 , jak je popsáno v tématu ["Vytvoření správce front s názvem QM1" na stránce 14](#page-13-0) , a ve frontě s názvem LQ1 , jak je popsáno v tématu ["Vytvoření fronty s názvem LQ1" na stránce 10.](#page-9-0)

Chcete-li vložit zprávu do fronty pomocí produktu IBM MQ Explorer, proveďte následující kroky.

## **Postup**

- 1. V **pohledu Navigátor** rozbalte složku **Správci front**.
- 2. Rozbalte správce front QM1, který jste vytvořili.
- 3. Klepněte na složku **Fronty**. Fronty správce front jsou uvedeny v pohledu Obsah.
- 4. V pohledu Obsah klepněte pravým tlačítkem myši na lokální frontu LQ1a poté klepněte na volbu **Vložit testovací zprávu ..**.

Otevře se dialogové okno **Vložit testovací zprávu**.

5. Do pole **Data zprávy** zadejte nějaký text, například Hello World, a poté klepněte na volbu **Vložit zprávu**.

Pole **Data zprávy** bude vymazáno a zpráva je vložena do fronty.

6. Klepněte na **Zavřít**.

V pohledu Obsah si všimněte, že hodnota LQ1 **Aktuální hloubka fronty** je nyní 1. Není-li sloupec **Aktuální hloubka fronty** viditelný, bude pravděpodobně třeba přejít na pravou část **Zobrazení obsahu**.

#### **Jak pokračovat dále**

Chcete-li získat zprávu z fronty, prohlédněte si téma "Získání zprávy z fronty LQ1" na stránce 11.

## *Získání zprávy z fronty LQ1*

Získejte zprávu z fronty LQ1 pomocí příkazu IBM MQ Explorer.

#### **Informace o této úloze**

Tato úloha předpokládá, že jste již umístili zprávu QM1 , jak je popsáno v tématu ["Vložení zprávy do fronty](#page-9-0) [LQ1" na stránce 10](#page-9-0).

Chcete-li získat zprávu z fronty pomocí produktu IBM MQ Explorer, proveďte následující kroky.

#### **Postup**

- 1. V pohledu **Navigator** rozbalte složku **Správci front** a poté rozbalte položku QM1.
- 2. Klepněte na složku **Fronty**.
- 3. V pohledu **Obsah** klepněte pravým tlačítkem myši na lokální frontu LQ1a poté klepněte na volbu **Procházet zprávy ...**. Otevře se **Prohlížeč zpráv** pro zobrazení seznamu zpráv, které jsou momentálně na serveru QM1.
- 4. Poklepáním na poslední zprávu otevřete dialogové okno vlastností.

Na stránce **Data** dialogového okna vlastností se v poli **Data zprávy** zobrazuje obsah zprávy v čitelném formátu.

## **Jak pokračovat dále**

Postupujte podle pokynů v následujících scénářích a prozkoumejte další funkce produktu IBM MQ .

Informace o zapisování front do front, připojování a odpojování od správce front, publikování a odebírání a otevírání a zavírání objektů naleznete v tématu Zápis procedurální aplikace do fronty.

# <span id="page-11-0"></span>**Instalace a konfigurace pomocí rozhraní příkazového řádku**

Nainstalujte produkt IBM MQ v systému Windows pomocí příkazového řádku, abyste provedli bezobslužnou instalaci a nastavili proměnnou prostředí. Po ověření vaší instalace vytvořte správce front a frontu a potom zkuste vložit zprávu do fronty a získat zprávu z fronty.

#### *Instalace pomocí bezobslužné instalace*

Nainstalujte produkt IBM MQ v systému Windows pomocí příkazového řádku k provedení bezobslužné instalace a potvrďte, že prostředí pro vaši instalaci je nastaveno správně.

## **Než začnete**

Než spustíte tuto úlohu, proveďte následující kontroly:

- Když instalujete, musíte mít oprávnění lokálního administrátora. Definujte toto oprávnění prostřednictvím zařízení produktu Windows .
- Ujistěte se, že název počítače neobsahuje žádné mezery.
- Ujistěte se, že máte dostatek místa na disku. Další informace naleznete v tématu Požadavky na prostor na disku na více platformách.
- Určete, zda je třeba definovat ID uživatelů domény produktu Windows pro všechny uživatele produktu IBM MQ .

Před instalací produktu IBM MQzkontrolujte, zda váš systém splňuje požadavky na hardware a software. Nejnovější informace o požadavcích na hardware a software na všech podporovaných platformách najdete v tématu [Systémové požadavky pro IBM MQ.](https://www.ibm.com/support/pages/system-requirements-ibm-mq)

## **Informace o této úloze**

Tento scénář předpokládá, že instalujete produkt IBM MQ na první čas na vašem počítači a že používáte výchozí umístění. Při výchozím nastavení jsou umístění souborů programu IBM MQ 9.0 C:\Program Files\IBM\MQa umístění dat a souboru protokolu je C:\ProgramData\IBM\MQ.

**Poznámka:** Máte-li v počítači nějaké předchozí instalace produktu IBM MQ , mohou se změnit výchozí umístění programu a datových souborů. Další informace naleznete v tématu Umístění programových a datových adresářů. Pokud jste již tento scénář již dokončili a chcete jej zopakovat s jedinou novou instalací s použitím výchozích umístění, odeberte předchozí instalaci, než spustíte scénář znovu. Chcete-li odinstalovat existující instanci produktu IBM MQ ze svého počítače, přečtěte si téma ["OdinstalaceIBM](#page-16-0) [MQ" na stránce 17](#page-16-0).

Produkt IBM MQ v systému Windows používá technologii MSI k instalaci softwaru. Další informace o instalaci pomocí technologie MSI najdete v tématu Rozšířená instalace pomocí příkazu msiexec.

Chcete-li nainstalovat produkt IBM MQ pomocí příkazového řádku, je třeba určit následující parametry:

- /i "*MQ\_INSTALLATION\_MEDIA*\MSI\IBM MQ.msi" , kde *MQ\_INSTALLATION\_MEDIA* je umístění souboru IBM MQ.msi . Tento argument uvádí umístění souboru .msi.
- /l\*v *USER\_LOGFILE\_LOCATION*\install.log , kde *USER\_LOGFILE\_LOCATION* je adresář, do kterého chcete zapisovat protokoly instalace.

**Poznámka:** Složka, ve které má být vytvořena install.log , musí existovat před spuštěním příkazu.

- /q[n|b|r|f] /q musí být párování s jedním z n, b, rnebo f. Spuštěním příkazu **msiexec** na příkazovém řádku otevřete soubor nápovědy, který zobrazuje správné použití.
- USEINI="*RESPONSE\_FILE*" , kde *RESPONSE\_FILE* je název a umístění souboru odpovědí, který má být použit při bezobslužné instalaci. Tento scénář používá vzorový soubor Response.ini , který je obsažen v instalačním médiu produktu IBM MQ .
- TRANSFORMS="*TRANSFORM\_FILE*" , kde *TRANSFORM\_FILE* je název souboru transformace, který má být použit pro instalaci. Tento scénář používá transformaci American English, 1033.mst.
- AGREETOLICENSE="YES" tento parametr musí být zahrnut, nebo instalace nemůže být dokončena.

• ADDLOCAL="Server" tento parametr uvádí seznam komponent, které se mají instalovat.

#### **Postup**

- 1. Použijte příkazový řádek k provedení bezobslužné instalace.
	- a) Chcete-li vyvolat tichou instalaci z příkazového řádku se zvýšenými oprávněními, klepněte na tlačítko **Spustit** na **hlavním panelu systému Windows** a zadejte příkaz cmd do pole **search programs and files** . Klepněte pravým tlačítkem myši na program **cmd.exe** a vyberte volbu **Spustit jako administrátor**.
	- b) Do příkazového řádku Windows zadejte tento příkaz:

**Poznámka:** Příkaz je zde uveden na více řádcích, ale musí být zadán na jednom řádku.

```
msiexec /i "MQ_INSTALLATION_MEDIA\MSI\IBM MQ.msi"
/l*v c:\wmqinslogs\install.log
/q USEINI="MQ_INSTALLATION_MEDIA\Response.ini"
TRANSFORMS="1033.mst"
AGREETOLICENSE="yes"
ADDLOCAL="Server"
```
Kde *MQ\_INSTALLATION\_MEDIA* je cesta k instalačnímu médiu produktu IBM MQ .

**Poznámka:** Složka, ve které má být vytvořena install.log , musí existovat před spuštěním příkazu.

Po zadání příkazu vrátí příkazový řádek výzvu k zadání.

- c) Chcete-li zobrazit průběh instalace, otevřete soubor protokolu, který jste zadali. Pokud byla instalace úspěšně dokončena, zobrazí se zpráva Product: IBM MQ (Installation1) Installation operation completed successfully. dva odstavce až ze spodní části souboru protokolu.
- d) Po dokončení instalace se spustí služba a zobrazí se ikona IBM MQ na hlavním panelu. Nainstalovali jste produkt IBM MQa spustili jste službu IBM MQ .
- 2. Nastavte proměnné prostředí pro vaši instalaci pomocí příkazu **setmqenv** .
	- a) Do příkazového řádku zadejte tento příkaz:

"*MQ\_INSTALLATION\_PATH*/bin/setmqenv" -s

kde *MQ\_INSTALLATION\_PATH* odkazuje na umístění, kde je nainstalován produkt IBM MQ . Ujistěte se, že jste uzavřeli cestu k **setmqenv** ve složce bin , v uvozovkách, aby se zabránilo tomu, že náznak vrátí chybu.

**Poznámka:** Pokud jste použili výchozí umístění, cesta k vaší instalaci bude C:\Program Files\IBM\MQ.

b) Zkontrolujte, zda je prostředí správně nastaveno, zadáním následujícího příkazu:

dspmqver

Pokud se příkaz úspěšně dokončí a vrátí se očekávané číslo verze a název instalace, prostředí je správně nastaveno. Zpráva by měla obsahovat řádek:

Version: *n.n.n.n*

kde *n.n.n.n* je číslo verze a, pokud jste neuvedli jiný než výchozí název instalace, řádek:

InstName: Installation1

Úspěšně jste nainstalovali produkt IBM MQ pomocí bezobslužné instalace.

## <span id="page-13-0"></span>**Výsledky**

Provedli jste bezobslužnou instalaci produktu IBM MQ a potvrdili, že vaše prostředí je správně nastaveno.

## **Jak pokračovat dále**

- Můžete spustit Prepare IBM MQ Wizard.
- Postupujte dle pokynů v části "Vytvoření správce front s názvem QM1" na stránce 14.

Dojde-li během instalace k problémům, zkontrolujte protokol instalace v umístění, které jste zadali v příkazu **msiexec** , v tomto scénáři je umístění souboru protokolu: c:\wmqinslogs\install.log. Proveďte všechny akce, které jsou uvedeny v protokolu, a znovu spusťte instalaci znovu. Můžete také zkontrolovat parametry, které jste předali spolu s příkazem, maskovat se, že jste včetně všech požadovaných parametrů.

#### **Související pojmy**

Rozšířená instalace pomocí příkazu msiexec **Související úlohy** Použití transformací s příkazem msiexec Instalace produktu IBM MQ -Přehled

#### *Vytvoření správce front s názvem QM1*

Vytvořte správce front s názvem QM1 pomocí rozhraní příkazového řádku. Správci front jsou hlavní komponenty v síti systému zpráv produktu IBM MQ .

#### **Než začnete**

Musíte mít nainstalovaný produkt IBM MQ . Pokud ji nevidíte, prohlédněte si příručku ["Instalace pomocí](#page-11-0) [bezobslužné instalace" na stránce 12](#page-11-0) , kde získáte informace o tom, jak to provést.

#### **Informace o této úloze**

V tomto příkladu jsou všechny názvy zapsány velkými písmeny a protože názvy IBM MQ rozlišují velikost písmen, musíte také zadat všechny názvy velkými písmeny.

#### **Postup**

- 1. Otevřete příkazový řádek jako administrátor.
- 2. Vytvořte správce front s názvem QM1 zadáním následujícího příkazu:

crtmqm QM1

Když systém vytvoří správce front, zobrazí se následující výstup:

```
C:\>crtmqm QM1
IBM MQ queue manager created.
Creating or replacing default objects for QM1.
Default objects statistics : 61 created. 0 replaced. 0 failed.
Completing setup.
Setup completed.
```
Vytvoří se správce front a je zastaven. Než budete moci spravovat a zapisovat zprávy z jejich front, musíte správce front spustit.

3. Spusťte správce front zadáním následujícího příkazu:

strmqm QM1

Když se správce front úspěšně spustí, zobrazí se následující výstup:

```
C:\>strmqm QM1
IBM MQ queue manager 'QM1' starting.
5 log records accessed on queue manager 'QM1' during the log replay phase.
Log replay for queue manager 'QM1' complete.
Transaction manager state recovered for queue manager 'QM1'.
IBM MQ queue manager 'QM1' started.
```
Správce front je spuštěn.

## **Jak pokračovat dále**

Chcete-li vytvořit frontu, prohlédněte si téma "Vytvoření fronty s názvem LQ1" na stránce 15.

#### **Související úlohy**

Vytváření a správa správců front na více platformách

#### *Vytvoření fronty s názvem LQ1*

Vytvořte frontu pomocí rozhraní příkazového řádku. Fronty jsou datové struktury, které se používají k ukládání zpráv a jsou objekty správce front IBM MQ .

#### **Informace o této úloze**

Existují tři způsoby, jak vytvořit objekty IBM MQ :

- Příkazový řádek.
- IBM MQ Explorer.
- Použití programovatelného rozhraní.

V této úloze můžete vytvořit objekty IBM MQ pomocí příkazového řádku.

Rozhraní příkazového řádku má skriptovací jazyk s názvem IBM MQ Script Commands (MQSC). Skriptovací nástroj **runmqsc**se používá ke spuštění skriptu pro správce front. Chcete-li vytvořit a spustit frontu pomocí rozhraní příkazového řádku, postupujte takto.

#### **Postup**

1. Spusťte skriptovací nástroj zadáním následujícího příkazu:

runmqsc QM1

Při spuštění skriptovacího nástroje se zobrazí následující výstup:

C:\>runmqsc QM1 5724-H72 (C) Copyright IBM Corp. 1994, 2024. ALL RIGHTS RESERVED. Starting MQSC for queue manager QM1.

Nástroj je připraven přijmout příkazy MQSC.

2. Vytvořte lokální frontu s názvem LQ1 zadáním následujícího příkazu MQSC:

define qlocal(LQ1)

Při vytvoření fronty se zobrazí následující výstup:

```
define qlocal(LQ1)
2 : define qlocal(LQ1)
AMQ8006: IBM MQ queue created.
```
3. Zastavte skriptovací nástroj zadáním následujícího příkazu MQSC:

end

Po ukončení skriptovacího nástroje se zobrazí následující výstup:

```
One MQSC command read.
No commands have a syntax error.
All valid MQSC commands were processed.
C: \>
```
#### **Jak pokračovat dále**

Jste připraveni vložit zprávu do své fronty. Chcete-li vložit zprávu do fronty, prohlédněte si téma "Vložení zprávy do fronty LQ1" na stránce 16.

#### *Vložení zprávy do fronty LQ1*

Vložte zprávu do fronty LQ1 pomocí rozhraní příkazového řádku.

#### **Informace o této úloze**

IBM MQ je dodáván s ukázkovou aplikací s názvem **amqsput**. Tato aplikace vloží zprávu do předdefinované fronty.

Chcete-li vložit zprávu do fronty pomocí rozhraní příkazového řádku, proveďte následující kroky.

#### **Postup**

1. Použijte vzorovou aplikaci **amqsput** k vložení zprávy do fronty LQ1zadáním následujícího příkazu:

amqsput LQ1 QM1

Když se spustí ukázková aplikace, zobrazí se následující výstup:

C:\>amqsput LQ1 QM1 Sample AMQSPUT0 start target queue is LQ1

- 2. Napište Hello World a stiskněte klávesu Enter. Zadali jste zprávu, která obsahuje text "Ahoj světe" ve frontě LQ1 spravované správcem front s názvem QM1.
- 3. Chcete-li ukončit **amqsput**, stiskněte klávesu **Enter**. Zobrazí se následující výstup:

```
C:\>amqsput LQ1 QM1
Sample AMQSPUT0 start
target queue is LQ1
Hello World
Sample AMQSPUT0 end
```
#### **Jak pokračovat dále**

Chcete-li získat zprávu z fronty, prohlédněte si téma "Získání zprávy z fronty LQ1" na stránce 16.

#### *Získání zprávy z fronty LQ1*

Získejte zprávu z fronty LQ1 pomocí rozhraní příkazového řádku.

#### **Informace o této úloze**

IBM MQ je dodáván s ukázkovou aplikací s názvem **amqsget**. Tato aplikace čte zprávy z fronty.

<span id="page-16-0"></span>Chcete-li získat zprávu z fronty pomocí rozhraní příkazového řádku, proveďte následující kroky.

#### **Postup**

Použijte ukázkovou aplikaci **amqsget** ke čtení zprávy ve frontě LQ1zadáním následujícího příkazu:

amqsget LQ1 QM1

Když se spustí ukázková aplikace, zobrazí se následující výstup:

```
C:\>amqsget LQ1 QM1
Sample AMQSGET0 start
message <Hello World>
no more messages
Sample AMQSGET0 end
```
Aplikace **amqsget** končí 30 sekund po přečtení zprávy.

## **Jak pokračovat dále**

Postupujte podle pokynů v následujících scénářích a prozkoumejte další funkce produktu IBM MQ .

Informace o zapisování front do front, připojování a odpojování od správce front, publikování a odebírání a otevírání a zavírání objektů naleznete v tématu Zápis procedurální aplikace do fronty.

## **OdinstalaceIBM MQ**

Zastavte a odinstalujte produkt IBM MQ, včetně odebrání všech správců front a jejich objektů. Na konci této úlohy jste připraveni přeinstalovat produkt IBM MQ.

#### **Informace o této úloze**

Tato úloha popisuje kroky odinstalace produktu IBM MQ na systému Windows pomocí instalačního média.

Scénář Začínáme vás provede výběrem voleb pro instalaci produktu IBM MQ pomocí příručního panelu nebo příkazového řádku. Ačkoli můžete mít více než jednu instalaci produktu IBM MQ, tento scénář je založen na nové instalaci na jednom serveru. Pokud tedy chcete scénář opakovat nebo vyzkoušet jinou instalační metodu, musíte nejprve odinstalovat existující komponenty produktu IBM MQ včetně všech existujících správců front a jejich objektů, abyste mohli začít znovu s čerstvou instalací.

Možná budete také muset odinstalovat, abyste mohli provést novou instalaci pro některé další scénáře v této sekci.

#### **Postup**

- 1. Zastavte službu IBM MQ .
	- a) Klepněte pravým tlačítkem myši na ikonu produktu **IBM MQ** na hlavním panelu a poté klepnutím na volbu **Zastavit produkt IBM MQ** zastavte službu produktu IBM MQ .

Zobrazí se dialogové okno s následující zprávou:

Ukončení instalace produktu IBM MQ "Installation1" ukončí všechny spuštěné správce front a Procesy produktu IBM MQ pro danou instalaci, kromě těch, které jsou pod kontrolou Microsoft Failover Cluster. Opravdu chcete pokračovat?

- b) Klepněte na tlačítko **Ano** a poté počkejte, až se zastaví produkt IBM MQ .
- c) Když se IBM MQ zastaví, klepněte pravým tlačítkem myši na ikonu **IBM MQ** na hlavním panelu a poté klepněte na tlačítko **Ukončit** .
- 2. Proces odinstalování se zahajte jedním ze dvou následujících způsobů:
	- a) V Průzkumníku Windows přejděte do dočasné složky s obrazem instalace a poklepejte na soubor setup.exe.
- <span id="page-17-0"></span>b) Vložte disk DVD IBM MQ for Windows Server do jednotky DVD. Je-li povoleno automatické spuštění, spustí se instalační proces. Jinak poklepejte na ikonu Nastavit v kořenové složce disku DVD a spustí se odinstalování.
	- Otevře se okno **Příruční panel instalace** produktu IBM MQ.
- 3. Odeberte IBM MQ.
	- a) Klepněte na volbu **Instalace produktuIBM MQ**.
	- b) Klepněte na volbu **Spustit instalační program produktu IBM MQ** a poté klepněte na tlačítko **Další** , dokud se nezobrazí **podokno Údržba programu** produktu IBM MQ s uvítací zprávou.

Není-li toto podokno zobrazeno, produkt IBM MQ for Windows není momentálně nainstalován.

c) Klepněte na volbu **Udržovat nebo upgradovat existující instanci**. Vyberte položku **Installation1** , chcete-li ji odebrat. Klepněte na tlačítko **Další** a v **podokně údržby programu**klepněte na tlačítko **Odebrat**a poté na tlačítko **Další**.

Zobrazí se podokno Odebrání funkce serveru.

d) Vyberte volbu **Odebrat**: odeberte existující správce front a jejich objekty.

Klepněte na tlačítko **Další**.

Zobrazí se podokno Odebrat IBM MQ se souhrnem instalace, která má být odebrána.

e) Pokračujte klepnutím na tlačítko **Odebrat** .

Pokud se zobrazí zpráva oznamující, že jsou uzamčené soubory nalezeny, ujistěte se, že nejsou spuštěny žádné programy IBM MQ . Viz téma Odinstalování produktu IBM MQ v systémech Windows.

Je-li produkt IBM MQ odinstalován, zpráva označuje dokončení.

f) Klepněte na tlačítko **Dokončit**.

Úspěšně jste odinstalovali IBM MQ.

#### **Související úlohy**

Odinstalování produktu IBM MQ v systémech Windows

# **Další kroky**

Co dělat dál po dokončení scénáře Začínáme se scénářem IBM MQ .

Windows **AIX Linux V**ýukové programy, které vám pomohou s instalací a upgradem, viz [Kolekce výukových programů pro instalaci a upgrade IBM MQ na systémech AIX, Linux](https://www.ibm.com/support/pages/node/6992959)®a Windows. Výukové programy pokrývají:

- Příprava hostitele pro IBM MQ.
- Stažení kódu IBM MQ .
- Instalace a odinstalace kódu IBM MQ a použití opravných sad.
- Upgrade z jedné verze produktu IBM MQ na jinou a přesun správce front z jednoho hostitele na jiného.

Pro zobrazení v dokumentaci produktu IBM MQ jsou k dispozici další témata. Možná se budete chtít podívat na následující oddíly:

#### • AdministraceIBM MQ

Produkt IBM MQ poskytuje řídicí příkazy, které můžete použít. V tomto scénáři se používají dva z těchto příkazů: **crtmqm** a **strmqm**. Tato sekce také poskytuje dobrý přehled o řazení zpráv do front.

• Administrace pomocí příkazů MQSC

V tomto scénáři můžete použít příkaz define qlocal('LQ1') k definování lokální fronty s názvem LQ1. Tento příkaz je příkaz MQSC. Administrátoři systému IBM MQ používají tyto příkazy ke správě svých správců front. Tento oddíl obsahuje úvodní informace o příkazech a ukazuje, jak je používat. Příkazy jsou podrobně popsány v abecedním pořadí v sekci odkazů příkazy MQSC .

• Konfigurace klastru správců front

<span id="page-18-0"></span>Oddíl popisuje, jak organizovat, používat a spravovat správce front ve virtuálních skupinách známých jako klastry. Klastrování zajistí, aby každý správce front v rámci klastru věděl o všech ostatních správcích front ve stejném klastru. Klastrování také zjednodušuje správu komplexních sítí správců front.

# **Scénář z bodu do bodu**

Připojte dva správce front produktu IBM MQ v dvoubodové topologii k povolení distribuovaných front.

#### **Informace o této úloze**

Vytvořte dva správce front a příslušné fronty a kanály a vytvořte jednosměrnou, dvoubodovou infrastrukturu systému zpráv. Chcete-li povolit komunikaci po síti, vytvořte správce front na samostatných hostitelích. Jako rozšíření scénáře přidejte zabezpečení Transport Layer Security do kanálu a umožněte bezpečnou komunikaci s daty.

# **Plánování řešení**

Systém zpráv typu point-to-point je nejjednodušší formou systému zpráv v produktu IBM MQ. V systému zpráv typu point-to-point musí odesílající aplikace znát určité informace o přijímající aplikaci před odesláním zpráv. Odesílající aplikace bude vyžadovat způsob, jak adresovat vzdálenou frontu. Prostřednictvím systému zpráv mezi dvěma body můžete odeslat zprávu vzdálenému správci front s ukázkovou aplikací.

# **Přehled: Dodaná logická topologie**

Dodaná logická topologie po dokončení scénáře.

Infrastruktura typu point-to-point umožňuje jednosměrný systém zpráv mezi správci front v různých hostitelských počítačích. Jeden správce front, na hostiteli jedna odesílá zprávy správci front dvě, na hostiteli dvě. Po dokončení tohoto scénáře bude doručená topologie vypadat jako Obrázek 1.

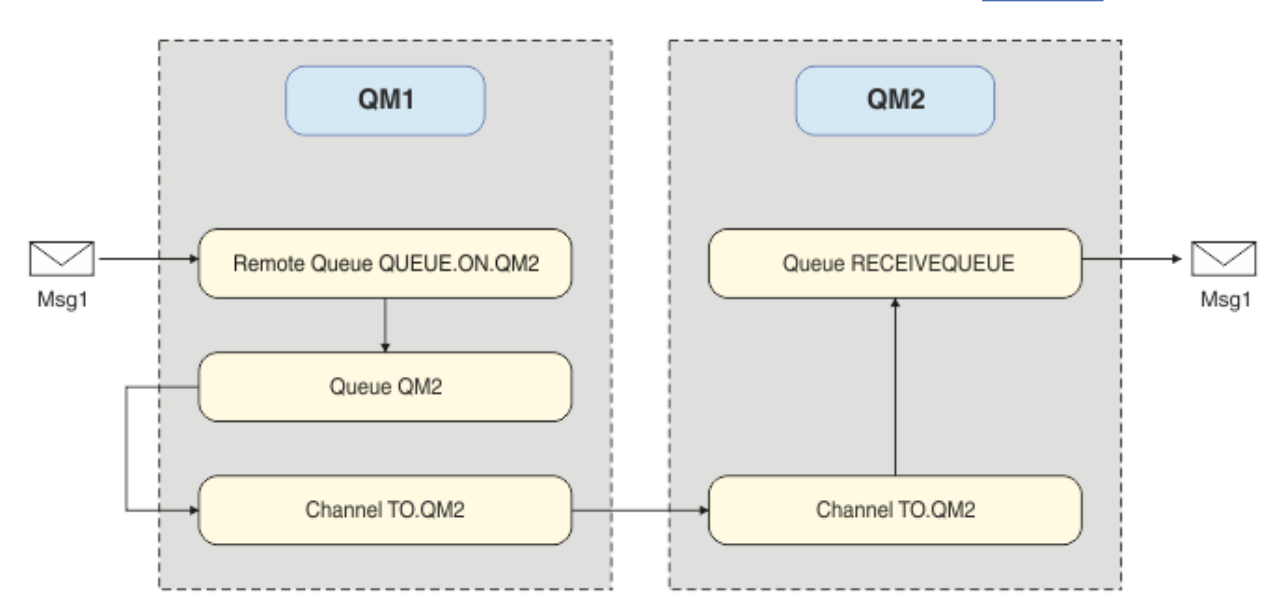

*Obrázek 2. QM1 odešle zprávu uživateli QM2 .*

# **Základní koncepty a klíčové výrazy**

Popisy základních pojmů a klíčových pojmů, které musíte znát, musíte znát, abyste mohli dokončit scénář k bodu.

# <span id="page-19-0"></span>**Základní koncepty**

IBM MQ umožňuje aplikacím číst a zapisovat zprávy do fronty. Aplikace, která zprávu čte, je nezávislá na aplikaci, která zprávu zapisuje. Není nutné mít současně spuštěné dvě aplikace. Není-li k dispozici aplikace k přečtení zprávy, je zpráva zařazena do fronty IBM MQ, dokud ji aplikace nepřečte.

## **Key terms**

Zde je seznam klíčových výrazů o systému front zpráv. Klíčové výrazy o systému front zpráv.

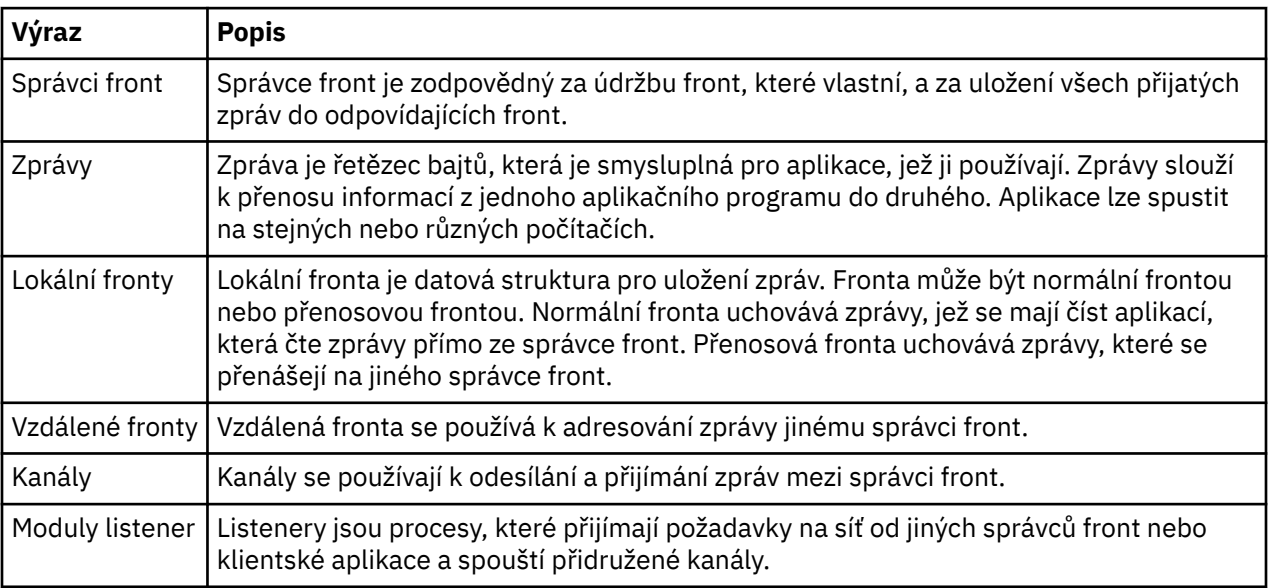

# **Implementace řešení**

Implementujte řešení do scénáře. Vytvořte dva správce front produktu IBM MQ na dvou samostatných hostitelích, zdrojového správce front k odesílání zpráv a cílového správce front, který bude přijímat zprávy.

#### **Než začnete**

Výchozím bodem pro tento scénář je existující, ověřená instalace produktu IBM MQ . Pokyny k instalaci produktu IBM MQnajdete v tématu Instalace serveru IBM MQ v systému Windows.

## **Informace o této úloze**

Vytvořte dva správce front pomocí rozhraní příkazového řádku, definujte požadované listenery, fronty a kanály. Dodaná logická topologie zobrazuje funkce přidané implementováním řešení.

<span id="page-20-0"></span>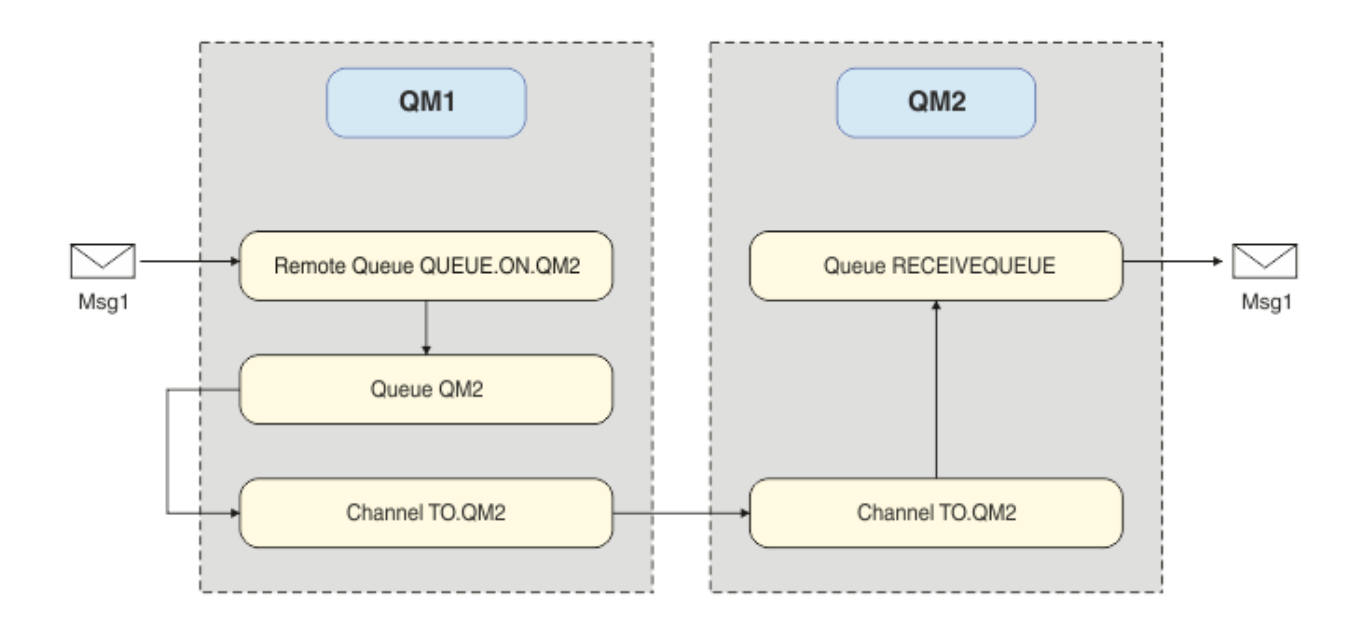

# **Vytvoření správce front**

Vytvořte správce front produktu IBM MQ , který má odesílat zprávy do cílového správce front.

#### **Než začnete**

• Musíte mít nainstalovaný produkt IBM MQ . Další informace o instalaci produktu IBM MQnaleznete v tématu Instalace a odinstalace.

#### **Informace o této úloze**

Vytvořte správce front produktu IBM MQ pomocí rozhraní příkazového řádku.

#### **Postup**

1. Vytvořte správce front s názvem QM1. Na příkazový řádek zadejte:

crtmqm QM1

Jsou zobrazeny následující zprávy potvrzující, že správce front je vytvořen:

```
IBM MQ queue manager created.
Creating or replacing default objects for QM1.
Default objects statistics : 61 created. 0 replaced. 0 failed.
Completing setup.
Setup completed.
```
2. Spusťte správce front. Na příkazový řádek zadejte:

strmqm QM1

Pro potvrzení spuštění správce front se zobrazí následující zprávy:

```
IBM MQ queue manager 'QM1' starting.
5 log records accessed on queue manager 'QM1' during the log replay phase.
Log replay for queue manager 'QM1' complete.
Transaction manager state recovered for queue manager 'QM1'.
IBM MQ queue manager 'QM1' started.
```
## **Výsledky**

Správce front IBM MQ QM1 je vytvořen a spuštěn.

#### **Jak pokračovat dále**

Chcete-li vytvořit fronty pro použití s produktem QM1, postupujte podle pokynů v části "Vytvoření front" na stránce 22.

# **Vytvoření front**

Vytvořte fronty IBM MQ spravované správcem front produktu IBM MQ .

## **Než začnete**

Musíte mít správce front produktu IBM MQ , který je nastaven tak, jak je popsáno v tématu ["Vytvoření](#page-20-0) [správce front" na stránce 21](#page-20-0).

#### **Informace o této úloze**

Spusťte rozhraní produktu **MQSC** pro správu objektů, které jsou připojeny ke správci front. Vytvořte přenosovou frontu a definici vzdálené fronty. Ukončete rozhraní produktu **MQSC** .

#### **Postup**

1. Na příkazový řádek zadejte:

runmqsc QM1

Po potvrzení zprávy je nástroj připraven přijmout příkazy.

2. Vytvořte přenosovou frontu s názvem QM2. Dobrým zvykem je předat přenosové frontě stejný název jako vzdálený správce front. V rozhraní MQSC zadejte:

DEFINE QLOCAL(QM2) DESCR('Transmission queue to QM2') USAGE(XMITQ)

Bude vytvořena přenosová fronta.

3. Vytvořte definici vzdálené fronty s názvem QUEUE.ON.QM2. Definice vzdálené fronty se musí odkazovat na název přidělený lokální frontě na vzdáleném hostiteli. V rozhraní MQSC zadejte:

```
DEFINE QREMOTE(QUEUE.ON.QM2) DESCR('Remote queue for QM2') XMITQ(QM2) RNAME(RECEIVEQUEUE) 
RQMNAME(QM2)
```
Vytvoří se definice vzdálené fronty.

4. Zadejte příkaz end , chcete-li ukončit rozhraní MQSC.

#### **Jak pokračovat dále**

Chcete-li vytvořit kanál odesílatele, který se používá pro připojení k cílovému správci front, postupujte podle pokynů v části "Vytvoření kanálu odesílatele" na stránce 22.

## **Vytvoření kanálu odesílatele**

Vytvořte kanál odesílatele ve zdrojovém správci front, kanál se používá pro připojení k cílovému správci front.

#### **Než začnete**

Chcete-li vytvořit kanál, který používá TLS, postupujte podle pokynů v části ["Vytvoření kanálů pro použití](#page-27-0) [TLS" na stránce 28.](#page-27-0) To lze provést později, pokud chcete testovat řešení bez zabezpečení TLS.

#### **Informace o této úloze**

Spusťte rozhraní produktu **MQSC** pro správu objektů, které jsou připojené ke správci front, a vytvořte odesílací kanál. Tento kanál se používá pro připojení k cílovému správci front s názvem QM2.

## **Postup**

1. Na příkazový řádek zadejte:

runmqsc QM1

Po potvrzení zprávy je nástroj připraven přijmout příkazy.

2. Vytvořte kanál odesílatele s názvem TO.QM2. V rozhraní MQSC zadejte:

DEFINE CHANNEL(TO.QM2) CHLTYPE(SDR) CONNAME(' *remoteHost* ') TRPTYPE(TCP) XMITQ(QM2)

**Poznámka:** Proměnná *remoteHost* je název hostitele nebo adresa IP cílového správce front.

Odesílací kanál je vytvořen.

## **Jak pokračovat dále**

Chcete-li vytvořit topologii distribuované správce front, postupujte podle pokynů v části "Vytvoření topologie distribuované správce front" na stránce 23.

# **Vytvoření topologie distribuované správce front**

Systém zpráv typu point-to-point je nejjednodušší formou systému zpráv v produktu IBM MQ. V systému zpráv typu point-to-point musí odesílající aplikace znát určité informace o přijímající aplikaci před odesláním zpráv. Odesílající aplikace bude vyžadovat způsob, jak adresovat vzdálenou frontu. Prostřednictvím systému zpráv typu point-to-point se odešle zpráva do druhého správce front s ukázkovou aplikací.

#### **Než začnete**

Musíte mít nastavení zdrojového správce front, jak je popsáno v tématu ["Vytvoření správce front" na](#page-20-0) [stránce 21.](#page-20-0)

#### **Informace o této úloze**

Vytvořte cílového správce front na vzdáleném hostiteli. Pomocí ukázkových aplikací ověřte komunikaci mezi zdrojovými a cílovými správci front.

#### *Vytvoření správce front*

Vytvořte správce front produktu IBM MQ , který bude přijímat zprávy od vzdáleného správce front.

#### **Než začnete**

Musíte mít nainstalovaný produkt IBM MQ . Další informace o instalaci produktu IBM MQnaleznete v tématu Instalace serveru IBM MQ v systému Windows.

#### **Informace o této úloze**

Vytvořte správce front produktu IBM MQ pomocí rozhraní příkazového řádku.

#### **Postup**

1. Vytvořte správce front s názvem QM2. Na příkazový řádek zadejte:

crtmqm QM2

Zobrazí se následující zprávy:

```
IBM MQ queue manager created.
Creating or replacing default objects for QM2.
Default objects statistics : 61 created. 0 replaced. 0 failed.
Completing setup.
Setup completed.
```
2. Spusťte správce front. Na příkazový řádek zadejte:

strmqm QM2

Pro potvrzení spuštění správce front se zobrazí následující zprávy:

IBM MQ queue manager 'QM2' starting. 5 log records accessed on queue manager 'QM2' during the log replay phase. Log replay for queue manager 'QM2' complete. Transaction manager state recovered for queue manager 'QM2'. IBM MQ queue manager 'QM2' started.

#### **Výsledky**

Správce front IBM MQ QM2 je vytvořen a spuštěn.

#### **Jak pokračovat dále**

Chcete-li vytvořit frontu pro použití s QM2, postupujte podle pokynů v části "Vytvoření fronty" na stránce 24.

#### *Vytvoření fronty*

Vytvořte lokální frontu používanou k příjmu zpráv v cílovém správci front a v modulu listener, který přijímá příchozí připojení kanálu.

#### **Informace o této úloze**

Po spuštění skriptovacího nástroje produktu **runmqsc** můžete použít příkazy MQSC pro vytvoření lokální fronty a modulu listener.

#### **Postup**

1. Spusťte skriptovací nástroj zadáním následujícího příkazu:

runmqsc QM2

Zobrazí se zpráva s potvrzením, že nástroj byl spuštěn.

2. Vytvořte lokální frontu s názvem RECEIVEQUEUE. Fronta musí mít stejný název, jaký je uveden v definici vzdálené fronty na zdrojovém správci front. V rozhraní MQSC zadejte:

DEFINE QLOCAL(RECEIVEQUEUE) DESCR('Receiving queue')

Bude vytvořena lokální fronta.

3. Vytvořte modul listener s názvem LISTENER1. V rozhraní MQSC zadejte:

DEFINE LISTENER(LISTENER1) TRPTYPE(TCP) PORT(1414) CONTROL(QMGR)

**Poznámka:** Port 1414 je výchozí port pro IBM MQ. Pokud jste vybrali jiné číslo portu, musíte jej přidat do proměnné CONNAME odesílacího kanálu v odesílajícím správci front.

4. Spusťte modul listener, aby byl připraven přijímat příchozí připojení. V rozhraní MQSC zadejte:

START LISTENER(LISTENER1)

**Poznámka:** Vzhledem k tomu, že modul listener byl vytvořen s použitím volby CONTROL (QMGR)při příštím spuštění správce front, bude modul listener také automaticky spuštěn.

5. Zadejte příkaz end a ukončete rozhraní produktu **MQSC** .

#### **Jak pokračovat dále**

Chcete-li vytvořit kanál příjemce pro vytvoření připojení mezi zdrojovými a cílovými správci front, postupujte podle pokynů v části "Vytvoření přijímacího kanálu" na stránce 25.

#### *Vytvoření přijímacího kanálu*

Chcete-li povolit komunikaci mezi zdrojovým a cílovým správcem front, vytvořte přijímací kanál pro cílového správce front.

#### **Než začnete**

Chcete-li vytvořit kanál, který používá TLS, postupujte podle pokynů v části ["Vytvoření kanálů pro použití](#page-27-0) [TLS" na stránce 28.](#page-27-0) To lze provést později, pokud chcete testovat řešení bez zabezpečení TLS.

#### **Informace o této úloze**

Pomocí rozhraní produktu **MQSC** můžete vytvořit přijímací kanál, který je spravován systémem QM2.

#### **Postup**

1. Na příkazový řádek zadejte:

runmqsc QM2

Po potvrzení zprávy je nástroj připraven přijmout příkazy.

2. Vytvořte přijímací kanál s názvem TO.QM2. Kanál musí mít stejný název jako odesílací kanál ve zdrojovém správci front. V rozhraní MQSC zadejte:

DEFINE CHANNEL(TO.QM2) CHLTYPE(RCVR) TRPTYPE(TCP)

Přijímací kanál je vytvořen.

#### **Jak pokračovat dále**

Chcete-li spustit odesílací kanál na zdrojovém správci front, který pak iniciuje přijímací kanál na cílovém správci front, vypněte pokyny v části "Spuštění kanálu odesílatele" na stránce 25.

#### *Spuštění kanálu odesílatele*

Spusťte odesílací kanál na zdrojovém správci front, kanál příjemce v cílovém správci front je také spuštěn. Zprávy mohou být odeslány ze zdrojového správce front do cílového správce front.

#### **Informace o této úloze**

Spusťte rozhraní produktu **MQSC** pro správu objektů, které jsou připojeny ke správci front. Spusťte kanál odesílatele pro připojení k cílovému správci front, který umožňuje komunikaci. Přijímací kanál se spustí automaticky po spuštění zdrojového kanálu.

#### **Postup**

1. Na příkazový řádek zadejte:

runmqsc QM1

Po potvrzení zprávy je nástroj připraven přijmout příkazy.

<span id="page-25-0"></span>2. Spusťte kanál odesílatele ve zdrojovém správci front. V rozhraní MQSC zadejte:

START CHANNEL(TO.QM2)

Kanál odesílatele bude spuštěn, bude spuštěn také kanál příjemce v cílovém správci front.

3. Zkontrolujte, zda je kanál spuštěn. V rozhraní MQSC zadejte:

DISPLAY CHSTATUS(TO.QM2)

Je-li kanál spuštěn, uvidíte, že je nahlášeno STATUS (RUNNING). Pokud hlásí jakoukoli jinou hodnotu v STATUS , pak zkontrolujte protokol chyb.

#### **Jak pokračovat dále**

Chcete-li ověřit, zda může zdrojový správce front odesílat zprávy do cílového správce front, postupujte podle pokynů v části "Ověření řešení" na stránce 26.

## **Ověření řešení**

Ověřte, zda zdrojový správce front může vložit zprávu do vzdálené fronty. Ověřte, zda může cílový správce front získat zprávu z fronty.

#### **Informace o této úloze**

Použijte ukázkové aplikace, **amqsput** a **amqsget** k ověření řešení.

#### **Postup**

- 1. Odešlete zprávu do cílového správce front QM2 ze zdrojového správce front.
	- a) V rozhraní příkazového řádku zadejte:

amqsput QUEUE.ON.QM2 QM1

Chcete-li odeslat zprávu do cílového správce front, musíte použít název definice vzdálené fronty. Zobrazí se následující zpráva:

```
Sample AMQSPUT0 start
target queue is QUEUE.ON.QM2
```
- b) Zapište Hello world., stiskněte dvakrát klávesu Enter.
- 2. Získejte zprávu v cílovém správci front.

a) V rozhraní příkazového řádku zadejte:

amqsget RECEIVEQUEUE QM2

Zobrazí se následující zpráva:

```
Sample AMQSGET0 start
message <Hello world.>
no more messages
Sample AMQSGET0 end
```
#### **Výsledky**

Cílový správce front obdržel zprávu od správce zdrojové fronty a ověřuje, zda je dosaženo bodu komunikace bodu komunikace.

#### <span id="page-26-0"></span>**Jak pokračovat dále**

Chcete-li do řešení přidat zabezpečení, postupujte podle pokynů v části "Zabezpečení dvoubodové topologie" na stránce 27.

# **Zabezpečení dvoubodové topologie**

Zabezpečte dvoubodovou topologii tak, aby zprávy mohly být přenášeny v produkčním prostředí.

#### **Informace o této úloze**

Zabezpečte zdrojové a cílové objekty správce front tak, aby byla udělena správná úroveň přístupu. Definujte, které skupiny uživatelů mají přístup k frontám a správcům front. Zabezpečte síťové připojení pomocí digitálně podepsaných certifikátů pro připojení pomocí TLS (Transport Layer Security).

# **Zabezpečení objektů správce zdrojové fronty**

Nastavte hodnoty autorizace pro objekty ve zdrojovém správci front.

## **Informace o této úloze**

Pomocí příkazu **setmqaut** udělte oprávnění skupině uživatelů spouštějící aplikaci.

#### **Postup**

1. Chcete-li udělit zadané skupině uživatelů oprávnění *connect* ke správci front, zadejte v rozhraní příkazového řádku tento typ:

setmqaut -m QM1 -t qmgr -g *userGroup* +connect

2. Chcete-li udělit uvedenou skupinu uživatelů s oprávněním *put* pro definici vzdálené fronty, zadejte do rozhraní příkazového řádku:

setmqaut -m QM1 -t q -n "QUEUE.ON.QM2" -g *userGroup* +put

# **Zabezpečení objektů správce cílových front**

Nastavte hodnoty autorizace pro objekty v cílovém správci front.

#### **Informace o této úloze**

Pomocí příkazu **setmqaut** udělte oprávnění skupině uživatelů spouštějící aplikaci.

#### **Postup**

1. Chcete-li udělit zadané skupině uživatelů oprávnění *connect* ke správci front, zadejte v rozhraní příkazového řádku tento typ:

setmqaut -m QM2 -t qmgr -g *userGroup* +connect

2. Chcete-li udělit zadanou skupinu uživatelů autorizaci pomocí příkazu *get* v definici vzdálené fronty, zadejte do rozhraní příkazového řádku:

setmqaut -m QM2 -t q -n "RECEIVEQUEUE" -g userGroup +get

# **Zabezpečení sítě**

Zabezpečte síťová spojení mezi zdrojovým a vzdáleným správcem front.

#### <span id="page-27-0"></span>**Informace o této úloze**

Pomocí podepsaných certifikátů ověřte pravost zdrojového a vzdáleného správce front. Převeďte zprávy pomocí sítě TLS k šifrování zpráv.

#### *Příprava správců front na použití TLS*

Úložiště klíčů správce front produktu IBM MQ se používá k ukládání osobního certifikátu správce front a certifikátu veřejného vydavatele certifikátů (CA). Žádost o osobní certifikát od správce front IBM MQ musí být podepsána certifikační autoritou, veřejný certifikát je používán jinými entitami k ověření správce front IBM MQ .

## **Než začnete**

Musíte mít veřejný certifikát vydavatele certifikátů v souboru.

#### **Informace o této úloze**

Vytvořte úložiště klíčů správce front IBM MQ , importujte certifikát podepsaného vydavatele certifikátů a vytvořte žádost o osobní certifikát správce front.

#### **Postup**

1. Vytvořte soubor úložiště klíčů CMS pro správce front s názvem key.kdb. Přejděte do adresáře Qmgrs\QM1\ssl a na příkazový řádek zadejte příkaz:

runmqckm -keydb -create -db key.kdb -pw passw0rd -type cms -stash

**Poznámka:** Pro tento jednoduchý příklad jsme použili heslo passw0rd. Můžete si přát vybrat si jiné heslo a místo toho změnit každý z následujících příkazů, abyste místo toho použili vlastní heslo.

2. Přidejte certifikát CA, který máte v souboru, do úložiště klíčů, na příkazový řádek, zadejte:

runmqckm -cert -add -file *CA-certificate-file* -db key.kdb -pw passw0rd -label TrustedCA

3. Vyžádejte si osobní certifikát, který bude zapsán do souboru požadavků s názvem QM1req. req. Na příkazový řádek zadejte:

```
runmqckm -certreq -create -db key.kdb -pw passw0rd -label ibmwebspheremqqm1
-dn CN="QM1" -size 1024 -file QM1req.req
-sig_alg SHA1WithRSA
```
V tomto příkladu je zobrazen výchozí název štítku certifikátu. Dáváte-li přednost, můžete nastavit vlastní jméno. Další informace najdete v tématu Digitální certifikáty certifikátu.

- 4. Odešlete soubor žádosti o certifikát vašemu CA, vydají digitálně podepsaný certifikát. Umístěte přijatý, podepsaný soubor certifikátu do vhodného umístění, které má být přijato do úložiště klíčů správce front.
- 5. Přijmout podepsaný osobní certifikát do úložiště klíčů správce front.

runmqckm -cert -receive -file *Signed-certificate-file* -db key.kdb -pw passw0rd -format ascii

6. Proveďte následující postup pro každého správce front a odpovídajícím způsobem změňte název správce front.

#### **Jak pokračovat dále**

Chcete-li povolit zabezpečenou komunikaci přes kanály odesílatele a příjemce, postupujte podle pokynů v části "Vytvoření kanálů pro použití TLS" na stránce 28.

#### *Vytvoření kanálů pro použití TLS*

Vytvořte nový kanál, který používá TLS k vytvoření připojení.

#### <span id="page-28-0"></span>**Než začnete**

Chcete-li komunikovat prostřednictvím kanálu, který používá TLS, musíte mít nejprve požadované certifikáty pro každý konec připojení. Chcete-li vytvořit požadované certifikáty, postupujte podle pokynů v části ["Příprava správců front na použití TLS" na stránce 28](#page-27-0).

#### **Informace o této úloze**

Pomocí rozhraní MQSC definujte kanály se sadou atributů TLS. Tuto úlohu lze provést i v případě, že jste v předchozím kroku definovali kanály bez zabezpečení TLS, a to prostřednictvím použití klíčového slova REPLACE .

#### **Postup**

1. Na příkazový řádek zadejte:

runmqsc QM1

2. Vytvořte kanál odesílatele v systému QM1s názvem TO.QM2, v rozhraní MQSC, zadejte:

```
DEFINE CHANNEL(TO.QM2) CHLTYPE(SDR) TRPTYPE(TCP)
CONNAME('remoteHost') XMITQ(QM2)
SSLCIPH(TLS_RSA_WITH_AES_128_CBC_SHA256)
DESCR('Sender channel using TLS from QM1 to QM2')
REPLACE
```
**Poznámka:** Proměnná *remoteHost* je název hostitele nebo adresa IP cílového správce front.

Pro kanál můžete zadat atribut CERTLABL. Pokud ano, musí se shodovat s hodnotou parametru **-label** příkazu **runmqckm** , který jste dříve spustili v kroku 3 v části ["Příprava správců front na](#page-27-0) [použití TLS" na stránce 28.](#page-27-0) Další informace o štítcích certifikátů naleznete v tématu Popis digitálních certifikátů a porozumění požadavkům.

- 3. Zadejte příkaz end , chcete-li ukončit rozhraní MQSC.
- 4. Na příkazový řádek zadejte:

runmqsc QM2

5. Vytvořte přijímací kanál na QM2, nazvaný TO.QM2, v rozhraní MQSC, zadejte:

```
DEFINE CHANNEL(TO.QM2) CHLTYPE(RCVR) TRPTYPE(TCP)
SSLCIPH(TLS_RSA_WITH_AES_128_CBC_SHA256) SSLCAUTH(REQUIRED)
DESCR('Receiver channel using TLS from QM1 to QM2')
REPLACE
```
6. Zadejte příkaz end , chcete-li ukončit rozhraní MQSC.

#### **Jak pokračovat dále**

Chcete-li ověřit, zda může zdrojový správce front odesílat zprávy do cílového správce front pomocí protokolu TLS, postupujte podle pokynů v části ["Ověření řešení" na stránce 26](#page-25-0).

# **Multi BEV S.2.5 Streaming front**

Funkce kontinuálního datového fronty produktu IBM MQ vám umožňuje konfigurovat frontu tak, aby naložila kopii každé zprávy do druhé fronty, která je identická.

Kontinuální fronty mohou být užitečné v určitých situacích, kdy je třeba vytvořit kopii vašich zpráv. Příklad:

- Kontinuální zprávy pro produkt Apache Kafka pomocí zdrojového konektoru produktu Kafka Connect pro produkt IBM MQ. Další informace viz [kafka\\_connect\\_mq\\_source.](https://github.com/ibm-messaging/kafka-connect-mq-source)
- Provedení analýzy na datech procházejících systémem.
- <span id="page-29-0"></span>• Uložení zpráv pro zotavení v pozdější době.
- Zachycení sady zpráv pro použití ve vývojových a testovacích systémech.
- Spotřebování zpráv událostí IBM MQ ze systémových front událostí a odesílání dalších kopií do jiných front nebo témat.

Ve všech těchto scénářích můžete nakonfigurovat kontinuální fronty tak, aby se zajistilo, že původní zprávy nebudou procesy streaming nedotčeny. Tím je zajištěno, že hlavní obchodní aplikace nebudou sledovat žádný dopad na proud dat.

Následující ilustrace zobrazuje toto:

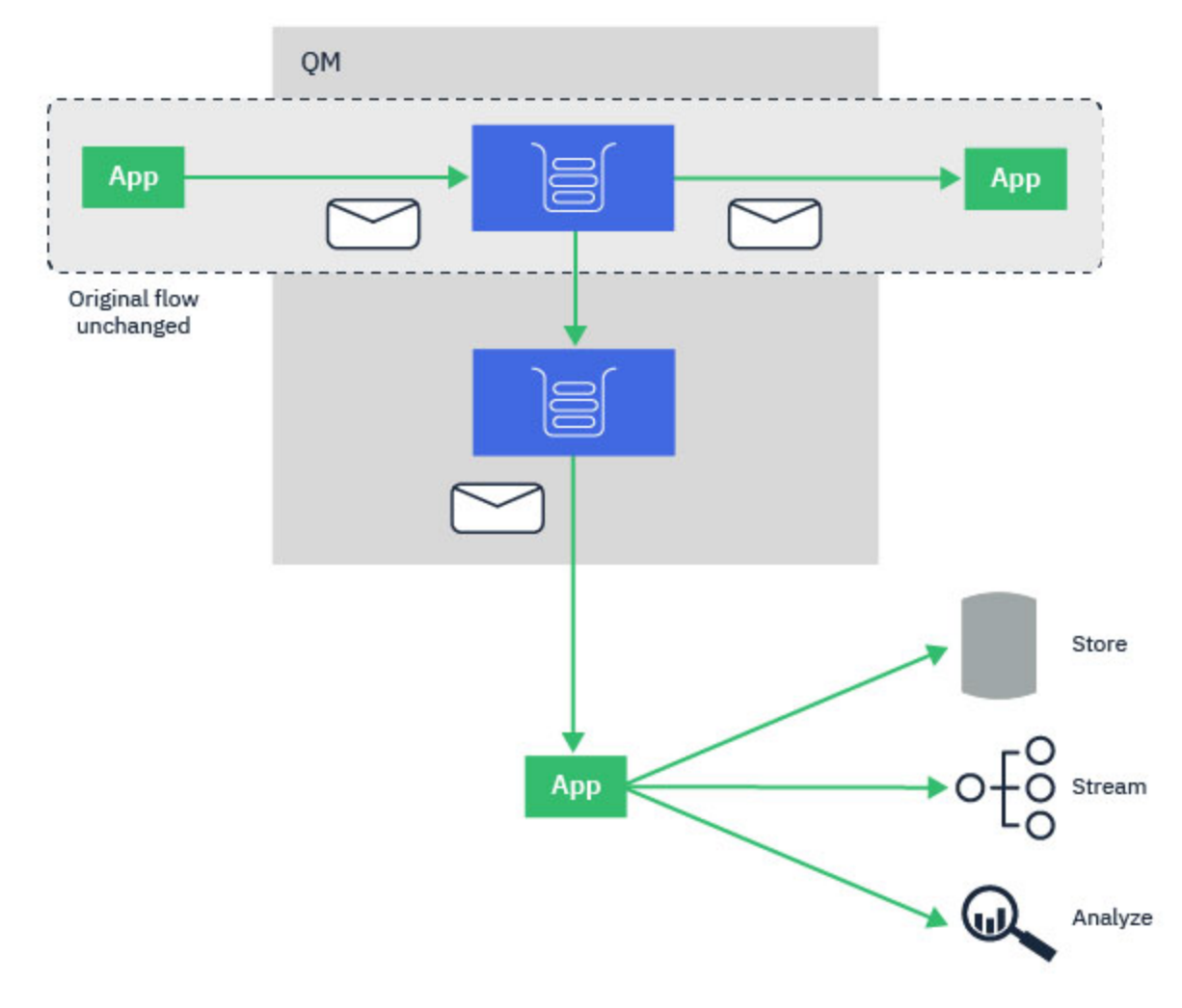

#### **Související pojmy** Zabezpečení kontinuální fronty Kontinuální fronty a AMS

#### **Konfigurace kontinuální fronty Multi**  $V$  9.2.3

Funkce kontinuálního datového toku produktu IBM MQ je konfigurována administrátorem na jednotlivých frontách a zprávy jsou odesílány správcem front, nikoli aplikací samotnou.

To znamená, že v téměř všech případech aplikace vkládající zprávy do původní fronty zcela netuší, že k proudu dochází. Podobně aplikace, která spotřebovává zprávy z původní fronty, si není vědoma toho, že došlo k proudovému zpracování zpráv.

**Poznámka:** Verze knihovny klienta produktu IBM MQ nevyžaduje upgrade, aby bylo možné použít kontinuální fronty a původní zprávy jsou v kontinuálním procesu zcela nezměněny.

<span id="page-30-0"></span>Kontinuální fronty můžete nakonfigurovat v jednom ze dvou režimů:

#### **Nejlepší snaha**

V tomto režimu správce front považuje za důležitější, aby doručení původní zprávy nebylo ovlivněno doručením zprávy v proudu.

Pokud lze doručit původní zprávu, ale zpráva s proudem hodnot nemůže, původní zpráva se stále doručí do své fronty. Tento režim se nejlépe hodí pro tyto aplikace, kde je důležité, aby původní obchodní aplikace zůstala neovlivněna kontinuálním procesem.

#### **Povinně duplikované**

V tomto režimu správce front zajistí, aby původní zpráva i proudová zpráva byly úspěšně doručovány do jejich front.

Pokud z nějakého důvodu nelze proudovou zprávu doručit do své fronty, například protože druhá fronta je plná, pak původní zpráva není doručena do své fronty. Aplikace uvedení obdrží chybový kód příčiny a musí se pokusit o vložení zprávy znovu.

Informace o dalších atributech přidaných do lokálních a modelových front, které umožňují proudové zpracování zpráv, najdete v tématu Jak konfigurovat fronty pro kontinuální provoz .

#### **Streaované zprávy**

Ve většině případů je kopie zprávy doručené do druhé fronty duplikátem původní zprávy. To zahrnuje všechna pole deskriptoru zpráv, včetně ID zprávy a ID korelace. Zprávy v proudu jsou určeny k velmi blízké kopii původních zpráv, takže je lze snáze najít a v případě potřeby je znovu přehrát do jiného systému IBM MQ .

Existují některá pole deskriptoru zpráv, která nejsou uchována v kontinuální zprávě. Následující změny se provedou na proudové zprávě před tím, než je umístěna do druhé fronty:

- Doba vypršení platnosti této zprávy je nastavena na hodnotu MQEI\_UNLIMITED, bez ohledu na vypršení platnosti původní zprávy. Je-li na sekundární frontě nakonfigurována hodnota CAPEXPRY, tato hodnota se použije na proudovou zprávu.
- Pokud jsou některé z následujících voleb sestavy nastaveny na původní zprávu, nejsou povoleny na vysílané zprávě. Tím se zajistí, že nebudou doručeny žádné neočekávané zprávy sestav aplikacím, které nejsou navrženy tak, aby je přijímali:
	- Zprávy o činnosti
	- Sestavy vypršení platnosti
	- Sestavy výjimek
	- Potvrzení při přijetí (COA)
	- Potvrzení o doručení (COD)

Vzhledem k téměř identické povaze proudové zprávy nemá většina atributů sekundární fronty žádný vliv na pole deskriptorů zpráv v proudové zprávě. Například atributy DEFPSIST a DEFPRTY sekundární fronty nemají žádný vliv na proudovou zprávu.

Na proudovou zprávu se vztahují následující výjimky:

• atribut CAPEXPRY

Pokud byla sekundární fronta nakonfigurována s atributem CAPEXPRY, použije se tento limit vypršení platnosti na vypršení této zprávy.

• DEFBIND pro fronty klastru

Je-li sekundární fronta fronta klastru, bude proudová zpráva vložena pomocí volby vázání nastavené v atributu DEFBIND sekundární fronty.

# **Streaming do vzdálených a alias front**

Je možné vysílat zprávy do vzdálených front a alias front. Například, Q1 může být konfigurován se STREAMQ (MY.REMOTE.Q), kde MY.REMOTE.Q je definice vzdálené fronty.

## <span id="page-31-0"></span>**Streaming do vzdálených front**

Při streamování zpráv z lokální fronty do vzdálené fronty lze odeslat duplicitní zprávy do fronty v jiném správci front ve vaší síti IBM MQ , jak je znázorněno na následujícím obrázku:

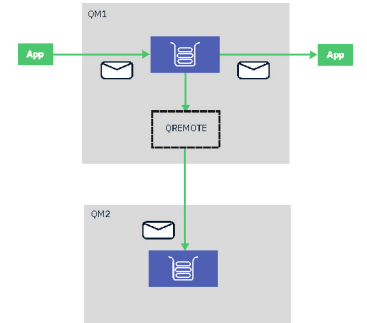

#### **Streaming do alias front**

Pomocí kontinuálního vysílání zpráv do fronty aliasů lze odesílat duplicitní zprávy do cíle alias fronty. Vzhledem k tomu, že cílem fronty aliasů může být také téma, je proto možné odesílat duplicitní zprávy do tématu publikování/odběru. Všichni odběratelé v tématu aliasu obdrží kopii duplicitní zprávy. Tímto způsobem můžete vytvořit více kopií původní zprávy. Existující pravidla pro zprávu publikování/odběru se však použijí u duplikované zprávy. To znamená, že zprávy odeslané odběratelům nebudou identické s původní zprávou, včetně:

- Mít nové ID zprávy.
- ID generovaného korelace, v závislosti na konfiguraci odběru.
- Pole UserIdentifier je nastaveno na uživatele, ve kterém je spuštěn správce front, nikoli uživatel, který tuto zprávu zasadil.
- Název PutApplzobrazující název správce front, nikoli název aplikace, která jej vkládá.

#### **Notes:**

- 1. Nelze konfigurovat atribut **STREAMQ** ve vzdálených frontách nebo alias front aliasů. Do nich lze odesílat pouze zprávy, nikoli z nich.
- 2. Pokud jsou do aliasu fronty proudovány zprávy, nesmí mít cíl alias fronty nastaven atribut **STREAMQ** .

## **Multi** N. V. 9.2.3 **Omezení proudové fronty**

Určité konfigurace nejsou podporovány při použití front proudu v produktu IBM MQa jsou zde dokumentovány.

Následující seznam uvádí konfigurace, které nejsou podporovány:

- Definování řetězce datových proudů front, například Q1->Q2, Q2->Q3, Q3->Q4 .
- Definování smyčky front proudu, například Q1->Q2, Q2->Q1
- Definování odběru s poskytnutým místem určení, kde je pro dané místo určení definován parametr STREAMQ.
- Definování parametru STREAMQ ve frontě konfigurované s použitím parametru USAGE (XMITQ)

**Poznámka:** STREAMQ může být vzdálená fronta, ale nemůžete konfigurovat atribut STREAMQ v definici vzdálené fronty.

- Úprava atributu STREAMQ dynamické fronty
- Nastavení parametru STREAMQ na libovolnou hodnotu, která začíná SYSTEM. \*, s výjimkou SYSTEM.DEFAULT.LOCAL.QUEUE
- Definování parametru STREAMQ v libovolné frontě s názvem SYSTEM. \*, s těmito výjimkami:
	- SYSTEM.DEFAULT.LOCAL.QUEUE
- <span id="page-32-0"></span>– SYSTEM.ADMIN.ACCOUNTING.QUEUE
- SYSTEM.ADMIN.ACTIVITY.QUEUE
- SYSTEM.ADMIN.CHANNEL.EVENT
- SYSTEM.ADMIN.COMMAND.EVENT
- SYSTEM.ADMIN.CONFIG.EVENT
- SYSTEM.ADMIN.LOGGER.EVENT
- SYSTEM.ADMIN.PERFM.EVENT
- SYSTEM.ADMIN.PUBSUB.EVENT
- SYSTEM.ADMIN.QMGR.EVENT
- SYSTEM.ADMIN.STATISTICS.QUEUE
- SYSTEM.DEFAULT.MODEL.QUEUE
- SYSTEM.JMS.TEMPQ.MODEL
- Nastavení parametru STREAMQ na název modelové fronty

# **Fronty proudů a transakce**

Funkce kontinuálního datového toku umožňuje duplikování zprávy do jedné fronty do druhé fronty. Ve většině případů jsou tyto dvě zprávy vloženy do příslušných front pod jednotkou práce.

Pokud byla původní zpráva vložena pomocí MQPMO\_SYNCPOINT, je duplicitní zpráva vložena do fronty proudu pod stejnou jednotkou práce, která byla spuštěna pro původní vložení.

Pokud byl původní objekt vložen s MQPMO\_NO\_SYNCPOINT, bude spuštěna jednotka práce, i když původní vložení nepožadovalo jeden. To se provádí ze dvou důvodů:

- 1. Zajistí, že duplicitní zpráva nebude doručena, pokud by původní zpráva nemohla být. Funkce proudové fronty poskytuje pouze zprávy do front proudu, pokud byla také doručena původní zpráva.
- 2. Může dojít ke zlepšení výkonu tím, že se obě operace vloží do jednotky práce.

Jediná doba, kdy zprávy nejsou doručeny uvnitř pracovní jednotky, je, když je původní MQPUT neperzistentní s MQPMO\_NO\_SYNCPOINT, a atribut **STRMQOS** fronty je nastaven na BESTEF (nejlepší úsilí).

#### **Notes:**

1. Dodatečné vložení do fronty proudu se nezapočítává do limitu MAXUMSGS.

2. V případě fronty konfigurované s STRMQOS (BESTEF) nezpůsobí selhání doručení duplicitní zprávy, že jednotka práce má být odvolány.

# **Multi Streaming to and from cluster queues**

Je možné vysílat zprávy z lokální fronty do fronty klastru a proudové zprávy z instancí fronty klastru do lokální fronty.

#### **Streaming do fronty klastru**

To může být užitečné, pokud máte lokální frontu, kde jsou doručovány původní zprávy, a chtěli byste kopírovat kopii každé zprávy do jedné nebo více instancí fronty klastru. Může to být pracovní zátěž, která vyvažovala zpracování duplicitních zpráv, nebo prostě měla duplicitní zprávy proudit do jiné fronty jinde v klastru.

Při streamování zpráv do fronty klastru se zprávy distribuují pomocí algoritmu vyrovnávání pracovní zátěže klastru. Instance fronty klastru je zvolena na základě atributu DEFBIND pro frontu klastru.

Je-li například fronta klastru konfigurována s parametrem DEFBIND (OPEN), je při otevření původní fronty vybrána instance fronty klastru. Všechny duplicitní zprávy se přejdou do stejné instance fronty klastru, dokud není původní fronta znovu otevřena aplikací.

<span id="page-33-0"></span>Je-li fronta klastru konfigurována s parametrem DEFBIND (NOTFIXED), bude pro každou operaci MQPUT vybrána instance fronty klastru.

**Poznámka:** Měli byste nakonfigurovat všechny instance klastrové fronty se stejnou hodnotou atributu DEFBIND.

#### **Streaming z fronty klastru**

To může být užitečné, pokud již posíláte zprávy do několika instancí fronty klastru a chcete, aby každá kopie každé zprávy byla doručena do fronty proudu na stejném správci front jako instance fronty klastru.

Když je původní zpráva doručena do jedné z instancí fronty klastru, doručí se duplicitní zpráva do fronty proudu přijímačem kanálu klastru.

# **Scénáře publikování/odběru**

Dvě sady scénářů, které demonstrují použití klastrů typu publikování/odběr a publikování/hierarchie publikování/odběru.

Dostupné scénáře publikování/odběru jsou popsány v následujících dílčích tématech:

# **Scénář pro klastr publikování/odběru**

V tomto scénáři vytvoříte jednoduchý tři klastr správců front a nakonfigurujete jej tak, aby povoloval odběry vytvořené v jednom správci front přijímat zprávy publikované aplikací připojenou k jinému správci front.

#### **Než začnete**

Výchozím bodem pro tento scénář je existující instalace produktu IBM MQ . Pokyny k instalaci produktu IBM MQ najdete v tématu Instalace serveru IBM MQ v systému Windows.

#### **Informace o této úloze**

Provedením kroků uvedených v tomto scénáři nejprve vytvoříte následující klastr:

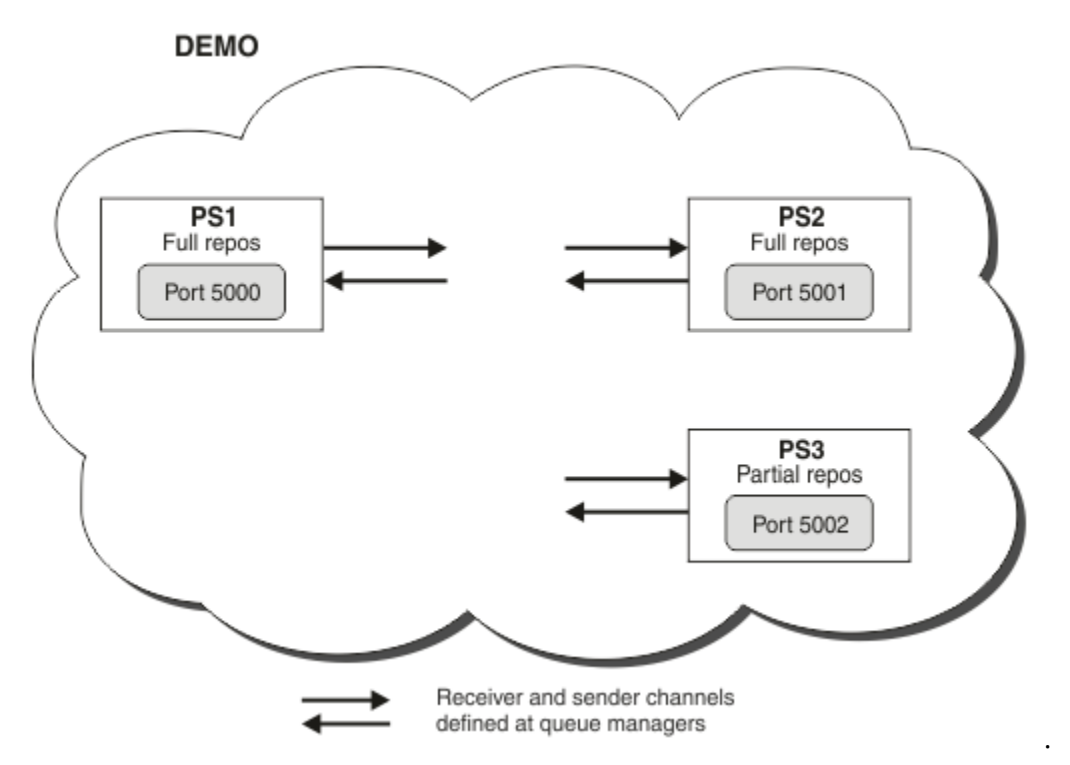

Tento klastr se skládá ze tří správců front, z nichž dva jsou definovány jako správci front úplného úložiště.

<span id="page-34-0"></span>Poté definujete téma klastru ve správci front PS3. Po vytvoření tématu klastru jste klastr učinili do klastru publikování/odběru. Chcete-li otestovat klastr publikování/odběru, přihlaste se k odběru tématu v libovolném správci front, poté publikujte zprávu do daného tématu z jiného správce front a zkontrolujte, zda odběr přijímá zprávu.

#### **Související úlohy**

Návrh klastrů publikování a odběru Konfigurace klastru správce front

# **Vytvoření a spuštění správců front**

Vytvořte a spusťte tři správce front s názvem PS1, PS2 a PS3.

#### **Postup**

- 1. Vytvořte a spusťte správce front PS1.
	- a) Vytvořte správce front.
		- Do příkazového řádku zadejte tento příkaz:

crtmqm PS1

b) Spusťte správce front.

Do příkazového řádku zadejte tento příkaz:

strmqm PS1

- 2. Zopakováním kroku 1 vytvořte a spusťte správce front PS2.
- 3. Zopakováním kroku 1 vytvořte a spusťte správce front PS3.

#### **Jak pokračovat dále**

Nyní jste připraveni konfigurovat prvního správce front.

#### **Konfigurace prvního správce front**

Pomocí rozhraní MQSC definujte modul listener a přijímací kanál pro PS1, nastavte správce front jako úplné úložiště pro klastr a definujte kanál odesílatele z PS1 na PS2 , takže si mohou dvě úplná úložiště vyměňovat informace.

#### **Než začnete**

Tato úloha předpokládá, že jste dokončili kroky uvedené v tématu "Vytvoření a spuštění správců front" na stránce 35.

#### **Postup**

- 1. Definujte a spusťte modul listener pro PS1.
	- a) Spusťte rozhraní MQSC.

Do příkazového řádku zadejte tento příkaz:

runmqsc PS1

b) Definujte modul listener.

Zadejte následující příkaz MQSC:

DEFINE LISTENER(PS1\_LS) TRPTYPE(TCP) CONTROL(QMGR) PORT(5000)

c) Spusťte modul listener.

Zadejte následující příkaz MQSC:

START LISTENER(PS1 LS)

2. Nastavte správce front jako úplné úložiště pro klastr.

Zadejte následující příkaz MQSC:

ALTER QMGR REPOS(DEMO)

3. Definujte přijímací kanál pro PS1, chcete-li umožnit ostatním správcům front v klastru komunikovat s ní.

Zadejte následující příkaz MQSC:

```
DEFINE CHANNEL(DEMO.PS1) CHLTYPE(CLUSRCVR) TRPTYPE(TCP) CONNAME('$HOSTNAME(5000)') 
CLUSTER(DEMO)
```
DESCR('TCP Cluster-receiver channel for queue manager PS1')

4. Definujte odesílací kanál z PS1 na PS2, abyste povolili výměnu informací mezi dvěma úplnými úložišti.

Zadejte následující příkaz MQSC:

```
DEFINE CHANNEL(DEMO.PS2) CHLTYPE(CLUSSDR) TRPTYPE(TCP) CONNAME('$HOSTNAME(5001)') 
CLUSTER(DEMO) 
     DESCR('TCP Cluster-sender channel from PS1 to queue manager PS2')
```
#### **Jak pokračovat dále**

Nyní jste připraveni konfigurovat druhého správce front.

#### **Konfigurace druhého správce front**

Pomocí rozhraní MQSC definujte modul listener a přijímací kanál pro PS2, nastavte správce front jako úplné úložiště klastru a definujte odesílací kanál z PS2 na PS1 , takže si mohou dvě úplná úložiště vyměňovat informace.

#### **Než začnete**

Tato úloha předpokládá, že jste dokončili kroky uvedené v tématu ["Konfigurace prvního správce front" na](#page-34-0) [stránce 35.](#page-34-0)

#### **Postup**

- 1. Definujte a spusťte modul listener pro PS2.
	- a) Spusťte rozhraní MQSC.

Do příkazového řádku zadejte tento příkaz:

runmqsc PS2

b) Definujte modul listener.

Zadejte následující příkaz MQSC:

```
DEFINE LISTENER(PS2_LS) TRPTYPE(TCP) CONTROL(QMGR) PORT(5001)
```
<span id="page-36-0"></span>c) Spusťte modul listener.

Zadejte následující příkaz MQSC:

START LISTENER(PS2\_LS)

2. Nastavte správce front jako úplné úložiště pro klastr.

Zadejte následující příkaz MQSC:

ALTER QMGR REPOS(DEMO)

3. Definujte přijímací kanál pro PS2, chcete-li umožnit ostatním správcům front v klastru komunikovat s ní.

Zadejte následující příkaz MQSC:

```
DEFINE CHANNEL(DEMO.PS2) CHLTYPE(CLUSRCVR) TRPTYPE(TCP) CONNAME('$HOSTNAME(5001)') 
CLUSTER(DEMO) 
     DESCR('TCP Cluster-receiver channel for queue manager PS2')
```
4. Definujte odesílací kanál z PS2 na PS1, abyste povolili výměnu informací mezi dvěma úplnými úložišti.

Zadejte následující příkaz MQSC:

```
DEFINE CHANNEL(DEMO.PS1) CHLTYPE(CLUSSDR) TRPTYPE(TCP) CONNAME('$HOSTNAME(5000)') 
CLUSTER(DEMO) 
     DESCR('TCP Cluster-sender channel from PS2 to PS1')
```
### **Jak pokračovat dále**

Nyní jste připraveni nakonfigurovat třetího správce front.

### **Konfigurace třetího správce front**

Pomocí rozhraní MQSC definujte modul listener a kanál příjemce pro PS3. Připojte PS3 do klastru tak, že definujete kanál odesílatele z PS3 na jednoho z správců front úplného úložiště.

### **Než začnete**

Tato úloha předpokládá, že jste dokončili kroky uvedené v tématu ["Konfigurace druhého správce front" na](#page-35-0) [stránce 36.](#page-35-0)

### **Postup**

- 1. Definujte a spusťte modul listener pro PS3.
	- a) Spusťte rozhraní MQSC.

Do příkazového řádku zadejte tento příkaz:

runmqsc PS3

b) Definujte modul listener.

Zadejte následující příkaz MQSC:

DEFINE LISTENER(PS3\_LS) TRPTYPE(TCP) CONTROL(QMGR) PORT(5002)

c) Spusťte modul listener.

Zadejte následující příkaz MQSC:

START LISTENER(PS3\_LS)

<span id="page-37-0"></span>2. Definujte přijímací kanál pro PS3, chcete-li umožnit ostatním správcům front v klastru komunikovat s tímto kanálem.

Zadejte následující příkaz MQSC:

```
DEFINE CHANNEL(DEMO.PS3) CHLTYPE(CLUSRCVR) TRPTYPE(TCP) CONNAME('$HOSTNAME(5002)') 
CLUSTER(DEMO) 
     DESCR('TCP Cluster-receiver channel for queue manager PS3')
```
- 
- 3. Definujte odesílací kanál z PS3 do jednoho ze správců front úplného úložiště (například PS1 ). Tím se spojí PS3 do klastru.

Zadejte následující příkaz MQSC:

```
DEFINE CHANNEL(DEMO.PS1) CHLTYPE(CLUSSDR) TRPTYPE(TCP) CONNAME('$HOSTNAME(5000)') 
CLUSTER(DEMO) 
     DESCR('TCP Cluster-sender channel from PS3 to PS1')
```
4. Ověřte, zda se PS3 úspěšně připojil ke klastru.

Zadejte následující příkaz MQSC:

DISPLAY CLUSQMGR(\*) QMTYPE

Tento příkaz vrací tři položky, jeden pro QM1, QM2 a QM3. QM1 a QM2 by měly mít **QMTYPE** z REPOSa QM3 by měly mít **QMTYPE** z NORMAL.

### **Jak pokračovat dále**

Nyní jste připraveni definovat téma klastru.

### **Definování témat klastru**

Publikování a odběr aplikací lze publikovat na libovolný řetězec tématu bez nutnosti definovat administrovaný objekt tématu. Pokud jsou však aplikace publikování připojeny ke správci front klastru, který se liší od správců front, kde jsou odběry vytvořeny, musí být spravovaný objekt tématu definován a přidán do klastru. Chcete-li vytvořit téma klastru, zadejte název klastru do jeho definice.

### **Než začnete**

Tato úloha předpokládá, že jste dokončili kroky uvedené v tématu ["Konfigurace třetího správce front" na](#page-36-0) [stránce 37.](#page-36-0)

### **Informace o této úloze**

Administrovaný objekt tématu identifikuje bod ve stromu témat, který je rozdělen do klastrů prostřednictvím jeho řetězce tématu. Publikační a odebírající aplikace mohou používat libovolný řetězec tématu v tomto bodě nebo pod ním a jejich zprávy jsou automaticky přenášeny mezi správci front.

Definujete-li téma klastru, vyberete také jeho model směrování. Další informace o směrování publikování v klastrech naleznete v tématu Návrh klastrů publikování a odběru.

Pro tento scénář používáme výchozí směrování *DIRECT*. To znamená, že zprávy jsou zasílány přímo od správce front publikování do správců front odběru.

#### **Postup**

1. Definujte téma klastru SCORES na PS3.

Chcete-li vytvořit téma klastru, zadejte název klastru a nastavte směrování klastru ( **CLROUTE** ). , které chcete použít pro publikace a odběry pro toto téma.

a) Spusťte rozhraní MQSC.

Do příkazového řádku zadejte tento příkaz:

runmqsc PS3

b) Definujte téma klastru SCORES.

Zadejte následující příkaz MQSC:

DEFINE TOPIC(SCORES) TOPICSTR('/Sport/Scores') CLUSTER(DEMO) CLROUTE(DIRECT)

- c) Zadejte příkaz end , abyste ukončili rozhraní MQSC pro PS3.
- 2. Ověřte definici tématu na PS1.
	- a) Spusťte rozhraní MQSC pro PS1.

Do příkazového řádku zadejte tento příkaz:

runmqsc PS1

b) Zobrazte stav klastru pro téma klastru SCORES.

Zadejte následující příkaz MQSC:

DISPLAY TCLUSTER(SCORES) CLSTATE

**CLSTATE** pro téma klastru SCORES se zobrazí jako AKTIVNÍ.

### **Jak pokračovat dále**

Podrobnější prozkoumání této úlohy najdete v tématu Konfigurace klastru publikování/odběru.

Nyní jste připraveni k ověření řešení. Viz "Testování klastru publikování/odběru" na stránce 39.

### **Testování klastru publikování/odběru**

Publikujte klastr publikování/odběru publikováním a přihlášením k odběru řetězce tématu z různých správců front v klastru.

### **Než začnete**

Tato úloha předpokládá, že jste dokončili kroky uvedené v témat[u"Definování témat klastru" na stránce](#page-37-0) [38.](#page-37-0)

#### **Informace o této úloze**

Pomocí příkazového řádku a ukázkových aplikací amqspub a amqssub , které jsou obsaženy v produktu IBM MQ , můžete publikovat téma z jednoho správce front a přihlásit se k odběru tématu s ostatními správci front. Když je zpráva publikována do tématu, přijímá ji správci front odběru.

### **Postup**

1. Do příkazového řádku zadejte tento příkaz:

amqspub /Sport/Scores/Football PS1

2. Momentálně se v oddělených příkazovém řádku zadejte tyto příkazy:

<span id="page-39-0"></span>amqssub /Sport/Scores/Football PS2

amqssub /Sport/Scores/Football PS3

3. Do prvního příkazového řádku zadejte zprávu.

Zpráva se zobrazí jak v řádcích příkazového řádku, tak i v příkazovém řádku.

**Poznámka:** Aplikace amqssub vyprší v případě, že publikování nebude přijato po dobu deseti sekund.

#### **Výsledky**

Nastavení klastru publikování/odběru je dokončeno.

#### **Jak pokračovat dále**

Zkuste definovat různé objekty témat pro různé větve stromu témat a s různými modely směrování.

# **Scénáře hierarchie publikování/odběru**

Tři scénáře, které demonstrují použití hierarchií publikování/odběru. Každý ze tří scénářů nastaví stejnou topologii jednoduchého publikování/odběru. V každém scénáři se správce front spoléhá na jinou metodu pro připojení k sousedním správcům front v hierarchii.

Dostupné scénáře hierarchie publikování/odběru jsou popsány v následujících dílčích tématech:

#### **Související pojmy**

Hierarchie publikování/odběru

### **Scénář hierarchie publikování/odběru 1: Použití kanálů typu point-to-point s aliasem názvu správce front**

Toto je první sada tří scénářů, které nastavují hierarchii publikování/odběru různými způsoby k vytvoření připojení mezi správci front. Tento scénář nastaví hierarchii publikování/odběru, která používá kanály typu point-to-point s aliasem názvu správce front.

### **Informace o této úloze**

Tato sada scénářů používá všechny použití nadřízeného správce front s názvem QM1a dva podřízené správce front s názvem QM2a QM3.

Scénář 1 je rozdělen do menších částí, aby bylo možné usnadnit jeho sledování.

#### Publish/subscribe hierarchy

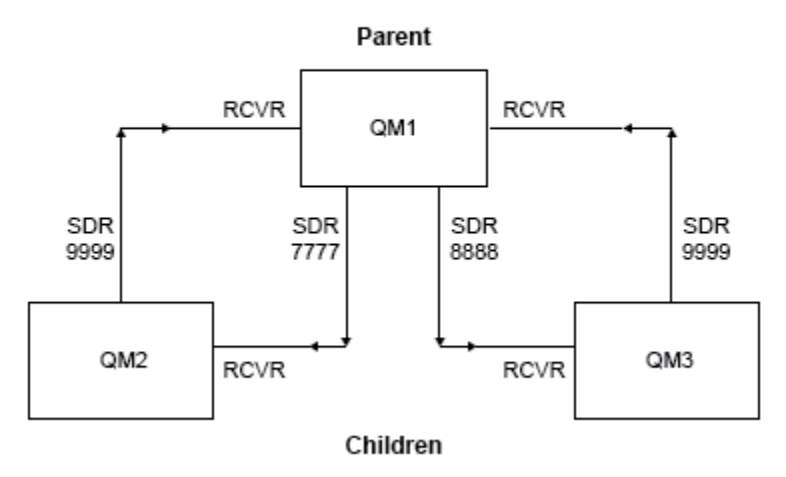

*Obrázek 3. Diagram topologie zobrazující vztah mezi správci front v typické hierarchii vydavatel/odběru.*

#### **Postup**

1. Vytvořte správce front.

a) Vytvořte a spusťte tři správce front s názvem QM1, QM2a QM3 pomocí následujících příkazů:

```
crtmqm -u SYSTEM.DEAD.LETTER.QUEUE QM1
strmqm QM1
crtmqm -u SYSTEM.DEAD.LETTER.QUEUE QM2
strmqm QM2
crtmqm -u SYSTEM.DEAD.LETTER.QUEUE QM3
strmqm QM3
```
b) Povolte režim publikování/odběru správce front pomocí následujícího příkazu ve všech třech správcích front:

ALTER QMGR PSMODE(ENABLED)

- 2. Pomocí aliasu správce front se stejným názvem jako nadřízený správce front vytvořte připojení k dvoubodovým kanálům mezi správci front s použitím aliasu správce front.
	- a) Definujte přenosovou frontu a alias správce front v QM2 na QM1. Definujte odesílací kanál pro QM1 a přijímací kanál pro odesílací kanál vytvořený na QM1 pro QM2:

```
DEFINE QLOCAL(QM1.XMITQ) USAGE(XMITQ)
DEFINE QREMOTE (QM1) RNAME('') RQMNAME(QM1) XMITQ(QM1.XMITQ)
DEFINE CHANNEL('QM2.TO.QM1') CHLTYPE(SDR) CONNAME('localhost(9999)') XMITQ(QM1.XMITQ) 
TRPTYPE(TCP)
DEFINE CHANNEL('QM1.TO.QM2') CHLTYPE(RCVR) TRPTYPE(TCP)
```
b) Definujte přenosovou frontu a alias správce front v QM3 na QM1. Definujte odesílací kanál pro QM1 a přijímací kanál pro odesílací kanál vytvořený na QM1 pro QM3:

DEFINE QLOCAL(QM1.XMITQ) USAGE(XMITQ) DEFINE QREMOTE (QM1) RNAME('') RQMNAME(QM1) XMITQ(QM1.XMITQ)

```
DEFINE CHANNEL('QM3.TO.QM1') CHLTYPE(SDR) CONNAME('localhost(9999)') XMITQ(QM1.XMITQ) 
TRPTYPE(TCP)
```

```
DEFINE CHANNEL('QM1.TO.QM3') CHLTYPE(RCVR) TRPTYPE(TCP)
```
c) Definujte přenosovou frontu a alias správce front v systému QM1 na QM2 a QM3. Definujte odesílací kanál pro QM2 a QM3a přijímacího kanálu pro odesílací kanály vytvořené v systémech QM2 a QM3 pro QM1:

```
DEFINE QLOCAL(QM2.XMITQ) USAGE(XMITQ)
DEFINE QREMOTE (QM2) RNAME('') RQMNAME(QM2) XMITQ(QM2.XMITQ)
DEFINE CHANNEL('QM1.TO.QM2') CHLTYPE(SDR) CONNAME('localhost(7777)') XMITQ(QM2.XMITQ) 
TRPTYPE(TCP)
DEFINE CHANNEL('QM2.TO.QM1') CHLTYPE(RCVR) TRPTYPE(TCP)
DEFINE QLOCAL(QM3.XMITQ) USAGE(XMITQ)
DEFINE QREMOTE (QM3) RNAME('') RQMNAME(QM3) XMITQ(QM3.XMITQ)
DEFINE CHANNEL('QM1.TO.QM3') CHLTYPE(SDR) CONNAME('localhost(8888)') XMITQ(QM3.XMITQ) 
TRPTYPE(TCP)
DEFINE CHANNEL('QM3.TO.QM1') CHLTYPE(RCVR) TRPTYPE(TCP)
```
d) Spusťte příslušné moduly listener na správci front:

runmqlsr -m QM1 -t TCP -p 9999 & runmqlsr -m QM2 -t TCP -p 7777 & runmqlsr -m QM3 -t TCP -p 8888 &

- e) Spusťte následující kanály:
	- i) V systému QM1:

START CHANNEL('QM1.TO.QM2') START CHANNEL('QM1.TO.QM3')

ii) V systému QM2:

```
START CHANNEL('QM2.TO.QM1')
```
iii) V systému QM3:

START CHANNEL('QM3.TO.QM1')

f) Zkontrolujte, zda byly spuštěny všechny kanály:

```
DISPLAY CHSTATUS('QM1.TO.QM2')
DISPLAY CHSTATUS('QM1.TO.QM3')
DISPLAY CHSTATUS('QM2.TO.QM1')
DISPLAY CHSTATUS('QM3.TO.QM1')
```
g)

3. Připojte správce front a definujte téma.

Připojte podřízené správce front QM2 a QM3 k nadřízenému správci front QM1.

a) V systémech QM2 a QM3nastavte nadřízeného správce front na hodnotu QM1:

```
ALTER QMGR PARENT (QM1)
```
<span id="page-42-0"></span>b) Spuštěním následujícího příkazu na všech správcích front zkontrolujte, zda jsou k nadřízenému správci front připojeni podřízený správce front:

DISPLAY PUBSUB TYPE(ALL)

Je zobrazen výstup příkazu. Například, zde je výstup pro QM1, se zvýrazněnými klíčovými podrobnostmi:

```
DISPLAY PUBSUB ALL
1 : DISPLAY PUBSUB ALL
AMQ8723: Display pub/sub status details.
QMNAME(QM1)
STATUS(ACTIVE) SUBCOUNT(6)
TPCOUNT(9)
AMQ8723: Display pub/sub status details.
QMNAME(QM2) TYPE(CHILD)
STATUS(ACTIVE) SUBCOUNT(NONE)
TPCOUNT(NONE)
AMQ8723: Display pub/sub status details.
QMNAME(QM3) TYPE(CHILD)
STATUS(ACTIVE) SUBCOUNT(NONE)
TPCOUNT(NONE)
```
- 4. K publikování a odběru tématu použijte aplikace amqspub.exe a amqssub.exe .
	- a) Spusťte tento příkaz v prvním příkazovém okně:

amqspub Sport/Soccer QM2

b) Spusťte tento příkaz v druhém příkazovém okně:

amqssub Sport/Soccer QM1

c) Spusťte tento příkaz ve třetím příkazovém okně:

amqssub Sport/Soccer QM3

### **Výsledky**

Aplikace amqssub.exe ve druhém a třetím příkazovém okně přijímají zprávy publikované v prvním příkazovém okně.

### **Scénář hierarchie publikování/odběru 2: Použití dvoubodových kanálů se stejným názvem pro přenosovou frontu a vzdáleného správce front**

Toto je druhá sada ze tří scénářů, které nastavují hierarchii publikování/odběru různými způsoby k vytvoření připojení mezi správci front. Tento scénář nastaví hierarchii publikování/odběru, která používá dvoubodové kanály s názvem přenosové fronty stejné jako vzdálený správce front.

### **Informace o této úloze**

Tato sada scénářů používá všechny použití nadřízeného správce front s názvem QM1a dva podřízené správce front s názvem QM2a QM3.

Tento scénář znovu použije kroky 1, 3 a 4 z ["Scénář hierarchie publikování/odběru 1: Použití kanálů typu](#page-39-0) [point-to-point s aliasem názvu správce front" na stránce 40](#page-39-0).

#### Publish/subscribe hierarchy

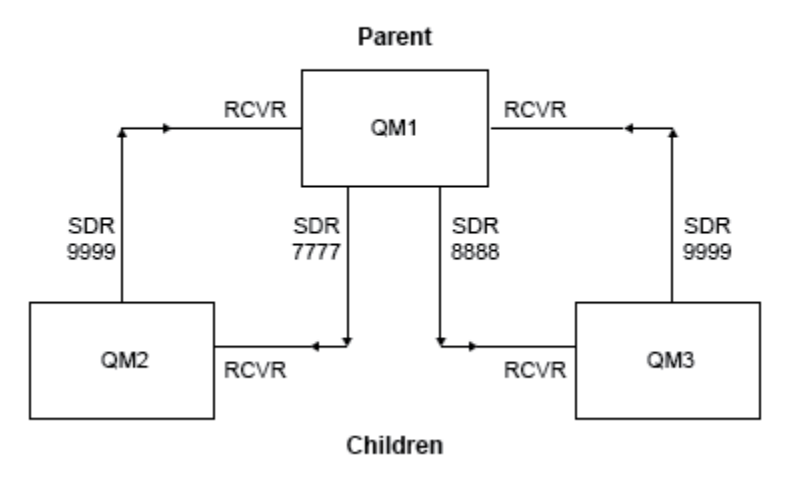

*Obrázek 4. Diagram topologie zobrazující vztah mezi správci front v typické hierarchii vydavatel/odběru.*

#### **Postup**

1. Vytvořte správce front.

a) Vytvořte a spusťte tři správce front s názvem QM1, QM2a QM3 pomocí následujících příkazů:

```
crtmqm -u SYSTEM.DEAD.LETTER.QUEUE QM1
strmqm QM1
crtmqm -u SYSTEM.DEAD.LETTER.QUEUE QM2
strmqm QM2
crtmqm -u SYSTEM.DEAD.LETTER.QUEUE QM3
strmqm QM3
```
b) Povolte režim publikování/odběru správce front pomocí následujícího příkazu ve všech třech správcích front:

ALTER QMGR PSMODE(ENABLED)

- 2. Vytvořte dvoubodová připojení kanálu mezi správcem front pomocí přenosové fronty se stejným názvem, jako má nadřízený správce front.
	- a) Definujte přenosovou frontu v QM2 na QM1. Definujte odesílací kanál pro QM1 a přijímací kanál pro kanál odesílatele pro QM2 vytvořený na serveru QM1:

```
DEFINE QLOCAL(QM1) USAGE(XMITQ)
DEFINE CHANNEL('QM2.TO.QM1') CHLTYPE(SDR) CONNAME('localhost(9999)') XMITQ(QM1) 
TRPTYPE(TCP)
DEFINE CHANNEL('QM1.TO.QM2') CHLTYPE(RCVR) TRPTYPE(TCP)
```
b) Definujte přenosovou frontu v QM3 na QM1. Definujte odesílací kanál pro QM1 a přijímací kanál pro odesílací kanál vytvořený na QM1 pro QM3:

```
DEFINE QLOCAL(QM1) USAGE(XMITQ)
DEFINE CHANNEL('QM3.TO.QM1') CHLTYPE(SDR) CONNAME('localhost(9999)') XMITQ(QM1) 
TRPTYPE(TCP)
```

```
DEFINE CHANNEL('QM1.TO.QM3') CHLTYPE(RCVR) TRPTYPE(TCP)
```
c) Definujte přenosové fronty na QM1 až QM2 a QM3. Definujte odesílací kanály pro QM2 a QM3a přijímací kanál pro odesílací kanály vytvořené v systémech QM2 a QM3 pro QM1:

```
DEFINE QLOCAL(QM2) USAGE(XMITQ)
DEFINE CHANNEL('QM1.TO.QM2') CHLTYPE(SDR) CONNAME('localhost(7777)') XMITQ(QM2) 
TRPTYPE(TCP)
DEFINE CHANNEL('QM2.TO.QM1') CHLTYPE(RCVR) TRPTYPE(TCP)
DEFINE QLOCAL(QM3) USAGE(XMITQ)
DEFINE CHANNEL('QM1.TO.QM3') CHLTYPE(SDR) CONNAME('localhost(8888)') XMITQ(QM3) 
TRPTYPE(TCP)
DEFINE CHANNEL('QM3.TO.QM1') CHLTYPE(RCVR) TRPTYPE(TCP)
```
d) Spusťte příslušné moduly listener na správci front:

```
runmqlsr -m QM1 -t TCP -p 9999 &
runmqlsr -m QM2 -t TCP -p 7777 &
runmqlsr -m QM3 -t TCP -p 8888 &
```
- e) Spusťte následující kanály:
	- i) V systému QM1:

```
START CHANNEL('QM1.TO.QM2')
START CHANNEL('QM1.TO.QM3')
```
ii) V systému QM2:

START CHANNEL('QM2.TO.QM1')

iii) V systému QM3:

```
START CHANNEL('QM3.TO.QM1')
```
f) Zkontrolujte, zda byly spuštěny všechny kanály:

```
DISPLAY CHSTATUS('QM1.TO.QM2')
DISPLAY CHSTATUS('QM1.TO.QM3')
DISPLAY CHSTATUS('QM2.TO.QM1')
DISPLAY CHSTATUS('QM3.TO.QM1')
```
3. Připojte správce front a definujte téma.

Připojte podřízené správce front QM2 a QM3 k nadřízenému správci front QM1.

a) V systémech QM2 a QM3nastavte nadřízeného správce front na hodnotu QM1:

ALTER QMGR PARENT (QM1)

b) Spuštěním následujícího příkazu na všech správcích front zkontrolujte, zda jsou k nadřízenému správci front připojeni podřízený správce front:

DISPLAY PUBSUB TYPE(ALL)

Je zobrazen výstup příkazu. Například, zde je výstup pro QM1, se zvýrazněnými klíčovými podrobnostmi:

```
DISPLAY PUBSUB ALL
1 : DISPLAY PUBSUB ALL
AMQ8723: Display pub/sub status details.<br>QMNAME(QM1) TYPE(LOCAL)
OMNAME(OM1)<br>STATUS(ACTIVE) SUBCOUNT(6)
STATUS(ACTIVE) SUBCOUNT(6)
TPCOUNT(9)
AMQ8723: Display pub/sub status details.
QMNAME(QM2) TYPE(CHILD)
STATUS(ACTIVE) SUBCOUNT(NONE)
TPCOUNT(NONE)
AMQ8723: Display pub/sub status details.
QMNAME(QM3) TYPE(CHILD)
STATUS(ACTIVE) SUBCOUNT(NONE)
TPCOUNT(NONE)
```
- 4. K publikování a odběru tématu použijte aplikace amqspub.exe a amqssub.exe .
	- a) Spusťte tento příkaz v prvním příkazovém okně:

amqspub Sport/Soccer QM2

b) Spusťte tento příkaz v druhém příkazovém okně:

amqssub Sport/Soccer QM1

c) Spusťte tento příkaz ve třetím příkazovém okně:

amqssub Sport/Soccer QM3

### **Výsledky**

Aplikace amqssub.exe ve druhém a třetím příkazovém okně přijímají zprávy publikované v prvním příkazovém okně.

#### **Související úlohy**

["Scénář hierarchie publikování/odběru 1: Použití kanálů typu point-to-point s aliasem názvu správce](#page-39-0) [front" na stránce 40](#page-39-0)

Toto je první sada tří scénářů, které nastavují hierarchii publikování/odběru různými způsoby k vytvoření připojení mezi správci front. Tento scénář nastaví hierarchii publikování/odběru, která používá kanály typu point-to-point s aliasem názvu správce front.

"Scénář hierarchie publikování/odběru 3: Použití kanálu klastru k přidání správce front" na stránce 46 Toto je třetí sada tří scénářů, které nastavují hierarchii publikování/odběru různými způsoby k vytvoření připojení mezi správci front. Tento scénář používá kanál klastru k přidání správce front do hierarchie.

Připojení správce front k hierarchii publikování a odběru

### **Scénář hierarchie publikování/odběru 3: Použití kanálu klastru k přidání správce front**

Toto je třetí sada tří scénářů, které nastavují hierarchii publikování/odběru různými způsoby k vytvoření připojení mezi správci front. Tento scénář používá kanál klastru k přidání správce front do hierarchie.

### **Informace o této úloze**

Tato sada scénářů používá všechny použití nadřízeného správce front s názvem QM1a dva podřízené správce front s názvem QM2a QM3.

**Poznámka:** Tento scénář používá pouze konfiguraci klastru k propojení správců front, nikoli k šíření provozu publikování/odběru prostřednictvím témat klastrování. Při definování vztahů podřízených/

nadřízených hierarchie mezi správci front ve stejném klastru dojde k šíření publikování mezi správci front na základě nastavení oboru publikování a odběru témat ve stromu témat. Je důležité, abyste nepoužili nastavení názvu klastru tématu k přidání témat do klastru. Pokud používáte název klastru, topologie se stane klastrem publikování/odběru a nebude vyžadovat definované vztahy podřízené/nadřízené hierarchie. Informace naleznete v tématech ["Scénář pro klastr publikování/odběru" na stránce 34](#page-33-0) a Plánování distribuované sítě publikování/odběru.

Tento scénář znovu použije kroky 1, 3 a 4 z ["Scénář hierarchie publikování/odběru 1: Použití kanálů typu](#page-39-0) [point-to-point s aliasem názvu správce front" na stránce 40](#page-39-0).

Tento scénář vytvoří klastr s názvem DEMO , kde QM1 a QM2 jsou úplná úložiště, a QM3 je dílčí úložiště. Správce front QM1 je nadřízený správce front QM2 a QM3.

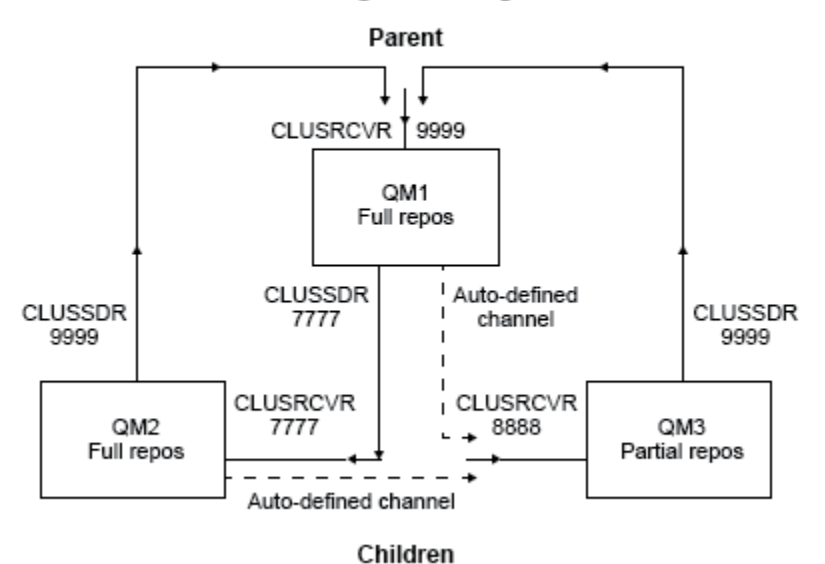

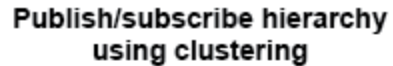

*Obrázek 5. Diagram topologie zobrazující vztah mezi správci front, kteří využívají kanál klastru.*

### **Postup**

1. Vytvořte správce front.

a) Vytvořte a spusťte tři správce front s názvem QM1, QM2a QM3 pomocí následujících příkazů:

```
crtmqm -u SYSTEM.DEAD.LETTER.QUEUE QM1
strmqm QM1
crtmqm -u SYSTEM.DEAD.LETTER.QUEUE QM2
strmqm QM2
crtmqm -u SYSTEM.DEAD.LETTER.QUEUE QM3
strmqm QM3
```
b) Povolte režim publikování/odběru správce front pomocí následujícího příkazu ve všech třech správcích front:

ALTER QMGR PSMODE(ENABLED)

- 2. Vytvořte dvoubodové spojení kanálu mezi správci front a klastrem.
	- a) V systémech QM1 a QM2nastavte parametr **REPOS** na název klastru DEMO:

ALTER QMGR REPOS(DEMO)

b) Spusťte příslušné moduly listener na správci front:

runmqlsr -m QM1 -t TCP -p 9999 & runmqlsr -m QM2 -t TCP -p 7777 & runmqlsr -m QM3 -t TCP -p 8888 &

- c) Definujte přijímací kanál klastru na každém správci front:
	- i) V systému QM1:

```
DEFINE CHANNEL(TO.QM1) CHLTYPE(CLUSRCVR) TRPTYPE(TCP) CONNAME('localhost(9999)') 
CLUSTER(DEMO)
```
ii) V systému QM2:

DEFINE CHANNEL(TO.QM2) CHLTYPE(CLUSRCVR) TRPTYPE(TCP) CONNAME('localhost(7777)') CLUSTER(DEMO)

iii) V systému QM3:

```
DEFINE CHANNEL(TO.QM3) CHLTYPE(CLUSRCVR) TRPTYPE(TCP) CONNAME('localhost(8888)') 
CLUSTER(DEMO)
```
- d) Definujte odesílací kanál klastru do úplného úložiště v každém správci front v klastru:
	- i) V systému QM1:

```
DEFINE CHANNEL(TO.QM2) CHLTYPE(CLUSSDR) TRPTYPE(TCP) CONNAME('localhost(7777)') 
CLUSTER(DEMO)
```
ii) V systému QM2:

```
DEFINE CHANNEL(TO.QM1) CHLTYPE(CLUSSDR) TRPTYPE(TCP) CONNAME('localhost(9999)') 
CLUSTER(DEMO)
```
iii) Produkt QM3 může mít odesílací kanál klastru buď s úplným úložištěm na serveru QM1 , nebo QM2. Tento příklad definuje kanál na QM1:

```
DEFINE CHANNEL(TO.QM1) CHLTYPE(CLUSSDR) TRPTYPE(TCP) CONNAME('localhost(9999)') 
CLUSTER(DEMO)
```
3. Připojte správce front a definujte téma.

Připojte podřízené správce front QM2 a QM3 k nadřízenému správci front QM1.

a) V systémech QM2 a QM3nastavte nadřízeného správce front na hodnotu QM1:

ALTER QMGR PARENT (QM1)

b) Spuštěním následujícího příkazu na všech správcích front zkontrolujte, zda jsou k nadřízenému správci front připojeni podřízený správce front:

DISPLAY PUBSUB TYPE(ALL)

Je zobrazen výstup příkazu. Například, zde je výstup pro QM1, se zvýrazněnými klíčovými podrobnostmi:

```
DISPLAY PUBSUB ALL
1 : DISPLAY PUBSUB ALL
AMQ8723: Display pub/sub status details.
QMNAME(QM1) TYPE(LOCAL)
STATUS(ACTIVE) SUBCOUNT(6)
```
TPCOUNT(9) AMQ8723: Display pub/sub status details. **QMNAME(QM2) TYPE(CHILD) STATUS(ACTIVE)** SUBCOUNT(NONE) TPCOUNT(NONE) AMQ8723: Display pub/sub status details. **QMNAME(QM3) TYPE(CHILD) STATUS(ACTIVE)** SUBCOUNT(NONE) TPCOUNT(NONE)

- 4. K publikování a odběru tématu použijte aplikace amqspub.exe a amqssub.exe .
	- a) Spusťte tento příkaz v prvním příkazovém okně:

amqspub Sport/Soccer QM2

b) Spusťte tento příkaz v druhém příkazovém okně:

amqssub Sport/Soccer QM1

c) Spusťte tento příkaz ve třetím příkazovém okně:

amqssub Sport/Soccer QM3

### **Výsledky**

Aplikace amqssub.exe ve druhém a třetím příkazovém okně přijímají zprávy publikované v prvním příkazovém okně.

#### **Související úlohy**

["Scénář hierarchie publikování/odběru 1: Použití kanálů typu point-to-point s aliasem názvu správce](#page-39-0) [front" na stránce 40](#page-39-0)

Toto je první sada tří scénářů, které nastavují hierarchii publikování/odběru různými způsoby k vytvoření připojení mezi správci front. Tento scénář nastaví hierarchii publikování/odběru, která používá kanály typu point-to-point s aliasem názvu správce front.

["Scénář hierarchie publikování/odběru 2: Použití dvoubodových kanálů se stejným názvem pro](#page-42-0) [přenosovou frontu a vzdáleného správce front" na stránce 43](#page-42-0)

Toto je druhá sada ze tří scénářů, které nastavují hierarchii publikování/odběru různými způsoby k vytvoření připojení mezi správci front. Tento scénář nastaví hierarchii publikování/odběru, která používá dvoubodové kanály s názvem přenosové fronty stejné jako vzdálený správce front.

Připojení správce front k hierarchii publikování a odběru

# **Scénáře transakčního podpory**

Použití podpory transakcí umožňuje vašim aplikacím spolehlivě pracovat s databázemi.

Tento oddíl představuje podporu transakcí. Práce vyžadovaná k povolení aplikací pro použití produktu IBM MQ s databázovým produktem zahrnuje oblasti programování aplikací a správy systému. Použijte informace zde společně s Potvrzením a zálohováním jednotek práce.

Začneme tím, že zavedeme jednotky práce, které tvoří transakce, pak popište způsoby, jak produkt IBM MQ umožňuje koordinovat transakce s databázemi.

#### **Související pojmy**

["Představení pracovních jednotek" na stránce 50](#page-49-0)

Toto téma představuje a definuje obecné koncepce jednotky práce, potvrzení, odvolání a synchronizace. Obsahuje také dva scénáře, které ilustrují globální pracovní jednotky.

# <span id="page-49-0"></span>**Představení pracovních jednotek**

Toto téma představuje a definuje obecné koncepce jednotky práce, potvrzení, odvolání a synchronizace. Obsahuje také dva scénáře, které ilustrují globální pracovní jednotky.

Když program vloží zprávy do front v rámci pracovní jednotky, tyto zprávy se zviditelní pro ostatní programy pouze v případě, že program *potvrdí* jednotku práce. Chcete-li potvrdit jednotku práce, musí být všechny aktualizace úspěšné, aby se zachovala integrita dat.

Pokud program zjistí chybu a rozhodne se neprovádět operaci vložení jako permanentní, může ji *zálohovat* jednotku práce. Když program provádí odvolání, produkt IBM MQ obnoví fronty odebráním zpráv, které byly vloženy do front touto jednotkou práce.

Podobně, když program získává zprávy z jedné nebo více front v rámci pracovní jednotky, tyto zprávy zůstanou ve frontách, dokud program nepotvrdí jednotku práce, ale zprávy nejsou k dispozici pro načtení jinými programy. Zprávy jsou trvale odstraněny z front, když program potvrdí jednotku práce. Pokud program zálohuje pracovní jednotku, produkt IBM MQ obnoví fronty tím, že zpřístupní zprávy, které mají být načteny jinými programy.

Rozhodnutí o potvrzení nebo vrácení změn se provádí v nejjednodušším případě na konci úlohy. Může však být užitečnější, aby aplikace synchronizovala změny dat v jiných logických bodech v rámci úlohy. Tyto logické body se nazývají synchronizační body (nebo synchronizační body) a období zpracování sady aktualizací mezi dvěma body synchronizace se nazývá *jednotka práce*. Několik volání MQGET a volání MQPUT může být součástí jediné jednotky práce.

Při použití produktu IBM MQje třeba rozlišovat mezi *lokálními* a *globálními* jednotkami práce:

#### **Místní jednotky práce**

Jedná se o ty, ve kterých jsou povoleny pouze akce a které jsou z front produktu IBM MQ , a koordinace každé jednotky práce je poskytována ve správci front pomocí procesu *jednofázového potvrzení* .

Použijte lokální jednotky práce, pokud jsou jedinými prostředky, které mají být aktualizovány, jsou fronty, které jsou spravovány jedním správcem front IBM MQ . Aktualizace se potvrdí pomocí příkazu MQCMIT nebo jsou vráceny pomocí operace MQBACK.

K dispozici nejsou žádné úlohy správy systému, kromě správy protokolů, které se podílejí na používání lokálních transakcí. Ve vašich aplikacích použijte volání MQPUT a MQGET s MQCMIT a MQBACK, zkuste použít volby MQPMO\_SYNCPOINT a MQGMO\_SYNCPOINT. (Informace o správě protokolů viz Správa souborů protokolu.)

#### **Globální pracovní jednotky**

Jsou aktualizovány také další prostředky, jako jsou například tabulky v relační databázi. Existuje-li více než jeden *správce prostředků* , je zapotřebí softwaru *správce transakcí* , který používá proces *dvoufázového potvrzování* ke koordinaci globální transakce.

Globální jednotky práce použijte, když budete také muset zahrnout aktualizace do softwaru správce relačních databází, jako je Db2, Oracle, Sybasea Informix.

Pro použití globálních pracovních jednotek existuje několik možných scénářů. Dokumentovaný zde jsou dva scénáře:

- 1. V první řadě samotný správce front vystupuje jako správce transakcí. V tomto scénáři příkazy MQI řídí globální jednotky práce. Jsou spouštěny v aplikacích pomocí příkazového slova MQBEGIN a poté jsou potvrzeny pomocí MQCMIT nebo byly vráceny pomocí operace MQBACK.
- 2. Ve druhé roli je role správce transakcí prováděna jiným softwarem, jako je TXSeries, Encina nebo Tuxedo. V tomto scénáři je rozhraní API poskytované softwarem správce transakcí použito k řízení jednotky práce (například EXEC CICS SYNCPOINT for TXSeries ).

Následující části popisují všechny kroky nezbytné k použití globálních pracovních jednotek uspořádané podle těchto dvou scénářů:

- • ["Scénář 1: Správce front provádí koordinaci" na stránce 51](#page-50-0)
- • ["Scénář 2: Další software poskytuje koordinaci" na stránce 75](#page-74-0)

# <span id="page-50-0"></span>**Scénář 1: Správce front provádí koordinaci**

Ve scénáři 1 se správce front chová jako správce transakcí. V tomto scénáři příkazy MQI řídí globální jednotky práce. Jsou spouštěny v aplikacích pomocí příkazového slova MQBEGIN a poté jsou potvrzeny pomocí MQCMIT nebo byly vráceny pomocí operace MQBACK.

### **Multi Luroveň izolace**

V produktu IBM MQmůže být zpráva ve frontě viditelná před aktualizací databáze v závislosti na návrhu izolace transakce implementovaném v rámci databáze.

Pokud správce front produktu IBM MQ pracuje ve funkci správce transakcí standardu XA pro koordinaci aktualizací pro správce prostředků XA, postupuje se podle následujícího protokolu potvrzení:

- 1. Připravte všechny správce prostředků XA.
- 2. Potvrďte správce prostředků správce front produktu IBM MQ .
- 3. Potvrdit další správce prostředků.

Mezi krokem 2 a 3 může aplikace zobrazit zprávu, která je potvrzena do fronty, ale odpovídající řádek v databázi tuto zprávu neodráží.

Nejedná se o problém, je-li databáze konfigurována tak, že volání rozhraní API databáze aplikace čeká na dokončení nevyřízených aktualizací.

Tento problém můžete vyřešit konfigurací databáze jiným způsobem. Typ potřebného nastavení konfigurace je označován jako "úroveň oddělení". Další informace o úrovních oddělení naleznete v dokumentaci k databázi. Správce front můžete alternativně nakonfigurovat tak, aby správce prostředků byl schopen potvrdit následující obrácené pořadí:

- 1. Připravte všechny správce prostředků XA.
- 2. Potvrdit další správce prostředků.
- 3. Potvrďte správce prostředků správce front produktu IBM MQ .

Při změně protokolu se správce front produktu IBM MQ potvrdí jako poslední, takže aplikace, které čtou zprávy z front, uvidí zprávu až po dokončení příslušné aktualizace databáze.

Chcete-li nakonfigurovat správce front tak, aby používal tento změněný protokol, nastavte proměnnou prostředí **AMQ\_REVERSE\_COMMIT\_ORDER** .

Nastavte tuto proměnnou prostředí v prostředí, ze kterého má být spuštěn produkt **strmqm** ke spuštění správce front. Například před spuštěním správce front spusťte následující příkaz v shellu:

export AMQ REVERSE COMMIT ORDER=1

**Poznámka:** Nastavení této proměnné prostředí může způsobit další položku protokolu na transakci, takže to bude mít malý dopad na výkon každé transakce.

### **Koordinace databáze**

Když správce front koordinuje globální jednotky práce samotné, je možné integrovat aktualizace databáze v rámci jednotek práce. To znamená, že lze zapsat smíšenou aplikaci MQI a SQL a lze použít příkazy MQCMIT a MQBACK k potvrzení nebo odvolání změn ve frontách a databázích společně.

Správce front toho dosáhne pomocí protokolu dvoufázového potvrzování, který je popsán v tématu *Zpracování distribuovaných transakcí X/Open: Specifikace XA*. Má-li být jednotka práce potvrzena, správce front se nejprve dotáže každého správce databází, zda je připraven potvrdit své aktualizace. Všechny aktualizace fronty a databáze jsou potvrzeny pouze v případě, že jsou všechny účastníky, včetně samotného správce front, připraveny k potvrzení. Pokud žádný účastník nemůže připravit své aktualizace, bude místo toho odvrácena jednotka práce.

Obecně platí, že globální pracovní jednotka je implementována v aplikaci následující metodou (v pseudokódu):

MQBEGIN MQGET (včetně příznaku MQGMO\_SYNCPOINT v rámci voleb zprávy) MQPUT (uveďte příznak MQPMO\_SYNCPOINT ve volbách zprávy) VLOŽENÍ SQL MQCMIT

Účelem operace MQBEGIN je označení začátku globální transakce. Cílem MQCMIT je označení konce globální pracovní jednotky a dokončit ji se všemi zúčastněnými správci prostředků pomocí protokolu dvoufázového potvrzování.

Je-li jednotka práce (také známá jako *transakce* ) bylo úspěšně dokončeno pomocí MQCMIT, všechny akce provedené v rámci této jednotky práce jsou trvalé nebo nevratné. Pokud z jakéhokoli důvodu jednotka práce selže, všechny akce se místo toho odzálohují. Není možné, aby jedna akce v pracovní jednotce byla trvale prováděna, zatímco jiná je vrácena. Jedná se o princip pracovní jednotky: buď všechny akce v rámci pracovní jednotky jsou trvalé nebo žádné z nich nejsou.

#### **Poznámka:**

- 1. Aplikační programátor může vynutit, aby byla jednotka práce vrácena voláním funkce MQBACK. Pokud se aplikace nebo databáze *nezdaří* před vyvoláním funkce MQCMIT, je správce front také odvolán správcem front.
- 2. Pokud aplikace volá funkci MQDISC bez volání MQCMIT, bude se správce front chovat, jako by byla volána funkce MQCMIT, a potvrzuje jednotku práce.

Ve struktuře mezi MQBEGIN a MQCMIT správce front nevolá žádné volání do databáze, aby aktualizoval své prostředky. To znamená, že jediným způsobem, jak jsou tabulky databáze změněny, je váš kód (například SQL INSERT v pseudokódu).

Podpora úplného obnovení je poskytována v případě, že správce front ztratí kontakt s některým ze správců databází během potvrzování protokolu. Pokud bude správce databází v nejistém stavu nedostupný, je úspěšně připraven potvrdit, ale přesto má přijmout rozhodnutí o potvrzení nebo odvolání, správce front si zapamatuje výsledek transakce, dokud tento výsledek nebude úspěšně doručen do databáze. Podobně platí, že je-li správce front ukončen s neprovedenými neúplnými operacemi operace commit, jsou tyto operace zapamatovány při restartování správce front. Pokud dojde k neočekávanému ukončení aplikace, integrita jednotky práce není ohrožena, ale výsledek závisí na tom, kde v procesu byla aplikace ukončena, jak je popsáno v tématu [Tabulka 2 na stránce 53.](#page-52-0)

*Tabulka 1. Co se stane, když dojde k selhání databázového serveru* **Výskyt selhání Výsledek** Před voláním aplikace MQCMIT. Jednotka práce je zálohována. Během volání aplikace na MQCMIT, **před** všemi databázemi označila, že jsou úspěšně připraveny. Transakce je zálohována s kódem příčiny MQRC\_BACKED\_OUT. Během volání aplikace MQCMIT **po** všechny databáze indikovala, že se úspěšně připravili, ale před tím, než všichni uvedli, že se úspěšně zavázali. Jednotka práce je zadržena správcem front v zotavitelném stavu s kódem příčiny MQRC\_OUTCOME\_PENDING. Během volání aplikace na MQCMIT **po** všechny databáze indikovala, že se úspěšně dopustily. Jednotka práce je potvrzena s kódem příčiny MQRC\_NONE. Po volání aplikace MQCMIT. Jednotka práce je potvrzena s kódem příčiny

MQRC\_NONE.

Co se stane, když dojde k selhání databáze nebo aplikačního programu, v následujících tabulkách:

<span id="page-52-0"></span>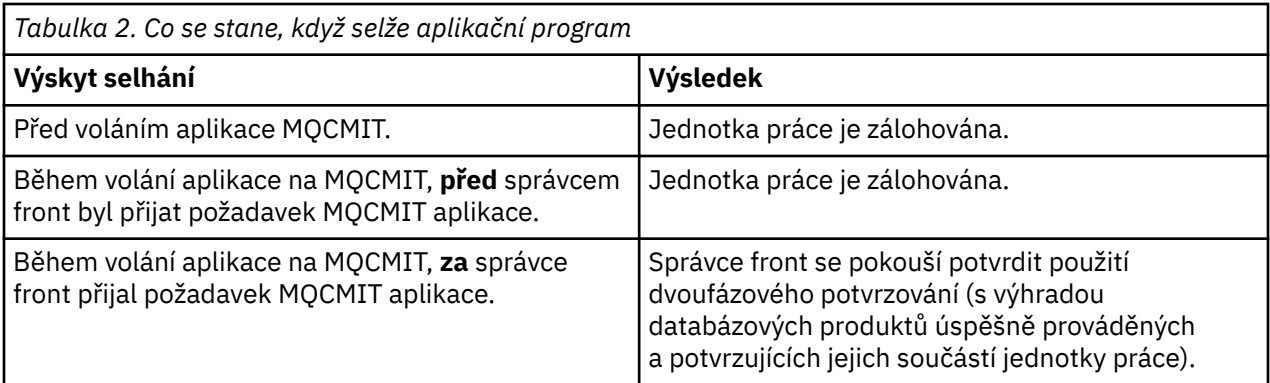

V případě, že je kód příčiny na vratku z MQCMIT MQRC\_OUTCOME\_PENDING, správce front zapamatuje pracovní jednotku, dokud nebude moci znovu navázat spojení s databázovým serverem a nepotvrdí její část jednotky práce. Informace o tom, jak a kdy se provádí obnova, najdete v tématu ["Aspekty při ztrátě](#page-68-0) [kontaktu se správcem prostředků XA" na stránce 69](#page-68-0) .

Správce front komunikuje se správci databází pomocí rozhraní XA, jak je popsáno v tématu *Zpracování distribuovaného zpracování transakcí X/Open: Specifikace XA*. Příklady těchto volání funkce jsou xa\_open, xa\_start, xa\_end, xa\_prepare a xa\_commit. Termíny *transaction manager* a *resource manager* používáme ve stejném smyslu, jako jsou použity ve specifikaci XA.

#### *Omezení*

Pro podporu koordinace databází existují omezení.

Platí následující omezení:

• Možnost koordinovat aktualizace databáze v rámci IBM MQ pracovních jednotek **není** podporována v aplikaci klienta MQI. Použití operace MQBEGIN v aplikaci klienta selže. Program, který volá funkci MQBEGIN, musí být spuštěn jako aplikace *server* na stejném počítači jako správce front.

**Poznámka:** Aplikace *server* je program, který byl propojen s nezbytnými knihovnami serveru IBM MQ ; aplikace *client* je program, který byl propojen s nezbytnými knihovnami klienta IBM MQ . Podrobné informace o kompilaci a propojování programů, které zapisujete v procedurálním jazyce, najdete v tématu Sestavování aplikací pro produkt IBM MQ MQI clients a Sestavování procedurální aplikace .

- Databázový server může být umístěn na jiném počítači než server správce front, pokud je databázový klient nainstalován na stejném počítači jako správce front, a podporuje tuto funkci. Podívejte se do dokumentace databázového produktu a zjistěte, zda je možné použít klientský software pro systémy s dvoufázovým potvrzováním.
- Ačkoli se správce front chová jako správce prostředků (pro účely, aby se zapojil do globálních pracovních jednotek scénáře 2), není možné vytvořit jednoho správce front koordinovaného jiného správce front v rámci globálních pracovních jednotek ve scénáři 1.

### *Zaměnit zaváděcí soubory*

Zaváděcí soubor přepínače je sdílená knihovna (knihovna DLL v systému Windows ) načtená kódem ve vaší aplikaci IBM MQ a správce front. Jeho účelem je zjednodušit načítání sdílené knihovny klienta databáze a vrátit ukazatele na funkce XA.

Před spuštěním správce front musí být uvedeny podrobnosti o souboru načtení přepínače. Podrobnosti jsou umístěny do souboru qm.ini na systémech AIX, Linux, and Windows .

- V systémech Windows a Linux (platformyx86 a x86-64 ) aktualizujte soubor qm.ini pomocí produktu IBM MQ Explorer .
- Na všech ostatních systémech upravte soubor qm.inipřímo.

Zdroj C pro soubor načtení přepínače se dodává spolu s instalací produktu IBM MQ , pokud podporuje globální pracovní jednotky scénáře 1. Zdroj obsahuje funkci s názvem MQStart. Po načtení zaváděcího souboru přepínače vyvolá správce front tuto funkci, která vrátí adresu struktury s názvem *přepínač XA*. <span id="page-53-0"></span>Struktura přepínače XA existuje ve sdílené knihovně databázového klienta a obsahuje několik ukazatelů funkcí, jak je popsáno v tématu Tabulka 3 na stránce 54:

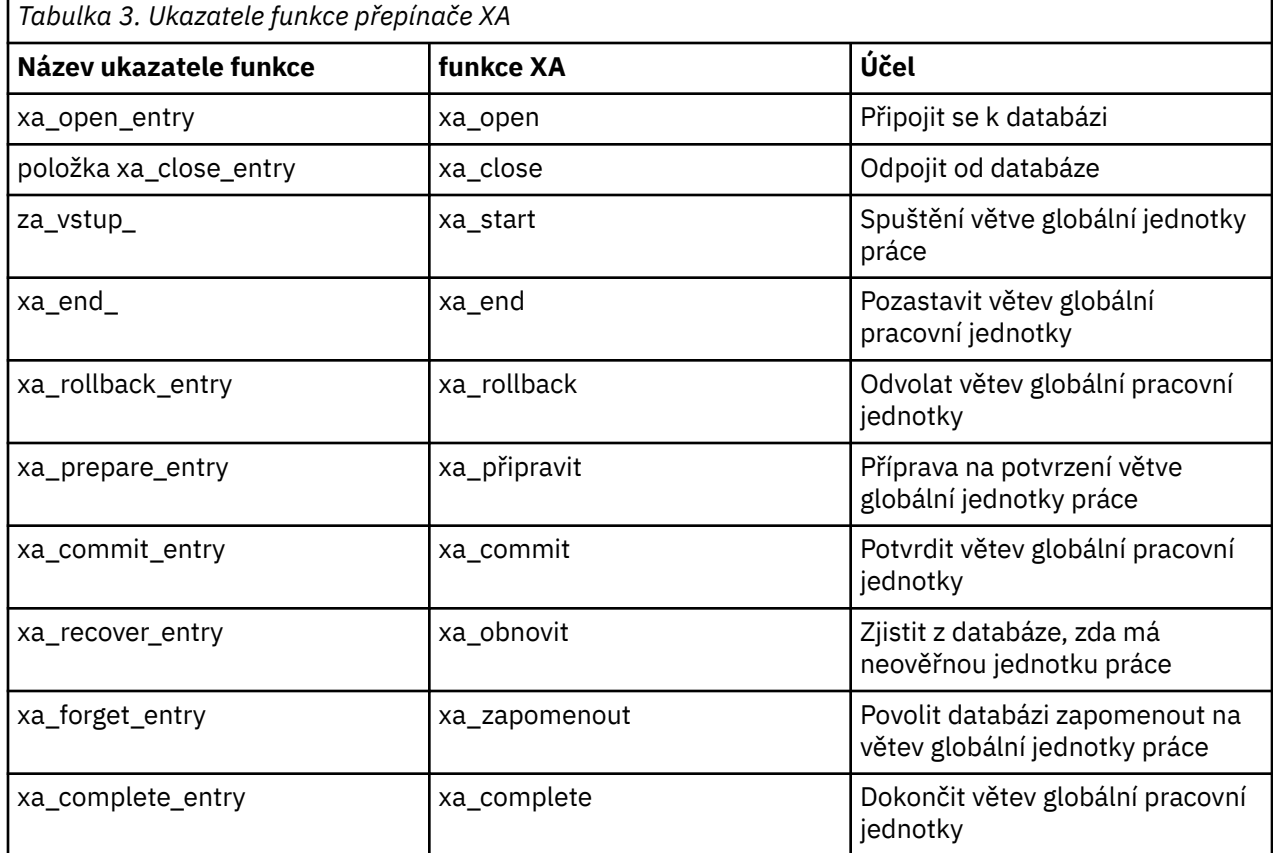

Během prvního volání MQBEGIN ve vaší aplikaci načte kód produktu IBM MQ , který se provádí v rámci operace MQBEGIN, načtený soubor načtení přepínače, a vyvolá funkci xa\_open ve sdílené knihovně databáze. Podobně při spuštění správce front a při dalších následných příležitostech některé procesy správce front načtou zaváděcí soubor přepnutí a volání xa\_open.

Počet volání xa\_ \* můžete snížit pomocí *dynamické registrace*. Úplný popis této techniky optimalizace naleznete v tématu ["Dynamická registrace XA" na stránce 73](#page-72-0).

# *Konfigurace systému pro koordinaci databáze*

Existuje několik úloh, které je třeba provést před tím, než se správce databází může účastnit globálních pracovních jednotek koordinovaných správcem front. Zde jsou popsány následující informace:

- "Instalace a konfigurace databázového produktu" na stránce 54
- • ["Vytvoření souborů načtení přepínače" na stránce 55](#page-54-0)
- • ["Přidání informací o konfiguraci do správce front" na stránce 56](#page-55-0)
- • ["Psaní a úprava vašich aplikací" na stránce 57](#page-56-0)
- • ["Testování systému" na stránce 58](#page-57-0)

### *Instalace a konfigurace databázového produktu*

Chcete-li nainstalovat a nakonfigurovat databázový produkt, prohlédněte si vlastní dokumentaci produktu. Tato témata v tomto oddílu popisují obecné problémy konfigurace a informace o tom, jak souvisí s interoperami mezi produktem IBM MQ a databází.

### <span id="page-54-0"></span>**Databázová připojení**

Aplikace, která ustanovuje standardní připojení ke správci front, je přidružena k podprocesu v samostatném procesu agenta lokálního správce front. (Připojení, které není cestou *fastpath* , je v tomto kontextu *standardní* připojení. Viz Připojení ke správci front pomocí volání MQCONNX.)

Když aplikace vydá **MQBEGIN**, jak proces, tak proces agenta volají funkci **xa\_open** v knihovně klienta databáze. V reakci na tuto skutečnost se kód knihovny klienta databáze *připojuje* k databázi, která se má podílet na transakci *jak z procesů aplikace, tak z procesů správce front*. Tato databázová připojení zůstanou zachována po dobu, po kterou bude aplikace nadále připojena ke správci front.

Jedná se o důležitou úvahu, pokud databáze podporuje pouze omezený počet uživatelů nebo připojení, protože se v databázi provádí dvě připojení na podporu jednoho aplikačního programu.

### **Konfigurace klienta/serveru**

Knihovna databázového klienta, která se načte do správce front produktu IBM MQ a aplikační procesy **musí** být schopna odesílat a přijímat od serveru. Ujistěte se, že platí:

- Konfigurační soubory klienta/serveru databáze mají správné podrobnosti.
- Příslušné proměnné prostředí jsou nastaveny v prostředí správce front **a** aplikačních procesů.

#### *Vytvoření souborů načtení přepínače*

Produkt IBM MQ se dodává se vzorovým souborem Makefile, který se používá k sestavení souborů načtení přepínače pro podporované správce databází.

*MQ\_INSTALLATION\_PATH* představuje adresář vysoké úrovně, ve kterém je nainstalován produkt IBM MQ .

Ukázkový soubor Makefile spolu se všemi přidruženými zdrojovými soubory jazyka C vyžadovanými pro sestavení souborů načtení přepínače je nainstalován v následujících adresářích:

- Pro IBM MQ for Windows, v adresáři *MQ\_INSTALLATION\_PATH*\tools\c\samples\xatm\
- Pro systémy IBM MQ for UNIX a Linux v adresáři *MQ\_INSTALLATION\_PATH*/samp/xatm/

Ukázkové cíle použité k sestavení souborů načtení přepínače jsou:

- Pro Db2, db2swit.
- Pro Oracle, orawit
- Pro Informix, infr.
- Pro Sybase, sybswit

Windows Vygenerovaný přepínací soubor je umístěn v C:\Program Files\IBM\MQ\exits.

Linux **Pokud máte 32bitového správce front, ukázkový soubor make, xaswit.mak,** nainstaluje 32bitový soubor LOAD s 32bitovým přepínačem do produktu /var/mqm/exits.

Pokud máte 64bitové správce front, ukázkový soubor make, xaswit.mak, nainstaluje 32bitový soubor načtení přepínače do /var/mqm/exitsa do 64bitového zaváděcího souboru přepínače /var/mqm/exits64.

Pokud váš systém nepodporuje 32bitovou kompilaci, použijte 64bitový cíl pouze pro vaši databázi:

- Pro Db2, db2swit64
- Pro Oracle, oraswit64
- Pro Informix, infswit64
- Pro Sybase, sybswit64

### <span id="page-55-0"></span>**Zabezpečení souborů**

Je možné, že operační systém selže při načítání zaváděcího souboru přepínače produktem IBM MQ, a to z důvodů, které nejsou mimo kontrolu produktu IBM MQ. Pokud k tomu dojde, chybové zprávy se zapisují do protokolů chyb produktu IBM MQ a potenciálně volání MQBEGIN může selhat. Chcete-li pomoci zajistit, aby operační systém neselhal při načítání zaváděcího souboru přepínače, musíte splnit tyto požadavky:

- 1. Soubor načtení přepínače musí být k dispozici v umístění, které je zadáno v souboru qm.ini .
- 2. Soubor načtení přepínače musí být přístupný pro všechny procesy, které je třeba načíst, včetně procesů správce front a aplikačních procesů.
- 3. Všechny knihovny, na kterých soubor načtení přepínače závisí, včetně knihoven, které poskytuje databázový produkt, musí být přítomné a přístupné.

# *Přidání informací o konfiguraci do správce front*

Pokud jste vytvořili zaváděcí soubor přepínače pro správce databází a umístili jej do bezpečného umístění, musíte toto umístění uvést do svého správce front.

Chcete-li určit umístění, proveďte následující kroky:

- V systémech Windows a Linux (platformyx86 a x86-64 ) použijte Průzkumníka IBM MQ . V panelu vlastností správce front určete podrobnosti o souboru načtení přepínače v panelu vlastností správce front.
- Ve všech ostatních systémech určete podrobnosti o souboru načtení přepínače ve stanze XAResourceManager v souboru qm.ini správce front.

Přidejte objekt stanza XAResourceManager pro databázi, kterou bude váš správce front koordinovat. Nejběžnějším případem je, že existuje pouze jedna databáze, a tedy pouze jedna stanza XAResourceManager . Podrobnosti o komplikovanější konfiguraci zahrnující více databází viz ["Konfigurace](#page-67-0) [více databází" na stránce 68.](#page-67-0) Atributy objektu stanza XAResourceManager jsou následující:

#### **Název=název**

Uživatelsky zvolený řetězec, který identifikuje správce prostředků. V důsledku toho bude pojmenujte objekt stanza XAResourceManager . Název je povinný a může mít délku až 31 znaků.

Název, který vyberete, musí být jedinečný; musí existovat pouze jedna stanza XAResourceManager s tímto názvem v tomto souboru qm.ini . Název by měl být také smysluplný, protože jej správce front používá k odkazování na správce prostředků ve zprávách protokolu chyb správce front a ve výstupu, když je použit příkaz dspmqtrn . (Další informace viz ["Zobrazení neprovedených jednotek práce](#page-69-0) [s příkazem dspmqtrn" na stránce 70](#page-69-0) .)

Jakmile jste vybrali název a spustili správce front, neměňte atribut Název. Další informace o změně informací o konfiguraci najdete v tématu ["Změna konfiguračních informací" na stránce 72](#page-71-0).

#### **SwitchFile= název**

Jedná se o název souboru načtení přepínače XA, který jste vytvořili dříve. Toto je povinný atribut. Kód ve správci front a aplikační procesy produktu IBM MQ se při dvou příležitostech pokouší o načtení souboru pro načtení přepínače:

1. Při spuštění správce front

2. Když provedete první volání MQBEGIN ve vašem procesu aplikace IBM MQ

Atributy zabezpečení a oprávnění vašeho souboru načtení přepínače musí těmto procesům povolit provedení této akce.

#### **XAOpenString= řetězec**

Jedná se o řetězec dat, který kód produktu IBM MQ předává ve svých voláních funkci xa\_open správce databáze. Jedná se o volitelný atribut; pokud je vynechán, předpokládá se řetězec s nulovou délkou.

Kód ve správci front a v aplikačních procesech IBM MQ volají funkci xa\_open při dvou příležitostech:

1. Při spuštění správce front

2. Když provedete první volání MQBEGIN ve vašem procesu aplikace IBM MQ

<span id="page-56-0"></span>Formát pro tento řetězec je specifický pro každý databázový produkt a bude popsán v dokumentaci k danému produktu. Řetězec xa\_open obsahuje informace o ověření (jméno uživatele a heslo), které umožňuje povolit připojení k databázi jak ve správci front, tak i v aplikačních procesech.

Když XAOpenString obsahuje heslo z IBM MQ 8.0.0 Fix Pack 4, můžete získat IBM MQ pro ochranu těchto informací, spíše než mít heslo viditelné v prostém textu v souboru qm.ini . Produkt IBM MQ ukládá uživatelské jméno a heslo (v šifrované podobě) do jiného souboru a používá tato pověření pro připojení k databázi. Podrobnosti naleznete v tématu Ochrana údajů ověření databáze.

#### **XACloseString= řetězec**

Jedná se o řetězec dat, který kód produktu IBM MQ předává ve svých voláních funkci xa\_close správce databáze. Jedná se o volitelný atribut; pokud je vynechán, předpokládá se řetězec s nulovou délkou.

Kód ve správci front a aplikační procesy produktu IBM MQ volají funkci xa\_close při dvou příležitostech:

- 1. Při spuštění správce front
- 2. Když voláte aplikaci MQDISC ve svém procesu aplikace IBM MQ dříve, než jste provedli volání MQBEGIN

Formát pro tento řetězec je specifický pro každý databázový produkt a bude popsán v dokumentaci k danému produktu. Obecně je řetězec prázdný a je běžné vynechat atribut XACloseString z objektu stanza XAResourceManager .

#### **ThreadOfControl=THREAD |PROCESS (výchozí)**

Řídicí hodnota ThreadOfmůže být THREAD nebo PROCESS. Správce front ji používá pro účely serializace. Jedná se o volitelný atribut; pokud je vynechán, předpokládá se hodnota PROCESS.

Pokud kód klienta databáze umožňuje podprocesy volání funkcí XA bez serializace, může být hodnota parametru ThreadOfControl THREAD. Správce front předpokládá, že v případě potřeby může volat funkce XA ve sdílené knihovně klienta databáze z více podprocesů současně.

Pokud kód klienta databáze nepovoluje podprocesy, aby volaly své funkce XA tímto způsobem, musí být hodnota atributu ThreadOfControl PROCESS. V takovém případě správce front provede serializaci všech volání do sdílené knihovny klienta databáze, takže v určitém procesu bude provedeno pouze jedno volání v daném okamžiku. Pravděpodobně byste také měli zajistit, aby vaše aplikace provedla podobnou serializaci, pokud je spuštěna s více podprocesy.

Všimněte si, že tento problém, který je schopen se s tímto způsobem vypořádat s procesy s podporou více procesů, je problémem pro dodavatele tohoto produktu. Podrobnosti o tom, zda můžete nastavit atribut ThreadOfControl na THREAD nebo PROCESS, naleznete v dokumentaci k databázovému produktu. Doporučujeme, abyste, pokud můžete, jste nastavili ThreadOfControl na THREAD. Pokud je na pochybách, volba *bezpečnější* ji nastaví na PROCESS, i když ztratíte potenciální výhody výkonu funkce THREAD.

*Psaní a úprava vašich aplikací*

Jak implementovat globální jednotku práce.

Vzorové aplikační programy pro scénář 1 globální jednotky práce dodávané s instalací produktu IBM MQ jsou popsány v příručce ["Představení pracovních jednotek" na stránce 50](#page-49-0).

Obecně platí, že globální pracovní jednotka je implementována v aplikaci následující metodou (v pseudokódu):

MQBEGIN MQGET MQPUT VLOŽENÍ SQL MQCMIT

Účelem operace MQBEGIN je označení začátku globální transakce. Cílem MQCMIT je označení konce globální pracovní jednotky a dokončit ji se všemi zúčastněnými správci prostředků pomocí protokolu dvoufázového potvrzování.

<span id="page-57-0"></span>Ve struktuře mezi MQBEGIN a MQCMIT správce front nevolá žádné volání do databáze, aby aktualizoval své prostředky. To znamená, že jediným způsobem, jak jsou tabulky databáze změněny, je váš kód (například SQL INSERT v pseudokódu).

Role správce front, pokud jde o databázi, je říct jí, kdy byla spuštěna globální jednotka práce, kdy skončila a zda by měla být globální transakce potvrzena nebo odvolána.

Pokud jde o vaši aplikaci, správce front provádí dvě role: správce prostředků (kde prostředky jsou zprávy ve frontách) a správce transakcí pro globální pracovní jednotku.

Začněte s dodávanými ukázkovými programy a pracujte s různými voláními produktu IBM MQ a rozhraní API databáze, které jsou v těchto programech prováděny. Dotčená volání rozhraní API jsou plně zdokumentována v tématu Ukázka procedurálních programů IBM MQ, Datové typy použité v rozhraní MQIa (v případě vlastního rozhraní API databáze) vlastní dokumentaci databáze.

### *Testování systému*

Víte, zda jsou vaše aplikace a systém správně konfigurovány pouze spuštěním těchto testů během testování. Můžete testovat konfiguraci systému (úspěšnou komunikaci mezi správcem front a databází) tím, že sestavíte a spustíte jeden z dodaných ukázkových programů.

#### **Multi Konfigurace produktu Db2**

Informace o podpoře a konfiguraci produktu Db2 .

Podporované úrovně Db2 jsou definovány na stránce [Systémové požadavky pro IBM MQ](https://www.ibm.com/support/pages/system-requirements-ibm-mq) .

**Poznámka:** 32bitové instance produktu Db2 nejsou podporovány na platformách, kde je správce front 64bitový.

Proveďte následující akce:

- 1. Zkontrolujte nastavení proměnných prostředí.
- 2. Vytvořte zaváděcí soubor přepínače Db2 .
- 3. Přidejte informace o konfiguraci správce prostředků.
- 4. V případě potřeby změňte konfigurační parametry produktu Db2 .

Přečtěte si tyto informace ve spojení s obecnými informacemi poskytnutnými v produktu ["Konfigurace](#page-53-0) [systému pro koordinaci databáze" na stránce 54.](#page-53-0)

**Varování:** Pokud spustíte produkt db2profile na platformách AIX and Linux , nastaví se proměnná prostředí LIBPATH a LD\_LIBRARY\_PATH. Tyto proměnné prostředí se doporučuje unset . Další informace viz crtmqenv nebo setmqenv .

### **Kontrola nastavení proměnných prostředí Db2**

Ujistěte se, že vaše proměnné prostředí Db2 jsou nastaveny pro procesy správce front *stejně jako v* vašich aplikačních procesech. Zejména musíte vždy nastavit proměnnou prostředí Db2INSTANCE *před* spuštěním správce front. Proměnná prostředí DB2INSTANCE identifikuje instanci produktu Db2 obsahující aktualizované databáze produktu Db2 . Příklad:

• V systémech AIX and Linux použijte:

export DB2INSTANCE=db2inst1

• V systémech Windows použijte:

set DB2INSTANCE=Db2

V produktu Windows s databází Db2 je třeba přidat uživatele MUSR\_MQADMIN do skupiny DB2USERS , a umožnit tak spuštění správce front.

### **Vytvoření zaváděcího souboru přepínače Db2**

Nejjednodušším způsobem, jak vytvořit zaváděcí soubor přepínače Db2 , je použít ukázkový soubor xaswit.mak, který produkt IBM MQ poskytuje pro sestavení souborů načtení přepínače pro celou řadu databázových produktů.

**Windows** V systému Windows můžete najít xaswit.mak v adresáři *MQ\_INSTALLATION\_PATH*\tools\c\samples\xatm. *MQ\_INSTALLATION\_PATH* představuje adresář vysoké úrovně, ve kterém je nainstalován produkt IBM MQ . Chcete-li vytvořit zaváděcí soubor přepínače Db2 s Microsoft Visual C + +, použijte:

nmake /f xaswit.mak db2swit.dll

Vygenerovaný přepínací soubor je umístěn v C:\Program Files\IBM\MQ\exits.

 V adresáři *MQ\_INSTALLATION\_PATH*/samp/xatmmůžete najít xaswit.mak . *MQ\_INSTALLATION\_PATH* představuje adresář vysoké úrovně, ve kterém je nainstalován produkt IBM MQ .

Upravte xaswit.mak , aby *odkomentuje* řádky odpovídající verzi produktu Db2 , kterou používáte. Potom proveďte soubor Makefile pomocí příkazu:

make -f xaswit.mak db2swit

Vygenerovaný 32bitový zaváděcí soubor se umístí do /var/mqm/exits.

Vygenerovaný 64bitový zaváděcí soubor přepínače je umístěn v /var/mqm/exits64.

V <sup>9, 2, 4</sup> Pokud váš systém nepodporuje 32bitovou kompilaci, použijte 64bitový pouze cíl:

make -f xaswit.mak db2swit64

### **Přidání informací o konfiguraci správce prostředků pro produkt Db2**

Musíte upravit informace o konfiguraci správce front, abyste deklarovali Db2 jako účastníka v globálních jednotkách práce. Úprava informací o konfiguraci tímto způsobem je popsána v dalších podrobnostech produktu ["Přidání informací o konfiguraci do správce front" na stránce 56](#page-55-0).

- Na systémech Windows a Linux (platformyx86 a x86-64 ) použijte produkt IBM MQ Explorer. V panelu vlastností správce front určete podrobnosti o souboru načtení přepínače v panelu vlastností správce front.
- Ve všech ostatních systémech určete podrobnosti o souboru načtení přepínače ve stanze XAResourceManager v souboru qm.ini správce front.

Obrázek 6 na stránce 59 je ukázka produktu UNIX se zobrazením položky XAResourceManager , kde má být databáze koordinována s názvem mydbname, přičemž tento název je zadán v modulu XAOpenString:

```
XAResourceManager:
   Name=mydb2
   SwitchFile=db2swit
 XAOpenString=mydbname,myuser,mypasswd,toc=t
 ThreadOfControl=THREAD
```
*Obrázek 6. Ukázka položky XAResourceManager pro Db2 v systému UNIX*

#### **Poznámka:**

- 1. ThreadOfControl=THREAD nelze použít s verzemi Db2 staršími než 8. Nastavte parametr ThreadOfControl a parametr XAOpenString toc na jednu z následujících kombinací:
	- ThreadOfControl=THREAD a toc=t
	- ThreadOfControl=PROCESS a toc=p

Pokud používáte k povolení koordinace JDBC/JTA obslužný soubor přepínače jdbcdb2 XA, musíte použít ThreadOfControl=PROCESS a toc=p.

### **Změna konfiguračních parametrů Db2**

Pro každou databázi Db2 , kterou správce front koordinuje, je třeba nastavit oprávnění k databázi, změnit parametr tp\_mon\_name a resetovat parametr maxappls. Chcete-li to provést, proveďte následující kroky:

#### **Nastavení oprávnění k databázi**

Procesy správce front jsou spouštěny s efektivním uživatelem a skupinou mqm na systémech AIX and Linux . V systémech Windows se spouštějí jako uživatel, který spustil správce front. Může se jednat o jednu z následujících možností:

- 1. Uživatel, který vydal příkaz strmqm , nebo
- 2. Uživatel, pod kterým je spuštěna služba IBM MQ služby COM

Při výchozím nastavení se tento uživatel nazývá MUSR\_MQADMIN.

Pokud jste neuvedli jméno uživatele a heslo v řetězci xa\_open, **uživatel, pod kterým je správce front spuštěn** , používá produkt Db2 k ověření volání xa\_open. Pokud tento uživatel (například uživatel mqm v systému AIX and Linux ) nemá v databázi minimální oprávnění, databáze odmítne ověřit volání xa\_open.

Stejné úvahy platí pro váš aplikační proces. Pokud jste neuvedli jméno uživatele a heslo v řetězci xa\_open, je uživatel, pod kterým je spuštěna aplikace, používán produktem Db2 k ověření volání xa\_open, které bylo provedeno během prvního volání MQBEGIN. I tento uživatel musí mít v databázi minimální oprávnění, aby to fungovalo.

Například dejte uživateli mqm oprávnění k připojení v databázi mydbname zadáním následujících příkazů Db2 :

```
db2 connect to mydbname
db2 grant connect on database to user mqm
```
Další informace o zabezpečení viz ["Doporučení ohledně zabezpečení" na stránce 68](#page-67-0) .

### **Windows Změňte parametr TP\_MON\_NAME**

V případě produktu Db2 pouze v systémech Windows změňte konfigurační parametr TP\_MON\_NAME tak, aby pojmenuje knihovnu DLL, kterou produkt Db2 používá k volání správce front pro dynamickou registraci.

Použijte příkaz db2 update dbm cfg using TP\_MON\_NAME mqmax na název MQMAX.DLL jako knihovna, kterou produkt Db2 používá k volání správce front. Musí být k dispozici v adresáři v rámci proměnné PATH.

#### **Reset parametru maxappls**

Možná budete muset zkontrolovat nastavení pro parametr *maxappls* , který omezuje maximální počet aplikací, které mohou být připojeny k databázi. Další informace naleznete v části ["Instalace](#page-53-0) [a konfigurace databázového produktu" na stránce 54.](#page-53-0)

#### **Konfigurace Oracle** Multi

Informace o podpoře a konfiguraci Oracle .

Postupujte takto:

1. Zkontrolujte nastavení proměnných prostředí.

- 2. Vytvořte zaváděcí soubor přepínače Oracle .
- 3. Přidejte informace o konfiguraci správce prostředků.
- 4. V případě potřeby změňte konfigurační parametry Oracle .

Aktuální seznam úrovní Oracle podporovaných produktem IBM MQviz [Systémové požadavky pro IBM MQ](https://www.ibm.com/support/pages/system-requirements-ibm-mq).

### **Kontrola nastavení proměnných prostředí Oracle**

Ujistěte se, že jsou proměnné prostředí Oracle nastaveny pro procesy správců front stejně jako v aplikačních procesech. Před spuštěním správce front je vždy třeba nastavit následující proměnné prostředí:

#### **DOMOVSKÝ\_ADRESÁŘ\_ORACLE\_HOME**

Domovský adresář Oracle . Např. na systémech AIX and Linux použijte:

```
export ORACLE_HOME=/opt/oracle/product/8.1.6
```
V systémech Windows použijte:

set ORACLE\_HOME=c:\oracle\ora81

#### **ORACLE\_SID**

Používá se SID Oracle . Pokud používáte Net8 pro připojitelnost klienta/serveru, možná nemusíte tuto proměnnou prostředí nastavit. Konzultujte dokumentaci Oracle .

Následný příklad je příkladem nastavení této proměnné prostředí na systémech AIX and Linux :

export ORACLE\_SID=sid1

Ekvivalentem na systémech Windows je:

set ORACLE\_SID=sid1

**Poznámka:** Proměnná prostředí PATH musí být nastavena tak, aby obsahovala adresář binárních souborů (například ORACLE\_INSTALL\_DIR/VERSION/32BIT\_NAME/bin nebo ORACLE\_INSTALL\_DIR/VERSION/64BIT\_NAME/bin), jinak se může zobrazit zpráva s informací o tom, že v počítači chybí knihovny oraclient.

Pokud provozujete správce front v 64bitových systémech Windows , musí být nainstalováni pouze 64bitové klienty Oracle . Soubor načtení přepínače, načtený 64bitovými správci front, musí přistupovat ke knihovnám 64bitového klienta Oracle .

### **Vytvoření zaváděcího souboru přepínače Oracle**

Chcete-li vytvořit zaváděcí soubor přepínače Oracle , použijte ukázkový soubor xaswit.mak, který produkt IBM MQ poskytuje k sestavení souborů pro načtení přepínače pro různé databázové produkty.

 $\blacktriangleright$  Windows  $\blacktriangleright$  v systému Windows můžete najít xaswit.mak v adresáři C:\Program Files\IBM\MQ\tools\c\samples\xatm. Chcete-li vytvořit zaváděcí soubor přepínače Oracle s Microsoft Visual C + +, použijte:

nmake /f xaswit.mak oraswit.dll

**Poznámka:** Tyto soubory načtení přepínače lze použít pouze v aplikacích C. Informace o aplikacích produktu Java naleznete v tématu Koordinace JTA/JDBC pomocí produktu IBM MQ classes for Java.

Vygenerovaný přepínací soubor je umístěn v *MQ\_INSTALLATION\_PATH*\exits. *MQ\_INSTALLATION\_PATH* představuje adresář vysoké úrovně, ve kterém je nainstalován produkt IBM MQ . V adresáři *MQ\_INSTALLATION\_PATH*/samp/xatmmůžete najít

xaswit.mak . *MQ\_INSTALLATION\_PATH* představuje adresář vysoké úrovně, ve kterém je nainstalován produkt IBM MQ .

Upravte xaswit.mak a zrušte komentář u řádků odpovídajících verzi produktu Oracle , kterou používáte. Potom proveďte soubor Makefile pomocí příkazu:

make -f xaswit.mak oraswit

UNIX

Linux

Obsah souboru MQ\_INSTALLATION\_PATH/samp/xatm je při instalaci produktu IBM MQ určen pouze pro čtení, takže při úpravě xaswit.makzkopírujte všechny soubory z adresáře samp/xatm do jiného adresáře, upravte xaswit.maka poté spusťte příkaz make -f xaswit.makoraswit z tohoto adresáře.

Vygenerovaný 32bitový soubor pro načtení přepínače je umístěn v /var/mqm/exits.

Vygenerovaný 64bitový zaváděcí soubor přepínače je umístěn v /var/mqm/exits64.

 $V$  9.2.4 Pokud váš systém nepodporuje 32bitovou kompilaci, použijte 64bitový pouze cíl:

```
make -f xaswit.mak oraswit64
```
### **Přidání konfiguračních informací správce prostředků pro Oracle**

Musíte upravit informace o konfiguraci správce front tak, aby deklaroval Oracle jako účastníka v globálních pracovních jednotkách. Úprava informací o konfiguraci pro správce front tímto způsobem je podrobněji popsána v tématu ["Přidání informací o konfiguraci do správce front" na stránce 56.](#page-55-0)

- Na systémech Windows a Linux (platformyx86 a x86-64 ) použijte produkt IBM MQ Explorer. V panelu vlastností správce front určete podrobnosti o souboru načtení přepínače v panelu vlastností správce front.
- Ve všech ostatních systémech určete podrobnosti o souboru načtení přepínače ve stanze XAResourceManager v souboru qm.ini správce front.

Obrázek 7 na stránce 62 je ukázka systému AIX and Linux zobrazující položku XAResourceManager . Do otevřeného řetězce XA musíte přidat LogDir , aby všechny informace o chybách a trasování byly zaprotokolovány do stejného místa.

```
XAResourceManager:
   Name=myoracle
   SwitchFile=oraswit
   XAOpenString=Oracle_XA+Acc=P/myuser/mypasswd+SesTm=35+LogDir=/tmp+threads=true
   ThreadOfControl=THREAD
```
*Obrázek 7. Ukázková položka XAResourceManager pro Oracle na platformách AIX and Linux*

#### **Poznámka:**

- 1. V produktu Obrázek 7 na stránce 62byl řetězec xa\_open použit se čtyřmi parametry. Další parametry lze zahrnout podle popisu v dokumentaci produktu Oracle.
- 2. Používáte-li parametr IBM MQ ThreadOfControl=THREAD , musíte použít parametr Oracle +threads=true ve stanze XAResourceManager .

Další informace o řetězci xa\_open naleznete v příručce *Oracle8 Server Application Developer's Guide* .

### **Změna konfiguračních parametrů Oracle**

Pro každou databázi Oracle , kterou správce front koordinuje, je třeba zkontrolovat maximální počet relací a nastavit oprávnění k databázi. Chcete-li to provést, postupujte takto:

#### **Přezkoumat maximální počet relací**

Možná budete muset zkontrolovat nastavení LICENSE\_MAX\_SESSIONS a PROCESSES, abyste mohli vzít v úvahu další připojení vyžadovaná procesy náležícími ke správci front. Další podrobnosti viz ["Instalace a konfigurace databázového produktu" na stránce 54](#page-53-0).

#### **Nastavení oprávnění k databázi**

Jméno uživatele Oracle uvedené v řetězci xa\_open musí mít oprávnění pro přístup k pohledu DBA\_PENDING\_TRANSACTIONS, jak je popsáno v dokumentaci Oracle .

Potřebné oprávnění lze udělit pomocí následujícího příkazu:

grant select on DBA\_PENDING\_TRANSACTIONS to myuser;

#### Multi **Konfigurace produktu Informix**

Informace o podpoře a konfiguraci produktu Informix .

Postupujte takto:

1. Ujistěte se, že jste nainstalovali odpovídající sadu SDK klienta produktu Informix :

- 32bitoví správci front a aplikace vyžadují 32bitovou sadu SDK klienta Informix .
- 64bitoví správci front a aplikace vyžadují 64bitovou sadu SDK klienta Informix .
- 2. Ujistěte se, že databáze Informix jsou správně vytvořeny.
- 3. Zkontrolujte nastavení proměnných prostředí.
- 4. Sestavte zaváděcí soubor přepínače Informix .
- 5. Přidejte informace o konfiguraci správce prostředků.

Aktuální seznam úrovní Informix podporovaných produktem IBM MQviz [Systémové požadavky pro IBM](https://www.ibm.com/support/pages/system-requirements-ibm-mq) [MQ](https://www.ibm.com/support/pages/system-requirements-ibm-mq).

### **Ujištění, že databáze Informix jsou správně vytvořeny**

Každá databáze Informix , která má být koordinována správcem front IBM MQ , musí být vytvořena zadáním parametru **log** . Příklad:

create database mydbname with log;

Správci front produktu IBM MQ nejsou schopni koordinovat databáze Informix , které nemají parametr log určený při vytváření. Pokud se správce front pokusí koordinovat databázi Informix , která nemá zadán parametr log při vytvoření, volání xa\_open na Informix selže a vygeneruje se počet chyb FFST .

### **Kontrola nastavení proměnných prostředí Informix**

Ujistěte se, že vaše proměnné prostředí Informix jsou nastaveny pro procesy správce front *stejně jako v* vašich aplikačních procesech. Zejména vždy nastavte následující proměnné prostředí **před** spuštěním správce front:

#### **INFORMIXDIR**

Adresář instalace produktu Informix .

• Pro 32 bitové aplikace AIX and Linux použijte tento příkaz:

export INFORMIXDIR=/opt/informix/32-bit

• Pro 64bitové aplikace AIX and Linux použijte tento příkaz:

```
export INFORMIXDIR=/opt/informix/64-bit
```
• Pro aplikace Windows použijte následující příkaz:

set INFORMIXDIR=c:\informix

Pro systémy s 64bitovými správci front, kteří musí podporovat 32bitové i 64bitové aplikace, potřebujete nainstalované 32bitové i 64bitové sady SDK klienta produktu Informix . Ukázkový soubor Makefile xaswit.makpoužitý pro vytvoření souboru načtení přepínače také nastaví instalační adresáře produktu.

#### **INFORMAČNÍ SERVER**

Název serveru Informix . Např. na systémech AIX and Linux použijte:

export INFORMIXSERVER=hostname\_1

V systémech Windows použijte:

set INFORMIXSERVER=hostname 1

#### **ONCONFIG**

Název konfiguračního souboru serveru Informix . Např. na systémech AIX and Linux použijte:

export ONCONFIG=onconfig.hostname\_1

V systémech Windows použijte:

set ONCONFIG=onconfig.hostname\_1

#### **Vytvoření zaváděcího souboru přepínače Informix**

Chcete-li vytvořit zaváděcí soubor přepínače Informix , použijte ukázkový soubor xaswit.mak, který produkt IBM MQ poskytuje pro sestavení souborů načtení přepínače pro různé databázové produkty.

**V Windows V** systému Windows můžete v adresáři

*MQ\_INSTALLATION\_PATH*\tools\c\samples\xatmnalézt xaswit.mak . *MQ\_INSTALLATION\_PATH* představuje adresář vysoké úrovně, ve kterém je nainstalován produkt IBM MQ . Chcete-li vytvořit zaváděcí soubor přepínače Informix s Microsoft Visual C + +, použijte:

nmake /f xaswit.mak infswit.dll

Vygenerovaný přepínací soubor je umístěn v C:\Program Files\IBM\MQ\exits.

Linux UNIX. xaswit.mak můžete najít v adresáři *MQ\_INSTALLATION\_PATH*/samp/xatm. *MQ\_INSTALLATION\_PATH* představuje adresář vysoké úrovně, ve kterém je nainstalován produkt IBM MQ .

Upravte soubor xaswit.mak tak, aby *odkomentuje* řádky odpovídající verzi produktu Informix , kterou používáte. Potom proveďte soubor Makefile pomocí příkazu:

make -f xaswit.mak infswit

Vygenerovaný 32bitový soubor pro načtení přepínače je umístěn v /var/mqm/exits.

Vygenerovaný 64bitový zaváděcí soubor přepínače je umístěn v /var/mqm/exits64.

 $\sqrt{9.2.4}$  Pokud váš systém nepodporuje 32bitovou kompilaci, použijte 64bitový pouze cíl:

### **Přidání informací o konfiguraci správce prostředků pro produkt Informix**

Musíte upravit informace o konfiguraci správce front, abyste deklarovali Informix jako účastníka v globálních jednotkách práce. Úprava informací o konfiguraci pro správce front tímto způsobem je podrobněji popsána v tématu ["Přidání informací o konfiguraci do správce front" na stránce 56.](#page-55-0)

- V systémech Windows a Linux (platformyx86 a x86-64 ) použijte Průzkumníka IBM MQ . V panelu vlastností správce front určete podrobnosti o souboru načtení přepínače v panelu vlastností správce front.
- Ve všech ostatních systémech určete podrobnosti o souboru načtení přepínače ve stanze XAResourceManager v souboru qm.ini správce front.

Obrázek 8 na stránce 65 je ukázka UNIX se zobrazením položky qm.ini XAResourceManager , kde má být databáze koordinována s názvem mydbname, přičemž tento název je zadán v souboru XAOpenString:

XAResourceManager: Name=myinformix SwitchFile=infswit XAOpenString=DB=mydbname@myinformixserver\;USER=myuser\;PASSWD=mypasswd ThreadOfControl=THREAD

*Obrázek 8. Ukázka položky XAResourceManager pro Informix v systému UNIX*

**Poznámka:** Ukázka xaswit.mak v systému UNIX standardně vytvoří soubor LOAD na přepínači, který používá knihovny Informix s podporou podprocesů. Musíte se ujistit, že je řízení ThreadOfŘízení nastaveno na THREAD při použití těchto knihoven Informix . V produktu Obrázek 8 na stránce 65je atribut objektu stanza qm.ini XAResourceManager ThreadOfControl nastaven na THREAD. Je-li uvedeno THREAD, aplikace musí být sestaveny pomocí vláken Informix se závitem a knihoven API vláken IBM MQ .

Atribut XAOpenString musí obsahovat název databáze následován symbolem @ a dále názvem serveru Informix .

Chcete-li používat Informix knihovny bez podprocesů, musíte zajistit, aby byl atribut objektu stanza qm.ini XAResourceManager ThreadOfControl nastaven na PROCESS. Musíte také provést následující změny v ukázce xaswit.mak:

- 1. Odkomentujte generování nevláknového zaváděcího souboru přepínače.
- 2. Označte jako komentář generování zaváděcího souboru s podporou podprocesů se závitem.

#### **Sybase Konfigurace** Multi

Informace o podpoře a konfiguraci Sybase .

Postupujte takto:

- 1. Ujistěte se, že jste nainstalovali knihovny Sybase XA, například instalací volby XA DTM.
- 2. Zkontrolujte nastavení proměnných prostředí.
- 3. Povolte podporu standardu Sybase XA.
- 4. Vytvořte zaváděcí soubor přepínače Sybase .
- 5. Přidejte informace o konfiguraci správce prostředků.

Aktuální seznam úrovní Sybase podporovaných produktem IBM MQviz [Systémové požadavky pro IBM MQ](https://www.ibm.com/support/pages/system-requirements-ibm-mq).

### **Kontrola nastavení proměnných prostředí Sybase**

Ujistěte se, že jsou proměnné prostředí Sybase nastaveny pro procesy správců front stejně jako v aplikačních procesech. Před spuštěním správce front je vždy třeba nastavit následující proměnné prostředí:

#### **Sybase**

⊫ Linux AIX Umístění instalace produktu Sybase . Např. na systémech AIX and Linux použijte: export SYBASE=/sybase **Windows** V systémech Windows použijte:

set SYBASE=c:\sybase

#### **SYBASE\_OCS**

Adresář pod SYBASE, kam jste nainstalovali klientské soubory Sybase .

Linux AIX. Např. na systémech AIX and Linux použijte:

export SYBASE\_OCS=OCS-12\_0

Windows V systémech Windows použijte:

set SYBASE\_OCS=OCS-12\_0

### **Povolení podpory standardu Sybase XA**

V konfiguračním souboru Sybase XA \$SYBASE/\$SYBASE\_OCS/xa\_configdefinujte logický Resource Manager (LRM) pro každé připojení k serveru Sybase , který se aktualizuje. Zde je příklad obsahu souboru \$SYBASE/\$SYBASE\_OCS/xa\_config:

```
# The first line must always be a comment
[xa]
   LRM=lrmname
   server=servername
```
### **Vytvoření zaváděcího souboru přepínače Sybase**

Chcete-li vytvořit zaváděcí soubor přepínače Sybase , použijte ukázkové soubory dodávané s produktem IBM MQ.

 $\blacksquare$  Windows  $\blacksquare$ V systému Windows můžete najít xaswit.mak v adresáři C:\Program Files\IBM\MQ\tools\c\samples\xatm. Chcete-li vytvořit zaváděcí soubor přepínače Sybase s použitím Microsoft Visual C + +, použijte:

nmake /f xaswit.mak sybswit.dll

Vygenerovaný přepínací soubor je umístěn v C:\Program Files\IBM\MQ\exits.

Linux UNIX V adresáři *MQ\_INSTALLATION\_PATH*/samp/xatmmůžete najít xaswit.mak . *MQ\_INSTALLATION\_PATH* představuje adresář vysoké úrovně, ve kterém je nainstalován produkt IBM MQ . Upravte xaswit.mak , aby *odkomentuje* řádky odpovídající verzi produktu Sybase , kterou používáte. Potom proveďte soubor Makefile pomocí příkazu:

make -f xaswit.mak sybswit

Vygenerovaný 32bitový zaváděcí soubor se umístí do /var/mqm/exits.

Vygenerovaný 64bitový zaváděcí soubor přepínače je umístěn v /var/mqm/exits64.

V 9.2.4 Pokud váš systém nepodporuje 32bitovou kompilaci, použijte 64bitový pouze cíl:

make -f xaswit.mak sybswit64

Poznámka: **William V** produktu AIXbyl ukázkový soubor Makefile upraven, jak ukazuje následující příklad, takže můžete vybrat jinou hodnotu SYBLINKFLAG64 , v závislosti na tom, zda používáte Sybase 15 ESD#5 nebo novější, nebo dřívější verzi Sybase.

```
SYBLINKFLAGS32=-brtl
# The following line is for Sybase 15
#SYBLINKFLAGS64=-brtl
# The following line is for Sybase 16
SYBLINKFLAGS64=-bstatic -bdynamic
```
Jediná změna, kterou musíte udělat v souboru makefile, je zajistit, že pouze jeden z hodnot SYBLINKFLAGS64 je bez komentáře. Předvolba je Sybase 16, což je hodnota, která se použije pro 15 #ESD5 a pozdější.

Jakýkoli vytvořený soubor s přepínači XA je propojen s touto specifickou verzí produktu Sybase a nesmí být přesunut na jiné platformy.

Je-li úroveň Sybase změněna, měl by být soubor přepínačů XA znovu sestaven.

### **Přidání informací o konfiguraci správce prostředků pro Sybase**

Musíte upravit informace o konfiguraci správce front tak, aby deklaroval Sybase jako účastníka v globálních jednotkách práce. Úprava informací o konfiguraci je podrobněji popsána v tématu ["Přidání](#page-55-0) [informací o konfiguraci do správce front" na stránce 56.](#page-55-0)

- $\blacktriangleright$  Windows  $\blacktriangleright$  Linux  $\blacksquare$  Na systémech Windows a Linux (platformyx86 a x86-64 ) použijte produkt IBM MQ Explorer. V panelu vlastností správce front určete podrobnosti o souboru načtení přepínače v panelu vlastností správce front.
- Ve všech ostatních systémech určete podrobnosti o souboru načtení přepínače ve stanze XAResourceManager v souboru qm.ini správce front.

Linux **AIX** Následující příklad zobrazuje ukázkovou položku XAResourceManager pro Sybase na AIX and Linux, která používá databázi přidruženou k definici Lrmname LRM v konfiguračním souboru Sybase XA \$SYBASE/\$SYBASE\_OCS/xa\_config. Chcete-li protokolovat volání funkcí XA do protokolu, zahrňte název souboru protokolu:

```
XAResourceManager:
  Name=mysybase
   SwitchFile=sybswit
  XAOpenString=-Uuser -Ppassword -Nlrmname -L/tmp/sybase.log -Txa
  ThreadOfControl=THREAD
```
### **Použití vícevláknových programů s Sybase**

Pokud používáte vícevláknové programy s globálními jednotkami IBM MQ , které obsahují aktualizace do Sybase, musíte použít hodnotu THREAD pro parametr Řízení ThreadOf. Také se ujistěte, že propojíte váš

<span id="page-67-0"></span>program (a zaváděcí soubor přepínače) se zajištěním neporušenosti vláken Sybase libraries (verze \_r). Použití hodnoty THREAD pro parametr řízení ThreadOfje zobrazeno v předchozím příkladu.

#### **Multi Konfigurace více databází**

Chcete-li správce front nakonfigurovat tak, aby aktualizace na více databází mohly být zahrnuty do globálních pracovních jednotek, přidejte objekt stanza XAResourceManager pro každou databázi.

**Pokud jsou databáze všechny spravovány stejným správcem databází**, každá sekce definuje samostatnou databázi. Každá stanza uvádí stejné *SwitchFile*, ale obsah *XAOpenString* se liší, protože uvádí název aktualizované databáze. Například stanzy zobrazené v produktu Obrázek 9 na stránce 68 konfigurují správce front s databázemi Db2 *MQBankDB* a *MQFeeDB* na systémech AIX and Linux .

**Důležité:** Nemůžete mít více sekcí odkazujících na stejnou databázi. Tato konfigurace nefunguje za žádných okolností, a pokud se pokusíte tuto konfiguraci, dojde k selhání.

Obdržíte chyby ve formuláři when the MQ code makes its second xa\_open call in any process in this environment, the database software fails the second xa\_open with a -5 error, XAER INVAL.

XAResourceManager: Name=DB2 MQBankDB SwitchFile=db2swit XAOpenString=MQBankDB

XAResourceManager: Name=DB2 MQFeeDB SwitchFile=db2swit XAOpenString=MQFeeDB

*Obrázek 9. Ukázka položek XAResourceManager pro více databází Db2*

**Pokud jsou databáze, které mají být aktualizovány, spravovány různými správci databází**, přidejte pro každou z nich sekci XAResourceManager . V tomto případě každá stanza uvádí jiný *SwitchFile*. Je-li například produkt *MQFeeDB* spravován systémem Oracle namísto produktu Db2, použijte následující oddíly v systémech AIX and Linux :

```
XAResourceManager:
Name=DB2 MQBankDB
SwitchFile=db2swit
XAOpenString=MQBankDB
XAResourceManager:
Name=Oracle MQFeeDB
SwitchFile=oraswit
XAOpenString=Oracle_XA+Acc=P/myuser/mypassword+SesTm=35+LogDir=/tmp/ora.log+DB=MQFeeDB
```
*Obrázek 10. Ukázka položek XAResourceManager pro databázi Db2 a databázi Oracle*

V zásadě neexistuje žádné omezení počtu instancí databáze, které lze nakonfigurovat pomocí jednoho správce front.

**Poznámka:** Informace o podpoře pro zahrnutí databází Informix do více aktualizací databáze v rámci globálních pracovních jednotek naleznete v souboru Readme produktu.

#### Multi. **Doporučení ohledně zabezpečení**

Pokyny pro spuštění vaší databáze v rámci modelu XA.

<span id="page-68-0"></span>Následující informace jsou poskytnuty pouze pro navádění. Ve všech případech se podívejte do dokumentace dodané se správcem databází, abyste určili důsledky zabezpečení provozu vaší databáze pod modelem XA.

Proces aplikace označuje začátek globální transakce pomocí příkazu MQBEGIN . První volání MQBEGIN , které se připojuje k problémům aplikace, se připojuje ke všem zúčastněným databázím voláním jejich kódu knihovny klienta v vstupním bodu xa\_open. Všichni správci databází poskytují mechanizmus pro zadávání ID uživatele a hesla ve svém XAOpenString. To je jediná doba, kdy autentizační informace proudí.

Všimněte si, že na platformách AIX and Linux musí být aplikace rychlé cesty spuštěny s efektivním ID uživatele mqm při provádění volání MQI.

# **Aspekty při ztrátě kontaktu se správcem prostředků XA**

Správce front toleruje správce databází, kteří nejsou dostupní. To znamená, že můžete správce front spustit a zastavit nezávisle na databázovém serveru. Po obnovení kontaktu se správce front a databáze znovu synchronizují. Můžete také použít příkaz rsvmqtrn k ručnímu vyřešení transakcí v nejistém stavu.

Při běžném provozu je nutné po dokončení kroků konfigurace pouze minimální množství administrace. Administrativní úloha je usnadněna, protože správce front toleruje správce databází, kteří nejsou k dispozici. To znamená zejména, že:

- Správce front může být spuštěn kdykoli, aniž by nejprve každý správce databází spouštěl všechny správce databází.
- Správce front se nemusí zastavit a restartovat, pokud jeden ze správců databází přestane být k dispozici.

To vám umožní spustit a zastavit správce front nezávisle na databázovém serveru.

Dojde-li ke ztrátě kontaktu mezi správcem front a databází, je třeba je znovu synchronizovat, je-li k dispozici znovu. Resynchronizace je proces, při kterém jsou dokončeny všechny neověřené jednotky práce zahrnující danou databázi. Obecně platí, že k tomu dojde automaticky, aniž by byla nutná intervence uživatele. Správce front požádá databázi o seznam jednotek práce, které mají pochybnosti. Poté instruuje databázi buď potvrdit, nebo odvolat každou z těchto sporných jednotek práce.

Když se správce front spustí, resynchronizuje se s každou databází. Když se individuální databáze stane nedostupnou, je třeba znovu synchronizovat pouze tuto databázi, pokud správce front zjistí, že je opět k dispozici.

Správce front znovu získá kontakt s dříve nedostupnou databází, protože nové globální jednotky práce jsou spuštěny s produktem MQBEGIN. To znamená, že volá funkci xa\_open v knihovně klienta databáze. Pokud tento volání xa\_open selže, funkce MQBEGIN se vrátí s kódem dokončení MQCC\_WARNING a kódem příčiny MORC\_PARTICanANT\_NOT\_AVAILABLE. Volání MOBEGIN můžete zopakovat později.

Nepokračujte v pokusu o globální pracovní jednotku, která zahrnuje aktualizace databáze, která selhala během operace MQBEGIN. K této databázi nebude existovat připojení, přes které lze provést aktualizace. Jediným možností je ukončit program nebo zopakovat spuštění funkce MQBEGIN v naději, že se databáze může znovu zpřístupnit.

Případně můžete použít příkaz rsvmqtrn k vyřešení explicitně všech nejistých pracovních jednotek.

### *Nejisté jednotky práce*

Databáze může mít nejisté jednotky práce, pokud je kontakt se správcem front ztracen poté, co byl správce databází instruován k přípravě. Do okamžiku, kdy databázový server obdrží výsledek od správce front (potvrdit nebo odvolat), je nutné zachovat zámky databáze přidružené k aktualizacím.

Vzhledem k tomu, že tyto zámky brání jiným aplikacím v aktualizaci nebo čtení databázových záznamů, je třeba provést opětovnou synchronizaci co nejdříve.

Pokud z nějakého důvodu nemůžete čekat na automatickou synchronizaci správce front s databází, můžete použít nástroje poskytované správcem databáze k ručnímu potvrzení nebo odvolání aktualizací databáze. Ve specifikaci *X/Open Distributed Transaction Processing: Specifikace XA*se nazývají rozhodnutí <span id="page-69-0"></span>*heuristické* . Použijte jej pouze jako poslední možnost, protože hrozí ohrožování integrity dat; můžete například omylem odvolat aktualizace databáze, když všechny ostatní účastníci potvrdí své aktualizace.

Je mnohem lepší restartovat správce front nebo použít příkaz rsvmqtrn , když byla databáze restartována, aby byla zahájena automatická resynchronizace.

### *Zobrazení neprovedených jednotek práce s příkazem dspmqtrn*

Příkaz **dspmqtrn** lze použít spolu s parametrem **-i** k zobrazení interně vzniklých neověřených transakcí.

Když je správce databází nedostupný, můžete použít příkaz **dspmqtrn** ke kontrole stavu nevyřízených globálních jednotek práce zahrnující tuto databázi.

Příkaz **dspmqtrn** zobrazí pouze ty jednotky práce, ve kterých je jeden nebo více účastníků na pochybách. Účastníci čekají na rozhodnutí od správce front, aby potvrdili nebo odvolali připravené aktualizace.

U každé z těchto globálních jednotek práce se stav každého účastníka zobrazí ve výstupu příkazu **dspmqtrn**. Pokud jednotka práce neaktualizovala prostředky konkrétního správce prostředků, nezobrazuje se.

Pokud jde o neověřující pracovní jednotku, znamená to, že správce prostředků provedl jednu z následujících možností:

#### **Připraveno**

Správce prostředků je připraven potvrdit své aktualizace.

#### **Potvrzené**

Správce prostředků potvrdil své aktualizace.

#### **Válcované**

Správce prostředků odvolal své aktualizace.

#### **Zúčastněný**

Správce prostředků je účastník, ale nebyl připraven, potvrzen nebo odvolán jeho aktualizace.

Po restartování správce front zeptá každá databáze mající objekt stanza XAResourceManager pro seznam svých nejistých globálních pracovních jednotek. Pokud databáze nebyla restartována nebo pokud je jinak nedostupná, správce front nemůže ještě dodat do databáze konečné výsledky pro tyto jednotky práce. Výsledek sporných jednotek práce se doručí do databáze při první příležitosti, kdy je databáze opět k dispozici.

V takovém případě je správce databází hlášen jako stav ve stavu Připraveno , dokud se nesynchronizuje resynchronizace.

Kdykoli příkaz **dspmqtrn** zobrazí nejistou pracovní jednotku, vypíše všechny možné správce prostředků, kteří se mohou podílet. Jedná se o alokovaný jedinečný identifikátor RMId, který se používá namísto *Názvu* správců prostředků při ohlášení stavu s ohledem na neověřovanou jednotku práce.

[Výstup příkazu dspmqtrn](#page-70-0) zobrazuje výsledek zadání následujícího příkazu:

dspmqtrn -m MY\_QMGR

```
AMQ7107: Resource manager 0 is MQSeries.
AMQ7107: Resource manager 1 is DB2 MQBankDB.
AMQ7107: Resource manager 2 is DB2 MQFeeDB.
AMQ7056: Transaction number 0,1.
 XID: formatID 5067085, gtrid_length 12, bqual_length 4
 gtrid [3291A5060000201374657374]
 bqual [00000001]
AMQ7105: Resource manager 0 has committed.
AMQ7104: Resource manager 1 has prepared.
AMQ7104: Resource manager 2 has prepared.
```
kde *Číslo transakce* je ID transakce, kterou lze použít spolu s příkazem **rsvmqtrn** . Další informace naleznete v části AMQ7xxx: IBM MQ zprávy produktu . Proměnné *XID* jsou součástí specifikace *X/Open XA Specification* . pro nejaktuální informace o této specifikaci viz: [https://publications.opengroup.org/](https://publications.opengroup.org/c193) [c193](https://publications.opengroup.org/c193).

*Obrázek 11. Ukázka výstupu dspmqtrn*

Výstup ve výstupu Ukázka výstupu dspmqtrn ukazuje, že ke správci front jsou přidruženi tři správci prostředků. Prvním z nich je správce prostředků 0, který je sám správcem front. Další dvě instance správce prostředků jsou databáze MQBankDB a MQFeeDB Db2 .

Tento příklad ukazuje pouze jedinou neověřnou jednotku práce. Je vydána zpráva pro všechny tři správce prostředků, což znamená, že byly provedeny aktualizace správce front a obou databází Db2 v rámci transakce.

Aktualizace provedené ve správci front, správci prostředků 0, byly potvrzeny. Aktualizace databází Db2 se nacházejí ve stavu Připraveno , což znamená, že produkt Db2 se musí stát nedostupným, než bude volán k potvrzení aktualizací databází MQBankDB a MQFeeDB .

Pochybná jednotka práce má externí identifikátor nazvaný XID (*transaction id*). This is a piece of data given to Db2 by the queue manager to identify its portion of the global unit of work.

Další informace viz **dspmqtrn** .

### *Řešení neprovedených jednotek práce s příkazem rsvmqtrn*

Neprovedené jednotky práce jsou dokončeny, když se správce front a Db2 znovu synchronizují.

Výstup zobrazený v souboru Obrázek 11 na stránce 71 představuje jednu neověřenou jednotku práce, ve které dosud nebylo přijato rozhodnutí o potvrzení pro obě databáze produktu Db2 .

Chcete-li dokončit tuto jednotku práce, musí správce front a produkt Db2 znovu synchronizovat, až bude k dispozici Db2 . Správce front používá nové jednotky práce jako příležitost k opětovnému získání kontaktu s produktem Db2. Případně můžete správci front nařídit, aby resynchronizovat explicitně pomocí příkazu **rsvmqtrn** .

Toto proveďte brzy po restartu produktu Db2 , aby všechny zámky databáze přidružené k neověřené jednotce práce byly uvolněny co nejrychleji. Použijte volbu -a, která říká správci front, aby vyřešil všechny neověřené transakce. V následujícím příkladu byl produkt Db2 restartován, takže správce front může vyřešit nejistou jednotku práce:

```
> rsvmqtrn -m MY_QMGR -a
Any in-doubt transactions have been resolved.
```
### *Smíšené výsledky a chyby*

Ačkoli správce front používá protokol s dvoufázovým potvrzováním, není zcela odstraněn možnost některých jednotek práce, které se dokončují smíšenými výsledky. To znamená, že některé účastníky potvrdí své aktualizace a některé jejich aktualizace se vrátí zpět.

Jednotky práce, které jsou dokončené se smíšeným výsledkem, mají závažný dopad, protože sdílené prostředky, které měly být aktualizovány jako jedna jednotka práce, již nejsou v konzistentním stavu.

<span id="page-71-0"></span>Smíšené výsledky jsou způsobeny hlavně při heuristickém rozhodování o jednotkách práce namísto toho, aby správci front umožnil vyřešit vlastní neověřené jednotky práce. Taková rozhodnutí jsou mimo kontrolu správce front.

Kdykoli správce front zjistí smíšený výsledek, vytvoří informace o produktu FFST a dokumentuje selhání ve svých protokolech chyb, přičemž jedna ze dvou zpráv:

• Pokud se správce databáze odvolá, místo potvrzení:

AMQ7606 A transaction has been committed but one or more resource managers have rolled back.

• Pokud správce databáze potvrdí místo odvolání transakce, postupujte takto:

```
AMQ7607 A transaction has been rolled back but one or more resource
         managers have committed.
```
Další zprávy identifikují databáze, které jsou heuristicky poškozené. Pak je vaše odpovědnost za místní obnovení konzistence s ovlivněnou databází. Jedná se o komplikovaný proces, ve kterém musíte nejprve izolovat aktualizaci, která byla chybně potvrzena nebo odvolána, a vrátit se zpět nebo znovu provést změnu databáze ručně.

### *Změna konfiguračních informací*

Poté, co správce front úspěšně zahájí koordinaci globálních pracovních jednotek, neměňte žádné informace o konfiguraci správce prostředků.

Potřebujete-li změnit informace o konfiguraci, můžete to provést kdykoli, ale změny se neprojeví, dokud správce front nerestartujete.

Odeberete-li informace o konfiguraci správce prostředků pro databázi, efektivně odebíráte možnost správce front kontaktovat tohoto správce databází.

*Nikdy* změňte atribut *Název* v žádné z informací o konfiguraci správce prostředků. Tento atribut jedinečně identifikuje danou instanci správce databází pro správce front. Pokud změníte tento jedinečný identifikátor, bude správce front předpokládat, že databáze byla odebrána a že byla přidána zcela nová instance. Správce front stále přidružuje nevyřízené jednotky práce se starým názvem *Název*, pravděpodobně opouštějící databázi v nejistém stavu.

#### *Odebrání instancí správce databází*

Potřebujete-li odstranit databázi z konfigurace trvale, ujistěte se, že databáze není na pochybách, než správce front restartujete.

Databázové produkty poskytují příkazy pro výpis neověřených transakcí. Pokud existují nějaké neověřené transakce, nejprve umožněte správci front, aby se resynchronizuje s databází. Proveďte to spuštěním správce front. Můžete ověřit, že byla provedena resynchronizace pomocí příkazu **rsvmqtrn** nebo vlastního příkazu databáze pro zobrazení sporných jednotek práce. Jakmile se ujistíte, že byla provedena resynchronizace, ukončete správce front a odeberte informace o konfiguraci databáze.

Pokud tento postup nedodržíte, správce front si stále pamatuje všechny neověřené jednotky práce zahrnující tuto databázi. Varovná zpráva AMQ7623se vydá pokaždé, když je správce front restartován. Pokud již tuto databázi s tímto správcem front nikdy nenakonfigurujete, použijte volbu -r příkazu **rsvmqtrn** , která dá pokyn správci front, aby zapomněl na účast databáze ve sporných transakcích. Správce front na takové transakce zapomene pouze v případě, že byly dokončeny neověřené transakce se všemi účastníky.

Existují okamžiky, kdy může být nutné dočasně odebrat některé informace o konfiguraci správce prostředků. Na systémech AIX and Linux to je nejlépe dosaženo tím, že odkomentuje sekci, takže ji lze snadno obnovit později. Pokud dojde k chybám při každém kontaktu správce front s konkrétní databází nebo správcem databází, můžete se rozhodnout, zda se tyto chyby vyskytnou. Dočasné odebrání příslušných informací o konfiguraci správce prostředků umožňuje správci front spustit globální
jednotky práce zahrnující všechny ostatní účastníky. Zde je uveden příklad sekce s komentářem XAResourceManager :

```
# This database has been temporarily removed
#XAResourceManager:
# Name=mydb2
# SwitchFile=db2swit
# XAOpenString=mydbname,myuser,mypassword,toc=t
# ThreadOfControl=THREAD
```
*Obrázek 12. Oddíl s komentářem XAResourceManager na systémech AIX and Linux*

V systému Windows použijte Průzkumníka IBM MQ k odstranění informací o instanci správce databází. Při opětovném uvedení do původního stavu věnujte velkou pozornost zadávání správného názvu do pole *Název* . Pokud název chybně zadáte, můžete čelit problémům s nejistým stavem, jak je popsáno v tématu ["Změna konfiguračních informací" na stránce 72.](#page-71-0)

## **Dynamická registrace XA**

Specifikace XA poskytuje způsob snížení počtu volání xa\_\* , které správce transakcí provádí ve správci prostředků. Tato optimalizace je známá jako *dynamická registrace*.

Dynamická registrace je podporována produktem Db2. Ostatní databáze jej mohou podporovat; podrobné informace naleznete v dokumentaci k databázovému produktu.

Proč je optimalizace dynamické registrace užitečná? Ve vaší aplikaci mohou některé globální jednotky práce obsahovat aktualizace databázových tabulek; jiné nemusí takové aktualizace obsahovat. Není-li v tabulkách databáze provedena žádná trvalá aktualizace, není třeba tuto databázi zahrnout do protokolu potvrzení, který se vyskytuje během operace MQCMIT.

Zda vaše databáze podporuje dynamickou registraci, nebo ne, vaše aplikace volá produkt xa\_open během prvního volání MQBEGIN na připojení IBM MQ . Nazývá to také xa\_close při následném volání MQDISC. Vzorek následných volání XA závisí na tom, zda databáze podporuje dynamickou registraci:

#### **Pokud vaše databáze nepodporuje dynamickou registraci ...**

Každá globální jednotka práce zahrnuje několik volání funkce XA provedených kódem IBM MQ do knihovny klienta databáze bez ohledu na to, zda jste provedli trvalou aktualizaci tabulek této databáze v rámci vaší pracovní jednotky. Patří k nim:

- xa\_start a xa\_end z aplikačního procesu. Ty se používají k deklarování začátku a konce globální jednotky práce.
- xa\_prepare, xa\_commita xa\_rollback z procesu agenta správce front amqzlaa0. Ty se používají k dodání výsledku globální pracovní jednotky: rozhodnutí o potvrzení nebo odvolání transakce.

Kromě toho proces agenta správce front také volá produkt xa\_open během první operace MQBEGIN.

#### **Pokud vaše databáze podporuje dynamickou registraci ...**

Kód IBM MQ vytváří pouze ty volání funkce XA, která jsou nezbytná. Pro globální pracovní jednotku, která **nezahrnovala** trvalé aktualizace databázových prostředků, neexistují žádná volání XA pro databázi **no** . Pro globální pracovní jednotku, která **má** zahrnovala tyto trvalé aktualizace, jsou volání následující:

- xa\_end z aplikačního procesu pro deklarování konce globální transakce.
- xa prepare, xa commita xa rollback z procesu agenta správce front amqzlaa0. Ty se používají k dodání výsledku globální pracovní jednotky: rozhodnutí o potvrzení nebo odvolání transakce.

Aby byla dynamická registrace nutná k práci, je životně důležité, aby databáze obsahovala způsob, jak sdělit produktu IBM MQ , když provedl trvalou aktualizaci, kterou chce zahrnout do aktuální globální pracovní jednotky. IBM MQ poskytuje pro tento účel funkci ax\_reg .

Kód klienta databáze, který se spouští ve vašem aplikačním procesu, vyhledá funkci ax\_reg a volá ji, aby *dynamicky registroval* fakt, že provedla trvalou práci v rámci aktuální globální pracovní jednotky. V reakci na tento ax\_reg volání se IBM MQ záznamy zúčastnily. Pokud se jedná o první volání ax\_reg v tomto připojení IBM MQ , zavolá proces agenta správce front xa\_open.

Kód klienta databáze provede toto volání produktu ax\_reg , když je spuštěn ve vašem procesu, například během volání SQL UPDATE nebo bez ohledu na volání v rozhraní API klienta databáze.

## *Chybové stavy*

Při dynamické registraci XA existuje možnost matoucí chyby ve správci front.

Obecným příkladem je to, že jste před spuštěním správce front zapomněli nastavit správně proměnné prostředí databáze, volání správce front na xa\_open se nezdaří. Nelze použít žádné globální jednotky práce.

Chcete-li se tomu vyhnout, před spuštěním správce front se ujistěte, že jste nastavili příslušné proměnné prostředí. Zkontrolujte dokumentaci svého databázového produktu a rady uvedené v části ["Konfigurace](#page-57-0) [produktu Db2" na stránce 58,](#page-57-0) ["Konfigurace Oracle" na stránce 60a](#page-59-0) ["Sybase Konfigurace" na stránce 65](#page-64-0).

Se všemi databázovými produkty zavolá správce front xa\_open jednou při spuštění správce front jako součást relace obnovy (jak je vysvětleno v části ["Aspekty při ztrátě kontaktu se správcem prostředků](#page-68-0) [XA" na stránce 69](#page-68-0) ). Toto volání příkazu xa\_open se nezdaří, pokud jste nesprávně nastavili proměnné prostředí databáze, ale nespustí se spuštění správce front. Důvodem je skutečnost, že knihovna klienta databáze používá stejný kód chyby produktu xa\_open k označení, že je databázový server nedostupný. Produkt IBM MQ se k této chybě nezakládá jako na závažnou chybu, protože správce front musí být schopen pokračovat ve zpracování dat mimo globální jednotky práce zahrnující danou databázi.

Subsequent calls to xa\_open are made from the queue manager during the first MQBEGIN on an IBM MQ connection (if dynamic registration is not being used) or during a call by the database client code to the IBM MQ-provided ax reg function (if dynamic registration is being used).

**Časování** všech chybových stavů (nebo příležitostně FFST sestav) závisí na tom, zda používáte dynamickou registraci:

- Pokud používáte dynamickou registraci, volání MQBEGIN může být úspěšné, ale volání databáze SQL UPDATE (nebo podobné) se nezdaří.
- Pokud nepoužíváte dynamickou registraci, volání MQBEGIN selže.

Ujistěte se, že vaše proměnné prostředí jsou správně nastaveny ve vašich procesech aplikace a správce front.

## *Sumarizace volání XA*

Zde je uveden seznam volání funkcí XA v knihovně databázových klientů v důsledku různých volání MQI, která řídí globální jednotky práce. Nejedná se o úplný popis protokolu popsaného ve specifikaci XA. Je uveden jako stručný přehled.

Všimněte si, že volání xa\_start a xa\_end jsou vždy volány kódem IBM MQ v aplikačním procesu, zatímco xa prepare, xa commita xa rollback jsou vždy volány z procesu agenta správce front, amqzlaa0.

Volání xa\_open a xa\_close zobrazené v této tabulce jsou všechny vytvořené z procesu aplikace. Proces agenta správce front volá xa\_open za okolností popsaných v tématu "Chybové stavy" na stránce 74.

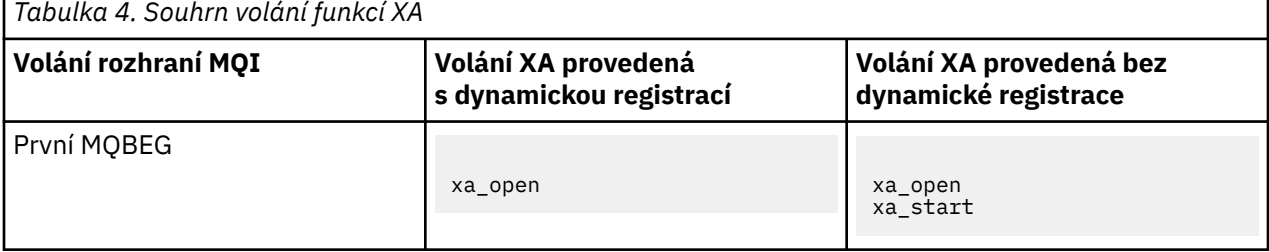

Ē

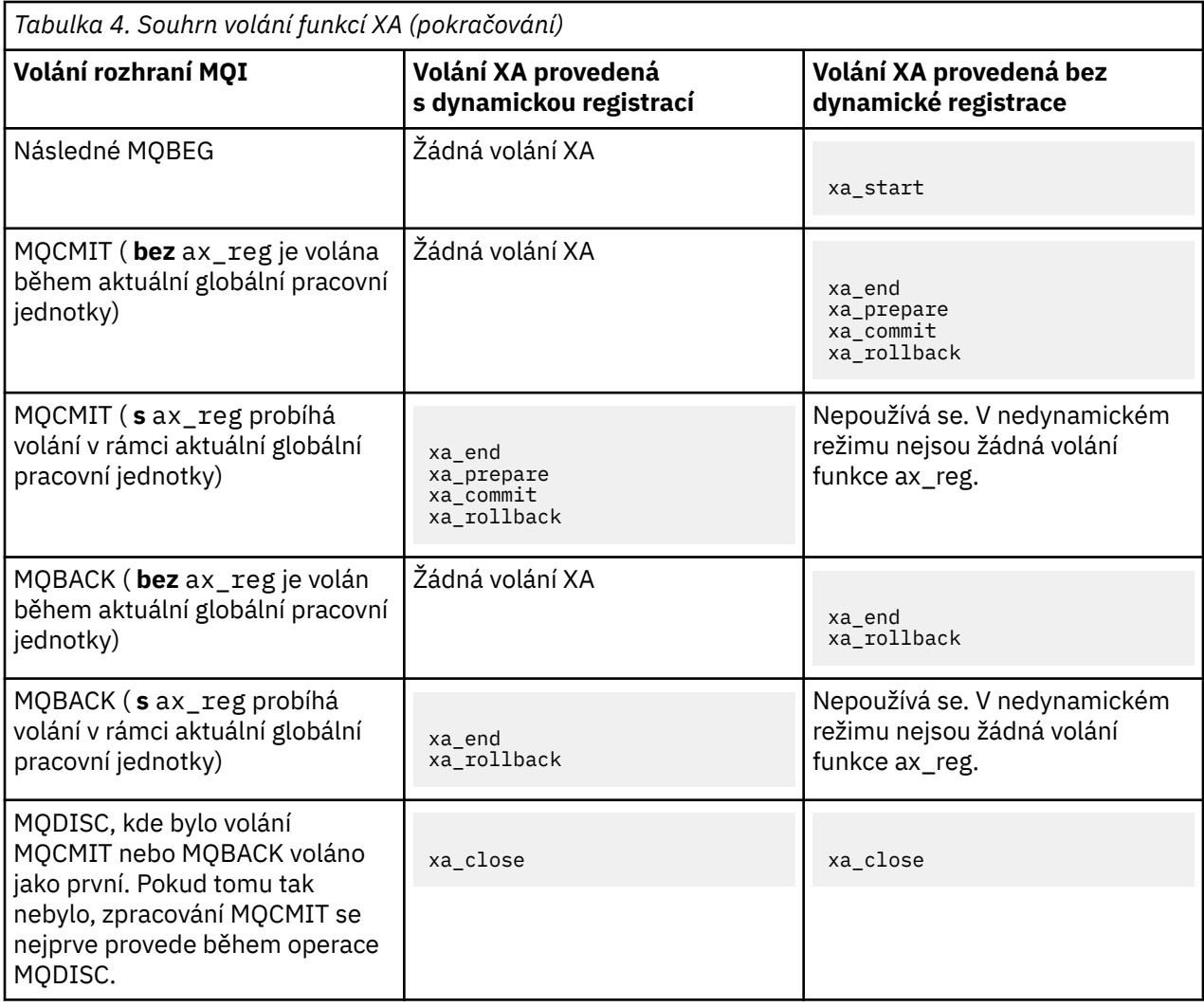

### **Notes:**

1. Pro MQCMIT je xa\_commit volán, pokud je xa\_prepare úspěšný. Jinak se volá xa\_rollback .

# **Scénář 2: Další software poskytuje koordinaci**

Ve scénáři 2 externí správce transakcí koordinuje globální jednotky práce, spouští a potvrzuje je pod kontrolou rozhraní API správce transakcí. Přísloví MQBEGIN, MQCMIT a MQBACK jsou nedostupné.

Tento oddíl popisuje tento scénář, včetně:

- "Koordinace externího bodu synchronizace" na stránce 75
- • ["Použití produktu CICS" na stránce 78](#page-77-0)
- • ["Použití produktu Microsoft Transaction Server \(COM +\)" na stránce 82](#page-81-0)

## **Koordinace externího bodu synchronizace**

Globální pracovní jednotka může být také koordinována externím správcem transakcí standardu X/Open XA. Zde se správce front produktu IBM MQ podílí na práci, ale nekoordinuje práci transakce.

Tok řízení v rámci globální transakce koordinovaný externím správcem transakcí je následující:

- 1. Aplikace sdělí koordinátorovi externího bodu synchronizace (například TXSeries ). že chce spustit transakci.
- 2. Koordinátor synchronizačních bodů informuje známé správce prostředků, jako např. IBM MQo aktuální transakci.
- 3. Aplikace zadá volání správci prostředků přidruženému k aktuální transakci. Aplikace by mohla například zadat volání MQGET do produktu IBM MQ.
- 4. Aplikace vydá do koordinátora externího synchronizačního bodu požadavek na potvrzení nebo odvolání.
- 5. Koordinátor synchronizačních bodů dokončí transakci zadáním příslušných volání do jednotlivých správců prostředků, obvykle pomocí protokolů s dvoufázovým potvrzováním.

Podporované úrovně externích koordinátorů bodu synchronizace, které mohou poskytnout proces dvoufázového potvrzení pro transakce, ve kterých jsou IBM MQ participatovány, jsou definovány na [Systémové požadavky pro IBM MQ](https://www.ibm.com/support/pages/system-requirements-ibm-mq).

Zbytek této sekce popisuje, jak povolit externí jednotky práce.

### *Struktura přepínače IBM MQ XA*

Každý správce prostředků, který se podílí na externě koordinované jednotce práce, musí poskytovat strukturu přepínačů XA. Tato struktura definuje jak schopnosti správce prostředků, tak funkce, které mají být volány koordinátorem synchronizačního bodu.

Produkt IBM MQ poskytuje dvě verze této struktury:

- *MQRMIXASwitch* pro statickou správu prostředků XA
- *MQRMIXASwitchDynamic* pro dynamickou správu prostředků XA

Informace o tom, zda použít statické nebo dynamické rozhraní správy prostředků, zjistíte v dokumentaci ke správci transakcí. Kdykoli ji správce transakcí podporuje, doporučujeme vám používat dynamickou správu prostředků XA.

Někteří 64bitoví správci transakcí zpracují typ *long* ve specifikaci XA jako 64bitovou a někteří s ní pracují jako 32bitový. Produkt IBM MQ podporuje oba modely:

- Je-li váš správce transakcí 32bitový nebo je-li správce transakcí 64bitový, ale zachází s typem long jako 32bitovým, použijte soubor LOAD uvedený v části Tabulka 5 na stránce 76.
- Pokud je správce transakcí 64bitový a pracuje s 64bitovým systémem long , použijte soubor LOAD na seznamu v části [Tabulka 6 na stránce 77](#page-76-0).

Někteří 64bitoví správci transakcí zpracovávají typ long jako 64bitový. Je známo, že následující 64bitové správci transakcí vyžadují alternativní 64bitový zaváděcí soubor přepínače:

• Tuxedo

Pokud si nejste jisti, který model používá správce transakcí, prostudujte si dokumentaci ke správci transakcí.

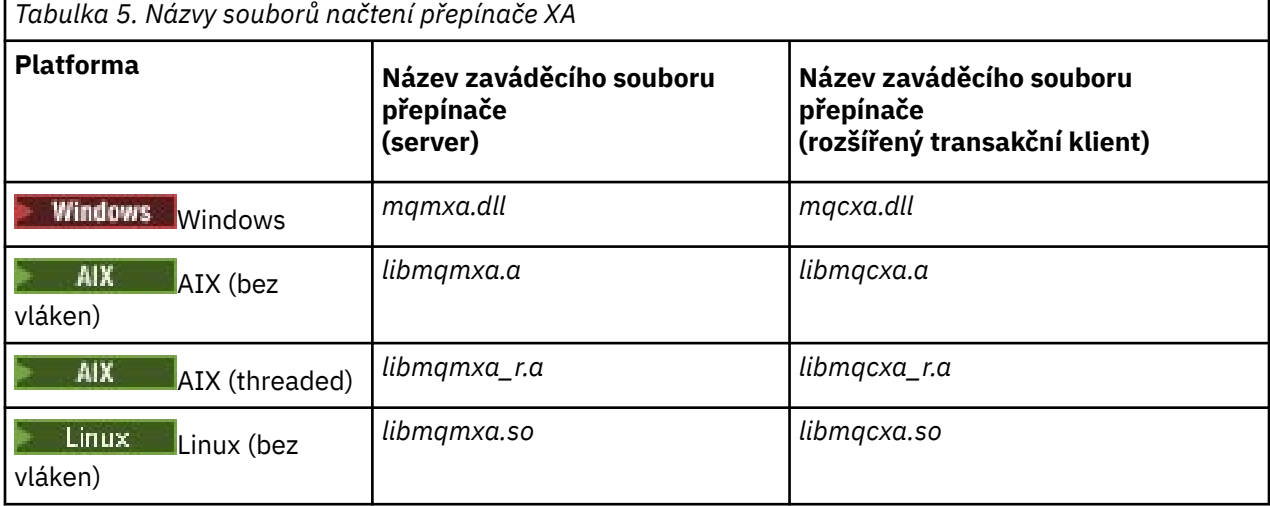

<span id="page-76-0"></span>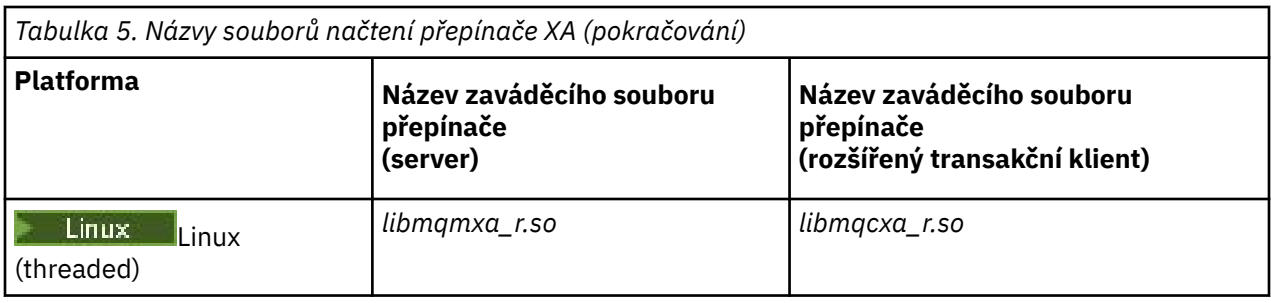

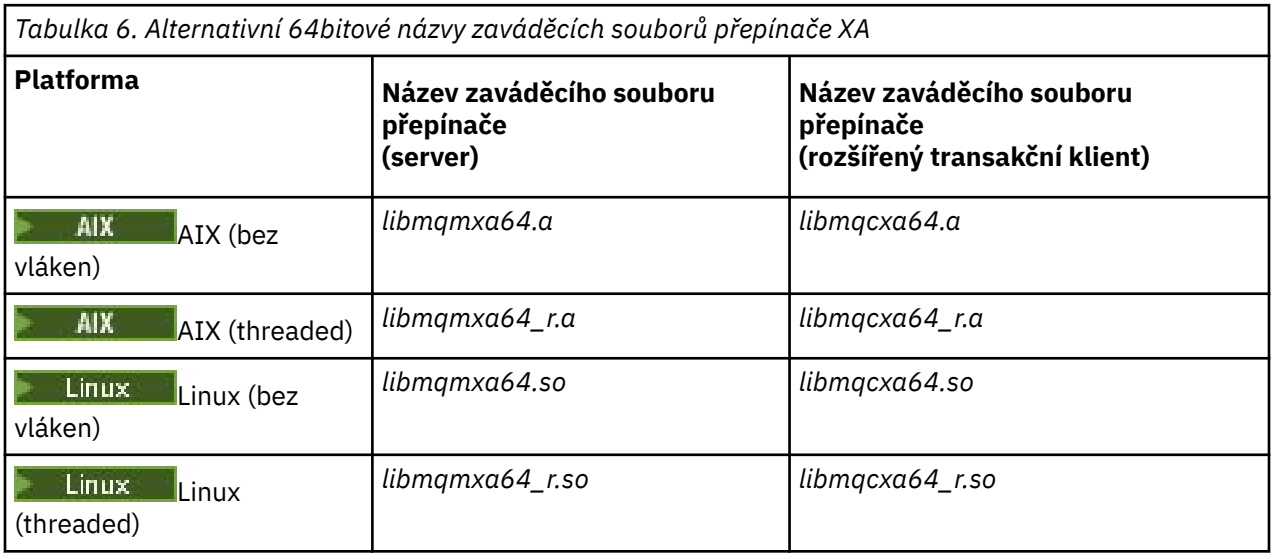

Někteří externí koordinátoři bodu synchronizace (nikoli CICS ) požadovat, aby každý správce prostředků, který se podílí na jednotce práce, měl název v poli názvu struktury přepínače XA. Název správce prostředků produktu IBM MQ je MQSeries\_XA\_RMI.

Koordinátor synchronizačního bodu definuje, jak se k ní připojí struktura přepínače XA IBM MQ . Informace o propojení struktury přepínačů IBM MQ XA s produktem CICS jsou k dispozici v příručce ["Použití produktu CICS" na stránce 78.](#page-77-0) Informace o propojování struktury přepínačů IBM MQ XA s dalšími koordinátory bodu synchronizace standardu XA naleznete v dokumentaci dodávané s těmito produkty.

Při použití produktu IBM MQ se všemi koordinátory bodu kompatibilního se standardem XA se vztahují následující pokyny:

• Očekává se, že kód knihovny správce transakcí (spuštěného jako součást rozhraní API volaného aplikačním programátorem) zavolá příkaz **xa\_open** do produktu IBM MQ před voláním MQCONN.

Volání **xa\_open** musí být provedeno ve stejném podprocesu, ve kterém bylo provedeno volání MQCONN. Důvodem pro tento požadavek je to, že specifikace XA vyžaduje, aby podproces byl použit k odvozu kontextu.

Všimněte si, že se jedná o přístup použitý v ukázkovém programu amqstxsx.c. Tento ukázkový program předpokládá, že je volání **xa\_open** provedeno do IBM MQ, z kódu knihovny správce transakcí, v rámci své funkce tpopen).

Není-li provedeno volání **xa\_open** ve stejném podprocesu před voláním MQCONN, nebude připojení ke správci front produktu IBM MQ asociováno s kontextem XA.

Další informace viz MQCTL.

• Struktura xa\_info předávaná při každém volání xa\_open od koordinátora synchronizačních bodů zahrnuje název správce front produktu IBM MQ . Název má stejný tvar jako název správce front předaný do volání MQCONN . Je-li název předaný v volání xa\_open prázdný, použije se výchozí správce front.

<span id="page-77-0"></span>Alternativně může struktura xa\_info obsahovat hodnoty pro parametry *TPM* a *AXLIB* . Parametr *TPM* uvádí, který správce transakcí se používá. Platné hodnoty jsou CICS, TUXEDO a ENCINA. Parametr *AXLIB* uvádí jméno knihovny, která obsahuje funkce ax\_reg a ax\_unreg správce transakcí. Další informace o těchto parametrech naleznete v tématu Konfigurace rozšířeného transakčního klienta. Pokud struktura xa\_info obsahuje některý z těchto parametrů, je název správce front zadán v parametru *QMNAME* , pokud není použit výchozí správce front.

- Pouze jeden správce front se může v daném okamžiku podílet na transakci koordinované instancí externího koordinátora synchronizačního bodu. Koordinátor synchronizačních bodů je efektivně připojen ke správci front a je podřízen pravidlu, že je podporováno pouze jedno připojení v daném okamžiku.
- Všechny aplikace, které zahrnují volání do externího koordinátora synchronizačních bodů, se mohou připojit pouze ke správci front, který se podílí na transakci spravované externím koordinátorem (protože jsou již k tomuto správci front efektivně připojeni). Tyto aplikace však musí při volání funkce MQCONN vyvolat výzvu k získání manipulátoru připojení a volání MQDISC před jejich ukončením.
- Správce front s aktualizacemi prostředků koordinovaným externím koordinátorem bodu synchronizace musí být spuštěn před koordinátorem externího bodu synchronizace. Podobně musí koordinátor synchronizačního bodu skončit před správcem front.
- Pokud se koordinátor externího synchronizačního bodu ukončí nestandardně, zastavte a znovu spusťte správce front před opětovným spuštěním koordinátora SPM, abyste zajistili, že všechny operace systému zpráv, které nejsou potvrzeny v době selhání, budou řádně vyřešeny.

# **Použití produktu CICS**

CICS je jeden z prvků TXSeries.

Verze produktu TXSeries , které odpovídají standardu XA (a používají proces s dvoufázovým potvrzováním), jsou definovány v informacích o produktu [Systémové požadavky pro IBM MQ](https://www.ibm.com/support/pages/system-requirements-ibm-mq) .

Produkt IBM MQ také podporuje další správce transakcí. Odkazy na informace o podporovaném softwaru najdete na webové stránce [Systémové požadavky pro IBM MQ](https://www.ibm.com/support/pages/system-requirements-ibm-mq) .

## *Požadavky na proces dvoufázového potvrzování*

Požadavky na proces dvoufázového potvrzování při použití procesu CICS s dvoufázovým potvrzováním s produktem IBM MQ. Tyto požadavky se nevztahují na z/OS.

Všimněte si následujících požadavků:

- IBM MQ a CICS musí být umístěny na stejném fyzickém počítači.
- Produkt IBM MQ nepodporuje produkt CICS na serveru IBM MQ MQI client.
- Musíte spustit správce front se svým názvem uvedeným v sekci definice prostředku XAD, *před* pokusem o spuštění produktu CICS. Pokud jste nepřidali sekci definice prostředku XAD pro IBM MQ do oblasti CICS , zabrání vám to v spuštění produktu CICS .
- Z jedné oblasti CICS lze přistupovat pouze k jednomu správci front produktu IBM MQ .
- Transakce CICS musí vydat požadavek MQCONN , než bude moci přistupovat k prostředkům produktu IBM MQ . Volání MQCONN musí určovat název správce front IBM MQ určeného v objektu stanza XAOpen třídy definice prostředku XAD pro oblast CICS . Je-li tato položka prázdná, musí požadavek MQCONN určovat výchozího správce front.
- Transakce produktu CICS , která přistupuje k prostředkům produktu IBM MQ , musí před návratem do produktu CICSvydat volání MQDISC z transakce. Pokud to neuděláte, může to znamenat, že aplikační server CICS je stále připojen a ponechá fronty otevřené. Pokud navíc neinstalujete uživatelskou proceduru ukončení úlohy (viz ["Ukázková uživatelská procedura ukončení úlohy" na stránce 81](#page-80-0) ), aplikační server CICS může později skončit abnormálně, pravděpodobně během následné transakce.
- Musíte se ujistit, že ID uživatele produktu CICS (cnics) je členem skupiny mqm, aby měl kód CICS oprávnění volat IBM MQ.

U transakcí spuštěných v prostředí CICS správce front přizpůsobuje své metody autorizace a určuje kontext následujícím způsobem:

- Správce front se dotáže na ID uživatele, pod kterým produkt CICS spouští transakci. Jedná se o ID uživatele, které je kontrolováno správcem oprávnění objektu, a používá se pro kontextové informace.
- V kontextu zprávy je typ aplikace MQAT\_CICS.
- Název aplikace v kontextu je zkopírován z názvu transakce CICS .

#### **ALW** *Obecná podpora standardu XA*

Je k dispozici modul načtení přepínače XA, který vám umožňuje propojit CICS se systémy IBM MQ for AIX, Linux, and Windows . Kromě toho jsou k dispozici ukázkové soubory zdrojového kódu, které vám

umožní vývoj přepínačů XA pro další zprávy transakcí. **IBM i obecná podpora XA není v systému** IBM ipodporována.

Názvy modulů zavedení přepínače jsou následující:

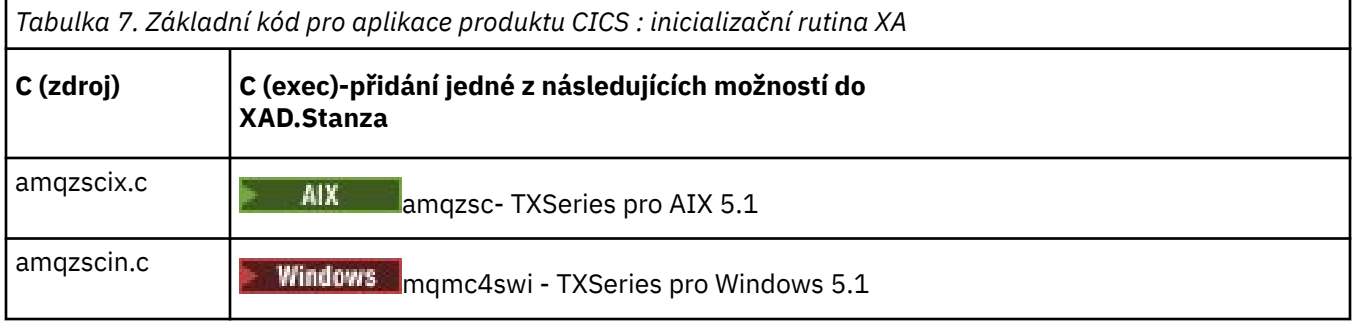

*Sestavování knihoven pro použití s produktem TXSeries for Multiplatforms* Tyto informace použijte při sestavování knihoven pro použití s produktem TXSeries for Multiplatforms.

*Předem sestavené soubory načtení přepínače* jsou sdílené knihovny (nazývané *DLL* v systému Windows ), které lze použít s programy CICS , které vyžadují dvoufázovou transakci s potvrzením pomocí protokolu XA. Názvy těchto předpřipravených knihoven jsou v tabulce Základní kód pro aplikace produktu CICS : inicializační rutina XA. Ukázkový zdrojový kód je také dodáván v následujících adresářích:

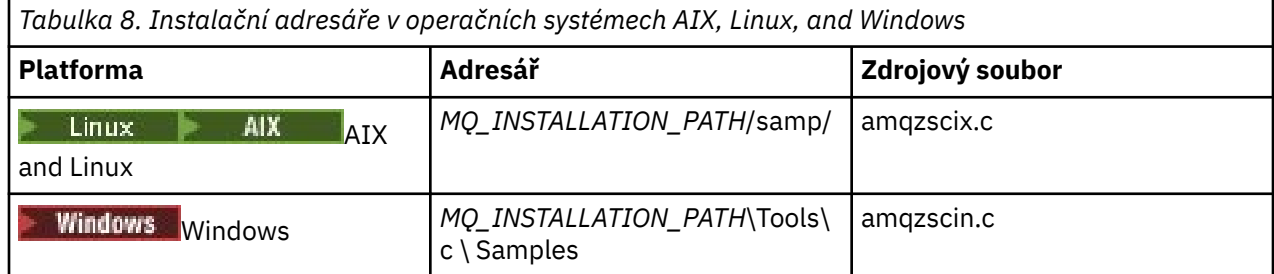

kde *MQ\_INSTALLATION\_PATH* je adresář, do kterého jste nainstalovali produkt IBM MQ.

**Poznámka:** Musíte použít zaváděcí soubor přepínače CICS, který byl sestaven na verzi produktu IBM MQ , se kterou se používá zaváděcí soubor přepínače.

Chcete-li sestavit zaváděcí soubor přepínače z ukázkového zdroje, postupujte podle pokynů pro váš operační systém:

**AIX** Spusťte následující příkaz:

```
export MQM_HOME=/usr/mqm
echo "amqzscix" > tmp.exp
xlc_r $MQM_HOME/samp/amqzscix.c -I/usr/lpp/cics/include -I$MQM_HOME/inc -e amqzscix -bE:tmp.exp -bM:SRE
 -o amqzsc /usr/lpp/cics/lib/regxa_swxa.o -L$MQM_HOME/lib -L/usr/lpp/cics/lib -lcicsrt -lEncina 
 -lEncServer -lpthreads -lsarpc -lmqmcics_r -lmqmxa_r -lmqzi_r -lmqmcs_r
rm tmp.exp
```

```
Linux.
       Linux platformy
Spusťte následující příkaz:
```

```
gcc -m32 -shared -fPIC -o amqzscix amqzscix.c
 \-IMQ_INSTALLATION_PATH/inc -I CICS_INSTALLATION_PATH/include
 \-LMQ_INSTALLATION_PATH/lib -Wl,-rpath=MQ_INSTALLATION_PATH/lib
 \-Wl,-rpath=/usr/lib -Wl,-rpath-link,/usr/lib -Wl,--no-undefined
    -Wl,--allow-shlib-undefined \-L CICS_LIB_PATH/regxa_swxa.o \-lpthread -ldl -lc
   -shared -lmqzi_r -lmqmxa_r -lmqmcics_r -ldl -lc
```
# **Windows**

Postupujte takto:

1. Použijte příkaz cl k sestavení amqzscin.obj tak, že kompilujete alespoň následující proměnné:

cl.exe -c -I *EncinaPath*\include -I *MQ\_INSTALLATION\_PATH*\include -Gz -LD amqzscin.c

2. Vytvořte definiční soubor modulu s názvem mqmc1415.def, který obsahuje následující řádky:

LIBRARY MQMC4SWI EXPORTS CICS\_XA\_Init

3. Pomocí příkazu **lib** sestavíte soubor exportu a knihovnu importu s použitím alespoň této volby:

```
lib -def:mqmc4swi.def -out:mqmc4swi.lib
```
Je-li příkaz lib úspěšný, sestaví se také soubor mqmc4swi.exp .

4. Použijte příkaz link k sestavení mqmc4swi.dll s pomocí alespoň této volby:

```
link.exe -dll -nod -out:mqmc4swi.dll 
     amqzscin.obj CicsPath\lib\regxa_swxa.obj 
 mqmc4swi.exp mqmcics4.lib
 CicsPath\lib\libcicsrt.lib
     DcePath\lib\libdce.lib DcePath\lib\pthreads.lib
     EncinaPath\lib\libEncina.lib
     EncinaPath\lib\libEncServer.lib 
     msvcrt.lib kernel32.lib
```
#### *IBM MQ Podpora XA a Tuxedo*

Produkt IBM MQ v systémech AIX, Linux, and Windows může v xa\_start blokovat aplikaci XA koordinovanou aplikací Tuxedo.

K tomu může dojít pouze v případě, že se dva nebo více procesů koordinovaných produktem Tuxedo v rámci jedné globální transakce pokusí o přístup k produktu IBM MQ s použitím stejného ID větve transakce (XID). Pokud produkt Tuxedo poskytuje každému procesu v globální transakci jiný identifikátor XID, který má být použit s produktem IBM MQ, k této operaci nelze provést.

Chcete-li se vyhnout problému, nakonfigurujte každou aplikaci v produktu Tuxedo, která přistupuje k produktu IBM MQ pod jedním globálním ID transakce (gtrid), do své vlastní skupiny serverů Tuxedo. Procesy ve stejné skupině serverů používají stejný identifikátor XID při přístupu ke správcům prostředků v zastoupení jediné gtrid a jsou proto náchylné k blokování v xa\_start v produktu IBM MQ. Procesy v různých skupinách serverů používají oddělené identifikátory XID při přístupu ke správcům prostředků a nemusí tedy serializovat svou práci transakce v produktu IBM MQ.

### *Povolení procesu s dvoufázovým potvrzováním CICS*

Chcete-li produktu CICS povolit použití dvoufázového procesu potvrzování za účelem koordinace transakcí obsahujících volání MQI, přidejte do oblasti CICS položku objektu stanza definice prostředku produktu CICS XAD. Poznámka: Toto téma se nevztahuje na z/OS.

<span id="page-80-0"></span>Zde je uveden příklad přidání záznamu objektu stanza XAD pro IBM MQ for Windows, kde *Drive* je jednotka, kde je nainstalován produkt IBM MQ (například D:).

```
cicsadd -cxad -rcics_region \
      ResourceDescription="MQM XA Product Description" \
      SwitchLoadFile="Drive:\Program Files\IBM\IBM MQ\bin\mqmc4swi.dll" \
      XAOpen=queue_manager_name
```
V případě rozšířených transakčních klientů použijte soubor LOAD mqcc4swi.dll.

Zde je uveden příklad přidání záznamu objektu stanza XAD pro systémy IBM MQ for AIX or Linux , kde *MQ\_INSTALLATION\_PATH* představuje adresář vysoké úrovně, ve kterém je nainstalován produkt IBM MQ :

```
cicsadd -cxad -rcics_region \
       ResourceDescription="MQM XA Product Description" \
       SwitchLoadFile="MQ_INSTALLATION_PATH/lib/amqzsc" \
       XAOpen=queue_manager_name
```
Pro rozšířené transakční klienty použijte soubor načtení přepínače amqczsc.

Informace o použití příkazu **[cicsadd](https://www.ibm.com/docs/en/txseries/9.1?topic=details-cicsadd-adding-txseries-resource-definitions)** naleznete v dokumentaci produktu CICS .

Volání do IBM MQ lze zahrnout do transakce CICS a prostředky IBM MQ budou potvrzeny nebo odvolány podle pokynů CICS. Tato podpora není k dispozici pro klientské aplikace.

Musíte zadat příkaz MQCONN z transakce produktu CICS , abyste měli přístup k prostředkům produktu IBM MQ následovaným odpovídajícím parametrem MQDISC při ukončení.

### *Povolení uživatelských procedur produktu CICS*

Uživatelská procedura CICS *point* (obvykle označovaná jako *uživatelská procedura* ). je místo v modulu CICS , kde CICS může přenášet řízení do programu, který jste napsali (uživatelský ukončovací program *program* ) a na který CICS může pokračovat v řízení, až váš uživatelský program dokončí svou práci.

Před použitím uživatelské procedury produktu CICS si přečtěte příručku *CICS Administration Guide* pro vaši platformu.

*Ukázková uživatelská procedura ukončení úlohy*

Produkt IBM MQ dodává vzorový zdrojový kód pro ukončení úlohy ukončení úlohy CICS.

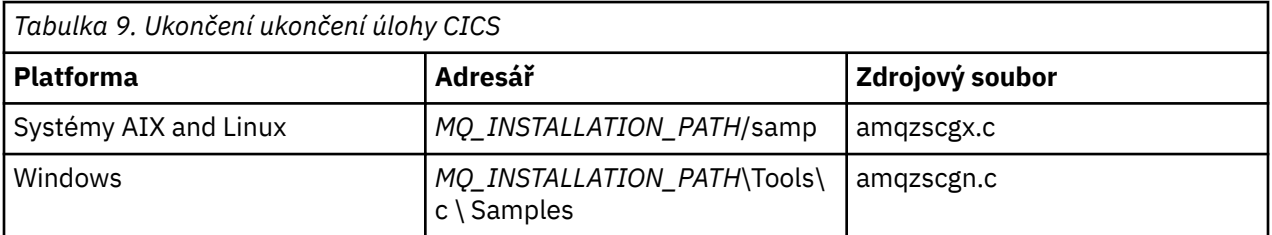

Ukázkový zdrojový kód se nachází v následujících adresářích:

*MQ\_INSTALLATION\_PATH* představuje adresář vysoké úrovně, ve kterém je nainstalován produkt IBM MQ .

Pokyny pro sestavení pro výstupní uživatelskou proceduru pro ukončení úlohy jsou obsaženy v komentářích v každém zdrojovém souboru.

Tato procedura je vyvolána produktem CICS při normálním a nestandardním ukončení úlohy (po provedení libovolného bodu synchronizace). V ukončovacím programu není povolena žádná obnovitelná práce.

Tyto funkce se používají pouze v kontextu IBM MQ a CICS , ve kterém verze CICS podporuje rozhraní XA. CICS odkazuje na tyto knihovny jako programs nebo user exits.

CICS má několik uživatelských procedur a amqzscgx, je-li použit, je definován a povolen na CICS jako Task termination user exit (UE014015), tj. výstupní číslo 15.

<span id="page-81-0"></span>Je-li ukončovací procedura ukončení úlohy volána produktem CICS, CICS již informoval IBM MQ o stavu ukončení úlohy a produkt IBM MQ provedl příslušnou akci (potvrdit nebo odvolat). Veškerý výstup má vydat příkaz MQDISC k vyčištění.

Jedním z důvodů instalace a konfigurace systému CICS pro použití ukončení ukončení úlohy je ochrana systému před některými důsledky chybného kódu aplikace. Je-li například transakce CICS ukončena nestandardně bez volání MQDISC a není nainstalována žádná uživatelská procedura ukončení úlohy, může dojít k následnému nezotavitelnému selhání oblasti CICS (během přibližně 10 sekund). Důvodem je to, že IBM MQ -vlákno stavu, které se spouští v procesu cicsas, nebude vyslán a není poskytnut čas k vyčištění a návratu. Symptomy mohou být, že proces cicsas končí okamžitě, s písemným hlášením FFST na /var/mqm/errors nebo ekvivalentním umístěním na Windows.

# **Použití produktu Microsoft Transaction Server (COM +)**

COM + ( Microsoft Transaction Server) je navržen tak, aby pomáhal uživatelům spouštět aplikace obchodní logiky v rámci typického serveru střední vrstvy.

Důležité informace viz Funkce, které lze používat pouze s primární instalací v systému Windows.

COM + rozděluje práci na *aktivity*, které jsou obvykle krátké nezávislé diskové bloky obchodní logiky, jako např. *převod finančních prostředků z účtu A na účet B*. COM + silně spoléhá na orientaci objektů, a zejména na COM; aktivita COM + je volně zastoupena objektem COM (obchodní objekt).

COM + je integrovaná část operačního systému.

Produkt COM + poskytuje tři služby administrátorovi obchodních objektů a odstraňuje velkou část obav od programátora obchodních objektů:

- Správa transakcí
- Zabezpečení
- Fondy prostředků

Obvykle používáte model COM + s předřazeným kódem, který je klientem COM k objektům v rámci COM + a back-endových služeb, jako je databáze, s přemosťováním IBM MQ mezi obchodním objektem COM + a back-endem.

Front-endový kód může být samostatný program nebo stránka ASP (Active Server Page) hostované serverem Microsoft Internet Information Server (IIS). Rozhraní typu frontend může být na stejném počítači jako COM + a jeho obchodní objekty, s připojením přes COM. Alternativně může být kód frontend umístěn na jiném počítači, který má spojení prostřednictvím DCOM. V různých situacích můžete použít různé klienty pro přístup ke stejnému obchodnímu objektu COM +.

Kód systému backend může být na stejném počítači jako COM + a jeho obchodní objekty, nebo na jiném počítači s připojením prostřednictvím libovolného z podporovaných protokolů IBM MQ .

# **Ukončení platnosti globálních jednotek práce**

Správce front může být konfigurován tak, aby vypršelo globální jednotky práce po předkonfigurovaném intervalu nečinnosti.

Chcete-li toto chování povolit, nastavte následující proměnné prostředí:

- **AMQ\_TRANSACTION\_EXPIRY\_RESCAN**=*interval skenování v milisekundách*
- **AMQ\_XA\_TRANSACTION\_EXPIRY**=*časový limit v milisekundách*

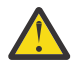

**Upozornění:** Proměnné prostředí ovlivní pouze transakce, které jsou ve stavu **Idle** , v tabulce 6-4 specifikace [Specifikace XA](https://publications.opengroup.org/c193) ze [OTEVŘENÉ skupiny](https://www.opengroup.org).

To znamená, že transakce, které nejsou přidruženy k žádnému podprocesu aplikace, ale pro které externí software Transaction Manager ještě nevolali volání funkce **xa\_prepare** .

Externí správci transakcí udržují pouze protokol transakcí, které jsou připraveny, potvrzeny nebo vráceny do původního stavu. Pokud správce externích transakcí z jakéhokoli důvodu odejde z jakéhokoliv důvodu, vrátí připravené, potvrzené a odvolané transakce k dokončení, ale všechny aktivní transakce,

které se dosud připravovaly, se stanou osiřelými. Chcete-li se tomu vyhnout, nastavte hodnotu **AMQ\_XA\_TRANSACTION\_EXPIRY** tak, aby umožňovala očekávaný interval mezi aplikací, která provádí rozhraní API pro transakční volání MQI, a dokončení transakce, která provedla transakční práci na jiných správcích prostředků.

Chcete-li zajistit včasné vyčištění po vypršení platnosti **AMQ\_XA\_TRANSACTION\_EXPIRY** , nastavte hodnotu **AMQ\_TRANSACTION\_EXPIRY\_RESCAN** na nižší hodnotu, než je interval **AMQ\_XA\_TRANSACTION\_EXPIRY** , v ideálním případě tak, aby se opětovné skenování v intervalu **AMQ\_XA\_TRANSACTION\_EXPIRY** vyskytlo více než jednou.

# **Dispozice jednotky zotavení**

IBM MQ for z/OS poskytuje jednotku dispozic nápravy. Tato funkce vám umožňuje konfigurovat, zda lze při připojení k jinému správci front v rámci stejné skupiny sdílení front (QSG) řídit druhou fázi transakcí s dvoufázovým potvrzováním (například během zotavení).

Produkt IBM MQ for z/OS V7.0.1 a novější podporuje dispozice jednotky zotavení.

#### **Dispozice jednotky zotavení**

Dispozice jednotky zotavení souvisí s připojením aplikace a následně ke všem transakcím, které spouští. Existují dvě možné dispozic jednotky obnovy.

- Skupina transakcí typu GROUP zotavení identifikuje, že transakční aplikace je logicky připojena ke skupině sdílení front a nemá afinitu k žádnému konkrétnímu správci front. Všechny transakce s dvoufázovým potvrzováním, které začínají s dokončením phase-1 procesu odevzdání, tj. jsou nejisté, mohou být dotazovány a vyřešeny, jsou-li připojeny k libovolnému správci front v rámci skupiny QSG. Ve scénáři zotavení to znamená, že koordinátor transakcí se nemusí znovu připojit ke stejnému správci front, což může být nedostupné.
- Dispozice QMGR odebrání zotavení identifikuje, že aplikace má přímou afinitu ke správci front, ke kterému je připojen, a všechny transakce, které tento proces spouští, mají také tuto dispozice.

V případě scénáře obnovení se koordinátor transakcí musí znovu připojit ke stejnému správci front, aby se dotazoval a vyřešil všechny neověřené transakce bez ohledu na to, zda daný správce front patří do skupiny sdílení front.

z/08 Podrobnosti o tom, jak implementovat tuto funkci, najdete v tématu Dispozice jednotky zotavení ve skupině sdílení front.

# **Scénáře zabezpečení**

Sada scénářů, které demonstrují použití zabezpečení na různé konfigurace.

Dostupné scénáře zabezpečení jsou popsány v následujících dílčích tématech:

### **Související úlohy**

z/08 Nastavení zabezpečení v systému z/OS

# **Scénář zabezpečení: dva správci front v systému z/OS**

V tomto scénáři aplikace používá volání produktu **MQPUT1** k vložení zpráv do front ve správci front QM1. Některé zprávy jsou pak předávány do front v systému QM2pomocí kanálů TCP a LU 6.2 . Kanály TCP mohou buď použít SSL/TLS, nebo ne. Aplikace může být dávková aplikace nebo aplikace CICS a zprávy jsou vloženy pomocí volby MQPMO\_SET\_ALL\_CONTEXT.

To je ilustrováno v tématu [Obrázek 13 na stránce 84](#page-83-0).

<span id="page-83-0"></span>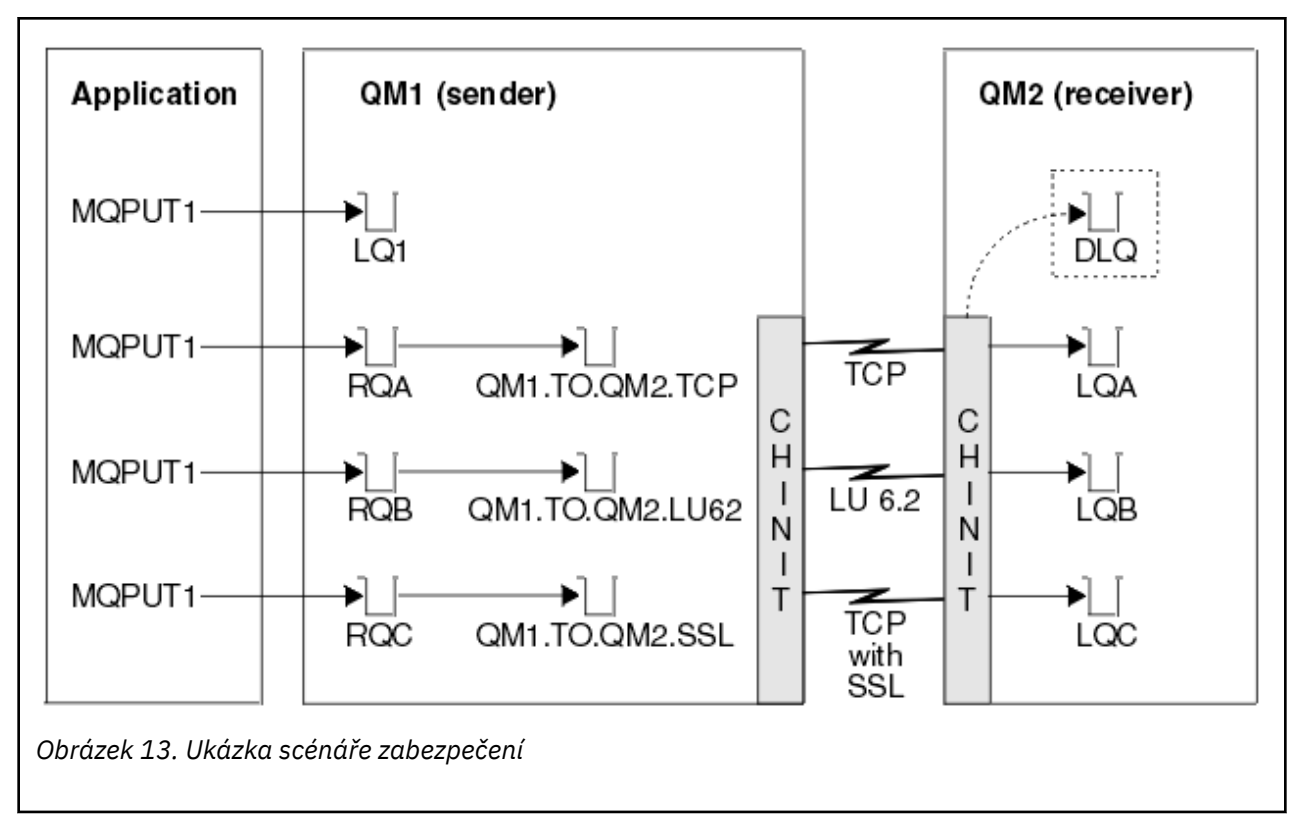

O správci front se provedou následující hypotézy:

• Všechny požadované definice produktu IBM MQ byly předdefinovány nebo byly provedeny prostřednictvím datové sady CSQINP2 zpracovávané při spuštění správce front.

Pokud ne, budete potřebovat příslušné přístupové oprávnění k příkazům potřebným k definování těchto objektů.

• Byly definovány všechny vyžadované profily produktu RACF a příslušné oprávnění přístupu byly uděleny před spuštěním správce front a inicializátorů kanálu.

Pokud k tomu nemají oprávnění, potřebujete příslušné oprávnění k vydání příkazů RACF potřebných k definování všech potřebných profilů a k udělení příslušných přístupových oprávnění k těmto profilům. Chcete-li začít používat nové profily zabezpečení, musíte také zadat příslušné oprávnění pro zadávání příkazů zabezpečení MQSC.

• Všechny požadované digitální certifikáty byly vytvořeny a připojeny ke klíčům klíčů. Digitální certifikát, který odeslal QM1 jako součást navázání komunikace SSL/TLS, je rozpoznán systémem RACF v systému QM2, a to buď proto, že je nainstalován také v daném profilu produktu RACF , nebo protože existuje odpovídající filtr souboru CNF (Certificate Name File).

### **Související úlohy**

 $z/0S$ Nastavení zabezpečení v systému z/OS

# **Nastavení přepínače zabezpečení pro dva scénáře správce front**

Nastavení přepínače a profily RACF .

Pro správce front jsou nastaveny následující přepínače zabezpečení:

- Zabezpečení podsystému zapnuto
- Zabezpečení fronty zapnuto
- Zabezpečení alternativního uživatele zapnuto
- Zabezpečení kontextu zapnuto
- Zabezpečení procesu vypnuto
- Zabezpečení seznamu názvů vypnuto
- Zabezpečení tématu vypnuto
- Zabezpečení připojení zapnuto
- Zabezpečení příkazu zapnuto
- Zabezpečení prostředků příkazů pro

Následující profily jsou definovány ve třídě MQADMIN k vypnutí procesu, seznamu názvů a zabezpečení tématu:

QM1.NO.PROCESS.CHECKS QM1.NO.NLIST.CHECKS QM1.NO.TOPIC.CHECKS QM2.NO.PROCESS.CHECKS QM2.NO.NLIST.CHECKS QM2.NO.TOPIC.CHECKS

# **Správce front QM1 ve dvou scénářích správce front**

Fronty a kanály pro QM1.

Ve správci front QM1: jsou definovány následující fronty:

### **LQ1**

Lokální fronta.

#### **RQA**

Definice vzdálené fronty s následujícími atributy:

- NÁZEV RNAME (LQA)
- RQMNAME (QM2).
- XMITQ (QM1.TO.QM2.TCP)

### **RQB**

Definice vzdálené fronty s následujícími atributy:

- NÁZEV RNAME (LQB)
- RQMNAME (QM2).
- XMITQ (QM1.TO.QM2.LU62)

#### **RQC**

Definice vzdálené fronty s následujícími atributy:

- NÁZEV RNAME (LQC)
- RQMNAME (QM2).
- XMITQ (QM1.TO.QM2.TLS)

#### **QM1.TO.QM2.TCP**

Přenosová fronta.

#### **QM1.TO.QM2.LU62**

Přenosová fronta.

### **QM1.TO.QM2.TLS**

Přenosová fronta.

Následující kanály jsou definovány na QM1:

#### **QM1.TO.QM2.TCP**

Definice odesílacího kanálu s následujícími atributy:

- TYP CHLTYPE (SDR)
- TRPTYPE (TCP)
- XMITQ (QM1.TO.QM2.TCP)

• CONNAME (QM2TCP)

### **QM1.TO.QM2.LU62**

Definice odesílacího kanálu s následujícími atributy:

- TYP CHLTYPE (SDR)
- TRPTYPE (LU62)
- XMITQ (QM1.TO.QM2.LU62)
- CONNAME (QM2LU62)

(Informace o nastavení zabezpečení APPC naleznete v tématu Aspekty zabezpečení pro inicializátor kanálu v systému z/OS .)

### **QM1.TO.QM2.TLS**

Definice odesílacího kanálu s následujícími atributy:

- TYP CHLTYPE (SDR)
- TRPTYPE (TCP)
- XMITQ (QM1.TO.QM2.TLS)
- CONNAME (QM2TCP)
- SSLCIPH (TLS\_RSA\_WITH\_AES\_128\_CBC\_SHA256)

# **Správce front QM2 ve dvou scénářích správce front**

Fronty a kanály pro QM2.

Ve správci front QM2: byly definovány následující fronty:

### **LQA**

Lokální fronta.

### **LQB**

Lokální fronta.

### **LQC**

Lokální fronta.

### **DLQ**

Lokální fronta, která se používá jako fronta nedoručených zpráv.

Následující kanály byly definovány na QM2:

### **QM1.TO.QM2.TCP**

Definice přijímacího kanálu s následujícími atributy:

- TYP CHLTYPE (RCVR)
- TRPTYPE (TCP)
- PUTAUT (CTX)
- MCAUSER (MCATCP)

### **QM1.TO.QM2.LU62**

Definice přijímacího kanálu s následujícími atributy:

- TYP CHLTYPE (RCVR)
- TRPTYPE (LU62)
- PUTAUT (CTX)
- MCAUSER (MCALU62)

(Informace o nastavení zabezpečení APPC naleznete v tématu Aspekty zabezpečení pro inicializátor kanálu v systému z/OS .)

### **QM1.TO.QM2.TLS**

Definice přijímacího kanálu s následujícími atributy:

- TYP CHLTYPE (RCVR)
- TRPTYPE (TCP)
- PUTAUT (CTX)
- MCAUSER (MCASL)
- SSLCIPH (TLS\_RSA\_WITH\_AES\_128\_CBC\_SHA256)

# **ID uživatelů použitá ve dvou scénářích správce front**

Vysvětlení ID uživatelů ve scénáři.

Jsou použita následující ID uživatelů:

## **ID DÁVKY**

Dávková aplikace (úloha nebo ID TSO)

## **MSGUSR**

*UserIdentifier* v MQMD (ID uživatele kontextu)

## **MOVER1**

ID uživatele adresního prostoru kanálu iniciátoru kanálu QM1

## **MOVER2**

ID uživatele adresního prostoru kanálu iniciátoru QM2

## **MCATCP**

MCAUSER zadán v protokolu TCP/IP bez definice kanálu příjemce SSL/TLS

## **MCALU62**

MCAUSER zadaná v definici kanálu příjemce LU 6.2

## **MCASSEL!**

MCAUSER zadán v protokolu TCP/IP s definicí kanálu příjemce SSL/TLS

### **CICSAD1**

CICS ID adresního prostoru

## **CICSTX1**

ID uživatele úlohy CICS

## **ID CERTIFIKÁTU**

ID uživatele přidružené k RACF s tečovaným certifikátem.

*Tabulka 10. Profily zabezpečení pro ukázkový scénář.* 

# **Profily zabezpečení a přístupy vyžadované pro scénář dvou správců front**

Informace o profilech zabezpečení a přístupech požadovaných buď pro dávku, nebo pro implementaci produktu CICS ve dvou scénářích správce front.

V následující tabulce jsou uvedeny profily zabezpečení, které jsou vyžadovány k povolení fungování scénáře dvou správců front. Další profily zabezpečení jsou také potřebné v závislosti na tom, zda provádíte dávkovou nebo CICS implementaci scénáře. Další informace viz ["Profily zabezpečení vyžadované pro](#page-87-0) [dávkovou aplikaci" na stránce 88](#page-87-0) a ["Profily zabezpečení požadované pro aplikaci produktu CICS" na](#page-89-0) [stránce 90.](#page-89-0)

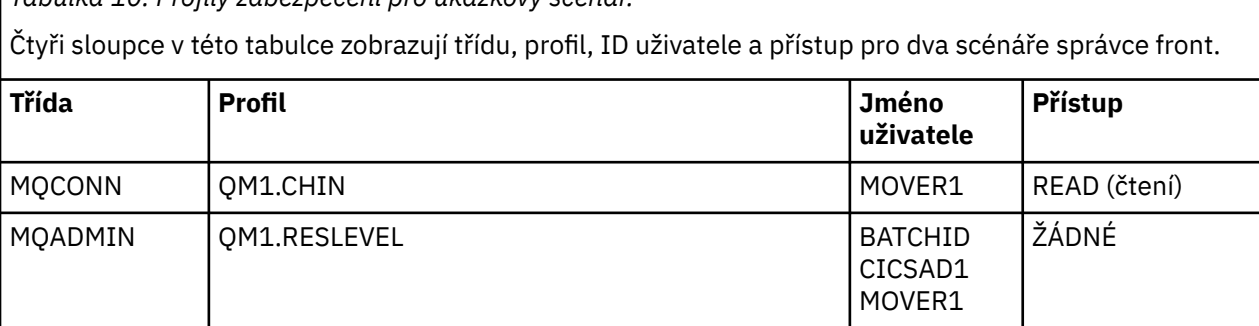

<span id="page-87-0"></span>*Tabulka 10. Profily zabezpečení pro ukázkový scénář.* 

Čtyři sloupce v této tabulce zobrazují třídu, profil, ID uživatele a přístup pro dva scénáře správce front. *(pokračování)*

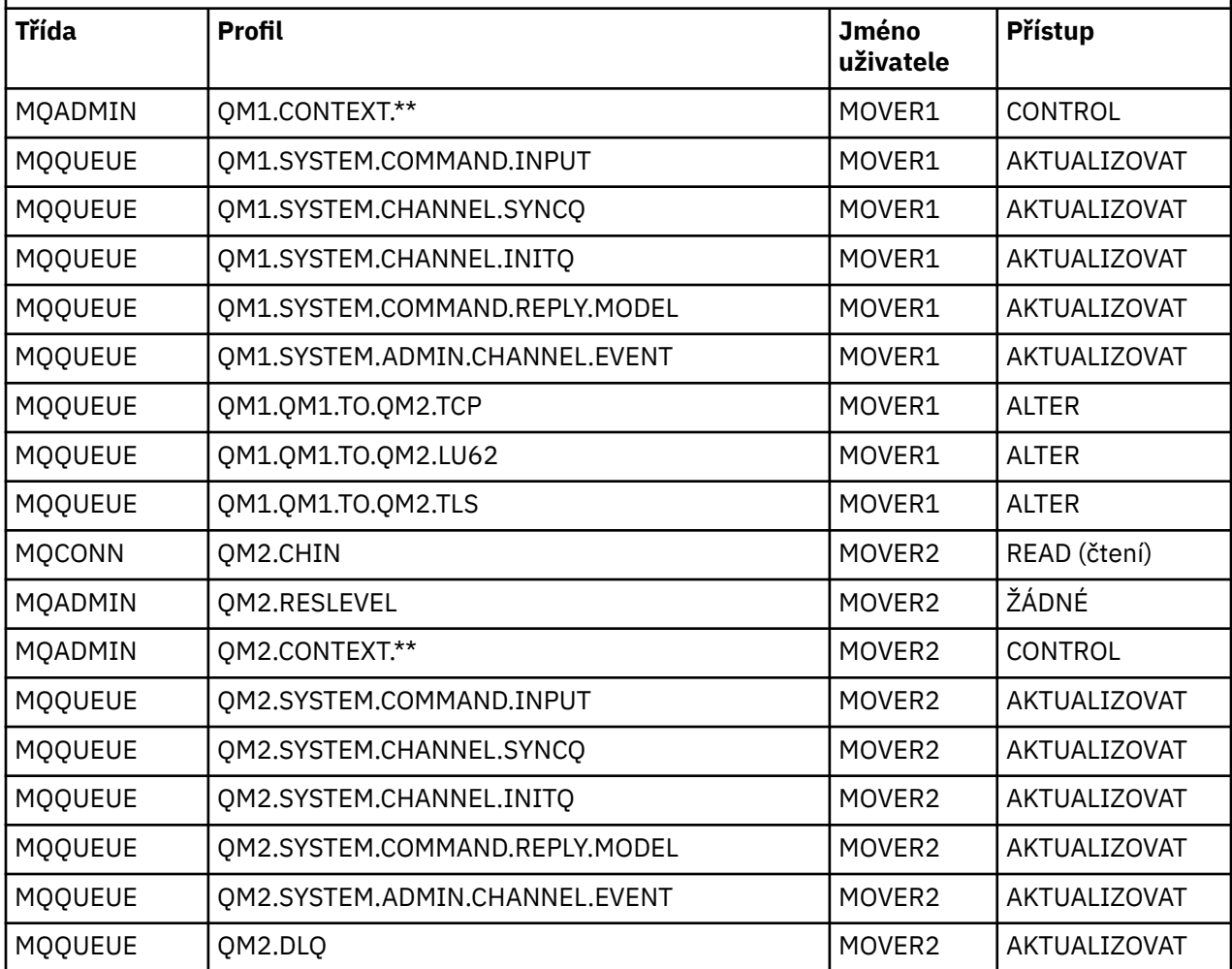

# *Profily zabezpečení vyžadované pro dávkovou aplikaci*

Další profily zabezpečení vyžadované pro dávkovou implementaci tohoto scénáře dvou správců front.

Dávková aplikace se spustí pod ID uživatele BATCHID na QM1. Připojuje se ke správci front QM1 a vkládá zprávy do následujících front:

- LQ1
- RQA
- RQB
- RQC

Používá volbu MQPMO\_SET\_ALL\_CONTEXT. Alternativní ID uživatele, které se nachází v poli *UserIdentifier* deskriptoru zpráv (MQMD), je MSGUSR.

Ve správci front QM1: jsou vyžadovány následující profily:

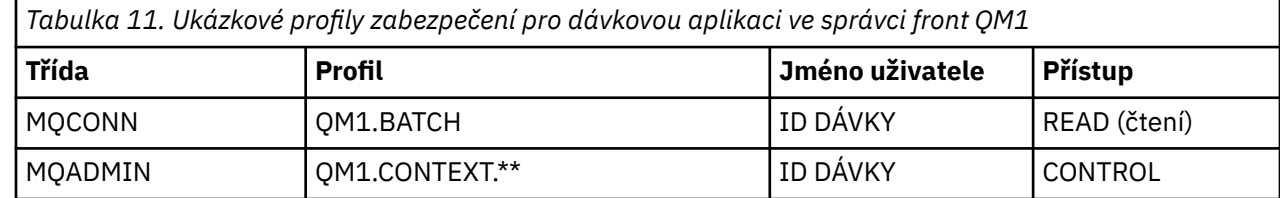

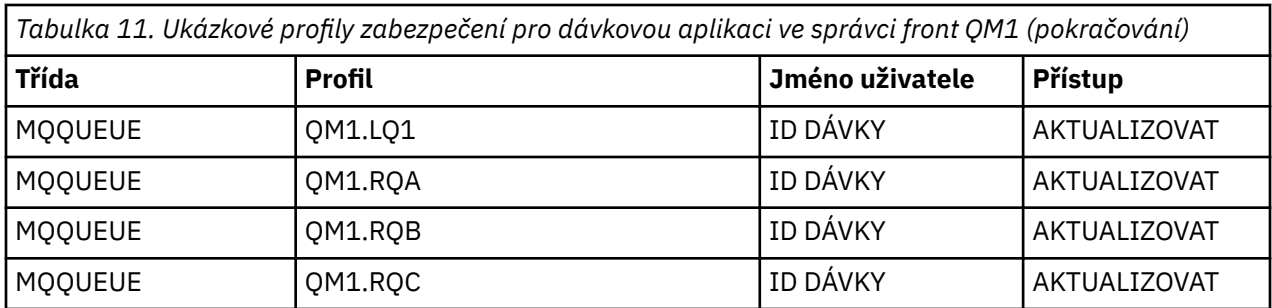

Následující profily jsou vyžadovány ve správci front QM2 pro zprávy zařazené do fronty RQA ve správci front QM1 (pro kanál TCP/IP bez použití TLS):

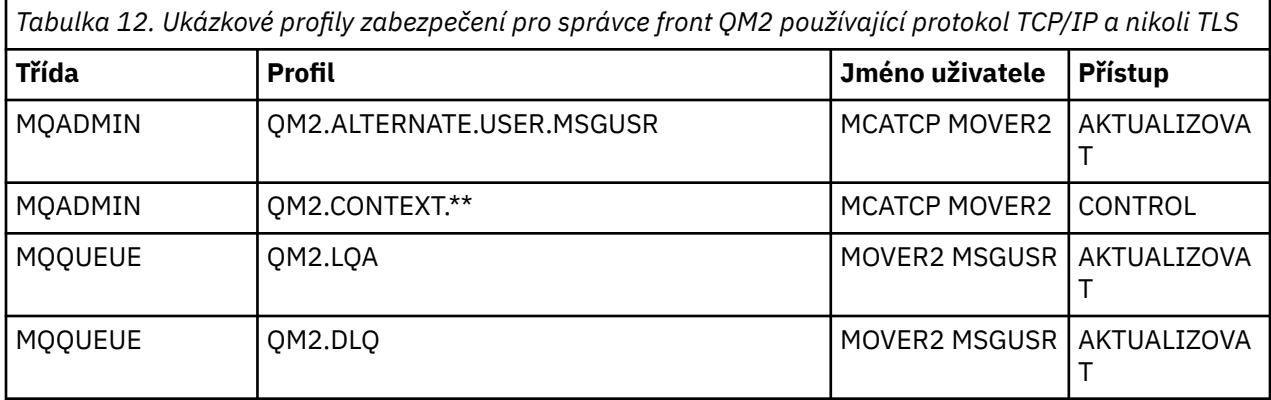

#### **Notes:**

- 1. ID uživatele předané v deskriptoru MQMD pro zprávu se použije jako ID uživatele pro položku MQPUT1 ve správci front QM2 , protože kanál příjemce byl definován s parametrem PUTAUT (CTX) a MCAUSER (MCATCP).
- 2. Pole MCAUSER definice přijímacího kanálu je nastaveno na MCATCP; toto ID uživatele se použije navíc k ID uživatele adresního prostoru iniciátoru kanálu pro kontroly provedené v alternativním ID uživatele a v profilu kontextu.
- 3. ID uživatele MOVER2 a *UserIdentifier* v deskriptoru zpráv (MQMD) se používají pro kontroly prostředků proti frontě.
- 4. Obě ID uživatele MOVER2 a MSGUSR potřebují přístup k frontě zablokovaných dopisů, takže zprávy, které nelze vložit do cílové fronty, mohou být odeslány tam.
- 5. Na všech třech provedených kontrolách se kontrolují dvě ID uživatelů, protože parametr RESLEVEL je nastaven na hodnotu NONE.

Následující profily jsou vyžadovány ve správci front QM2 pro zprávy zařazené do fronty RQB ve správci front QM1 (pro kanál LU 6.2 ):

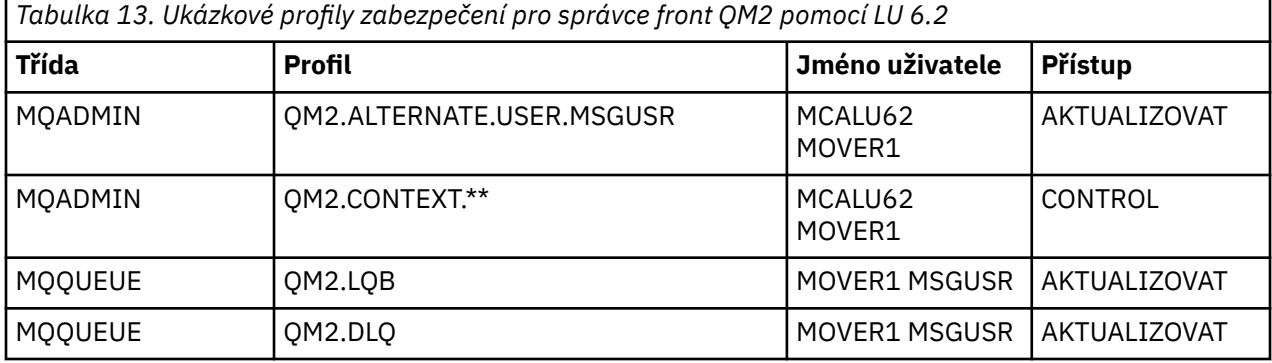

**Notes:**

- <span id="page-89-0"></span>1. ID uživatele předané v deskriptoru MQMD zprávy se používá jako ID uživatele pro MQPUT1 ve správci front QM2 , protože kanál příjemce byl definován s parametrem PUTAUT (CTX) a MCAUSER (MCALU62).
- 2. ID uživatele MCA je nastaveno na hodnotu pole MCAUSER definice přijímacího kanálu (MCALU62).
- 3. Protože LU 6.2 podporuje zabezpečení v komunikačním systému pro kanál, použije se ID uživatele přijaté ze sítě jako ID uživatele kanálu (MOVER1).
- 4. Na všech třech provedených kontrolách se kontrolují dvě ID uživatelů, protože parametr RESLEVEL je nastaven na hodnotu NONE.
- 5. MCALU62 a MOVER1 se používají pro kontroly prováděné proti alternativnímu ID uživatele a Kontextové profily, a MSGUSR a MOVER1 se používají pro kontroly proti profilu fronty.
- 6. Obě ID uživatele MOVER1 a MSGUSR potřebují přístup k frontě zablokovaných dopisů, takže zprávy, které nelze vložit do cílové fronty, mohou být odeslány tam.

Následující profily jsou vyžadovány pro správce front QM2 pro zprávy zařazené do fronty RQC ve správci front QM1 (pro kanál TCP/IP s použitím TLS):

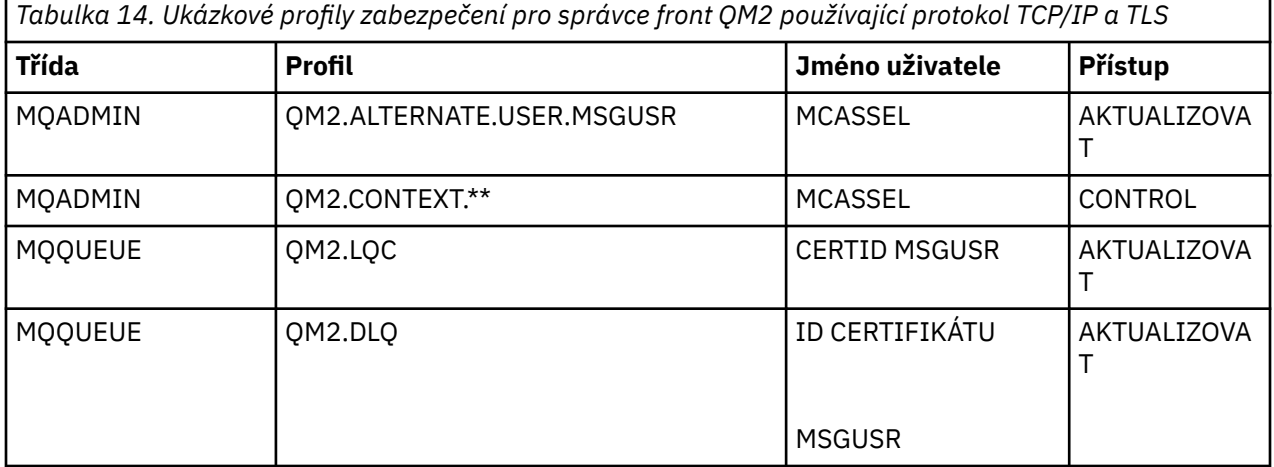

#### **Notes:**

- 1. ID uživatele předané v deskriptoru MQMD zprávy se použije jako ID uživatele pro MQPUT1 ve správci front QM2 , protože kanál příjemce byl definován s parametrem PUTAUT (CTX) a MCAUSER (MCASSL).
- 2. ID uživatele MCA je nastaveno na hodnotu pole MCAUSER definice kanálu příjemce (MCASSL).
- 3. Protože certifikát přenášený kanálem z QM1 jako součást navázání komunikace TLS může být instalován na systému QM2nebo může odpovídat filtru názvu certifikátu v systému QM2, ID uživatele nalezené během tohoto porovnání se použije jako ID uživatele kanálu (CERTID).
- 4. Na všech třech provedených kontrolách se kontrolují dvě ID uživatelů, protože parametr RESLEVEL je nastaven na hodnotu NONE.
- 5. MCASL a CERTID se používají pro kontroly prováděné proti alternativním ID uživatele a kontextových profilů, a MSGUSR a MOVER1 se používají pro kontroly proti profilu fronty.
- 6. ID uživatele CERTID a MSGUSR potřebují přístup k frontě zablokovaných dopisů, takže zprávy, které nelze vložit do cílové fronty, mohou být odeslány tam.

## *Profily zabezpečení požadované pro aplikaci produktu CICS*

Další profily zabezpečení požadované pro implementaci produktu CICS ve dvou scénářích správce front.

Aplikace CICS používá ID uživatele adresního prostoru CICS třídy CICSAD1 a ID uživatele úlohy CICS CICSTX1. Profily zabezpečení vyžadované ve správci front QM1 se liší od profilů požadovaných pro dávkovou aplikaci. Profily vyžadované ve správci front QM2 jsou stejné jako u dávkové aplikace.

Ve správci front QM1: jsou vyžadovány následující profily:

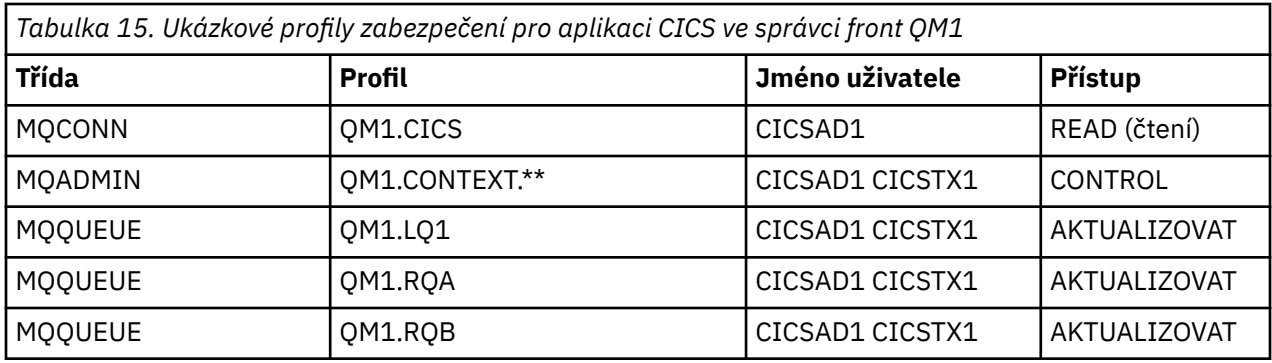

# **Scénář zabezpečení: skupina sdílení front v systému z/OS**

V tomto scénáři aplikace používá volání produktu **MQPUT1** k vložení zpráv do front ve správci front QM1. Některé zprávy jsou pak předávány do front v systému QM2pomocí kanálů TCP a LU 6.2 . Aplikace je dávková aplikace a zprávy jsou vloženy pomocí volby MQPMO\_SET\_ALL\_CONTEXT.

To je ilustrováno v tématu [Obrázek 13 na stránce 84](#page-83-0).

O správci front se provedou následující hypotézy:

• Všechny požadované definice produktu IBM MQ byly předdefinovány nebo byly provedeny prostřednictvím datové sady CSQINP2 zpracovávané při spuštění správce front.

Pokud ne, budete potřebovat příslušné přístupové oprávnění k příkazům potřebným k definování těchto objektů.

• Byly definovány všechny vyžadované profily produktu RACF a příslušné oprávnění přístupu byly uděleny před spuštěním správce front a inicializátorů kanálu.

Pokud k tomu nemají oprávnění, potřebujete příslušné oprávnění k vydání příkazů RACF potřebných k definování všech potřebných profilů a k udělení příslušných přístupových oprávnění k těmto profilům. Chcete-li začít používat nové profily zabezpečení, musíte také zadat příslušné oprávnění pro zadávání příkazů zabezpečení MQSC.

## **Související úlohy**

 $z/0S$ Nastavení zabezpečení v systému z/OS

# **Nastavení přepínače zabezpečení pro scénář skupiny sdílení front**

Nastavení přepínače a profily RACF .

Pro skupinu sdílení front jsou nastaveny následující přepínače zabezpečení:

- Zabezpečení podsystému zapnuto
- Zabezpečení skupiny sdílení front zapnuto
- Zabezpečení správce front vypnuto
- Zabezpečení fronty zapnuto
- Zabezpečení alternativního uživatele zapnuto
- Zabezpečení kontextu zapnuto
- Zabezpečení procesu vypnuto
- Zabezpečení seznamu názvů vypnuto
- Zabezpečení tématu vypnuto
- Zabezpečení připojení zapnuto
- Zabezpečení příkazu zapnuto
- Zabezpečení prostředků příkazů pro

Následující profily jsou definovány ve třídě MQADMIN, aby bylo možné vypnout proces, seznam názvů, téma a zabezpečení na úrovni správce front:

QSGA.NO.PROCESS.CHECKS QSGA.NO.NLIST.CHECKS QSGA.NO.TOPIC.CHECKS QSGA.NO.QMGR.CHECKS

# **Správce front QM1 ve scénáři skupiny sdílení front**

Fronty a kanály pro QM1.

Ve správci front QM1: jsou definovány následující fronty:

### **LQ1**

Lokální fronta.

## **RQA**

Definice vzdálené fronty s následujícími atributy:

- NÁZEV RNAME (LQA)
- RQMNAME (QM2).
- XMITQ (QM1.TO.QM2.TCP)

## **RQB**

Definice vzdálené fronty s následujícími atributy:

- NÁZEV RNAME (LQB)
- RQMNAME (QM2).
- XMITQ (QM1.TO.QM2.LU62)

## **QM1.TO.QM2.TCP**

Přenosová fronta.

### **QM1.TO.QM2.LU62**

Přenosová fronta.

Následující kanály jsou definovány na QM1:

### **QM1.TO.QM2.TCP**

Definice odesílacího kanálu s následujícími atributy:

- TYP CHLTYPE (SDR)
- TRPTYPE (TCP)
- XMITQ (QM1.TO.QM2.TCP)
- CONNAME (QM2TCP)

## **QM1.TO.QM2.LU62**

Definice odesílacího kanálu s následujícími atributy:

- TYP CHLTYPE (SDR)
- TRPTYPE (LU62)
- XMITQ (QM1.TO.QM2.LU62)
- CONNAME (QM2LU62)

(Informace o nastavení zabezpečení APPC naleznete v tématu Aspekty zabezpečení pro inicializátor kanálu v systému z/OS .)

# **Správce front QM2 ve scénáři skupiny sdílení front**

Fronty a kanály pro QM2.

Ve správci front QM2: byly definovány následující fronty:

### **LQA**

Lokální fronta.

## **LQB**

Lokální fronta.

## **DLQ**

Lokální fronta, která se používá jako fronta nedoručených zpráv.

Následující kanály byly definovány na QM2:

## **QM1.TO.QM2.TCP**

Definice přijímacího kanálu s následujícími atributy:

- TYP CHLTYPE (RCVR)
- TRPTYPE (TCP)
- PUTAUT (CTX)
- MCAUSER (MCATCP)

## **QM1.TO.QM2.LU62**

Definice přijímacího kanálu s následujícími atributy:

- TYP CHLTYPE (RCVR)
- TRPTYPE (LU62)
- PUTAUT (CTX)
- MCAUSER (MCALU62)

(Informace o nastavení zabezpečení APPC naleznete v tématu Aspekty zabezpečení pro inicializátor kanálu v systému z/OS .)

# **ID uživatelů použitá ve scénáři skupiny sdílení front**

Vysvětlení ID uživatelů ve scénáři.

Jsou použita následující ID uživatelů:

### **ID DÁVKY**

Dávková aplikace (úloha nebo ID TSO)

### **MSGUSR**

*UserIdentifier* v MQMD (ID uživatele kontextu)

### **MOVER1**

ID uživatele adresního prostoru kanálu iniciátoru kanálu QM1

### **MOVER2**

ID uživatele adresního prostoru kanálu iniciátoru QM2

### **MCATCP**

MCAUSER uvedený v definici kanálu příjemce TCP/IP

### **MCALU62**

MCAUSER zadaná v definici kanálu příjemce LU 6.2

# **Profily zabezpečení a přístupy požadované pro scénář skupiny sdílení front**

Profily zabezpečení a přístupy buď pro dávku, nebo pro implementaci produktu CICS ve scénáři skupiny sdílení front.

V následující tabulce jsou uvedeny profily zabezpečení, které jsou vyžadovány pro povolení scénáře skupiny sdílení front pro práci. Dávková implementace tohoto scénáře rovněž vyžaduje další profily zabezpečení, které jsou popsány v tématu ["Profily zabezpečení vyžadované pro dávkovou aplikaci" na](#page-93-0) [stránce 94.](#page-93-0)

<span id="page-93-0"></span>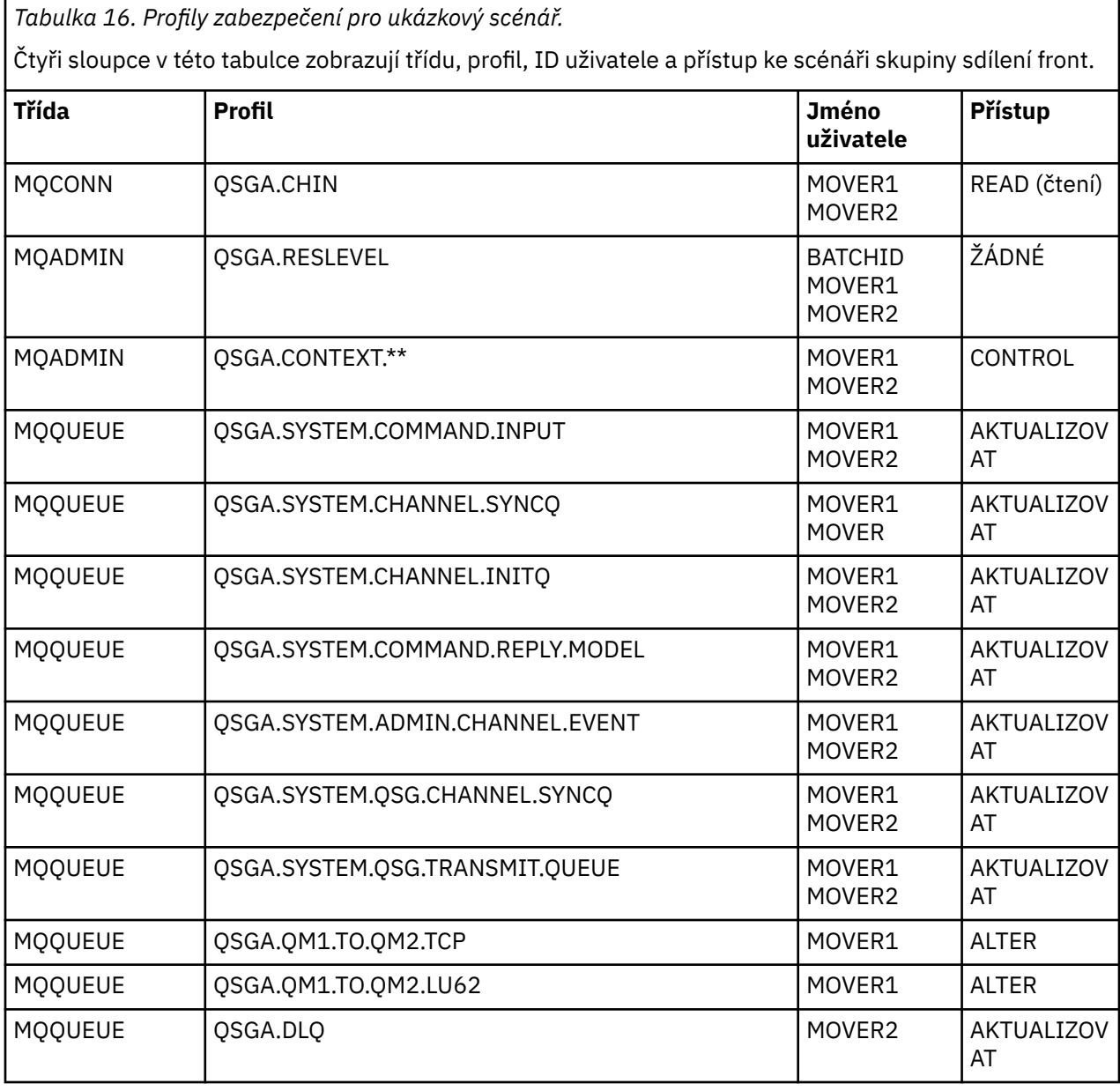

# *Profily zabezpečení vyžadované pro dávkovou aplikaci*

Další profily zabezpečení požadované pro dávkovou implementaci scénáře skupiny sdílení front.

Dávková aplikace se spustí pod ID uživatele BATCHID na QM1. Připojuje se ke správci front QM1 a vkládá zprávy do následujících front:

- LQ1
- RQA
- RQB

Používá volbu MQPMO\_SET\_ALL\_CONTEXT. ID uživatele nalezeného v poli *UserIdentifier* deskriptoru zpráv (MQMD) je MSGUSR.

Ve správci front QM1: jsou vyžadovány následující profily:

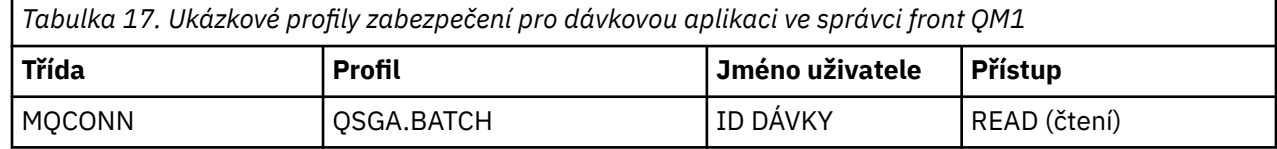

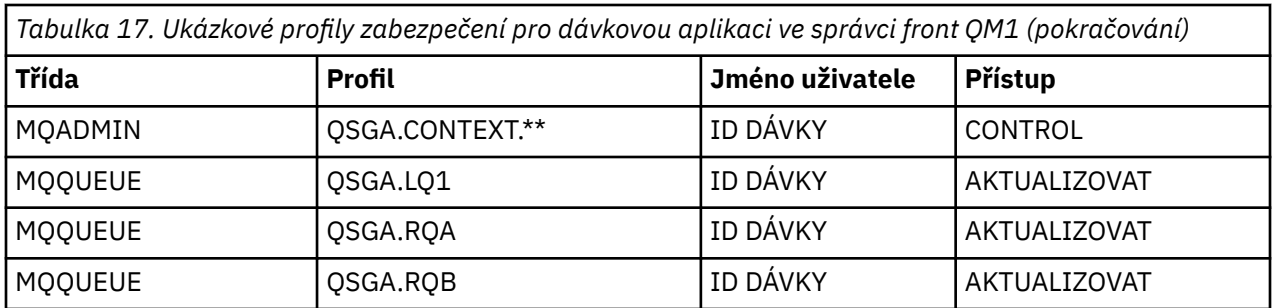

Ve správci front QM2 pro zprávy zařazené do fronty RQA ve správci front QM1 (pro kanál TCP/IP) jsou vyžadovány následující profily:

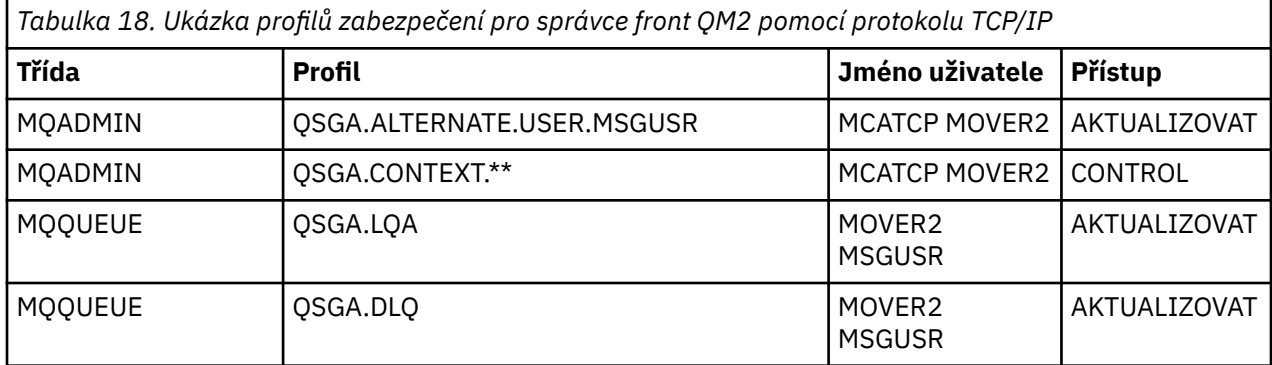

#### **Notes:**

- 1. ID uživatele předané v deskriptoru MQMD pro zprávu se použije jako ID uživatele pro položku MQPUT1 ve správci front QM2 , protože kanál příjemce byl definován s parametrem PUTAUT (CTX) a MCAUSER (MCATCP).
- 2. Pole MCAUSER definice přijímacího kanálu je nastaveno na MCATCP; toto ID uživatele se použije navíc k ID uživatele adresního prostoru iniciátoru kanálu pro kontroly provedené v alternativním ID uživatele a v profilu kontextu.
- 3. ID uživatele MOVER2 a *UserIdentifier* v deskriptoru zpráv (MQMD) se používají pro kontroly prostředků proti frontě.
- 4. Obě ID uživatele MOVER2 a MSGUSR potřebují přístup k frontě zablokovaných dopisů, takže zprávy, které nelze vložit do cílové fronty, mohou být odeslány tam.
- 5. Na všech třech provedených kontrolách se kontrolují dvě ID uživatelů, protože parametr RESLEVEL je nastaven na hodnotu NONE.

Následující profily jsou vyžadovány ve správci front QM2 pro zprávy zařazené do fronty RQB ve správci front QM1 (pro kanál LU 6.2 ):

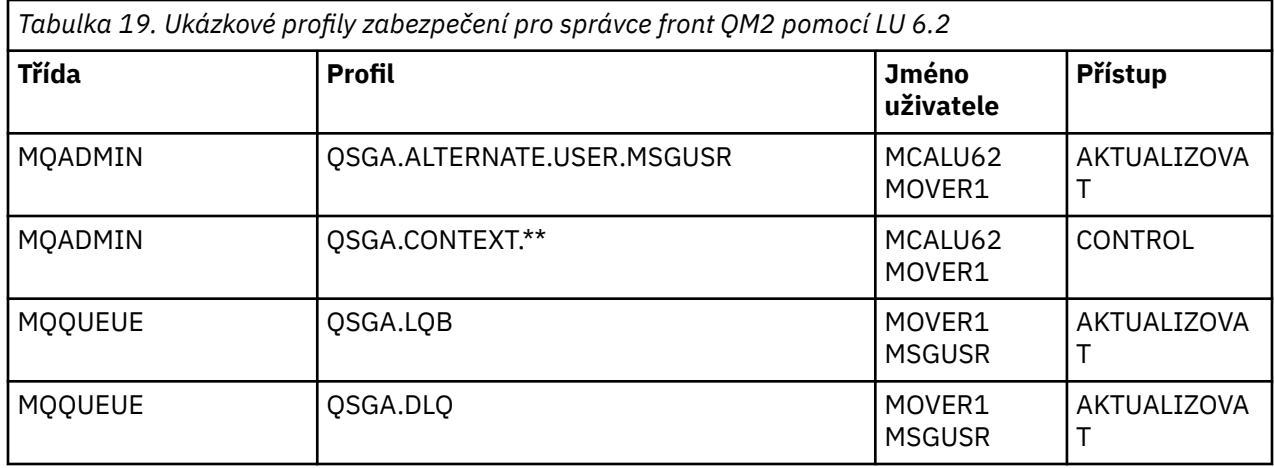

#### **Notes:**

- 1. ID uživatele předané v deskriptoru MQMD zprávy se používá jako ID uživatele pro MQPUT1 ve správci front QM2 , protože kanál příjemce byl definován s parametrem PUTAUT (CTX) a MCAUSER (MCALU62).
- 2. ID uživatele MCA je nastaveno na hodnotu pole MCAUSER definice přijímacího kanálu (MCALU62).
- 3. Protože LU 6.2 podporuje zabezpečení v komunikačním systému pro kanál, použije se ID uživatele přijaté ze sítě jako ID uživatele kanálu (MOVER1).
- 4. Na všech třech provedených kontrolách se kontrolují dvě ID uživatelů, protože parametr RESLEVEL je nastaven na hodnotu NONE.
- 5. MCALU62 a MOVER1 se používají pro kontroly prováděné proti alternativnímu ID uživatele a Kontextové profily, a MSGUSR a MOVER1 se používají pro kontroly proti profilu fronty.
- 6. Obě ID uživatele MOVER1 a MSGUSR potřebují přístup k frontě zablokovaných dopisů, takže zprávy, které nelze vložit do cílové fronty, mohou být odeslány tam.

#### $z/0S$ **Ukázkové konfigurace zachycování zpráv mezi servery**

Zachycení kanálu zpráv mezi servery vyžaduje konfiguraci definic kanálů a zásad systému Advanced Message Security , aby bylo zajištěno, že příchozí a odchozí zprávy mohou být správně chráněny nebo nechráněny. Konfigurace se liší v závislosti na tom, zda je kanál příchozí nebo odchozí.

# **kanál příchozích požadavků**

Následující příklad ukazuje typickou konfiguraci příchozího kanálu typu příjemce a poskytuje podrobnosti o zásadě AMS požadované pro ochranu nechráněných příchozích zpráv:

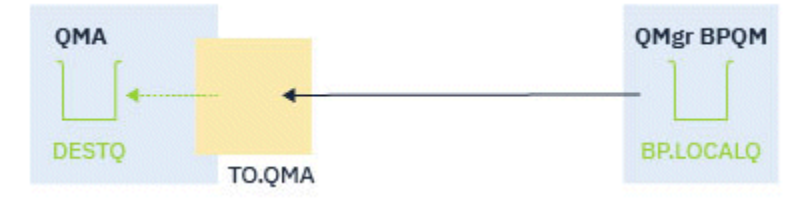

*Obrázek 14. Příchozí konfigurace*

Příklad ukazuje:

- Správce front QMA
- Kanál TO.QMA
- Lokální fronta DESTQ

Použijte následující kód:

```
DEFINE CHANNEL(TO.QMA) CHLTYPE(RCVR) SSLCAUTH(REQUIRED) SSLCIPH(ANY_TLS12) TRPTYPE(TCP) 
SPLPROT(ASPOLICY)
DEFINE QLOCAL(DESTQ) DESCR('AMS PROTECTED QUEUE')
setmqspl -m QMA -p DESTQ -e AES256 -r CN=TEST,O=ORG,C=US
```
**Poznámka:** Zásada popsaná v předchozím textu šifruje pouze zprávy, tj. AMS Důvěrnost.

Viz setmqspl a zásady zabezpečení zpráv (CSQ0UTIL) , kde naleznete informace o použití **setmqspl** v systému z/OS.

## **odchozí kanál**

Následující příklad ukazuje typickou konfiguraci pro odchozí kanál typu odesilatel. Příklad poskytuje podrobnosti o zásadách AMS požadovaných pro ochranu zpráv vložených do vzdálené fronty a pro zrušení ochrany a odeslání zpráv získaných z přenosové fronty:

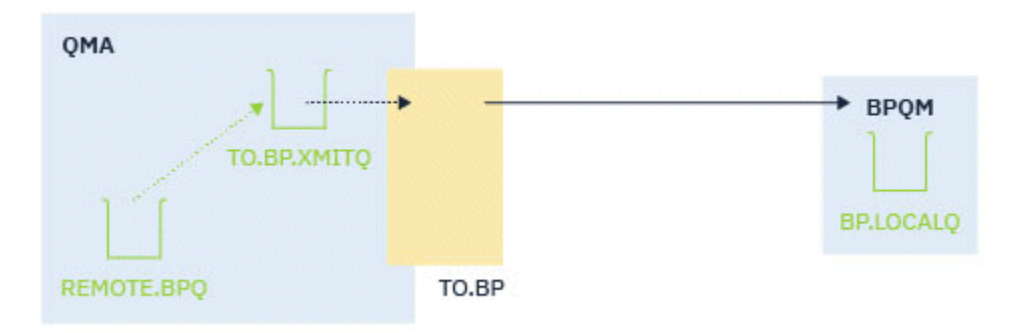

*Obrázek 15. Odchozí konfigurace*

Příklad ukazuje:

- Správce front QMA
- Kanál TO.BP
- Lokální přenosová fronta TO.BP.XMITQ
- Vzdálená fronta REMOTE.BPQ

použijte následující kód:

```
DEFINE CHANNEL(TO.BP) CHLTYPE(SDR) SSLCAUTH(REQUIRED) SSLCIPH(ANY_TLS12) TRPTYPE(TCP) 
SPLPROT(REMOVE) CONNAME('server(1414)') XMITQ(TO.BP.XMITQ)
DEFINE QLOCAL(TO.BP.XMITQ) DESCR('TRANSMISSION QUEUE FOR TO.BP') USAGE(XMITQ)
DEFINE QREMOTE(REMOTE.BPQ) DESCR('REMOTE QUEUE TO BP') RNAME(BP.LOCALQ) RQMANME(BPQM) 
XMITQ(TO.BP.XMITQ)
setmqspl -m QMA -p TO.BP.XMITQ -e AES256 -r CN=TEST,O=ORG,C=US
setmqspl -m QMA -p REMOTE.BPQ -e AES256 -r CN=TEST,O=ORG,C=US
```
**Poznámka:** Zásada popsaná v předchozím textu šifruje pouze zprávy, tj. AMS Důvěrnost.

# **Připojení dvou správců front pomocí SSL/TLS**

Zabezpečená komunikace, která používá kryptografické bezpečnostní protokoly TLS, zahrnuje nastavení komunikačních kanálů a správu digitálních certifikátů, které budete používat pro ověření.

Chcete-li nastavit instalaci SSL/TLS, musíte definovat své kanály pro použití TLS. Musíte také získat a spravovat digitální certifikáty. V testovacím systému můžete používat certifikáty podepsané sebou samým nebo certifikáty vydané lokální certifikační autoritou (CA). V provozním systému nepoužívejte certifikáty podepsané svým držitelem.

Chcete-li získat úplné informace o vytváření a správě certifikátů, prohlédněte si následující témata:

- **IBM i Práce s SSL nebo TLS v systému IBM i**
- ALW Práce se zabezpečením SSL nebo TLS v systémech AIX, Linux, and Windows
- **z/08** Práce s SSL nebo TLS v systému z/OS

Tato kolekce témat představuje úlohy související s nastavením komunikace SSL/TLS a poskytuje pokyny k provedení těchto úloh podle pokynů k dispozici.

Může být také vhodné testovat ověření klienta SSL/TLS, které je volitelnou částí protokolů. Při navázání komunikace SSL/TLS vždy klient SSL/TLS získává a ověřuje platnost digitálního certifikátu ze serveru. Při použití implementace produktu IBM MQ server SSL/TLS vždy požaduje certifikát od klienta.

#### **Notes:**

1. V tomto kontextu se klient SSL/TLS odkazuje na připojení inicializující komunikaci výměnou potvrzení.

<span id="page-97-0"></span>2. Pokud se správce front produktu z/OS chová v roli klienta SSL/TLS, odešle správce front pouze certifikát.

Klient SSL/TLS odešle certifikát pouze v případě, že může najít certifikát s odpovídající jmenovkou. Podrobnosti najdete v tématu Digitální certifikáty certifikátu .

Server SSL/TLS vždy ověřuje platnost certifikátu klienta, je-li odeslán. Pokud klient neodešle certifikát, ověření se nezdaří pouze v případě, že je konec kanálu, který se chová jako server SSL/TLS, definován buď s parametrem **SSLCAUTH** nastaveným na hodnotu REQUIRED , nebo má parametr **SSLPEER** nastavený hodnotu. Další informace o připojení správce front anonymně, tj. když klient SSL/TLS neodesílá certifikát, viz ["Spojování dvou správců front s použitím jednosměrného ověření" na stránce 102](#page-101-0).

# **Použití certifikátů s automatickým podpisem pro vzájemné ověření dvou správců front**

Postupujte podle těchto ukázkových pokynů pro implementaci vzájemného ověření mezi dvěma správci front pomocí certifikátů TLS podepsaných sebou samým.

# **Informace o této úloze**

Scénář:

- K dispozici jsou dva správci front, QM1 a QM2, které potřebují zabezpečenou komunikaci. Požadujete vzájemnou autentizaci, která se má provádět mezi QM1 a QM2.
- Rozhodli jste se otestovat zabezpečenou komunikaci pomocí certifikátů podepsaných sebou samým.

Výsledná konfigurace vypadá takto:

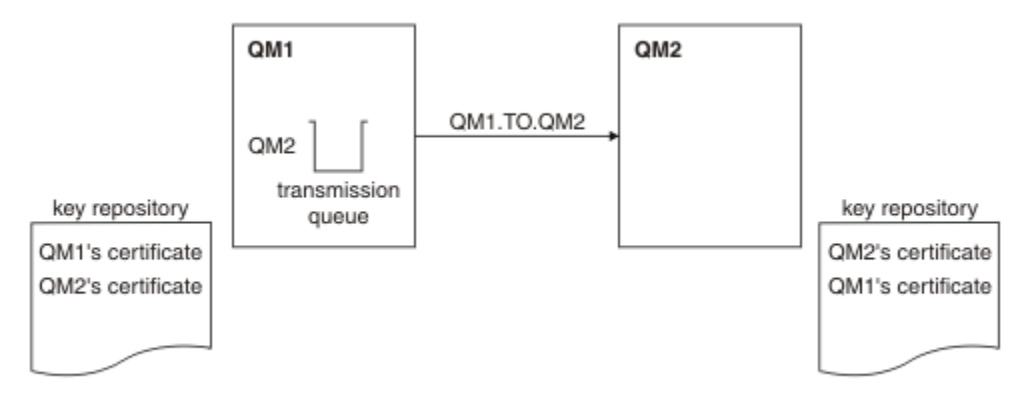

*Obrázek 16. Konfigurace vyplývající z této úlohy*

V produktu Obrázek 16 na stránce 98obsahuje úložiště klíčů pro QM1 certifikát pro QM1 a veřejný certifikát z QM2. Úložiště klíčů pro QM2 obsahuje certifikát pro QM2 a veřejný certifikát z QM1.

# **Postup**

- 1. Připravte úložiště klíčů na každém správci front podle operačního systému:
	- ALW Na systémech AIX, Linux, and Windows.
	- **z/0S** Na systémech z/OS.
- 2. Vytvořte certifikát podepsaný svým držitelem pro každého správce front:
	- ALW Na systémech AIX, Linux, and Windows.
	- **z/0S** Na systémech z/OS.
- 3. Extrahuje kopii každého certifikátu:
- **Na systémech AIX, Linux, and Windows.**
- **z/0S** Na systémech z/OS.
- 4. Přeneste veřejnou část certifikátu QM1 do systému QM2 a naopak pomocí obslužného programu, jako
	- je FTP  $\sim$   $\frac{1}{2}$   $\sqrt{0.5}$  , jak je popsáno v tématu Výměna certifikátů podepsaných sebou samým .
- 5. Přidejte partnerský certifikát do úložiště klíčů pro každého správce front:
	- **ALW** Na systémech AIX, Linux, and Windows.
	- **z/05** Na systémech z/OS.
- 6. V systému QM1definujte odesílací kanál a asociovanou přenosovou frontu pomocí příkazů, jako je tento příklad:

DEFINE CHANNEL(QM1.TO.QM2) CHLTYPE(SDR) TRPTYPE(TCP) CONNAME(QM1.MACH.COM) XMITQ(QM2) SSLCIPH(TLS\_RSA\_WITH\_AES\_128\_CBC\_SHA) DESCR('Sender channel using TLS from QM1 to QM2')

DEFINE QLOCAL(QM2) USAGE(XMITQ)

Tento příklad používá CipherSpec TLS\_RSA. Hodnota CipherSpecs na každém konci kanálu musí být stejná.

7. V systému QM2definujte přijímací kanál zadáním příkazu jako je tento příklad:

DEFINE CHANNEL(QM1.TO.QM2) CHLTYPE(RCVR) TRPTYPE(TCP) SSLCIPH(TLS\_RSA\_WITH\_AES\_128\_CBC\_SHA) SSLCAUTH(REQUIRED) DESCR('Receiver channel using TLS from QM1 to QM2')

Kanál musí mít stejný název jako odesílacího kanálu, který jste definovali v kroku "6" na stránce 99, a použít stejnou CipherSpec.

8. Zapněte kanál.  $z/0S$ 

V systému z/OSsi přečtěte téma Spuštění kanálu odesílatele.

## **Výsledky**

Klíčová úložiště a kanály se vytvářejí tak, jak je znázorněno na obrázku [Obrázek 16 na stránce 98](#page-97-0)

# **Jak pokračovat dále**

Zkontrolujte, zda byla úloha úspěšně dokončena pomocí příkazů DISPLAY. Pokud byla úloha úspěšná, výsledný výstup je podobný výstupu zobrazeným v následujících příkladech.

Ve správci front QM1zadejte následující příkaz:

DISPLAY CHS(QM1.TO.QM2) SSLPEER SSLCERTI

Výsledný výstup je podobný následujícímu příkladu:

```
DISPLAY CHSTATUS(QM1.TO.QM2) SSLPEER SSLCERTI
 4 : DISPLAY CHSTATUS(QM1.TO.QM2) SSLPEER SSLCERTI
AMQ8417: Display Channel Status details.
 CHANNEL(QM1.TO.QM2) CHLTYPE(SDR)
   CONNAME(9.20.25.40) CURRENT
   RQMNAME(QM2)
   SSLCERTI("CN=QM2,OU=<Department>,O=<Organization>,ST=<State>,C=<Country>")
SSLPEER("SERIALNUMBER=4C:D0:49:D5:02:5E:02,CN=QM2,OU=<Department>,O=<Organization>,ST=<State>,C=
<Country>")
                                       SUBSTATE(MQGET)
   XMITQ(QM2)
```
Ve správci front QM2zadejte následující příkaz:

<span id="page-99-0"></span>DISPLAY CHS(QM1.TO.QM2) SSLPEER SSLCERTI

Výsledný výstup je podobný následujícímu příkladu:

```
DISPLAY CHSTATUS(QM1.TO.QM2) SSLPEER SSLCERTI
 5 : DISPLAY CHSTATUS(QM1.TO.QM2) SSLPEER SSLCERTI
AMQ8417: Display Channel Status details.
 CHANNEL(QM2.TO.QM1) CHLTYPE(RCVR)
   CONNAME(9.20.35.92) CURRENT
   RQMNAME(QM1)
   SSLCERTI("CN=QM1,OU=<Department>,O=<Organization>,ST=<State>,C=<Country>")
SSLPEER("SERIALNUMBER=4C:D0:49:D5:02:5F:38,CN=QM1,OU=<Department>,O=<Organization>,ST=<State>,C=
<Country>")
                                       SUBSTATE(RECEIVE)
   XMITQ( )
```
V každém případě se hodnota SSLPEER musí shodovat s hodnotou rozlišujícího názvu v certifikátu partnera, který byl vytvořen v kroku ["2" na stránce 98.](#page-97-0) Název vydavatele se shoduje s názvem partnera, protože certifikát je podepsán sám sebou.

SSLPEER je volitelné. Je-li zadán, musí být jeho hodnota nastavena tak, aby bylo povoleno DN v certifikátu partnera (vytvořeného v kroku ["2" na stránce 98\)](#page-97-0). Další informace o použití SSLPEER viz IBM MQ pravidla pro hodnoty SSLPEER.

# **Použití certifikátů podepsaných CA pro vzájemné ověření dvou správců front**

Postupujte podle těchto ukázkových pokynů pro implementaci vzájemného ověření mezi dvěma správci front pomocí certifikátů TLS podepsaných CA.

## **Informace o této úloze**

Scénář:

- K dispozici jsou dva správci front s názvem QM1 a QM2, které potřebují zabezpečenou komunikaci. Požadujete vzájemnou autentizaci, která se má provádět mezi QM1 a QM2.
- V budoucnu se chystáte použít tuto síť v provozním prostředí, a proto jste se rozhodli používat certifikáty podepsané CA od začátku.

Výsledná konfigurace vypadá takto:

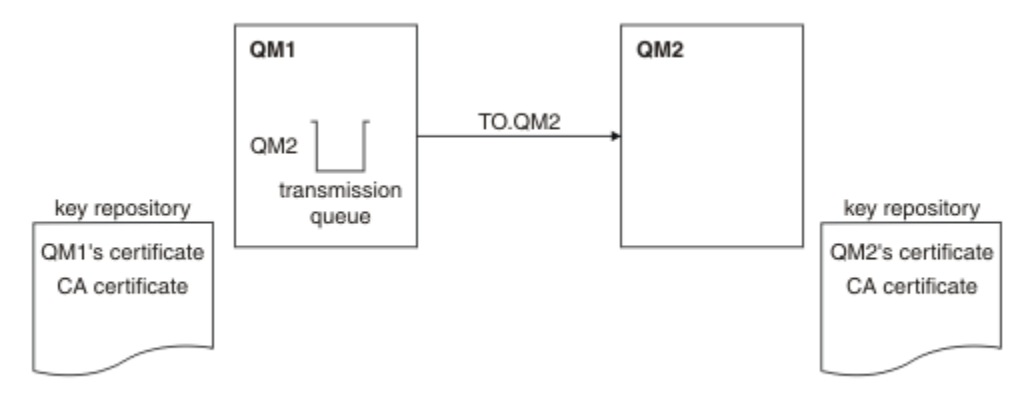

*Obrázek 17. Konfigurace vyplývající z této úlohy*

V produktu Obrázek 17 na stránce 100obsahuje úložiště klíčů pro QM1 certifikát QM1a certifikát CA. Úložiště klíčů pro QM2 obsahuje certifikát QM2' s certifikátem a certifikát CA.

V tomto příkladu byl certifikát QM1a certifikát QM2vydán stejným CA. Pokud certifikát QM1a certifikát QM2byly vydány různými CA, pak úložiště klíčů pro QM1 a QM2 musí obsahovat obě certifikáty CA.

# <span id="page-100-0"></span>**Postup**

- 1. Připravte úložiště klíčů na každém správci front podle operačního systému nebo systémů, který váš podnik používá:
	- IBM i V systémech IBM i .
	- ALW Na systémech AIX, Linux, and Windows.
	- **z/0S** Na systémech z/OS.
- 2. Vyžádejte si certifikát podepsaný CA pro každého správce front.

Pro dva správce front můžete použít různé CA.

- **IBM i** v systémech IBM i .
- ALW Na systémech AIX, Linux, and Windows.
- **z/0S** Na systémech z/OS.
- 3. Přidejte certifikát vydavatele certifikátů do úložiště klíčů pro každého správce front:

Pokud správci front používají různé certifikační autority, musí být certifikát CA pro každou certifikační autoritu přidán do obou úložišť klíčů.

- **IBM i Fento krok neprovádějte na systémech IBM i .**
- ALW Na systémech AIX, Linux, and Windows.
- **z/0S** Na systémech z/OS.
- 4. Přijmout certifikát podepsaný certifikační autoritou (CA) do úložiště klíčů pro každého správce front:
	- **IBM i** v systémech IBM i .
	- ALW Na systémech AIX, Linux, and Windows.
	- **z/0S** Na systémech z/OS.
- 5. V systému QM1definujte odesílací kanál a přidruženou přenosovou frontu pomocí příkazů, jako je tento příklad:

```
DEFINE CHANNEL(TO.QM2) CHLTYPE(SDR) TRPTYPE(TCP) 
CONNAME(QM2.MACH.COM) XMITQ(QM2) SSLCIPH(TLS_RSA_WITH_AES_128_CBC_SHA256) 
DESCR('Sender channel using TLS from QM1 to \overline{Q}M2')
```
DEFINE QLOCAL(QM2) USAGE(XMITQ)

Tento příklad používá CipherSpec TLS\_RSA\_WITH\_AES\_128\_CBC\_SHA256. Hodnota CipherSpecs na každém konci kanálu musí být stejná.

6. V systému QM2definujte kanál příjemce zadáním příkazu jako je tento příklad:

DEFINE CHANNEL(TO.QM2) CHLTYPE(RCVR) TRPTYPE(TCP) SSLCIPH(TLS\_RSA\_WITH\_AES\_128\_CBC\_SHA256) SSLCAUTH(REQUIRED) DESCR('Receiver channel using TLS to QM2')

Kanál musí mít stejný název jako odesílacího kanálu, který jste definovali v kroku "5" na stránce 101, a použít stejnou CipherSpec.

- 7. Spusťte kanál:
	- **IBM i** v systémech IBM i .
	- ALW Na systémech AIX, Linux, and Windows.
	- **z/05** Na systémech z/OS.

## <span id="page-101-0"></span>**Výsledky**

Klíčová úložiště a kanály se vytvářejí jako ilustrace v produktu [Obrázek 17 na stránce 100](#page-99-0).

## **Jak pokračovat dále**

Zkontrolujte, zda byla úloha úspěšně dokončena pomocí příkazů DISPLAY. Pokud byla úloha úspěšná, výsledný výstup je podobný výstupu zobrazeným v následujících příkladech.

Ve správci front QM1zadejte následující příkaz:

DISPLAY CHS(TO.QM2) SSLPEER SSLCERTI

Výsledný výstup je podobný následujícímu příkladu:

```
DISPLAY CHSTATUS(TO.QM2) SSLPEER SSLCERTI
     4 : DISPLAY CHSTATUS(TO.QM2) SSLPEER SSLCERTI
AMQ8417: Display Channel Status details.
   CHANNEL(TO.QM2) CHLTYPE(SDR)
  CONNAME(192.0.0.2) RQMNAME(QM2)
   SSLCERTI("CN=<Division> CA,OU=<Department>,O=<Organization>,ST=<State>,C=<Country>")
SSLPEER("SERIALNUMBER=4C:D0:49:D5:02:5F:38,CN=QM2,OU=<Department>,O=<Organization>,ST=<State>,C=
<Country>")
  STATUS(RUNNING) STATUS(RUNNING)
   XMITQ(QM2)
```
Ve správci front QM2zadejte následující příkaz:

DISPLAY CHS(TO.QM2) SSLPEER SSLCERTI

Výsledný výstup je podobný následujícímu příkladu:

```
DISPLAY CHSTATUS(TO.QM2) SSLPEER SSLCERTI
     5 : DISPLAY CHSTATUS(TO.QM2) SSLPEER SSLCERTI
AMQ8417: Display Channel Status details.
   CHANNEL(TO.QM2) CHLTYPE(RCVR)
  CONNAME(192.0.0.1)
  ROMNAME (OM1)
   SSLCERTI("CN=<Division> CA,OU=<Department>,O=<Organization>,ST=<State>,C=<Country>")
SSLPEER("SERIALNUMBER=4C:D0:49:D5:02:5F:38,CN=QM1,OU=<Department>,O=<Organization>,ST=<State>,C=
<Country>")
  STATUS(RUNNING) STATUS(RUNNING)
   XMITQ( )
```
V každém případě musí hodnota SSLPEER odpovídat hodnotě rozlišujícího názvu (DN) v certifikátu partnera, který byl vytvořen v kroku ["2" na stránce 101.](#page-100-0) Název vydavatele se shoduje s DN subjektu certifikátu CA, který podepsal osobní certifikát přidaný v kroku ["4" na stránce 101.](#page-100-0)

# **Spojování dvou správců front s použitím jednosměrného ověření**

Chcete-li upravit systém se vzájemným ověřením, postupujte podle těchto ukázkových pokynů, které umožní správci front připojit se pomocí jednosměrného ověření k jinému; to znamená, že když klient SSL/TLS neodešle certifikát.

## **Informace o této úloze**

Scénář:

- Dva správci front (QM1 a QM2) byli nastavi jako v produktu ["Použití certifikátů podepsaných CA pro](#page-99-0) [vzájemné ověření dvou správců front" na stránce 100](#page-99-0).
- Chcete změnit QM1 tak, aby se připojoval pomocí jednosměrného ověření k QM2.

Výsledná konfigurace vypadá takto:

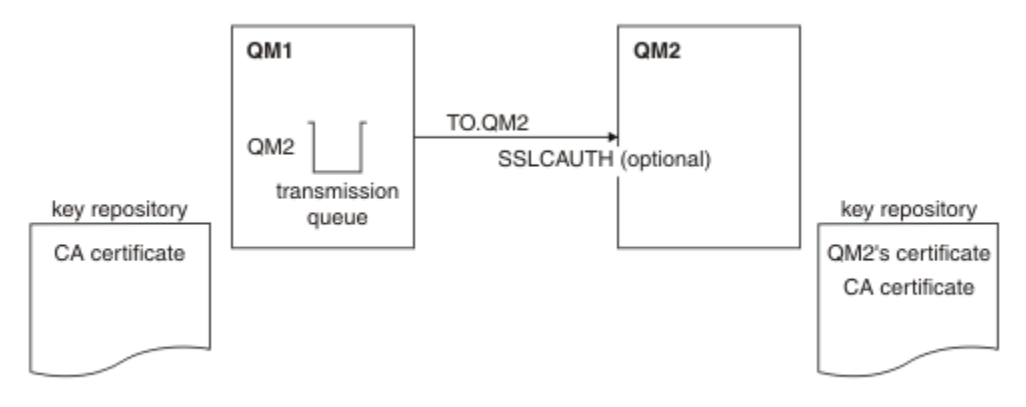

*Obrázek 18. Správci front povolující jednosměrné ověření*

# **Postup**

1. Odeberte osobní certifikát QM1 z jeho úložiště klíčů:

- **IBM i Odebrání certifikátu v systémech IBM i.**
- ALW **Odebrání certifikátu v systému AIX, Linux, and Windows.**
- z/08 **Odebrání certifikátu v systémech z/OS.** Proveďte tento krok dvakrát, chcete-li odebrat osobní certifikát pro QMA a výchozí certifikát.

Podrobnosti o tom, jak jsou certifikáty označeny, najdete v tématu Digitální certifikáty certifikátu.

- 2. Volitelné: Pokud v systému QM1dojde k předchozím spuštění jakýchkoli kanálů SSL/TLS, aktualizujte prostředí SSL/TLS , jak je popsáno v tématu Aktualizace prostředí TLS .
- 3. Povolit anonymní připojení na přijímači , jak je popsáno v tématu Povolení anonymních připojení na přijímacím kanálu .

Klíčová úložiště a kanály se mění podle ilustrace v části Obrázek 18 na stránce 103

4. Pokud kanál odesílatele nebyl spuštěn, spusťte jej.

**Poznámka:** Pokud byl kanál odesílatele spuštěn a vy jste zadali příkaz REFRESH SECURITY TYPE (SSL) (v kroku 2), kanál se automaticky restartuje.

Na konci kanálu je přítomnost hodnoty parametru názvu partnera na obrazovce stavu kanálu indikuje, že došlo k přetečení certifikátu klienta.

5. Zadáním některých příkazů DISPLAY ověřte, zda byla úloha úspěšně dokončena.

Pokud byla úloha úspěšná, výsledný výstup je podobný jako ten, který je zobrazen v následujících příkladech:

• Ve správci front QM1 zadejte tento příkaz:

DISPLAY CHS(TO.QM2) SSLPEER SSLCERTI

Výsledný výstup bude vypadat podobně jako v následujícím příkladu:

```
DISPLAY CHSTATUS(TO.QMB) SSLPEER SSLCERTI
 4 : DISPLAY CHSTATUS(TO.QMB) SSLPEER
AMQ8417: Display Channel Status details.
  CHANNEL(TO.QM2) CHLTYPE(SDR)<br>CONNAME(192.0.0.1) CURRENT
 CONNAME(192.0.0.1) CURRENT
 RQMNAME(QM2)
 SSLCERTI("CN=IBM MQ CA,OU=IBM MQ Devt,O=IBM,ST=Hampshire,C=UK")
 SSLPEER("SERIALNUMBER=4C:D0:49:D5:02:5F:38,CN=QMB,OU=IBM MQ 
Development,O=IBM,ST=Hampshire,C=UK")
```

```
STATUS(RUNNING) STATUS(RUNNING)
 XMITQ(QM2)
```
• Ve správci front QM2 zadejte tento příkaz:

DISPLAY CHS(TO.QM2) SSLPEER SSLCERTI

Výsledný výstup bude vypadat podobně jako v následujícím příkladu:

```
DISPLAY CHSTATUS(TO.QM2) SSLPEER SSLCERTI
 5 : DISPLAY CHSTATUS(TO.QM2) SSLPEER SSLCERTI
AMQ8417: Display Channel Status details.
   CHANNEL(TO.QM2) CHLTYPE(RCVR)
   CONNAME(192.0.0.2) CURRENT
  RQMNAME(QMA)<br>SSLPEER( )
                                   STATUS(RUNNING)
  SUBSTATE(RECEIVE) XMITQ()
```
V systému QM2je pole SSLPEER prázdné, což znamená, že rozhraní QM1 neodeslala certifikát. V systému QM1hodnota SSLPEER odpovídá hodnotě rozlišujícího názvu DN v osobním certifikátu QM2.

# **Bezpečná připojení klienta ke správci front**

Zabezpečená komunikace, která používá kryptografické bezpečnostní protokoly TLS, zahrnuje nastavení komunikačních kanálů a správu digitálních certifikátů, které budete používat pro ověření.

Chcete-li nastavit instalaci SSL/TLS, musíte definovat své kanály pro použití TLS. Musíte také získat a spravovat digitální certifikáty. V testovacím systému můžete používat certifikáty podepsané sebou samým nebo certifikáty vydané lokální certifikační autoritou (CA). V provozním systému nepoužívejte certifikáty podepsané svým držitelem.

Chcete-li získat úplné informace o vytváření a správě certifikátů, prohlédněte si následující témata:

- **IBM i Práce s SSL nebo TLS v systému IBM i**
- ALW Práce se zabezpečením SSL nebo TLS v systémech AIX, Linux, and Windows
- **z/08** Práce s SSL nebo TLS v systému z/OS

Tato kolekce témat představuje úlohy související s nastavením komunikace SSL/TLS a poskytuje pokyny k provedení těchto úloh podle pokynů k dispozici.

Může být také vhodné testovat ověření klienta SSL/TLS, které je volitelnou částí protokolů. Při navázání komunikace SSL/TLS vždy klient SSL/TLS získává a ověřuje platnost digitálního certifikátu ze serveru. Při použití implementace produktu IBM MQ server SSL/TLS vždy požaduje certifikát od klienta.

IBM i ALW Na systémech IBM i, AIX, Linux, and Windows klient SSL/TLS odešle certifikát pouze v případě, že má jeden označený ve správném formátu IBM MQ , který je buď ibmwebspheremq následován vaším přihlašovacím ID uživatele malými písmeny, nebo hodnotou atributu **CERTLABL** . Viz Digital certificate labels.

Server SSL/TLS vždy ověřuje platnost certifikátu klienta, je-li odeslán. Pokud klient neodešle certifikát, ověření se nezdaří pouze v případě, že je konec kanálu, který se chová jako server SSL/TLS, definován buď s parametrem **SSLCAUTH** nastaveným na hodnotu POVINNÍ , nebo hodnotou parametru **SSLPEER** . Další informace o anonymnímu připojení správce front najdete v tématu ["Anonymní připojení klienta ke správci](#page-107-0) [front" na stránce 108](#page-107-0).

### **Související pojmy**

TLS CipherSpecs a CipherSuites v IBM MQ classes for Java TLS CipherSpecs a CipherSuites v IBM MQ classes for JMS **Související úlohy** Použití certifikátů pro spravovaného klienta .NET

# <span id="page-104-0"></span>**Použití certifikátů podepsaných sebou samým pro vzájemné ověření klienta a správce front**

Chcete-li implementovat vzájemné ověření mezi klientem a správcem front pomocí certifikátů TLS s vlastním podpisem, postupujte podle těchto ukázkových instrukcí.

## **Informace o této úloze**

- IBM i DCM na IBM i nepodporuje certifikáty podepsané sebou samým, takže tato úloha není použitelná na systémech IBM i .

Scénář:

- Máte klienta, C1, a správce front QM1, který musí komunikovat zabezpečeně. Požadujete vzájemnou autentizaci, která bude provedena mezi C1 a QM1.
- Rozhodli jste se otestovat zabezpečenou komunikaci pomocí certifikátů podepsaných sebou samým.

Výsledná konfigurace vypadá takto:

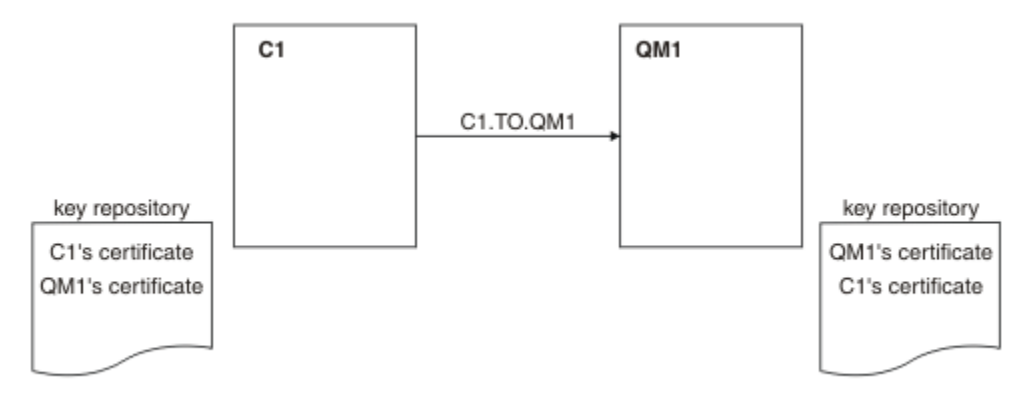

*Obrázek 19. Konfigurace vyplývající z této úlohy*

V produktu Obrázek 19 na stránce 105obsahuje úložiště klíčů pro QM1 certifikát pro QM1 a veřejný certifikát z C1. Úložiště klíčů pro C1 obsahuje certifikát pro C1 a veřejný certifikát z QM1.

## **Postup**

- 1. Připravte úložiště klíčů na klientu a správci front podle operačního systému:
	- ALW Na systémech AIX, Linux, and Windows.
		- **z/08** V systémech z/OS (pouze správce front).
- 2. Vytvořte certifikáty podepsané sebou samým pro klienta a správce front:
	- ALW Na systémech AIX, Linux, and Windows.
	- **z/05** V systémech z/OS (pouze správce front).
- 3. Extrahuje kopii každého certifikátu:
	- ALW Na systémech AIX, Linux, and Windows.
	- **z/0S** Na systémech z/OS.
- 4. Přeneste veřejnou část certifikátu C1 do systému QM1 a naopak pomocí obslužného programu, jako je například FTP.
	- $z/0S$ Informace o produktu z/OSnajdete v tématu Výměna certifikátů s vlastním podpisem.
- <span id="page-105-0"></span>5. Přidejte certifikát partnera do úložiště klíčů pro klienta a správce front:
	- **ALW** Na systémech AIX, Linux, and Windows.
	- **z/0S** Na systémech z/OS.

6. Vydejte příkaz REFRESH SECURITY TYPE(SSL) ve správci front.

7. Definujte kanál připojení klienta jedním z následujících způsobů:

- Použití volání MQCONNX se strukturou MQSCO na C1, jak je popsáno v tématu Vytvoření kanálu připojení klienta na serveru IBM MQ MQI client.
- Pomocí tabulky definic kanálů klienta, jak je popsáno v tématu Vytvoření připojení serveru a definic připojení klienta na serveru.
- 8. V systému QM1definujte kanál připojení serveru vyvoláním příkazu, jako je tento příklad:

DEFINE CHANNEL(C1.TO.QM1) CHLTYPE(SVRCONN) TRPTYPE(TCP) SSLCIPH(TLS\_RSA\_WITH\_AES\_128\_CBC\_SHA) SSLCAUTH(REQUIRED) DESCR('Receiver channel using TLS from C1 to QM1')

Kanál musí mít stejný název jako kanál připojení klienta, který jste definovali v kroku 6, a použít stejnou položku CipherSpec.

### **Výsledky**

Klíčová úložiště a kanály se vytvářejí jako ilustrace v produktu [Obrázek 19 na stránce 105](#page-104-0).

## **Jak pokračovat dále**

Zkontrolujte, zda byla úloha úspěšně dokončena pomocí příkazů **DISPLAY** . Pokud byla úloha úspěšná, výsledný výstup je podobný výsledku, který je zobrazen v následujícím příkladu.

Ve správci front QM1zadejte následující příkaz:

DISPLAY CHSTATUS(C1.TO.QM1) SSLPEER SSLCERTI

Výsledný výstup je podobný následujícímu příkladu:

```
DISPLAY CHSTATUS(C1.TO.QM1) SSLPEER SSLCERTI
 5 : DISPLAY CHSTATUS(C1.TO.QM1) SSLPEER SSLCERTI
AMQ8417: Display Channel Status details.
 CHANNEL(C1.TO.QM1) CHLTYPE(SVRCONN)
 CONNAME(192.0.0.1) CURRENT
 SSLCERTI("CN=QM1,OU=IBM MQ Development,O=IBM,ST=Hampshire,C=UK")
 SSLPEER("SERIALNUMBER=4C:D0:49:D5:02:5E:02,CN=QM2,OU=IBM MQ 
Development, O=IBM, ST=Hampshire, C=UK")<br>STATUS(RUNNING)
                                        SUBSTATE(RECEIVE)
```
Je volitelné nastavit atribut filtru **SSLPEER** definic kanálu. Je-li nastavena definice kanálu **SSLPEER** , její hodnota se musí shodovat s DN subjektu v certifikátu partnera, který byl vytvořen v kroku 2. Po úspěšném připojení se pole **SSLPEER** ve výstupu příkazu **DISPLAY CHSTATUS** zobrazí DN předmětu certifikátu vzdáleného klienta.

# **Použití certifikátů podepsaných CA pro vzájemné ověření klienta a správce front**

Chcete-li implementovat vzájemné ověření mezi klientem a správcem front pomocí certifikátů TLS podepsaných CA, postupujte podle těchto ukázkových instrukcí.

### **Informace o této úloze**

Scénář:

- <span id="page-106-0"></span>• Máte klienta, C1, a správce front QM1, který musí komunikovat zabezpečeně. Požadujete vzájemnou autentizaci, která bude provedena mezi C1 a QM1.
- V budoucnu se chystáte použít tuto síť v provozním prostředí, a proto jste se rozhodli používat certifikáty podepsané CA od začátku.

Výsledná konfigurace vypadá takto:

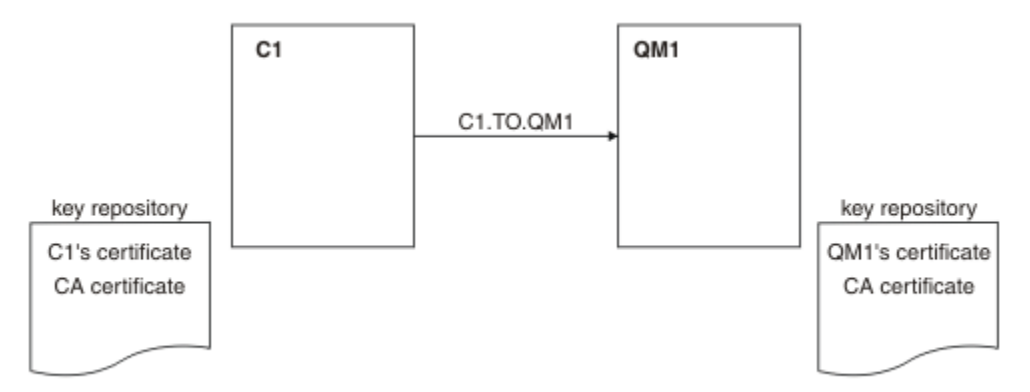

*Obrázek 20. Konfigurace vyplývající z této úlohy*

V produktu Obrázek 20 na stránce 107obsahuje úložiště klíčů pro C1 certifikát pro C1 a certifikát CA. Úložiště klíčů pro QM1 obsahuje certifikát pro QM1 a certifikát CA. V tomto příkladu byl certifikát C1i certifikát QM1vydáván stejným CA. Pokud byl certifikát C1a certifikát QM1vydáván různými CA, pak musí úložiště klíčů C1 a QM1 obsahovat obě certifikáty CA.

## **Postup**

- 1. Připravte úložiště klíčů na klientu a správci front podle operačního systému:
	- **IBM i** v systémech IBM i .
	- ALW Na systémech AIX, Linux, and Windows.
	- **z/0S** V systémech z/OS (pouze správce front).
- 2. Vyžádejte si certifikát podepsaný CA pro klienta a správce front. Pro klienta a správce front můžete použít různé CA.
	- **IBM i** v systémech IBM i .
	- ALW Na systémech AIX, Linux, and Windows.
		- **z/0S** V systémech z/OS (pouze správce front).
- 3. Přidejte certifikát vydavatele certifikátů do úložiště klíčů pro klienta a správce front.

Pokud klient a správce front používají různé certifikační autority, musí být certifikát CA pro každou certifikační autoritu přidán do obou úložišť klíčů.

- **IBM i Fento krok neprovádějte na systémech IBM i.**
- ALW Na systémech AIX, Linux, and Windows.
- **z/0S** V systémech z/OS (pouze správce front).
- 4. Přijmout certifikát podepsaný CA do úložiště klíčů pro klienta a správce front:
	- IBM i V systémech IBM i .
	- ALW Na systémech AIX, Linux, and Windows.

**z/08** V systémech z/OS (pouze správce front).

- <span id="page-107-0"></span>5. Definujte kanál připojení klienta jedním z následujících způsobů:
	- Použití volání MQCONNX se strukturou MQSCO na C1, jak je popsáno v tématu Vytvoření kanálu připojení klienta na serveru IBM MQ MQI client.
	- Pomocí tabulky definic kanálů klienta, jak je popsáno v tématu Vytvoření připojení serveru a definic připojení klienta na serveru.
- 6. V systému QM1definujte kanál připojení serveru vyvoláním příkazu, jako je tento příklad:

DEFINE CHANNEL(C1.TO.QM1) CHLTYPE(SVRCONN) TRPTYPE(TCP) SSLCIPH(TLS\_RSA\_WITH\_AES\_128\_CBC\_SHA) SSLCAUTH(REQUIRED) DESCR('Receiver channel using TLS from C1 to QM1')

Kanál musí mít stejný název jako kanál připojení klienta, který jste definovali v kroku 6, a použít stejnou položku CipherSpec.

## **Výsledky**

Klíčová úložiště a kanály se vytvářejí jako ilustrace v produktu [Obrázek 20 na stránce 107](#page-106-0).

## **Jak pokračovat dále**

Zkontrolujte, zda byla úloha úspěšně dokončena pomocí příkazů DISPLAY. Pokud byla úloha úspěšná, výsledný výstup je podobný tomu, který je zobrazen v následujícím příkladu.

Ve správci front QM1zadejte následující příkaz:

DISPLAY CHSTATUS(TO.QMB) SSLPEER SSLCERTI

Výsledný výstup je podobný následujícímu příkladu:

```
DISPLAY CHSTATUS(C1.TO.QM1) SSLPEER SSLCERTI
 5 : DISPLAY CHSTATUS(C1.TO.QM1) SSLPEER SSLCERTI
AMQ8417: Display Channel Status details.
   CHANNEL(C1.TO.QM1) CHLTYPE(SVRCONN)<br>CONNAME(192.0.0.1) CURRENT
   CONNAME(192.0.0.1) SSLCERTI("CN=IBM MQ CA,OU=IBM MQ Devt,O=IBM,ST=Hampshire,C=UK")
    SSLPEER("SERIALNUMBER=4C:D0:49:D5:02:5F:38,CN=QMA,OU=IBM MQ 
Development, 0=IBM, ST=Hampshire, C=UK")<br>STATUS(RUNNING)
                                              SUBSTATE(RECEIVE)
```
Pole SSLPEER ve výstupu DISPLAY CHSTATUS obsahuje DN subjektu certifikátu vzdáleného klienta, který byl vytvořen v kroku 2. Název vydavatele se shoduje s DN subjektu certifikátu CA, který podepsal osobní certifikát přidaný v kroku 4.

# **Anonymní připojení klienta ke správci front**

Chcete-li upravit systém se vzájemným ověřováním a umožnit anonymnímu připojení správce front k jinému správci front, postupujte podle těchto ukázkových pokynů.

## **Informace o této úloze**

Scénář:

- Váš správce front a klient (QM1 a C1) byli nastavi jako v produktu ["Použití certifikátů podepsaných CA](#page-105-0) [pro vzájemné ověření klienta a správce front" na stránce 106.](#page-105-0)
- Chcete změnit C1 tak, aby se připojoval anonymně k QM1.

Výsledná konfigurace vypadá takto:
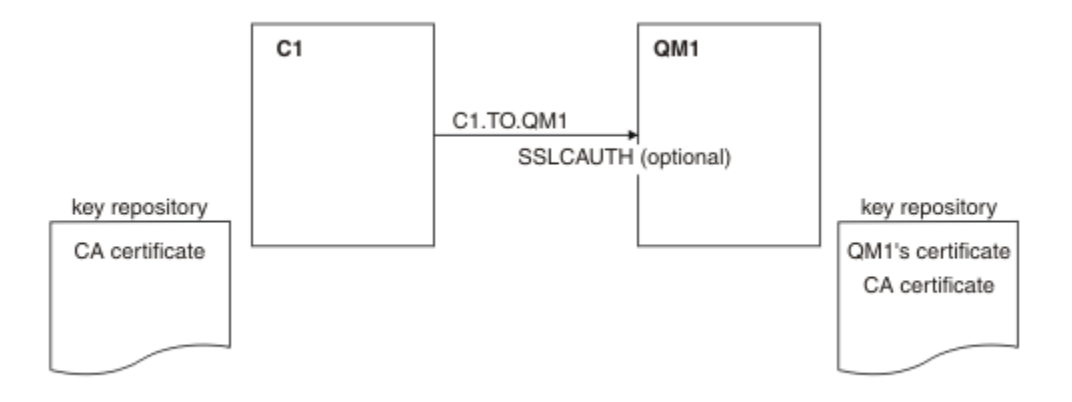

*Obrázek 21. Klient a správce front umožňující anonymní připojení*

### **Postup**

1. Odeberte osobní certifikát z úložiště klíčů pro C1podle operačního systému:

- **IBM i** IBM i systémy.
- $\mathbf{A}$ **LW**  $\mathbf{A}$  IX, Linux, and Windows systémy.

Návěští certifikátu je buď ibmwebspheremq následováno vaším přihlašovacím ID uživatele malými písmeny, nebo hodnotou atributu **CERTLABL** . Viz Digital certificate labels.

- 2. Restartujte aplikaci klienta nebo ukončete aplikaci klienta pomocí klientské aplikace a znovu otevřete všechna připojení SSL/TLS.
- 3. Povolit anonymní připojení ve správci front zadáním následujícího příkazu:

ALTER CHANNEL(C1.TO.QM1) CHLTYPE(SVRCONN) SSLCAUTH(OPTIONAL)

# **Výsledky**

Klíčová úložiště a kanály se mění podle ilustrace v části Obrázek 21 na stránce 109

### **Jak pokračovat dále**

Na konci kanálu je přítomnost hodnoty parametru názvu partnera na obrazovce stavu kanálu indikuje, že došlo k přetečení certifikátu klienta.

Zadáním některých příkazů DISPLAY ověřte, zda byla úloha úspěšně dokončena. Pokud byla úloha úspěšná, výsledný výstup je podobný jako v následujícím příkladu:

Ve správci front QM1zadejte následující příkaz:

DISPLAY CHSTATUS(C1.TO.QM1) SSLPEER SSLCERTI

Výsledný výstup bude vypadat podobně jako v následujícím příkladu:

```
DISPLAY CHSTATUS(C1.TO.QM1) SSLPEER SSLCERTI
 5 : DISPLAY CHSTATUS(C1.TO.QM1) SSLPEER SSLCERTI
AMQ8417: Display Channel Status details.
 CHANNEL(C1.TO.QM1) CHLTYPE(SVRCONN)
   CHANNEL(C1.TÓ.QM1)<br>
CONNAME(192.0.0.1) CURRENT<br>
SSLCERTI( ) SSLCERTI( )
   SSLCERTI( )<br>STATUS(RUNNING)
                                             SUBSTATE(RECEIVE)
```
Pole SSLCERTI a SSLPELER jsou prázdná, což ukazuje, že C1 neodeslal certifikát.

# **Migrace v systému Windows**

Počínaje existující instalací produktu IBM MQ 9.1 vás tento scénář provede klíčovými úlohami nezbytnými pro upgrade a migraci dat do produktu IBM MQ 9.2. Obě verze jsou instalovány ve stejném prostředí produktu Windows .

# **Plánování řešení**

Prohlédněte si témata v této sekci, abyste porozuměli tomu, co je zahrnuto v tomto scénáři, příčiny, proč by podnik mohl chtít postupovat podle scénáře, a přehled řešení navrženého scénářem.

#### **Související úlohy**

Plánování instalace

# **Předpoklady**

Tento scénář vytváří několik předpokladů týkajících se systému, který používáte k nastavení a práci s ukázkovou konfigurací IT. Tyto předpoklady zahrnují operační systém a verzi produktů, které používáte, a zda máte na serveru IBM MQnakonfigurované zabezpečení nebo ne.

Tento scénář předpokládá následující body:

• Pro tento scénář používáte jeden počítač s operačním systémem Windows , na kterém budete instalovat jak počáteční konfiguraci serveru IBM MQ 9.1 , tak i produkt IBM MQ 9.2.

**Poznámka:** Klastrování není v tomto scénáři popsáno. K dispozici jsou pokyny pro instalaci ukázkové konfigurace samostatného serveru IBM MQ , kterou můžete použít jako výchozí bod při pokusu o scénář stejným způsobem, jakým byl původně vyvinut.

- Používáte následující verze produktu IBM MQ:
	- V případě počáteční ukázkové konfigurace používáte produkt IBM MQ 9.1.
	- V případě konfigurace po migraci používáte produkt IBM MQ 9.2.
- Tento scénář nepopisuje konfiguraci zabezpečení pro produkt IBM MQ. Pokud jste nakonfigurovali zabezpečení, měli byste mít stále možnost dokončit scénář.
- Chcete-li dokončit úlohy popsané v tomto scénáři, můžete použít příkazový řádek Windows a grafické uživatelské rozhraní IBM MQ Explorer.

#### **Související pojmy**

Cesty migrace

# **Přehled obchodních činností**

Společnost chce migrovat existující konfiguraci IT IBM MQ 9.1 na operační systém Windows na IBM MQ 9.2.

Společnost se rozhodne migrovat své obchodní řešení na portál IBM MQ 9.2 , aby získal obchodní hodnotu, včetně:

- Použití nových a aktualizovaných funkcí dostupných v produktu IBM MQ 9.2.
- Prozkoumání nového typu vydání, které je k dispozici v produktu IBM MQ 9.2; Continuous Delivery Release (CDR).
- Pod autorizacím LDAP na platformách Windows .

#### **Související pojmy**

Typy vydání produktu IBM MQ

#### **Související informace**

[Často kladené dotazy k produktu IBM MQ pro vydání Long Term Support a Continuous Delivery](https://www.ibm.com/support/pages/node/713169)

# **Výběr cesty migrace**

Provádíte-li migraci mezi produkty IBM MQ 9.1 a IBM MQ 9.2, existuje několik migračních cest, které můžete provést.

Toto téma podává přehled o následujících cestách migrace:

- Jednofázová cesta, také známá jako Samostatná, migrace
- Migrační cesta Side-side
- Vícefázová migrační cesta

**Poznámka:** Tento scénář popisuje pouze metody migrace typu "single-stage" a "Side-side".

Zvažte výhody a omezení každé cesty k určení, které nejlépe vyhovuje vašim požadavkům:

#### **Jednofázová migrace**

V jednofázové migraci nahrazuje instalace nejnovější verze produktu starší verzi ve stejném umístění instalace.

Výhodou migrace jednofázových úprav je, že změny konfigurace správce front na předchozí verzi se změní co možná nejdále. Existující aplikace se přepnou z načítání knihoven ze starší verze a automaticky se načítají knihovny nejnovější verze. Použijete-li tento přístup, nebude váš systém k dispozici pro celý proces.

#### **Migrace na straně druhé strany**

Při migraci do strany po straně instalujete nejnovější verzi produktu IBM MQ spolu se správci front, kteří jsou nadále přiřazeni k předchozí verzi.

Jste-li připraveni, proveďte migraci správců front a aplikací na nejnovější verzi.

S tímto přístupem, protože před spuštěním správců front odinstalujte předchozí verzi, můžete přiřadit instalaci nejnovější verze jako primární instalaci.

Další informace najdete v tématu Výběr primární instalace .

#### **Vícefázová migrace**

V vícefázové migraci jste nainstalovali nejnovější verzi produktu spolu se spuštěnými správci front, kteří jsou nadále přidruženi k předchozí verzi. Pomocí nejnovější verze instalace můžete vytvářet správce front a spouštět nové aplikace. Jste-li připraveni začít s migrací správců front a aplikací ze starších verzí, můžete tak učinit tak, aby bylo možné provést jeden po druhém. Když je migrace na nejnovější verzi dokončena, odinstalujte předchozí verzi a proveďte instalaci nejnovější verze jako primární instalaci.

S vícefázovým přístupem musíte před odinstalací předchozí verze nakonfigurovat prostředí pro spouštění aplikací, které se připojují ke správci front, k nejnovější verzi. Musíte také poskytnout cestu ke spuštění příkazů IBM MQ . Obě tyto úlohy se provádějí pomocí příkazu **setmqenv** .

#### **Související pojmy**

Přehled koncepcí a metod migrace Migrace z jedné fáze na nejnovější verzi Migrace na nejnovější verzi na nejnovější verzi Vícefázová migrace na nejnovější verzi Seznam změn, které ovlivňují migraci

# **Technické řešení**

Tento scénář popisuje dvě metody migrace ze starší verze produktu IBM MQ na novější verzi, kde obě verze běží na operačním systému Windows a jsou na stejném serveru.

# *Přehled: Počáteční konfigurace IT*

<span id="page-111-0"></span>Společnost používá existující konfiguraci IT poskytovanou produktem IBM MQ 9.1 nainstalovanou na serveru s operačním systémem Windows . Tento scénář popisuje migraci počáteční konfigurace IT na ekvivalentní konfiguraci IT poskytovanou produktem IBM MQ 9.2 na stejném serveru.

Počáteční konfigurace IT zahrnuje několik komponent, které administrátor nakonfiguruje nebo používá, jak je zobrazeno v Obrázek 22 na stránce 112:

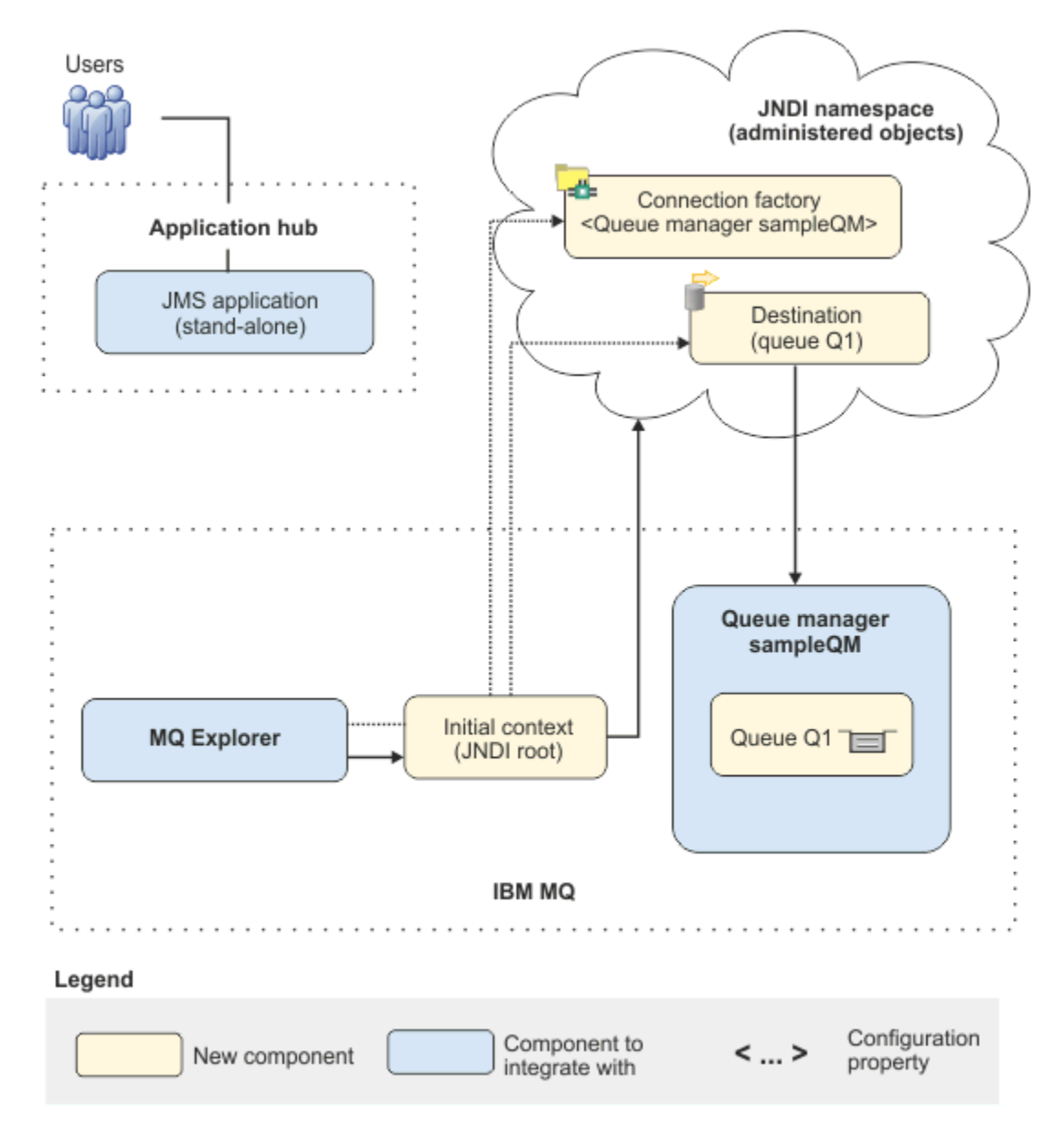

*Obrázek 22. Počáteční konfigurace IT*

#### **JMS aplikace**

Samostatná aplikace, se kterou obchodní uživatelé pracují, například k registraci objednávky. Aplikace používá Java Message Service (JMS) pro asynchronní zasílání zpráv.

- JMS je standard systému zpráv produktu Java EE, který je široce podporován. Aplikace založené na produktu JMSjsou proto přenosné v rámci mnoha produktů systému zpráv.
- Produkt JMS poskytuje úroveň abstrakce od podrobností o vrstvě systému zpráv a zjednodušuje proces vývoje aplikací.
- JMS poskytuje asynchronní komunikaci, což umožňuje aplikacím spouštět bez nutnosti čekat na odpověď, na rozdíl od úzce spojených systémů, jako je volání vzdálené procedury (RPC).
- Aplikace, které používají produkt JMS , přímo neurčují podrobnosti pro přístup k prostředkům. Místo toho vyhledají a používají spravované objekty produktu JMS , jako je například továrna připojení a místo určení.

Pro některé situace může být vhodnější použít jiné standardy systému zpráv než produkt JMS. Například IBM Message Service Clients for C, C++ and .NET, také známý pod názvem XMS, jsou rozhraní API, která poskytují podobné výhody produktu JMS pro jiné aplikace nežJava . XMS je proto vhodnější, pokud používáte platformu .NET , nebo chcete integrovat existující aplikace C + + s novějšími aplikacemi Java EE.

Aplikace používá dvoubodový systém zpráv k odesílání zpráv do fronty v infrastruktuře a zpracovává zprávy odpovědi, aby poskytl firemním uživatelům příslušnou odpověď.

V tomto modelu systému zpráv aplikace odesílá zprávu do fronty a jiná aplikace přijme zprávu z fronty a potvrdí příjem zprávy. Tento model je nejjednodušší formou systému zpráv, protože zahrnuje pouze dva koncové body. Tento model je také nejvhodnější pro ukázkovou aplikaci scénáře: jediný klient požaduje informace z jednoho serveru.

V alternativním modelu systému zpráv publish/subscribe publikuje vydavatel zprávu do tématu zprávy. Odběratelé se přihlásí k odběru tématu pro příjem zpráv. Vydavatel a odběratel nemají žádné informace o sobě a zpráva je přijata žádným nebo více příjemci.

#### **Správce front sampleQM**

Správce front produktu IBM MQ , který poskytuje počáteční infrastrukturu systému zpráv. Hostitelem fronty, se kterou pracuje aplikace JMS .

#### **Q1 [ Fronta zpráv]**

Fronta produktu IBM MQ , do které aplikace JMS odesílá zprávy.

#### **Obor názvů JNDI**

Obor názvů Java Naming Directory Interface JNDI se používá k zadržení spravovaných objektů JMS , které aplikace mohou používat pro připojení k serveru IBM MQ a k místům určení přístupu k odesílání nebo přijímání zpráv.

Produkt JNDI je součástí produktu Java EEa poskytuje standardní způsob, jak aplikace přistupovat k různým typům služeb pojmenování a adresářových služeb za účelem načítání komponent aplikací. Můžete například použít produkt JNDI k přístupu ke službě pojmenování v systému souborů k načtení umístění objektu tiskárny nebo k přístupu k adresářové službě na serveru LDAP za účelem načtení uživatelského objektu obsahujícího informace o ID a hesle. Produkt JNDI proto rozšiřuje přenositelnost aplikací založených na produktu JMSa usnadňuje integraci těchto aplikací mezi sebou a do existujících systémů. V případě systému zpráv produktu JMS se používá produkt JNDI k ukládání objektů, které představují cílové místo určení zprávy, nebo faktorie připojení, která vytváří připojení mezi aplikací a místem určení systému zpráv.

Všechny aplikace nebo proces s přístupem k prostoru jmen JNDI mohou používat stejné spravované objekty. Vlastnosti administrovaných objektů lze v produktu JNDIzměnit, se všemi aplikacemi nebo procesy, které mohou mít prospěch ze stejných změn.

#### **počáteční kontext**

Počáteční kontext definuje kořen oboru názvů JNDI . Chcete-li použít produkt IBM MQ Explorer k vytvoření a konfiguraci spravovaných objektů, nejprve přidejte počáteční kontext, který definuje kořen oboru názvů produktu JNDI . Podobně aplikace JMS nejprve získá počáteční kontext, než bude moci načíst spravované objekty z oboru názvů JNDI .

#### **Továrna připojení, myCF**

Objekt faktorie připojení produktu JMS definuje sadu standardních vlastností konfigurace pro připojení. Aplikace používá továrnu připojení k vytvoření připojení k produktu IBM MQ.

#### **Cíl, myQueue**

Místo určení JMS může být téma nebo fronta. V tomto scénáři je cílem fronta a identifikuje frontu produktu IBM MQ , do které aplikace odesílají zprávy, nebo z nichž aplikace přijímá zprávy nebo obojí. Aplikace prohledá místo určení v oboru názvů JNDI, aby vytvořil připojení k frontě IBM MQ . *Přehled: Dodaná logická topologie*

Společnost se migrovala z IBM MQ 9.1 na IBM MQ 9.2.

Konfigurace IT po migraci je nezměněná, jak je zobrazeno v Obrázek 23 na stránce 114. Správce front a ukázková aplikace jsou migrovány a obchod může využívat nové funkce v nejnovější verzi produktu IBM MQ.

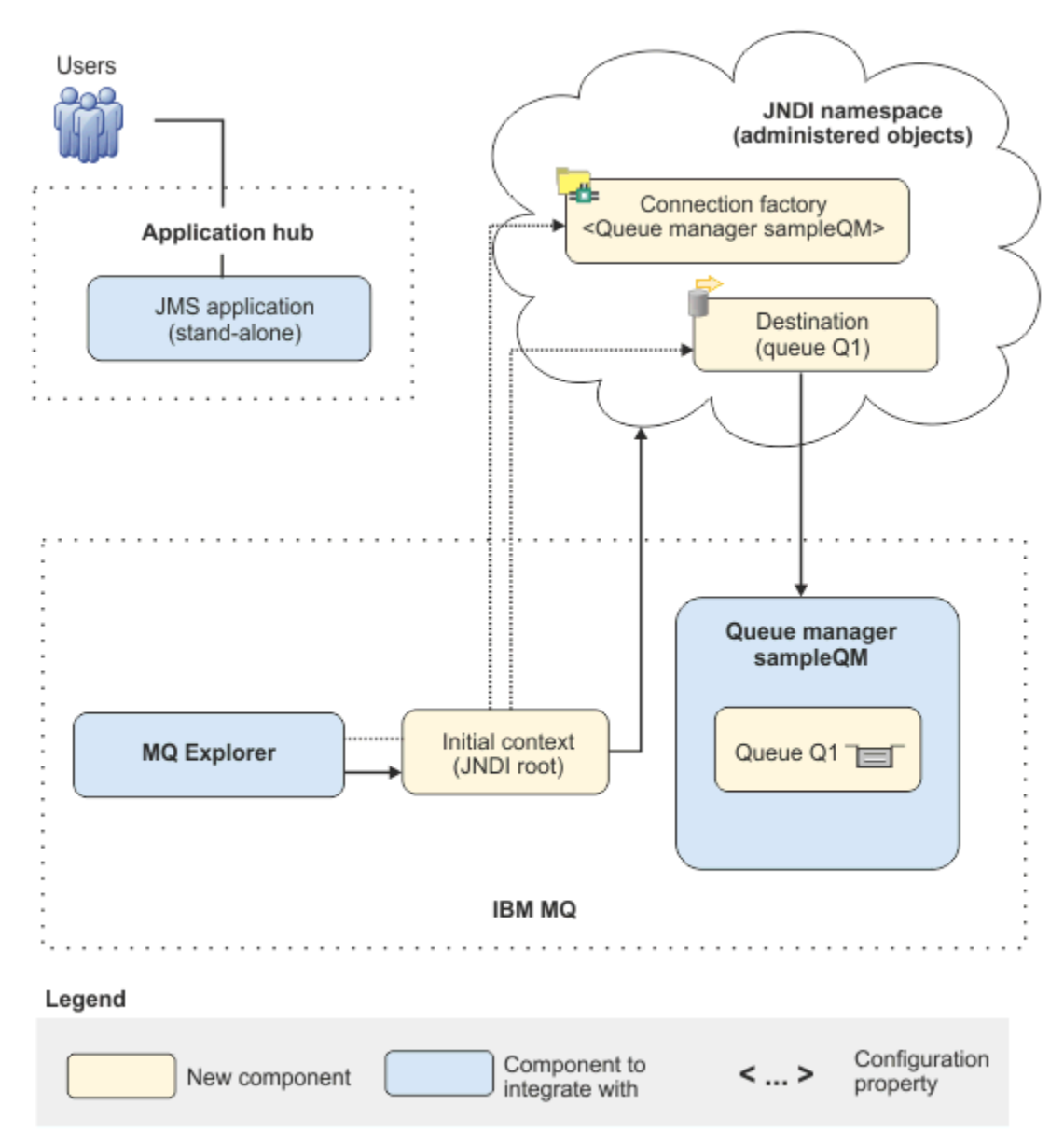

*Obrázek 23. Doručená konfigurace IT*

# **Implementace řešení pomocí grafického uživatelského rozhraní**

Implementace řešení v tomto scénáři zahrnuje použití grafického uživatelského rozhraní k migraci z dřívějšího vydání produktu IBM MQ, spuštěného na operačním systému Windows , na novější vydání, které je také spuštěno na operačním systému Windows , a poté ověření, že správci front a fronty byly úspěšně migrovány do pozdějšího vydání.

# <span id="page-114-0"></span>**Než začnete**

Chcete-li vyzkoušet scénář, nejprve postupujte podle pokynů pro nastavení kopie infrastruktury systému zpráv, jak je popsáno v tématu "Vytvoření počáteční konfigurace IT" na stránce 115. Tato ukázková konfigurace je založena na produktu IBM MQ 9.1.

# **Informace o této úloze**

Proces migrace popsaný v tomto scénáři zobrazuje migraci správce front z produktu IBM MQ 9.1 do produktu IBM MQ 9.2.

Scénář obsahuje dvě volby pro metodu migrace. Můžete zvolit, zda chcete vyzkoušet jednu nebo druhou z těchto voleb, nebo obojí.

#### **Volba 1: Jednofázová migrace**

V jednofázové migraci nahrazuje instalace novější verze produktu dřívější verzi ve stejném umístění instalace.

Výhodou migrace jednofázových úprav je, že změny konfigurace správce front na předchozí verzi se změní co možná nejdále. Existující aplikace se přepnou z načítání knihoven ze starší verze a automaticky se načítají knihovny nejnovější verze. Použijete-li tento přístup, nebude váš systém k dispozici pro celý proces.

#### **Volba 2: Side-side migration**

Při migraci do strany po boku nainstalujete novější verzi produktu IBM MQ spolu s dřívější verzí. Správci front budou i nadále přidruženi k předchozí verzi, dokud nejste připraveni k jejich migraci na novější verzi.

Při použití přístupu na vedlejší kolek, protože před spuštěním migrovaného správce front v novější verzi provedete odinstalaci předchozí verze, můžete k primární instalaci přiřadit instalaci novější verze.

#### **Postup**

- 1. Vytvořte ukázkovou počáteční konfiguraci informačního systému, která má být použita jako výchozí bod pro scénář, jak je popsáno v tématu "Vytvoření počáteční konfigurace IT" na stránce 115.
- 2. Vyberte metodu, kterou chcete použít k migraci produktu, potom postupujte podle pokynů pro zvolenou volbu:
	- • ["Volba 1: Jednofázová migrace" na stránce 125](#page-124-0)
	- • ["Volba 2: Side-side migration" na stránce 131](#page-130-0)

#### **Související pojmy**

AIX, Linux, and Windows: Jednodufázová migrace z produktu IBM WebSphere MQ 7.0.1nebo novější do nejnovější verze

AIX, Linux, and Windows: Migrace na straně druhé strany z produktu IBM WebSphere MQ 7.0.1nebo novější na nejnovější verzi

#### **Související úlohy**

Migrace správce front z předchozí verze na nejnovější verzi v systému Windows Výběr primární instalace

# **Vytvoření počáteční konfigurace IT**

Tento scénář byl vyvinut s použitím vzorové počáteční konfigurace (IT). Postupujte podle pokynů pro nastavení této ukázkové konfigurace a pokuste se scénář vyzkoušet stejným způsobem, jakým byl původně vyvinut.

# **Informace o této úloze**

Počáteční konfigurace IT pro tento scénář, která je popsána v tématu ["Přehled: Počáteční konfigurace IT"](#page-111-0) [na stránce 112](#page-111-0), obsahuje počáteční kontext, který je přidán pro produkt IBM MQ Explorer pro připojení ke kořeni oboru názvů JNDI. Obor názvů JNDI obsahuje továrnu připojení, která byla přidána do ukázkové aplikace produktu JMS pro připojení k produktu IBM MQa místo určení, které je přidáno pro ukázkovou aplikaci JMS k připojení ke frontě produktu IBM MQ . Tato fronta IBM MQ byla také přidána do počáteční konfigurace informačního systému a je použita ukázkovou aplikací produktu JMS .

### **Postup**

- 1. Nainstalujte produkt IBM MQ 9.1 a ověřte instalaci.
- 2. [Konfigurujte obor názvů JNDI a spravované objekty.](#page-117-0)
- 3. [Ověřte ukázkovou konfiguraci IT](#page-122-0).

# *Instalace produktu IBM MQ 9.1 pomocí příručního panelu*

Použijte příruční panel a průvodce instalací k instalaci verze produktu IBM MQ , kterou chcete nastavit jako počáteční konfiguraci informačního systému, jež má být použita jako výchozí bod pro tento scénář.

# **Než začnete**

Před spuštěním této úlohy proveďte následující kontroly:

- Když instalujete, musíte mít oprávnění lokálního administrátora.
- Ujistěte se, že název počítače neobsahuje žádné mezery.
- Ujistěte se, že máte dostatek místa na disku. Další informace naleznete v tématu Požadavky na prostor na disku pro více platforem.

Pro tento scénář není nutné určit, zda je třeba definovat ID uživatele domény Windows pro všechny uživatele produktu IBM MQ , protože tento požadavek leží mimo rozsah tohoto scénáře. Další informace najdete v tématu Vytvoření Active Directory a domény DNS pro produkt IBM MQ .

Před instalací produktu IBM MQzkontrolujte, zda váš systém splňuje požadavky na hardware a software. Nejnovější informace o požadavcích na hardware a software najdete v tématu [Systémové požadavky pro](https://www.ibm.com/support/pages/system-requirements-ibm-mq) [IBM MQ](https://www.ibm.com/support/pages/system-requirements-ibm-mq).

### **Informace o této úloze**

Tato úloha popisuje základní kroky instalace produktu IBM MQ v operačním systému Windows .

Instalační programy obsahují odkazy na další informace. Proces instalace má následující části:

- 1. Spusťte instalační proces.
- 2. Pomocí příručního panelu instalace zkontrolujte a nainstalujte softwarové požadavky, zadejte informace o síti a spusťte průvodce instalací produktu IBM MQ .
- 3. Použijte průvodce instalací produktu IBM MQ k instalaci softwaru a spusťte produkt Prepare IBM MQ Wizard.
- 4. Použijte Prepare IBM MQ Wizard ke spuštění služby IBM MQ .

### **Postup**

1. Proces instalace můžete spustit jedním ze dvou způsobů:

- V Průzkumníku Windows přejděte do dočasné složky, do níž jste stáhli obraz instalace, a poklepejte na položku setup.exenebo
- Vložte disk DVD serveru IBM MQ for Windows do jednotky DVD. Je-li povoleno automatické spuštění, spustí se instalační proces. V opačném případě poklepejte na ikonu Nastavit v kořenové složce disku DVD a spusťte proces instalace.

Spustí se příruční panel instalace.

- 2. Pomocí příručního panelu zkontrolujte a v případě potřeby upravte požadavky na software a konfiguraci sítě.
	- a) Klepněte na tlačítko **Softwarové požadavky** , abyste zobrazili kartu **Softwarové požadavky** .
	- b) Zkontrolujte, zda byly splněny požadavky na software a že položka pro požadavek zobrazuje zelený symbol se slovy OK . Proveďte všechny indikované opravy.

**Poznámka:** Chcete-li zobrazit další podrobnosti o libovolném požadavku, klepněte na tlačítko plus  $(+).$ 

- c) Klepněte na tlačítko **Konfigurace sítě** a zobrazí se karta **Konfigurace sítě** .
- d) Klepněte na přepínač **Ne** .

**Poznámka:** Tento scénář předpokládá, že není třeba konfigurovat ID uživatele domény pro produkt IBM MQ. Další informace týkající se konfigurace uživatelů domény IBM MQ for Windows lze zobrazit klepnutím na tlačítko **Další informace** .

e) Na kartě **IBM MQ Instalace** příručního panelu vyberte jazyk instalace a pak klepněte na tlačítko **Spustit instalační program produktu IBM MQ** a spusťte průvodce instalací produktu IBM MQ .

Dokončili jste revizi IBM MQ požadavků na instalaci, provedli jste všechny požadované úpravy a spustili jste průvodce instalací produktu IBM MQ .

- 3. Použijte průvodce instalací produktu IBM MQ k instalaci softwaru a ke spuštění produktu Prepare IBM MQ Wizard.
	- a) V průvodci instalací produktu IBM MQ si přečtěte licenční smlouvu a označte zaškrtávací políčko **Souhlasím s podmínkami licenční smlouvy** a klepněte na tlačítko **Další**.
	- b) Klepněte na volbu **Typická**a poté klepněte na tlačítko **Další**.
	- c) Na stránce **Připraveno k instalaci produktu IBM MQ** zkontrolujte informace o instalaci a klepněte na tlačítko **Instalovat**.

**Poznámka:** následující podrobnosti:

- Název instalace
- Složka nejvyšší úrovně pro soubory programu
- Složka nejvyšší úrovně pro datové soubory

Nainstalují se následující funkce:

- Server IBM MQ
- IBM MQ: grafické rozhraní pro administraci a monitorování prostředků produktu IBM MQ
- Systém zpráv Java™ a .NET Messaging and Web Services
- IBM MQ Sada nástrojů pro vývoj

Zahájí se instalační proces. V závislosti na vašem systému může proces instalace trvat několik minut.

Na konci instalačního procesu se v okně Nastavení IBM MQ zobrazí zpráva Installation Wizard Completed Successfully .

d) Klepněte na tlačítko **Dokončit**.

Úspěšně jste nainstalovali produkt IBM MQ. Prepare IBM MQ Wizard se spustí automaticky a zobrazí se stránka **Vítejte na serveru Prepare IBM MQ Wizard** .

- 4. Použijte Průvodce přípravou produktu MQ ke spuštění služby IBM MQ .
	- a) Na stránce Vítejte na stránce Prepare IBM MQ Wizard vyberte volbu **Další**.

Příkaz Prepare IBM MQ Wizard zobrazí zprávu Status: Checking IBM MQ Configuration a ukazatel průběhu. Jakmile je proces dokončen, zobrazí se stránka Konfigurace sítě produktu IBM MQ .

b) Na stránce Konfigurace sítě IBM MQ v Prepare IBM MQ Wizardvyberte **Ne**.

<span id="page-117-0"></span>c) Klepněte na tlačítko **Další**.

Příkaz Prepare IBM MQ Wizard zobrazí zprávu Status: starting the IBM MQ Service a ukazatel průběhu. Jakmile je proces dokončen, průvodce zobrazí stránku Dokončení příkazu Prepare IBM MQ Wizard .

d) Vyberte volbu **Spustit produkt IBM MQ Explorer** a zvolte, zda chcete v Poznámkovém bloku zobrazit poznámky k verzi, a poté klepněte na tlačítko **Dokončit**.

Spustí se IBM MQ Explorer .

Nainstalovali jste produkt IBM MQa spustili jste produkt IBM MQ Explorer.

### **Výsledky**

Produkt IBM MQ je instalován na vašem počítači.

### **Jak pokračovat dále**

Nyní jste připraveni vytvořit spravované objekty použité v tomto scénáři, jak je popsáno v tématu "Konfigurace oboru názvů JNDI a spravovaných objektů" na stránce 118.

**Související pojmy** Úvod do produktu IBM MQ **Související úlohy** Instalace serveru IBM MQ v systému Windows Konfigurace serveru IBM MQ **Související odkazy** Hardwarové a softwarové požadavky na systémech Windows

### *Konfigurace oboru názvů JNDI a spravovaných objektů*

Definujte počáteční kontext pro obor názvů JNDI v produktu IBM MQ Explorer, poté v oboru názvů definujte spravované objekty, které může ukázková aplikace používat.

### **Informace o této úloze**

V této úloze vytvoříte v produktu IBM MQnásledující objekty.

• Obor názvů JNDI umístěný v lokálním systému souborů. Je použit systém souborů, protože se jedná o nejjednodušší mechanizmus JNDI pro ukázkový scénář.

Obor názvů rozhraní JNDI může být na systému souborů, na serveru LDAP (Lightweight Directory Access Protocol) nebo na jiné implementaci rozhraní JNDI. Chcete-li použít obor názvů rozhraní JNDI na serveru LDAP nebo jiné implementaci rozhraní JNDI, musíte nakonfigurovat obor názvů rozhraní JNDI a upravit ukázkovou aplikaci tak, aby odkazovaly na obor názvů rozhraní JNDI, jak to vyžaduje implementace.

• Spravované objekty v oboru názvů JNDI. Aplikace JMS může vyhledat spravované objekty a připojit se k serveru IBM MQ a přistupovat k místům určení IBM MQ , s nimiž mají být odesílány nebo přijímány zprávy.

### **WebSphere MQ**

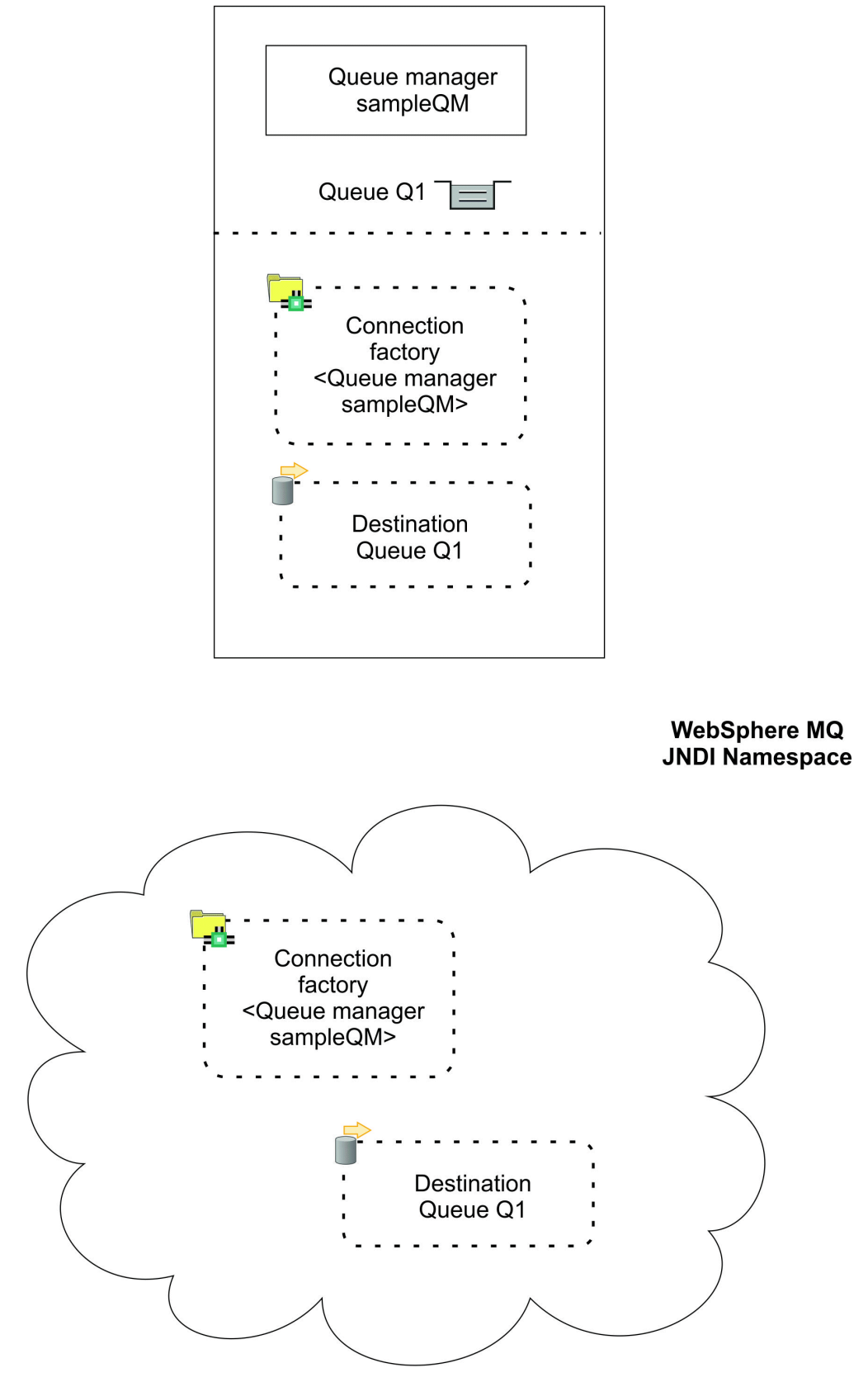

*Obrázek 24. Objekty vytvořené v produktu IBM MQ*

# **Postup**

1. Spusťte produkt IBM MQ Explorer, pokud již není spuštěn, klepnutím na volbu **Start** > **Všechny programy** > **IBM MQ** > **IBM MQ Explorer**.

Je-li produkt IBM MQ Explorer spuštěn a zobrazí úvodní stránku, zavřete úvodní stránku a spusťte administraci objektů produktu IBM MQ .

2. Vytvořte správce front, který má být použit pro ukázkovou aplikaci.

a) Klepněte pravým tlačítkem myši na položku **Správci front** a vyberte volbu **Nový** > **Správce front ...**. Spustí se průvodce vytvořením správce front.

b) Do pole **Název správce front** zadejte hodnotu sampleQM.

Pro správce front můžete zvolit jiný název, ale je třeba jej použít v dalších krocích konfigurace, které jsou k dispozici v místě produktu sampleQM.

**Poznámka:** Název nesmí mít více než 48 znaků, z následující sady:

- velká nebo malá písmena (A-Z a-z)
- Numerické znaky (0-9)
- Tečka (.)
- Lomítko (/)
- Podtržítko (\_)
- Procento (%)

Názvy jsou citlivé na velikost písmen. Objekty stejného typu musí mít různé názvy. Například dvě fronty nemohou mít stejný název, ale správce front a fronta mohou.

c) Do pole **Fronta nedoručených zpráv** zadejte hodnotu SYSTEM.DEAD.LETTER.QUEUE.

Toto pole je název fronty nedoručených zpráv, která se automaticky vytvoří při vytvoření správce front.

Fronta nedoručených zpráv ukládá zprávy, které nelze doručit do správného místa určení, například proto, že je fronta plná. Všichni správci front by měli mít přidruženou frontu nedoručených zpráv.

d) Ponechte ostatní pole prázdná a klepněte na tlačítko **Dokončit**, nebo pokud je toto tlačítko vypnuté, klepněte na tlačítko **Další**.

Tlačítko **Dokončit** je zakázáno, pokud je číslo portu v konfliktu s existujícím správcem front, například správce front, který je vytvořen jako součást výchozí konfigurace. Chcete-li změnit výchozí číslo portu, musíte pokračovat v průvodci.

e) Pokud jste klepli na tlačítko **Další**, přijměte výchozí hodnoty a klepněte na tlačítko **Další** na každé stránce, dokud se nedostanete na poslední stránku průvodce, až bude k dispozici tlačítko **Dokončit** . Změňte určené číslo portu, například na 1415, a klepněte na tlačítko **Dokončit**.

Produkt IBM MQ zobrazí dialogové okno, zatímco je správce front vytvořen a spuštěn.

3. Přidejte počáteční kontext pro *obor názvů rozhraní JNDI* a poté se k tomuto kontextu připojte IBM MQ Explorer .

Před použitím produktu IBM MQ Explorer pro vytváření a konfigurování spravovaných objektů produktu JMS je třeba přidat počáteční kontext a definovat kořenový adresář oboru názvů JNDI, ve kterém jsou spravované objekty uloženy.

Kdykoli chcete použít produkt IBM MQ Explorer k vytvoření nebo správě spravovaných objektů v oboru názvů JNDI, musíte připojit produkt IBM MQ Explorer k počátečnímu kontextu oboru názvů JNDI.

a) V okně IBM MQ Explorer - **Navigator**klepněte pravým tlačítkem myši na položku **JMS Spravované objekty**a poté vyberte volbu **Přidat počáteční kontext ...**.

Tato akce zobrazí stránku " **Podrobnosti připojení** " .

- b) V části " **Kde se nachází obor názvů JNDI?** ", Vyberte zaškrtávací políčko **Systém souborů** .
- c) Do pole **Adresář vazeb** zadejte C:\JNDI-Directory.

Tato hodnota odpovídá umístění oboru názvů rozhraní JNDI určené v ukázkové aplikaci produktu JMS . Je-li třeba určit jiný adresář JNDI, musíte upravit aplikaci tak, aby se shodovala.

Pokud adresář ve vašem systému neexistuje, okno zobrazí zprávu Specified location does not exist or is not readable . Klepněte na tlačítko **Procházet ...** Chcete-li otevřít okno systému souborů, přejděte do části Local Disk (C:)a klepněte na volbu **Vytvořit novou složku** a vytvořte složku JNDI-Directory . Klepněte na tlačítko **OK**.

Klepněte na tlačítko **Další**.

- d) Na stránce **Uživatelské předvolby** ponechte výchozí nastavení.
	- **Přezdívka kontextu**: Umístění oboru názvů JNDI bude použito jako přezdívka pro zobrazení počátečního kontextu v produktu IBM MQ Explorer.
	- **Připojit ihned při dokončení**: Tato volba připojí produkt IBM MQ Explorer k oboru názvů rozhraní JNDI při dokončení vytváření výchozího kontextu, takže můžete okamžitě vytvořit spravované objekty.
	- **Automaticky znovu připojit ke kontextu při spuštění**: Tato volba není vybrána, protože obvykle není nutné, aby se produkt IBM MQ Explorer automaticky znovu připojal k počátečnímu kontextu pokaždé, když zavřete a znovu otevřete IBM MQ Explorer.

Pokud rutinně používáte produkt IBM MQ Explorer k vytváření nebo správě spravovaných objektů v oboru názvů JNDI, můžete zaškrtnutím políčka **Automaticky znovu připojit ke kontextu při spuštění** způsobit, že se produkt IBM MQ Explorer automaticky znovu připojí k počátečnímu kontextu při každém spuštění serveru IBM MQ Explorer . Tato volba ušetří čas k manuálnímu připojení IBM MQ Explorer k počátečnímu kontextu.

Chcete-li vytvořit a zobrazit počáteční kontext, klepněte na tlačítko **Dokončit** .

4. Vytvoření spravovaného objektu továrny připojení.

Spravovaný objekt továrny připojení definuje sadu standardních vlastností konfigurace pro připojení. Aplikace používá továrnu připojení k vytvoření připojení k produktu IBM MQ.

- a) V podokně IBM MQ Explorer **Navigator** rozbalte položku **JMS Spravované objekty**a poté rozbalte počáteční kontext opatřený popiskem **file:/C: /JNDI-Directory/**.
- b) Klepněte pravým tlačítkem myši na položku **Továrny připojení**a poté vyberte volbu **Nový** > **Továrna připojení ...**.

Tato akce zobrazí průvodce **Nová faktorie připojení** .

c) Do pole Název zadejte myCF

Ukázková aplikace JMS obsahuje kód, který vyhledá továrnu připojení s názvem myCF. Musíte-li použít jiný název, musíte upravit aplikaci tak, aby se shodovala.

IBM MQ se používá pro poskytovatele systému zpráv, protože ukázková aplikace používá dvoubodový systém zpráv.

Klepněte na tlačítko **Další**.

d) Jako **Faktorie připojení**ponechejte typ továrny připojení, protože tato volba je nejpružnější pro obecné použití produktu JMS .

Továrna připojení nezávislé na doméně umožňuje aplikacím produktu JMS používat jak systém zpráv typu point-to-point, tak systém zpráv publikování/odběru, zvláště pokud chcete, aby aplikace JMS prováděla v rámci stejné transakce oba typy zpráv.

Pokud má aplikace JMS používat pouze systém zpráv typu point-to-point nebo pouze systém zpráv typu publikování/odběr, můžete při vytváření faktorie připojení vybrat konkrétní doménu systému zpráv a vytvořit továrnu připojení specifickou pro doménu (fronta nebo téma).

e) Ponechte podporu pro transakce XA jako vymazané.

Ukázková aplikace nepoužívá transakce vyhovující standardu XA.

Produkt IBM MQ JMS podporuje transakce kompatibilní se standardem XA v režimu vazeb. Pokud chcete, aby ukázková aplikace používala transakce vyhovující standardu XA, musíte upravit ukázkovou aplikaci.

Klepněte na tlačítko **Další**.

f) Zanechte přenos jako **Vazby**.

Ukázková aplikace JMS , která používá továrnu připojení, je spuštěna na stejném počítači jako správce front, takže může používat transport v režimu vazeb. Tato volba znamená, že se aplikace produktu JMS připojuje přímo ke správci front a nabízí výkonnostní výhodu oproti alternativním režimu klienta.

Znovu klepněte na tlačítko **Další**a poté znovu na tlačítko **Další** .

g) Na stránce **Změnit vlastnosti** vyberte z nabídky na levé straně volbu **Připojení** a poté v podokně **Připojení** vyberte volbu sampleQM jako **Základní správce front**.

Základní správce front je správce front, ke kterému se aplikace připojí. Ponechte tuto hodnotu prázdnou, pokud chcete, aby aplikace byla schopna připojit se k více než jednomu správci front.

h) Klepněte na tlačítko **Dokončit**.

Produkt IBM MQ zobrazí dialogové okno, v němž lze zobrazit, zda byl objekt úspěšně vytvořen. Klepnutím na tlačítko **OK** zavřete dialogové okno.

5. Vytvoření cílového spravovaného objektu.

Cílový spravovaný objekt identifikuje frontu produktu IBM MQ , do které aplikace odesílají zprávy, nebo z níž aplikace přijímá zprávy, nebo obojí. Aplikace prohledá místo určení v oboru názvů JNDI, aby vytvořil připojení k frontě IBM MQ .

V systému zpráv publikování/odběru určuje místo určení téma, nikoli frontu.

- a) V podokně IBM MQ Explorer **Navigator** rozbalte položku **JMS Spravované objekty**a poté rozbalte počáteční kontext opatřený popiskem **file:/C: /JNDI-Directory/**.
- b) Klepněte pravým tlačítkem myši na položku **Cíle**a poté vyberte volbu **Nový** > **Cíl ...**. Zobrazí se průvodce **Nové místo určení** .
- c) Do pole **Název** zadejte myQueue.

Ponechte pole **Typ** jako **Fronta**.

Ukázková aplikace JMS obsahuje kód, který vyhledá místo určení s názvem myQueue. Ukázková aplikace JMS používá systém zpráv typu point-to-point, takže je nutné zadat místo určení typu fronta. Místa určení typu téma se používají pro systém zpráv typu publikování/odběr.

d) Vyberte zaškrtávací políčko **Spustit průvodce pro vytvoření odpovídající fronty MQ** .

Cílový objekt potřebuje odpovídající frontu IBM MQ a je vhodné použít IBM MQ Explorer k vytvoření obou dohromady. Po dokončení průvodce **Nové místo určení** se otevře průvodce **Vytvořit frontu MQ** s mnoha cíli, které jsou mapovány na frontu IBM MQ .

Klepněte na tlačítko **Další**.

Znovu klepněte na tlačítko **Další**.

- e) Na stránce " **Změnit vlastnosti** " klepněte na tlačítko **Vybrat ...** vedle položky **Správce front**. Vyberte správce front sampleQM , kterého jste vytvořili dříve, poté klepněte na tlačítko **OK**.
- f) Zadejte Q1 jako název fronty IBM MQ .

Pro frontu můžete zvolit jiný název, ale je třeba jej použít v dalších krocích konfigurace, které jsou k dispozici v místě produktu Q1.

**Poznámka:** Název nesmí mít více než 48 znaků, z následující sady:

- velká nebo malá písmena (A-Z a-z)
- Numerické znaky (0-9)
- Tečka (.)
- Lomítko (/)
- Podtržítko ()
- Procento (%)

<span id="page-122-0"></span>Názvy jsou citlivé na velikost písmen. Objekty stejného typu musí mít různé názvy. Například dvě fronty nemohou mít stejný název, ale správce front a fronta mohou.

g) Klepněte na tlačítko **Dokončit**.

Spustí se průvodce **Vytvoření fronty MQ** .

Pokud se průvodce nespustí, možná jste v předchozím kroku nezaškrtli políčko **Spustit průvodce pro vytvoření odpovídající fronty MQ Queue** . V podokně IBM MQ Explorer - **Navigator** rozbalte položku **sampleQM** správce front, klepněte pravým tlačítkem myši na volbu **Fronty**a poté vyberte volbu **Nový** > **Lokální fronta ...**.

6. Vytvořte odpovídající frontu IBM MQ .

Cílový administrovaný objekt, který byl vytvořen dříve, představuje frontu IBM MQ . Tato fronta se nachází tam, kde jsou uloženy zprávy produktu JMS .

- a) Klepnutím na tlačítko **Další** přijmete správce front sampleQM , který jste zadali dříve.
- b) Klepněte na tlačítko **Další**.
- c) Klepnutím na tlačítko **Dokončit** vytvořte frontu produktu IBM MQ s použitím informací z dříve vytvořeného cílového spravovaného objektu.

V produktu IBM MQ se zobrazí dialogové okno se zprávou, že objekt byl úspěšně vytvořen.

Nová fronta je nyní viditelná v sekci **Fronty** pod správcem front.

# **Výsledky**

Nyní jste vytvořili objekty produktu IBM MQ , které jsou nezbytné pro použití ukázkové aplikace JMS .

# **Jak pokračovat dále**

Nyní jste připraveni ověřit, že jste správně nakonfigurovali produkt IBM MQ pro použití s ukázkovou aplikací, jak je popsáno v tématu "Ověření ukázkové konfigurace IT" na stránce 123.

# *Ověření ukázkové konfigurace IT*

Spusťte ukázkovou samostatnou aplikaci produktu JMS k odesílání a přijímání zpráv prostřednictvím produktu IBM MQa ověřte, že jste správně nakonfigurovali produkt IBM MQ pro použití s ukázkovou aplikací.

### **Než začnete**

Stáhněte ukázkový balík aplikací. Klepněte na následující odkaz a uložte soubor na počítač, na který instalujete produkt IBM MQ: sampleJMSApp.zipa poté extrahujte obsah. The package contains a sample JMS application . jar file and batch files for running the application.

- Ukázkový soubor sampleJMSApp.jar a soubory .cmd musí být ve stejném adresáři.
- Soubory .cmd používají proměnné prostředí k nastavení cesty ke třídě pro spuštění aplikace JMS . Pokud se při spuštění aplikace JMS zobrazí Java java.lang.NoClassDefFoundError, možná budete muset upravit řádek cesty ke třídě v příkazovém souboru.

# **Informace o této úloze**

Aplikace produktu JMS se skládá z klienta žadatele, který odesílá počáteční zprávu a klienta odpovídajícího, který přijímá zprávu a odesílá odpověď. Dodané dávkové soubory provádí následující akce:

- Produkt runresponder.cmd otevře okno příkazového řádku, ve kterém klient odpovídacího modulu začne poté čekat na zprávu.
- Produkt runrequester.cmd otevře samostatné okno příkazového řádku, ve kterém klient žadatele spustí odeslání zprávy s požadavkem a obdrží odpověď.

Se dvěma okny příkazového řádku si můžete prohlédnout akce žadatele a respondenta samostatně a jasněji.

### **Postup**

1. Poklepejte na soubor runresponder.cmd .

V okně příkazového řádku s popiskem **Okno Odpovídající**začne klient odpovídající zprávy čekat na zprávu.

```
> Connection factory located in JNDI.> Destination located in JNDI.> Creating connection to 
QueueManager.> Created connection.
> Waiting for message.
```
2. Poklepejte na soubor runrequester.cmd .

V okně **Žadatel**si prohlédněte zprávy žadatele. V okně **Odpovídající okno**sledujte zprávy aktualizované odezvy; zpráva, kterou jste obdrželi (od klienta žadatele) a zprávu odpovědi, kterou odeslal.

#### **Výsledky**

V okně příkazového řádku s popiskem **Okno Žadatel**klient klienta zobrazuje stav připojení, odeslanou zprávu a pak zprávu odpovědi, kterou obdržel od klienta odpovídacího modulu:

```
> Connection factory located in JNDI.> Destination located in JNDI.> Creating connection to 
QueueManager.> Connection created.
> Sending stock request for 'BakedBeans'> Sent Message 
ID=ID:414d5120514d5f4c33344c3238482020c3cd094d20002b02
> Received Message ID=ID:414d5120514d5f4c33344c3238482020c3cd094d20002902 for 'B
akedBeans - 15 tins in stock'
> Closing connection to QueueManager.> Closed Connection.
--------------------------------------------------------
In this window, observe the messages sent through IBM MQ:
- The request message sent
- The reply message received
-----
When ready, press any key to close this window
Press any key to continue . . .
```
V okně **Odpovídající okno**sledujte zprávy aktualizované odezvy; zpráva, kterou jste obdrželi (od klienta žadatele) a odeslanou zprávu odpovědi:

```
> Connection factory located in JNDI.> Destination located in JNDI.> Creating connection to 
QueueManager.> Created connection.
> Waiting for message.
> Received Message ID=ID:414d5120514d5f4c33344c3238482020c3cd094d20002b02 for 'B
akedBeans'
> Sending Reply Message 'BakedBeans - 15 tins in stock'> Sent Message 
ID=ID:414d5120514d5f4c33344c3238482020c3cd094d20002902
> Closing connection to QueueManager.> Closed connection.
--------------------------------------------------------
In this window, observe the updated responder messages
- The request message received (from the requester)
- The reply message sent
-----
When ready, press any key to close this window
Press any key to continue . . .
```
Zprávy zobrazené ve dvou příkazových oknech ověřují, že klienti žadatele a respondenta ukázkové aplikace mohou mezi sebou komunikovat prostřednictvím produktu IBM MQ.

### **Jak pokračovat dále**

Nyní jste připraveni začít s migrací vzorové instalace produktu IBM MQ 9.1 na novější verzi produktu IBM MQ pomocí jedné z následujících dvou voleb migrace:

- Chcete-li provést migraci pomocí metody migrace jednofázové fáze, postupujte podle pokynů v části ["Volba 1: Jednofázová migrace" na stránce 125.](#page-124-0)
- Chcete-li provést migraci pomocí metody migrace do strany po straně, postupujte podle pokynů v části ["Volba 2: Side-side migration" na stránce 131.](#page-130-0)

# <span id="page-124-0"></span>**Volba 1: Jednofázová migrace**

Volba 1 tohoto scénáře ukazuje migraci ze starší verze produktu IBM MQ do novější verze při použití metody migrace jednofázové fáze. V případě migrace s jednoduchou fází instalace novější verze produktu IBM MQ nahradí předchozí verzi ve stejném umístění instalace.

# **Než začnete**

Výchozím bodem pro tento scénář je počáteční konfigurace IT popsaná v tématu ["Přehled: Počáteční](#page-111-0) [konfigurace IT" na stránce 112.](#page-111-0)

Před spuštěním této úlohy postupujte podle pokynů v části ["Vytvoření počáteční konfigurace IT" na](#page-114-0) [stránce 115](#page-114-0) a nastavte počáteční konfiguraci informačního systému.

# **Informace o této úloze**

Díky jednofázové migraci můžete zvolit buď odinstalování dřívější verze produktu IBM MQ před instalací novější verze, nebo instalaci novější verze bez předchozí odinstalace starší verze (tj. provést migraci na místo). V obou případech je novější vydání nainstalováno ve stejném adresáři jako předchozí vydání. Volba 1 tohoto scénáře ukazuje migraci s jedním fázem, kde je starší verze odinstalována před instalací novější verze. Data správce front nejsou v rámci procesu odinstalace odebrána, což znamená, že ukázkové správce front použité v tomto scénáři budou zachovány a budou detekovány při instalaci novější verze produktu IBM MQ.

# **Postup**

- 1. Zastavte správce front spuštěný v dřívější verzi produktu IBM MQa zálohujte data správce front.
- 2. [Odinstalujte předchozí verzi produktu IBM MQ ,](#page-125-0) ze které provádíte migraci, aniž byste odebrali data správce front.
- 3. [Nainstalujte produkt IBM MQ 9.2 pomocí příručního panelu Launchpad..](#page-126-0)
- 4. Použijte IBM MQ Explorer [k ověření nové instalace IBM MQ 9.2](#page-129-0).

Ověřte, že správci front byli úspěšně migrováni z dřívějšího vydání a že můžete vkládat zprávy do migrovaných front a získávat zprávy z migrovaných front.

#### **Související úlohy**

Migrace v systému AIX and Linux: jednostupňová

# *Příprava na migraci*

Před migrací na novější verzi produktu IBM MQje třeba nejprve zastavit správce front a zálohovat data správce front.

### **Informace o této úloze**

Pokud migrujete z předchozí verze produktu IBM MQ bez předchozího zálohování systému, nemůžete se vrátit k předchozí verzi, pokud se rozhodnete nepokračovat v migraci. Zálohování systému před instalací nové verze vám umožní v případě potřeby provést zálohu na vyšší verzi. Pokud však provedete zálohu na vyšší verzi, nemůžete obnovit žádnou práci, například změny zpráv a objektů, provedené novější verzí produktu IBM MQ.

Před provedením zálohy zastavte správce front, kterého se chystáte zálohovat, což pro tento scénář je sampleQM. Pokud se pokusíte provést zálohu spuštěného správce front, záloha nemusí být konzistentní, protože došlo k aktualizacím, které probíhaly při kopírování souborů.

# **Postup**

- 1. Otevřete produkt IBM MQ Explorer.
	- Klepněte na nabídku **Start** > **Všechny aplikace** > **IBM MQ** > **IBM MQ Explorer**.
- 2. Zastavte správce front sampleQM.
- <span id="page-125-0"></span>a) V pohledu Navigator klepněte pravým tlačítkem myši na správce front sampleQM.
- b) Klepněte na tlačítko **Zastavit**.

Otevře se okno **Ukončit správce front** .

c) Vyberte volbu **Řízené**a poté klepněte na tlačítko **OK**.

Výběrem volby Řízeně zastavíte řízení správce front řádným způsobem. Volba **Immediate** , která vynutí zastavení správce front, se obvykle používá pouze v případě, že se úspěšně nedokončí řízené zastavení.

Správce front je zastaven. V produktu IBM MQse ikona vedle správce front sampleQM změní tak, aby obsahovala červenou šipku směřující dolů.

- 3. Zavřete produkt IBM MQ Explorer.
- 4. Zazálohujte data správce front.

Vezměte si kopie všech následujících dat a ujistěte se, že jste zahrnuli všechny záložní adresáře. Některé adresáře mohou být prázdné, ale pokud potřebujete zálohu obnovit později, stačí je všechny uložit, takže je uložte také.

- Data správce front umístěná v produktu C:\ProgramData\IBM\MQ\Qmgrs.
- Adresáře souborů protokolu pro správce front umístěné v produktu C:\ProgramData\IBM\MQ\log, včetně řídicího souboru protokolu amqhlctl.lfh.
- Konfigurační soubory umístěné v adresáři C:\ProgramData\IBM\MQ\Config.
- IBM MQ 9.1 soubor .ini a položky registru. Informace o správci front jsou uloženy v souboru .ini a lze je použít k opětovnému vrácení na předchozí verzi produktu.
- 5. Zastavte produkt IBM MQ.
	- a) Zastavte službu IBM MQ .

Klepněte pravým tlačítkem myši na ikonu **IBM MQ** na hlavním panelu a poté klepněte na tlačítko **Zastavit IBM MQ**.

Zobrazí se dialogové okno s touto zprávou:

Vypínání IBM MQ ukončí všechny běžící správce front a Procesy produktu IBM MQ . Opravdu chcete pokračovat? (AMQ4102)

- b) Klepněte na tlačítko **Ano**a poté počkejte na zastavení produktu IBM MQ .
- c) Když je IBM MQ zastaven, klepněte pravým tlačítkem myši na ikonu **IBM MQ** na hlavním panelu a poté klepněte na tlačítko **Konec**.

# **Výsledky**

Zastavili jste správce front, kterého chcete migrovat na novější verzi produktu IBM MQ , a že jste provedli zálohu dat správce front.

# **Jak pokračovat dále**

Nyní jste připraveni odinstalovat produkt IBM MQ , jak je popsáno v tématu "Odinstalace předchozí verze" na stránce 126.

#### **Související úlohy**

Zálohování dat správce front

#### *Odinstalace předchozí verze*

Odinstalujte předchozí verzi pomocí ovládacího panelu. Pro migraci s jednoduchou fází na produktu Windowsje odinstalování dřívější verze produktu před instalací novější verze volitelné.

#### **Než začnete**

Před spuštěním této úlohy je třeba nejprve zastavit správce front, zavřít IBM MQ Explorer a zastavit produkt IBM MQ , jak je popsáno v tématu ["Příprava na migraci" na stránce 125.](#page-124-0)

# <span id="page-126-0"></span>**Informace o této úloze**

V této úloze odinstalovávejte IBM MQ pomocí ovládacího panelu Windows . Data správce front se neodeberou jako součást procesu odinstalace, což znamená, že ukázkové správce front použité v tomto scénáři budou zachovány a lze je detekovat při instalaci novější verze produktu.

Zda byste měli odinstalovat dřívější verzi produktu dříve, než nainstalujete novější verzi, závisí na operačním systému. V systému Windows je odinstalování volitelné a můžete alternativně nainstalovat novější verzi bez odinstalace předchozí verze. Všimněte si, že v tomto případě se některé z voleb a zpráv, které uvidíte během instalace, liší od některých voleb, které se objeví, když jste nejprve odinstalovali dřívější verzi. Další informace o platformách, na kterých je třeba odinstalovat předchozí verzi před instalací novější verze, naleznete v tématu Migrace na AIX and Linux: jednostupňové.

# **Postup**

- 1. Otevřete ovládací panel Windows klepnutím na nabídku **Start > Ovládací panely > Odinstalovat program**.
- 2. V okně **Programy a funkce** vyhledejte položku pro instalaci, kterou chcete odebrat, například IBM WebSphere MQ (Installation1), a klepněte na volbu **Odinstalovat**.

Proces odinstalace se zahájí a spustí se do dokončení. Když je proces dokončen, předchozí verze produktu IBM MQ se odebere z vašeho počítače a již se nebude zobrazovat v seznamu programů.

# **Výsledky**

Dřívější verze produktu IBM MQ byla odebrána z vašeho počítače. Data správce front však nebyla odebrána.

### **Jak pokračovat dále**

Nyní jste připraveni instalovat novější verzi produktu IBM MQ , jak je popsáno v tématu "Instalace produktu IBM MQ 9.2 pomocí příručního panelu" na stránce 127.

#### **Související úlohy**

Odinstalování produktu IBM MQ v systémech Windows

# *Instalace produktu IBM MQ 9.2 pomocí příručního panelu*

Použijte příruční panel a průvodce instalací k instalaci novější verze produktu IBM MQ na stejný počítač s produktem Windows jako ten, na kterém byla nainstalována předchozí verze.

### **Než začnete**

Před spuštěním této úlohy se ujistěte, že jste získali kopii instalačního média:

- Provádíte-li instalaci pomocí elektronického stahování softwaru, stáhněte a odbalte komprimovaný soubor obsahující instalační obraz do dočasného adresáře.
- Pokud instalujete pomocí disku DVD, obstarejte si kopii DVD serveru IBM MQ for Windows .

Tato úloha předpokládá, že jste již dříve odinstalovali dřívější verzi produktu IBM MQ , ze které provádíte migraci, jak je popsáno v tématu ["Odinstalace předchozí verze" na stránce 126.](#page-125-0) Pokud nainstalujete pozdější verzi bez předchozího odinstalování předchozí verze, některé volby a zprávy, které uvidíte během instalačního procesu, se budou lišit od voleb popsaných v této úloze.

Před spuštěním této úlohy proveďte následující kontroly:

- Když instalujete, musíte mít oprávnění lokálního administrátora. Definujte toto oprávnění prostřednictvím zařízení produktu Windows .
- Ujistěte se, že název počítače neobsahuje žádné mezery.

• Ujistěte se, že máte dostatek místa na disku. Další informace naleznete v tématu Požadavky na prostor na disku pro více platforem.

Pro tento scénář není nutné určit, zda je třeba definovat ID uživatele domény Windows pro všechny uživatele produktu IBM MQ , protože tento požadavek leží mimo rozsah tohoto scénáře. Další informace najdete v tématu Vytvoření Active Directory a domény DNS pro produkt IBM MQ .

Před instalací produktu IBM MQzkontrolujte, zda váš systém splňuje požadavky na hardware a software. Nejnovější informace o požadavcích na hardware a software najdete v tématu [Systémové požadavky pro](https://www.ibm.com/support/pages/system-requirements-ibm-mq) [IBM MQ](https://www.ibm.com/support/pages/system-requirements-ibm-mq).

### **Informace o této úloze**

Tato úloha popisuje základní kroky pro instalaci produktu IBM MQ v operačním systému Windows při migraci z předchozí verze.

**Poznámka:** Výchozí umístění adresářových a datových adresářů je stejné pro IBM MQ 9.0 a pozdější verze. Proto nemusíte měnit specifikaci programu a datových adresářů při migraci z produktu IBM MQ 9.0 na novější verzi. Avšak při migraci z verzí před produktem IBM MQ 9.0existují rozdíly ve výchozích umístěních, které je třeba zvážit. Další informace naleznete v tématu Umístění programových a datových adresářů na Windows.

Instalační programy obsahují odkazy na další informace, pokud je během instalačního procesu vyžadujete. Proces instalace má následující části:

- 1. Příruční panel slouží ke kontrole a instalaci požadavků na software, k určení informací o síti a ke spuštění průvodce instalací produktu IBM MQ .
- 2. Použijte průvodce instalací produktu IBM MQ k instalaci softwaru a ke spuštění produktu Prepare IBM MQ Wizard.
- 3. Použijte Prepare IBM MQ Wizard ke spuštění služby IBM MQ .

### **Postup**

1. Proces instalace můžete spustit jedním ze dvou způsobů:

- V Průzkumníku Windows přejděte do dočasné složky, do níž jste stáhli obraz instalace, a poklepejte na položku setup.exenebo
- Vložte disk DVD serveru IBM MQ for Windows do jednotky DVD. Je-li povoleno automatické spuštění, spustí se instalační proces. V opačném případě poklepejte na ikonu Nastavit v kořenové složce disku DVD a spusťte proces instalace.

Spustí se příruční panel instalace.

- 2. Spusťte příruční panel, zkontrolujte a v případě potřeby upravte požadavky na software a konfiguraci sítě.
	- a) Přejděte do softwarového adresáře IBM MQ a poklepejte na soubor Setup.exe , abyste spustili příruční panel.
	- b) Klepněte na tlačítko **Softwarové požadavky** , abyste zobrazili kartu **Softwarové požadavky** .
	- c) Zkontrolujte, zda byly splněny požadavky na software a že položka pro požadavek zobrazuje zelený symbol se slovy OK . Proveďte všechny indikované opravy.

#### **Poznámka:**

Chcete-li zobrazit podrobnosti o jakémkoli požadavku, klepněte na zaškrtávací políčko a rozbalte kartu s informacemi.

- d) Klepněte na tlačítko **Konfigurace sítě** a zobrazí se karta **Konfigurace sítě** .
- e) Klepněte na přepínač **Ne** .

**Poznámka:** Tento scénář předpokládá, že není třeba konfigurovat ID uživatele domény pro produkt IBM MQ. Další informace týkající se konfigurace uživatelů domény IBM MQ for Windows lze zobrazit klepnutím na tlačítko **Další informace** .

f) Na kartě **IBM MQ Instalace** příručního panelu vyberte jazyk instalace a potom klepněte na tlačítko **Spustit instalační program produktu IBM MQ** a spusťte průvodce instalací produktu IBM MQ .

Dokončili jste nastavení IBM MQ podle schůzky nebo uveďte vaše požadavky na instalaci a spustili jste průvodce instalací produktu IBM MQ .

- 3. Použijte průvodce instalací produktu IBM MQ k instalaci softwaru a ke spuštění produktu Prepare IBM MQ Wizard.
	- a) V průvodci instalací produktu IBM MQ si přečtěte licenční smlouvu a klepněte na zaškrtávací políčko **Přijímám podmínky uvedené v licenční smlouvě** a poté klepněte na tlačítko **Další**.
	- b) Klepněte na volbu **Typická**a poté klepněte na tlačítko **Další**.
	- c) Na stránce **Připraveno k instalaci produktu IBM MQ** přezkoumejte informace o instalaci a poté klepněte na tlačítko **Instalovat**.

Informace o instalaci obsahují následující podrobnosti:

- Název instalace
- Složka nejvyšší úrovně pro soubory programu
- Složka nejvyšší úrovně pro datové soubory

Nainstalovány jsou následující funkce:

- Server IBM MQ
- IBM MQ: grafické rozhraní pro administraci a monitorování prostředků produktu IBM MQ
- Systém zpráv Java™ a .NET Messaging and Web Services
- IBM MQ Sada nástrojů pro vývoj

Zahájí se instalační proces. V závislosti na vašem systému může instalační proces trvat několik minut.

Na konci instalačního procesu se v okně Nastavení IBM MQ zobrazí zpráva Installation Wizard Completed Successfully .

d) Klepněte na tlačítko **Dokončit**.

Úspěšně jste nainstalovali produkt IBM MQ. Prepare IBM MQ Wizard se spustí automaticky a zobrazí se stránka **Vítejte na serveru Prepare IBM MQ Wizard** .

- 4. Použijte Prepare IBM MQ Wizard ke spuštění služby IBM MQ .
	- a) Na stránce Vítejte na stránce Prepare IBM MQ Wizard vyberte volbu **Další**.

Příkaz Prepare IBM MQ Wizard zobrazí zprávu Status: Checking IBM MQ Configuration a ukazatel průběhu. Jakmile je proces dokončen, zobrazí se stránka Konfigurace sítě produktu IBM MQ .

- b) Na stránce Konfigurace sítě IBM MQ v Prepare IBM MQ Wizardvyberte **Ne**.
- c) Klepněte na tlačítko **Další**.

Příkaz Prepare IBM MQ Wizard zobrazí zprávu Status: starting the IBM MQ Service a ukazatel průběhu. Jakmile je proces dokončen, průvodce zobrazí stránku Dokončení příkazu Prepare IBM MQ Wizard .

d) Vyberte volbu **Spustit produkt IBM MQ Explorer** a zvolte, zda chcete v Poznámkovém bloku zobrazit poznámky k verzi, a poté klepněte na tlačítko **Dokončit** . Spustí se IBM MQ Explorer .

# **Výsledky**

Nainstalovali jste produkt IBM MQa vy jste spustili IBM MQ Explorer.

# **Jak pokračovat dále**

Nyní, když jste nainstalovali novější verzi produktu IBM MQ, jste připraveni zkontrolovat, zda byli úspěšně migrováni ukázkovými správci front, a že jste schopni vkládat zprávy do migrovaných front a získávat

<span id="page-129-0"></span>zprávy z migrovaných front, jak je popsáno v tématu "Ověření instalace produktu IBM MQ 9.2" na stránce 130.

#### **Související úlohy** Instalace serveru IBM MQ v systému Windows **Související odkazy** Kde najít obrazy instalace ke stažení

#### *Ověření instalace produktu IBM MQ 9.2*

Po instalaci produktu IBM MQ 9.2ověřte pomocí produktu IBM MQ Explorer , že správci front a fronty se úspěšně migrovali z předchozí verze, poté ověřte, že můžete použít ukázkovou aplikaci.

### **Informace o této úloze**

Pokud jste zkontrolovali, že migrovaný správce front, sampleQM, je viditelný v pohledu Navigator produktu IBM MQ Explorer, ověřte, že můžete vložit zprávu do migrované fronty a získat ji z migrované fronty a poté zkontrolovat, zda můžete stále spustit ukázkovou aplikaci.

### **Postup**

1. Není-li portál IBM MQ Explorer spuštěn, spusťte jej nyní.

Klepněte na nabídku **Start > Všechny programy > IBM MQ > IBM MQ Explorer**.

- 2. Ověřte, zda byli správci front úspěšně migrovány do novější verze produktu IBM MQ:
	- a) V pohledu Navigátor rozbalte složku **Správci front**.
	- b) Zkontrolujte, zda je správce front sampleQM ve složce **Správci front** .
	- c) Rozbalte správce front sampleQM, klepněte na složku **Fronty** a zkontrolujte, zda lze ve frontě Q1 zobrazit frontu v pohledu Obsah.
- 3. Pokud správce front sampleQM dosud není spuštěn, spusťte jej nyní.
	- a) V pohledu Navigator rozbalte uzel správců front.
	- b) Right-click queue manager sampleQM, pak klepněte na **Start**.
- 4. Ověřte, zda lze vložit zprávu do fronty Q1.
	- a) V pohledu Navigátor rozbalte složku **Správci front**.
	- b) Rozbalte správce front sampleQMa poté klepněte na složku **Fronty** .
	- c) V pohledu Obsah klepněte pravým tlačítkem myši na frontu Q1a poté klepněte na volbu **Vložit testovací zprávu**.
		- Otevře se dialogové okno **Vložit testovací zprávu**.
	- d) Do pole **Data zprávy** zadejte nějaký text, například Hello queue!, a poté klepněte na volbu **Vložit zprávu**.

Pole **Data zprávy** bude vymazáno a zpráva je vložena do fronty.

e) Klepněte na **Zavřít**.

V pohledu Obsah si všimněte, že hodnota **Aktuální hloubka fronty** fronty je nyní 1. Není-li sloupec hloubky aktuální fronty viditelný, bude pravděpodobně třeba přejít doprava do zobrazení Obsah.

- 5. Ověřte, zda lze zprávu získat z fronty Q1.
	- a) V pohledu Navigator rozbalte složku **Správci front** .
	- b) Rozbalte správce front sampleQM a poté klepněte na složku **Fronty** .
	- c) V pohledu Obsah klepněte pravým tlačítkem myši na frontu Q1a poté klepněte na volbu **Procházet zprávy**.

Otevře se prohlížeč zpráv, který zobrazí seznam zpráv, které se právě nacházejí ve frontě.

d) Poklepáním na poslední zprávu otevřete dialogové okno vlastností.

Na stránce **Data** dialogového okna vlastností se v poli **Data zprávy** zobrazuje obsah zprávy v čitelném formátu.

- <span id="page-130-0"></span>6. Ověřte, že můžete spustit ukázkovou aplikaci.
	- a) Poklepejte na soubor runresponder.cmd .

V okně příkazového řádku s popiskem **Okno Odpovídající**začne klient odpovídající zprávy čekat na zprávu.

> Továrna připojení se nachází v rozhraní JNDI. > Místo určení umístěné v rozhraní JNDI. > Vytvoření připojení ke správci front QueueManager. > Vytvořené připojení. > Čekání na zprávu.

b) Poklepejte na soubor runrequester.cmd .

V okně **Žadatel**si prohlédněte zprávy žadatele. V okně **Odpovídající okno**sledujte zprávy aktualizované odezvy; zpráva, kterou jste obdrželi (od klienta žadatele) a zprávu odpovědi, kterou odeslal.

V okně příkazového řádku s popiskem **Okno Žadatel**klient klienta zobrazuje stav připojení, odeslanou zprávu a pak zprávu odpovědi, kterou obdržel od klienta odpovídacího modulu:

> Továrna připojení se nachází v rozhraní JNDI. > Místo určení umístěné v rozhraní JNDI. > Vytvoření připojení ke správci front QueueManager. > Vytvořené připojení. > > Odeslání požadavku na sklad pro 'BakedBeans' ID=ID:414d5120514d5f4c33344c3238482020c3cd094d20002b02 > Přijatá zpráva ID=ID:414d5120514d5f4c33344c3238482020c3cd094d20002902 pro ' B akedBeans -15 plechovek v zásobě " > Zavírání připojení ke správci front QueueManager. > Zavřené připojení. -------------------------------------------------------- V tomto okně sledujte zprávy odesílané prostřednictvím produktu IBM MQ: -Byla odeslána zpráva požadavku -Obdržená zpráva odpovědi ----- Když je připraveno, stisknutím libovolné klávesy zavřete toto okno Pokračujte stisknutím libovolné klávesy.....

V okně **Odpovídající okno**sledujte zprávy aktualizované odezvy; zpráva, kterou jste obdrželi (od klienta žadatele) a odeslanou zprávu odpovědi:

> Továrna připojení se nachází v rozhraní JNDI. > Místo určení umístěné v rozhraní JNDI. > Vytvoření připojení ke správci front QueueManager. > Vytvořené připojení. > Čekání na zprávu. > Přijatá zpráva ID=ID:414d5120514d5f4c33344c3238482020c3cd094d20002b02 pro ' B akedBeans' > Odeslání zprávy odpovědi 'BakedBeans -15 plechovek v zásobě' > Odeslána zpráva ID=ID:414d5120514d5f4c33344c3238482020c3cd094d20002902 > Zavírání připojení ke správci front QueueManager. > Zavřené připojení. -------------------------------------------------------- V tomto okně sledujte aktualizované zprávy respondenta. -Obdržená zpráva požadavku (od žadatele) -Zpráva odpovědi odeslána ----- Když je připraveno, stisknutím libovolné klávesy zavřete toto okno Pokračujte stisknutím libovolné klávesy.....

Zprávy zobrazené ve dvou příkazových oknech ověřují, že klienti žadatele a respondenta ukázkové aplikace mohou mezi sebou komunikovat prostřednictvím produktu IBM MQ.

# **Výsledky**

Úspěšně jste migrovali na novější verzi produktu IBM MQ.

### **Windows Volba 2: Side-side migration**

Volba 2 tohoto scénáře ukazuje, jak migrovat z předchozí do novější verze produktu IBM MQ při použití metody migrace do strany po straně. Při migraci ze strany do strany nainstalujete nejnovější verzi produktu IBM MQ spolu se starší verzí, ze které chcete migrovat. Správci front a aplikace budou i nadále přidruženi k dřívějším vydáním, dokud je nemigrujete na pozdější verzi.

# **Než začnete**

Výchozím bodem pro tento scénář je počáteční konfigurace IT popsaná v tématu ["Přehled: Počáteční](#page-111-0) [konfigurace IT" na stránce 112.](#page-111-0)

Před spuštěním této úlohy postupujte podle pokynů v části ["Vytvoření počáteční konfigurace IT" na](#page-114-0) [stránce 115](#page-114-0) a nastavte počáteční konfiguraci informačního systému.

## **Informace o této úloze**

Když postupujete podle metody migrace na straně druhé strany popsané v tomto scénáři, nainstalujete novější verzi spolu se starší verzí v alternativním umístění. Protože odinstalujete dřívější verzi před spuštěním správců front v této novější verzi, můžete přiřadit instalaci novější verze produktu IBM MQ jako primární instalaci. Další informace o primární instalaci naleznete v tématu Primární instalace.

# **Postup**

- 1. Nainstalujte produkt IBM MQ 9.2 pomocí příručního panelu a poté ověřte instalaci..
- 2. [Zastavte správce front spuštěného ve starší verzi produktu IBM MQ.](#page-133-0)
- 3. [Odinstalujte předchozí verzi produktu IBM MQ.](#page-134-0)
- 4. Proveďte [IBM MQ 9.2 primární instalaci.](#page-135-0)
- 5. Volitelné: [Přidružení správců front k produktu IBM MQ 9.2](#page-136-0)
- 6. Použijte IBM MQ Explorer k [ověření instalace produktu IBM MQ 9.2](#page-137-0).

Zkontrolujte, zda byli správci front úspěšně migrováni z dřívějšího vydání a že můžete vkládat zprávy do migrovaných front a získávat zprávy z migrovaných front.

#### **Související úlohy**

Migrace v systému Windows: side-by-side

### *Instalace produktu IBM MQ 9.2 pomocí příručního panelu*

Použijte příruční panel a průvodce instalací k instalaci novější verze produktu IBM MQ spolu s dřívější verzí produktu Windows.

# **Než začnete**

Před provedením této úlohy proveďte následující kontroly:

- Když instalujete, musíte mít oprávnění lokálního administrátora. Definujte toto oprávnění prostřednictvím zařízení produktu Windows .
- Ujistěte se, že název počítače neobsahuje žádné mezery.
- Ujistěte se, že máte k dispozici dostatečný prostor na disku až do 1005 MB, aby bylo možné plně instalovat produkt IBM MQ for Windows.
- Určete, zda je třeba definovat ID uživatele domény produktu Windows pro všechny uživatele produktu IBM MQ .

Před instalací produktu IBM MQzkontrolujte, zda váš systém splňuje požadavky na hardware a software. Nejnovější informace o požadavcích na hardware a software na všech podporovaných platformách najdete v tématu [Systémové požadavky pro IBM MQ.](https://www.ibm.com/support/pages/system-requirements-ibm-mq)

### **Informace o této úloze**

Tato úloha popisuje základní kroky pro instalaci produktu IBM MQ v systému Windows , pokud jste jej již nenainstalovali do systému.

Tato úloha předpokládá, že budete používat výchozí umístění programu IBM MQ a datových souborů.

**Poznámka:** Výchozí umístění adresářových a datových adresářů je stejné pro IBM MQ 9.0 a pozdější verze. Proto nemusíte měnit specifikaci programu a datových adresářů při migraci z produktu IBM MQ 9.0 na novější verzi. Avšak při migraci z verzí před produktem IBM MQ 9.0existují rozdíly ve výchozích umístěních, které je třeba zvážit. Další informace naleznete v tématu Umístění programových a datových adresářů na Windows.

Instalační programy obsahují odkazy na další informace, pokud je během instalačního procesu vyžadujete. Proces instalace má následující části:

- 1. Příruční panel slouží ke kontrole a instalaci požadavků na software, k určení informací o síti a ke spuštění průvodce instalací produktu IBM MQ .
- 2. Použijte průvodce instalací produktu IBM MQ k instalaci softwaru a ke spuštění produktu Prepare IBM MQ Wizard.
- 3. Použijte Prepare IBM MQ Wizard ke spuštění služby IBM MQ .

### **Postup**

1. Proces instalace můžete spustit jedním ze dvou způsobů:

- V Průzkumníku Windows přejděte do dočasné složky, do níž jste stáhli obraz instalace, a poklepejte na položku setup.exenebo
- Vložte disk DVD serveru IBM MQ for Windows do jednotky DVD. Je-li povoleno automatické spuštění, spustí se instalační proces. V opačném případě poklepejte na ikonu Nastavit v kořenové složce disku DVD a spusťte proces instalace.

Spustí se příruční panel instalace.

- 2. Pomocí příručního panelu zkontrolujte a v případě potřeby upravte požadavky na software a konfiguraci sítě.
	- a) Klepněte na tlačítko **Softwarové požadavky** , abyste zobrazili kartu **Softwarové požadavky** .
	- b) Zkontrolujte, zda byly splněny požadavky na software a že položka pro požadavek zobrazuje zelený symbol se slovy OK . Proveďte všechny indikované opravy.

**Poznámka:** Chcete-li zobrazit další podrobnosti o libovolném požadavku, klepněte na tlačítko plus  $(+).$ 

- c) Klepněte na tlačítko **Konfigurace sítě** a zobrazí se karta **Konfigurace sítě** .
- d) Klepněte na přepínač **Ne** .

**Poznámka:** Tento scénář předpokládá, že není třeba konfigurovat ID uživatele domény pro produkt IBM MQ. Další informace týkající se konfigurace uživatelů domény IBM MQ for Windows lze zobrazit klepnutím na tlačítko **Další informace** .

e) Na kartě **IBM MQ Instalace** příručního panelu vyberte jazyk instalace a pak klepněte na tlačítko **Spustit instalační program produktu IBM MQ** a spusťte průvodce instalací produktu IBM MQ .

Dokončili jste revizi IBM MQ požadavků na instalaci, provedli jste všechny požadované úpravy a spustili jste průvodce instalací produktu IBM MQ .

3. Použijte průvodce instalací produktu IBM MQ k instalaci softwaru a ke spuštění produktu Prepare IBM MQ Wizard.

Průvodce instalací produktu IBM MQ vyhledá existující instalace a zobrazí volby upgradu nebo instalace, které máte k dispozici. V případě těchto scénářů jsou k dispozici dvě možnosti:

- Instalovat bez modifikace existujících instalací
- Upgrade instalace 8.0.0.5 instalace 'Installation 1'
- a) Vyberte volbu **Instalovat ponechat stávající instalace nedotčené**a poté klepněte na tlačítko **Další**.
- b) Přečtěte si licenční smlouvu a klepněte na zaškrtávací políčko **Přijímám podmínky uvedené v licenční smlouvě** a poté klepněte na tlačítko **Další**.
- c) Klepněte na volbu **Typická**a poté klepněte na tlačítko **Další**.
- d) Na stránce **Připraveno k instalaci produktu IBM MQ** zkontrolujte zobrazené informace o instalaci a klepněte na tlačítko **Instalovat**.

<span id="page-133-0"></span>Informace o instalaci obsahují následující podrobnosti:

- Název instalace
- Složka nejvyšší úrovně pro soubory programu
- Složka nejvyšší úrovně pro datové soubory

Nainstalovány jsou následující funkce:

- Server IBM MQ
- IBM MQ: grafické rozhraní pro administraci a monitorování prostředků produktu IBM MQ
- Systém zpráv Java™ a .NET Messaging and Web Services
- IBM MQ Sada nástrojů pro vývoj

Zahájí se instalační proces. V závislosti na vašem systému může instalační proces trvat několik minut.

Na konci instalačního procesu se v okně Nastavení IBM MQ zobrazí zpráva Installation Wizard Completed Successfully .

e) Klepněte na tlačítko **Dokončit**.

Úspěšně jste nainstalovali produkt IBM MQ. Prepare IBM MQ Wizard se spustí automaticky a zobrazí se stránka **Vítejte na serveru Prepare IBM MQ Wizard** .

- 4. Použijte Prepare IBM MQ Wizard ke spuštění služby IBM MQ .
	- a) Na stránce Vítejte na stránce Prepare IBM MQ Wizard vyberte volbu **Další**.

Příkaz Prepare IBM MQ Wizard zobrazí zprávu Status: Checking IBM MQ Configuration a ukazatel průběhu. Jakmile je proces dokončen, zobrazí se stránka Konfigurace sítě produktu IBM MQ .

- b) Na stránce Konfigurace sítě IBM MQ v Prepare IBM MQ Wizardvyberte **Ne**.
- c) Klepněte na tlačítko **Další**.

Příkaz Prepare IBM MQ Wizard zobrazí zprávu Status: starting the IBM MQ Service a ukazatel průběhu. Jakmile je proces dokončen, průvodce zobrazí stránku Dokončení příkazu Prepare IBM MQ Wizard .

d) Vyberte volbu **Spustit produkt IBM MQ Explorer** a zvolte, zda chcete v Poznámkovém bloku zobrazit poznámky k verzi, a poté klepněte na tlačítko **Dokončit** . Spustí se IBM MQ Explorer .

### **Jak pokračovat dále**

Nainstalovali jste novější verzi produktu IBM MQ spolu s dřívější verzí, ale v jiném instalačním adresáři a vy jste spustili produkt IBM MQ Explorer.

Nyní jste připraveni zastavit správce front spuštěných ve starší verzi produktu IBM MQ , jak je popsáno v tématu "Zastavení správce front" na stránce 134.

### *Zastavení správce front*

Před migrací na novější verzi produktu IBM MQje třeba nejprve zastavit správce front a zálohovat data správce front.

### **Informace o této úloze**

Před zahájením zálohování zastavte správce front, kterého chcete zálohovat. Pokud se pokusíte provést zálohu spuštěného správce front, záloha nemusí být konzistentní, protože došlo k aktualizacím, které probíhaly při kopírování souborů.

#### **Postup**

1. Otevřete produkt IBM MQ Explorer.

Klepněte na nabídku **Start** > **Všechny aplikace** > **IBM MQ** > **IBM MQ Explorer**.

- <span id="page-134-0"></span>2. Zastavte správce front sampleQM.
	- a) V pohledu Navigator klepněte pravým tlačítkem myši na správce front sampleQM.
	- b) Klepněte na tlačítko **Zastavit**.

Otevře se okno **Ukončit správce front** .

c) Vyberte volbu **Řízené**a poté klepněte na tlačítko **OK**.

Výběrem volby Řízeně zastavíte řízení správce front řádným způsobem. Volba **Immediate** , která vynutí zastavení správce front, se obvykle používá pouze v případě, že se úspěšně nedokončí řízené zastavení.

Správce front je zastaven. V produktu IBM MQse ikona vedle správce front sampleQM změní tak, aby obsahovala červenou šipku směřující dolů.

- 3. Zavřete produkt IBM MQ Explorer.
- 4. Zazálohujte data správce front.

Vezměte si kopie všech následujících dat a ujistěte se, že jste zahrnuli všechny záložní adresáře. Některé adresáře mohou být prázdné, ale pokud potřebujete zálohu obnovit později, stačí je všechny uložit, takže je uložte také.

- Data správce front umístěná v produktu C:\ProgramData\IBM\MQ\Qmgrs.
- Adresáře souborů protokolu pro správce front umístěné v produktu C:\ProgramData\IBM\MQ\log, včetně řídicího souboru protokolu amqhlctl.lfh.
- Konfigurační soubory umístěné v adresáři C:\ProgramData\IBM\MQ\Config.
- IBM MQ 9.1 soubor .ini a položky registru. Informace o správci front jsou uloženy v souboru .ini a lze je použít k opětovnému vrácení na předchozí verzi produktu.
- 5. Zastavte produkt IBM MQ.

a) Zastavte službu IBM MQ .

Klepněte pravým tlačítkem myši na ikonu **IBM MQ** na hlavním panelu a poté klepněte na tlačítko **Zastavit IBM MQ**.

Zobrazí se dialogové okno s touto zprávou:

Vypínání IBM MQ ukončí všechny běžící správce front a Procesy produktu IBM MQ . Opravdu chcete pokračovat? (AMQ4102)

- b) Klepněte na tlačítko **Ano**a poté počkejte na zastavení produktu IBM MQ .
- c) Když je IBM MQ zastaven, klepněte pravým tlačítkem myši na ikonu **IBM MQ** na hlavním panelu a poté klepněte na tlačítko **Konec**.

#### **Jak pokračovat dále**

Po zastavení správců front jste připraveni je přidružit k nové instalaci novější verze produktu IBM MQ , jak je popsáno v tématu ["Přidružení správců front k produktu IBM MQ 9.2" na stránce 137.](#page-136-0)

#### *Odinstalace předchozí verze*

Odinstalujte předchozí verzi produktu pomocí ovládacího panelu Windows .

### **Než začnete**

Před spuštěním této úlohy je třeba nejprve zastavit správce front, zavřít IBM MQ Explorer a zastavit produkt IBM MQ , jak je popsáno v tématu ["Zastavení správce front" na stránce 134.](#page-133-0)

#### **Informace o této úloze**

V této úloze odinstalovávejte IBM MQ pomocí ovládacího panelu Windows . Data správce front se neodeberou jako součást procesu odinstalace, což znamená, že ukázkové správce front použité v tomto scénáři budou zachovány a lze je detekovat při instalaci novější verze produktu.

# <span id="page-135-0"></span>**Postup**

- 1. Otevřete ovládací panel Windows klepnutím na nabídku **Start > Ovládací panely > Odinstalovat program**.
- 2. V okně **Programy a funkce** vyhledejte položku pro instalaci, kterou chcete odebrat, například IBM WebSphere MQ (Installation1), a klepněte na volbu **Odinstalovat**.

Proces odinstalace se zahájí a spustí se do dokončení. Když je proces dokončen, předchozí verze produktu IBM MQ se odebere z vašeho počítače a již se nebude zobrazovat v seznamu programů.

# **Výsledky**

Dřívější verze produktu byla odebrána z vašeho počítače. Data správce front však nebyla odebrána.

# **Jak pokračovat dále**

Nyní jste připraveni provést novější verziIBM MQ primární instalace, jak je popsáno v tématu "Nastavení IBM MQ 9.2 primární instalace" na stránce 136.

#### **Související úlohy**

Odinstalování produktu IBM MQ v systémech Windows

### *Nastavení IBM MQ 9.2 primární instalace*

Před spuštěním správců front v nové instalaci novější verze produktu IBM MQmůžete, volitelně, provést pozdější verzi primární instalace.

### **Informace o této úloze**

V systémech, které podporují více instalací produktu IBM MQ, je primární instalací ta, na kterou se odkazují umístění v celém systému produktu IBM MQ . Pro produkt IBM WebSphere MQ 7.1 nebo novější je primární instalace volitelná, ale vhodná. Pokud však máte ve svém systému instalaci produktu IBM WebSphere MQ 7.0.1 , je tato instalace automaticky primární instalací a při instalaci produktu IBM WebSphere MQ 7.0.1 nelze primární instalaci změnit.

Když postupujete podle metody migrace na straně druhé strany popsané v tomto scénáři, protože jste odinstalovali dřívější verzi před spuštěním správců front v pozdějším vydání, můžete přiřadit instalaci novější verze produktu k primární instalaci.

Další informace o primární instalaci naleznete v tématu Primární instalace.

### **Postup**

- 1. Zkontrolujte aktuální primární instalaci zadáním příkazu **dspmqinst** do příkazového řádku. Zobrazí se příkazový řádek s podrobnostmi o aktuálních instalacích. Aktuální primární instalace má následující řádek Primary: Yes .
- 2. Chcete-li změnit aktuální primární instalaci, použijte příkaz **setmqinst** .

Do příkazového řádku zadejte:

setmqinst -x -n *Installation\_Name*

kde *Installation\_Name>* je název aktuální primární instalace.

Je-li příkaz úspěšný, zobrazí se zpráva '*Installation\_Name*' (*Filepath*) has been unset as the Primary Installations příkazovým řádkem.

3. Použijte příkaz **setmqinst** k nastavení nové instalace IBM MQ 9.2 jako primární instalace. Do příkazového řádku zadejte:

setmqinst -i -n *V9\_Installation*

<span id="page-136-0"></span>kde *V9\_Installation* je název instalace produktu IBM MQ 9.2 .

Je-li příkaz úspěšný, zobrazí příkazový řádek zprávu '*V9\_Installation*' (*Filepath*) has been set as the primary installation. You must restart the operating system to complete the update. .

**Poznámka:** Jak je doporučeno ve zprávě o úspěšném dokončení, musíte restartovat operační systém, abyste dokončili aktualizaci.

## **Jak pokračovat dále**

Jste připraveni přidružit migrované správce front k novější verzi produktu IBM MQ , jak je popsáno v tématu "Přidružení správců front k produktu IBM MQ 9.2" na stránce 137.

### *Přidružení správců front k produktu IBM MQ 9.2*

Použijte průvodce pro přidružení správce front k přidružení správce front sampleQM k vaší instalaci novější verze produktu IBM MQ.

# **Než začnete**

Před spuštěním této úlohy se ujistěte, že jste zastavili správce front, jak je popsáno v tématu ["Zastavení](#page-133-0) [správce front" na stránce 134](#page-133-0), jinak nebudete moci dokončit přenos.

# **Informace o této úloze**

Funkce průvodce pro správce přenosových front produktu IBM MQ Explorer umožňuje přenést jednoho nebo více správců front z jiných instalací do aktuální instalace. Tento průvodce je ekvivalentem příkazu **setmqm**, jen není třeba vypisovat nezbytné cesty a parametry. Přenášet je možné pouze zastavené správce front. Spuštění správci front se zobrazují pouze informativně.

Jakmile jste přenesli a spustili správce front v instalaci pro pozdější verzi produktu, není možné provést migraci zpět na dřívější verzi.

### **Postup**

1. Spusťte produkt IBM MQ Explorer.

Klepněte na nabídku **Start** > **Všechny aplikace** > **IBM MQ** > **IBM MQ Explorer**.

- 2. V pohledu Navigator klepněte pravým tlačítkem myši na uzel správců front a vyberte položku **Přenést správce front**.
- 3. Klepněte pravým tlačítkem myši a poté vyberte správce front sampleQMa poté klepněte na tlačítko **Přenést**.

Příkaz **setmqm** je vyvolán s vybranými správci front. Je-li přenos úspěšný, strom navigátoru se aktualizuje, aby zahrnul přenesené správce front. Pokud dojde k nějakým problémům, zobrazí se dialogové okno s chybovou zprávou z tohoto příkazu.

- 4. Spusťte správce front sampleQM.
	- a) V pohledu Navigator rozbalte uzel správců front.
	- b) Klepněte pravým tlačítkem myši na název správce front a poté klepněte na volbu **Spustit**.

# **Výsledky**

Úspěšně jste přidružili správce front sampleQM k novější verzi produktu IBM MQ.

# **Jak pokračovat dále**

Ověřte, že správce front sampleQM byl úspěšně migrován potvrzením toho, že můžete vložit zprávu do fronty a získat ji z fronty, jak je popsáno v tématu ["Ověření instalace produktu IBM MQ 9.2" na stránce](#page-137-0) [138](#page-137-0).

### <span id="page-137-0"></span>*Ověření instalace produktu IBM MQ 9.2*

Po instalaci novější verze produktu IBM MQpoužijte produkt IBM MQ Explorer k ověření, zda se správci front a fronty úspěšně migrovali z předchozí verze, poté ověřte, že můžete použít ukázkovou aplikaci.

## **Informace o této úloze**

Pokud jste zkontrolovali, že migrovaný správce front, sampleQM, je viditelný v pohledu Navigator produktu IBM MQ Explorer, ověřte, že můžete vložit zprávu do migrované fronty a získat ji z migrované fronty a poté zkontrolovat, zda můžete stále spustit ukázkovou aplikaci.

## **Postup**

- 1. Není-li portál IBM MQ Explorer spuštěn, spusťte jej nyní.
	- Klepněte na nabídku **Start > Všechny programy > IBM MQ > IBM MQ Explorer**.
- 2. Ověřte, zda byli správci front úspěšně migrovány do novější verze produktu IBM MQ:
	- a) V pohledu Navigátor rozbalte složku **Správci front**.
	- b) Zkontrolujte, zda je správce front sampleQM ve složce **Správci front** .
	- c) Rozbalte správce front sampleQM, klepněte na složku **Fronty** a zkontrolujte, zda lze ve frontě Q1 zobrazit frontu v pohledu Obsah.
- 3. Pokud správce front sampleQM dosud není spuštěn, spusťte jej nyní.
	- a) V pohledu Navigator rozbalte uzel správců front.
	- b) Right-click queue manager sampleQM, pak klepněte na **Start**.
- 4. Ověřte, zda lze vložit zprávu do fronty Q1.
	- a) V pohledu Navigátor rozbalte složku **Správci front**.
	- b) Rozbalte správce front sampleQMa poté klepněte na složku **Fronty** .
	- c) V pohledu Obsah klepněte pravým tlačítkem myši na frontu Q1a poté klepněte na volbu **Vložit testovací zprávu**.

Otevře se dialogové okno **Vložit testovací zprávu**.

d) Do pole **Data zprávy** zadejte nějaký text, například Hello queue!, a poté klepněte na volbu **Vložit zprávu**.

Pole **Data zprávy** bude vymazáno a zpráva je vložena do fronty.

e) Klepněte na **Zavřít**.

V pohledu Obsah si všimněte, že hodnota **Aktuální hloubka fronty** fronty je nyní 1. Není-li sloupec hloubky aktuální fronty viditelný, bude pravděpodobně třeba přejít doprava do zobrazení Obsah.

- 5. Ověřte, zda lze zprávu získat z fronty Q1.
	- a) V pohledu Navigator rozbalte složku **Správci front** .
	- b) Rozbalte správce front sampleQM a poté klepněte na složku **Fronty** .
	- c) V pohledu Obsah klepněte pravým tlačítkem myši na frontu Q1a poté klepněte na volbu **Procházet zprávy**.

Otevře se prohlížeč zpráv, který zobrazí seznam zpráv, které se právě nacházejí ve frontě.

d) Poklepáním na poslední zprávu otevřete dialogové okno vlastností.

Na stránce **Data** dialogového okna vlastností se v poli **Data zprávy** zobrazuje obsah zprávy v čitelném formátu.

- 6. Ověřte, že můžete spustit ukázkovou aplikaci.
	- a) Poklepejte na soubor runresponder.cmd .

V okně příkazového řádku s popiskem **Okno Odpovídající**začne klient odpovídající zprávy čekat na zprávu.

> Továrna připojení se nachází v rozhraní JNDI. > Místo určení umístěné v rozhraní JNDI. > Vytvoření připojení ke správci front QueueManager. > Vytvořené připojení. > Čekání na zprávu.

b) Poklepejte na soubor runrequester.cmd .

V okně **Žadatel**si prohlédněte zprávy žadatele. V okně **Odpovídající okno**sledujte zprávy aktualizované odezvy; zpráva, kterou jste obdrželi (od klienta žadatele) a zprávu odpovědi, kterou odeslal.

V okně příkazového řádku s popiskem **Okno Žadatel**klient klienta zobrazuje stav připojení, odeslanou zprávu a pak zprávu odpovědi, kterou obdržel od klienta odpovídacího modulu:

> Továrna připojení se nachází v rozhraní JNDI. > Místo určení umístěné v rozhraní JNDI. > Vytvoření připojení ke správci front QueueManager. > Vytvořené připojení. > > Odeslání požadavku na sklad pro 'BakedBeans' > Odeslaná zpráva ID=ID:414d5120514d5f4c33344c3238482020c3cd094d20002b02 > Přijatá zpráva ID=ID:414d5120514d5f4c33344c3238482020c3cd094d20002902 pro ' B akedBeans -15 plechovek v zásobě " > Zavírání připojení ke správci front QueueManager. > Zavřené připojení. -------------------------------------------------------- V tomto okně sledujte zprávy odesílané prostřednictvím produktu IBM MQ: -Byla odeslána zpráva požadavku -Obdržená zpráva odpovědi ----- Když je připraveno, stisknutím libovolné klávesy zavřete toto okno Pokračujte stisknutím libovolné klávesy.....

V okně **Odpovídající okno**sledujte zprávy aktualizované odezvy; zpráva, kterou jste obdrželi (od klienta žadatele) a odeslanou zprávu odpovědi:

```
> Továrna připojení se nachází v rozhraní JNDI. > Místo určení umístěné v rozhraní JNDI. > 
Vytvoření připojení ke správci front QueueManager. > Vytvořené připojení.
> Čekání na zprávu.
> Přijatá zpráva ID=ID:414d5120514d5f4c33344c3238482020c3cd094d20002b02 pro ' B
akedBeans'
> Odeslání zprávy odpovědi 'BakedBeans -15 plechovek v zásobě' > Odeslána zpráva 
ID=ID:414d5120514d5f4c33344c3238482020c3cd094d20002902
> Zavírání připojení ke správci front QueueManager. > Zavřené připojení.
--------------------------------------------------------
V tomto okně sledujte aktualizované zprávy respondenta.
-Obdržená zpráva požadavku (od žadatele)
-Zpráva odpovědi odeslána
-----
Když je připraveno, stisknutím libovolné klávesy zavřete toto okno
Pokračujte stisknutím libovolné klávesy.....
```
Zprávy zobrazené ve dvou příkazových oknech ověřují, že klienti žadatele a respondenta ukázkové aplikace mohou mezi sebou komunikovat prostřednictvím produktu IBM MQ.

### **Výsledky**

Úspěšně jste migrovali na novější verzi produktu IBM MQ.

#### **Jak pokračovat dále**

Další informace o migraci a upgradu viz téma Údržba a migrace.

# **Instalace novější verze produktu IBM MQ pro souběžnou existenci s dřívější verzí v systému Windows**

Tento scénář ukazuje všechny kroky k instalaci produktu Long Term Support (LTS) verze IBM MQ, zatímco spoluexistující ("side-by-side") se starší verzí produktu. Dále uvedené kroky zahrnují instalaci opravy Fix Pack do novější verze. Měli byste vždy instalovat nejnovější úroveň opravné sady Fix Pack.

# **Přehled více instalací**

Popis více instalací spolu s hardwarem a softwarem použitým v tomto scénáři.

# **Informace o této úloze**

Důležitým aspektem této funkce více instalací produktu IBM MQ (multi-install) ve stejném hostiteli je, že tento typ instalace nevyžaduje, aby správci front a aplikace starší verze produktu při provádění aktivit s pozdější verzí produktu nezastavovaly.

To znamená, že instalace novější verze produktu nemá vliv na chod aplikací na dřívější verzi produktu. To je užitečné, když se pokusíte provést vícefázovou migraci správců front na dřívější verzi produktu do novější verze.

Pro tento scénář se IBM MQ 8.0.0 používá jako předchozí verze produktu a IBM MQ 9.1.0 se používá jako pozdější verze produktu.

#### **Použití produktu Long Term Support verze IBM MQ**

This scenario uses an LTS version of IBM MQ for the later version of the product.

CD. Používáte-li verzi produktu Continuous Delivery ( CD) produktu IBM MQ pro pozdější verzi produktu, musíte odinstalovat verzi produktu CD , kterou používáte, například IBM MQ 9.1.1, než budete instalovat novější verzi, například IBM MQ 9.1.5. Další informace naleznete v tématu Migrace z jednoho vydání produktu Continuous Delivery na jiný.

#### **Hardware a software použitý pro tento scénář**

#### **Operační systém**

#### **Windows 10**

Název hostitele: johndoe1.fyre.<yourdomainname>.com

#### **Správci front**

#### **QM80**

Vytvořeno pomocí produktu IBM MQ 8.0.0; chcete-li zůstat v IBM MQ 8.0.0

#### **QMMIG**

Vytvořeno s IBM MQ 8.0.0; pro migraci do IBM MQ 9.1.0

#### **QM910**

Vytvořeno pomocí produktu IBM MQ 9.1.0; chcete-li zůstat v IBM MQ 9.1.0

# **Instalace novější verze produktu IBM MQ vedle sebe na starší verzi.**

Způsob instalace produktu IBM MQ 9.2 vedle sebe do existující verze produktu na stejném počítači. Instalace produktu IBM MQ 9.2 nebude označena jako primární instalace.

### **Než začnete**

Ujistěte se, že je na vašem systému nainstalován produkt IBM MQ 9.0 . Postupujte podle následujících pokynů, Instalace serveru IBM MQ na Windows, chcete-li nainstalovat produkt, pokud není nainstalován produkt IBM MQ 9.0 .

Musíte mít vybranou volbu *Vlastní* , abyste mohli explicitně vybrat klienta. Další informace viz Metody instalace pro Windows .

Také musíte vyvolat příkaz **setmqenv** s parametrem **-n** , abyste nastavili název instalace na Installation1. Je užitečné, pokud k vyvolání příkazu použijete dávkový soubor.

#### **Informace o této úloze**

Všechna data správce front jsou uložena ve společné adresářové struktuře. I když je spustitelný kód pro každou verzi produktu IBM MQ uložen v jiné adresářové struktuře, jsou data pro všechny správce front bez ohledu na verzi uložena v adresáři: MQ\_DATA\_PATH=C:\ProgramData\IBM\MQ.

Chcete-li nainstalovat produkt IBM MQ 9.2:

# **Postup**

- 1. Přihlaste se jako administrátor.
	- Produkt IBM MQ 9.2 bude instalován ve výchozím adresáři C:\Program Files\IBM\MQ.
- 2. Přejděte do adresáře, kde je umístěn soubor ke stažení, například C:\downloads\mq9200.
- 3. Rozbalte stažený soubor.

Soubory jsou extrahovány do nového podadresáře s názvem MQServer.

- 4. Přejděte do nového adresáře a spusťte instalační program zadáním příkazu **setup.exe** .
	- a) Klepnutím na volbu *Požadavky na software* zkontrolujte, zda má váš podnik nainstalovaný požadovaný software.

Další informace viz Kontrola požadavků na Windows . V tomto scénáři má systém požadované požadavky.

b) Klepněte na volbu *Konfigurace sítě*.

V tomto scénáři počítač není součástí domény, takže není třeba označovat uživatele domény a odpověď na otázku je No.

- c) Klepněte na volbu *IBM MQ*.
- d) Klepněte na volbu *Spustit IBM MQ Instalační program*.

Instalační program zjistí, že v systému existují další instalace, a zobrazí zprávu:

#### **Upgrade nebo instalace**

Upgradujte existující instalaci nebo nainstalujte novou verzi vedle ní

V tomto scénáři ponechte ostatní instalace nedotčené, takže vyberte první položku *Instalovat, která ponechá existující instalaci nedotčenou*.

- e) Klepněte na tlačítko **Další** a přijměte licenci.
- f) Pro volbu instalace vyberte volbu *Vlastní* .

Další informace viz Metody instalace pro Windows .

g) Klepněte na tlačítko **Další**.

V aplikaci

#### **Podrobnosti o instalaci**

Definování podrobností o instalaci

uvidíte:

**Název instalace**

Installation2

#### **Instalační složka pro programové soubory** C:\ProgramFiles\IBM\MQ

Zobrazí se seznam funkcí, které se mají nainstalovat. Všimněte si, že některé položky:

- Nejsou standardně nainstalovány
- Musíte být vybráni, chcete-li je nainstalovat.

Pro tento scénář vyberte volbu *Klient MQI*a tuto volbu byste měli vybrat i tak.

h) Klepněte na tlačítko **Další**.

Na obrazovce s názvem *Připraveno k instalaci IBM MQ* uvidíte souhrn názvu instalace, umístění, komponent k instalaci atd.

i) Pokračujte klepnutím na tlačítko **Instalovat** .

Začíná kopírování souborů do struktury instalačního adresáře. Po zkopírování souborů se zobrazí následující dialogové okno: The IBM MQ Installation Wizard has successfully installed IBM MQ.

j) Klepněte na tlačítko **Dokončit**.

Po instalaci se zobrazí následující dialogové okno: Welcome to the Prepare IBM MQ Wizard.

<span id="page-141-0"></span>Protože tento scénář nepoužívá doménu Windows , přijměte předvolbu **Ne**.

Přijměte spuštění produktu IBM MQ Explorer, a pokud nemáte velmi specifickou příčinu, můžete přijmout výchozí nastavení *Spustit MQ Explorer s novým pracovním prostorem*.

# **Výsledky**

Úspěšně jste nainstalovali jinou verzi produktu IBM MQ for Windows spolu s existující verzí produktu.

## **Jak pokračovat dále**

Chcete-li používat příkazy v obou verzích, musíte spustit příkaz **setmqenv** . Podrobnosti viz "Použití příkazu setmqenv ke spuštění s oběma verzemi produktu IBM MQ" na stránce 142.

# **Použití příkazu setmqenv ke spuštění s oběma verzemi produktu IBM MQ**

Aktivity instalace jsou dokončeny a nyní můžete ověřit adresáře obsahující kód IBM MQ .

# **Než začnete**

```
Ujistěte se, že jste správně nainstalovali produkt IBM MQ 8.0.0 , Installation1, v produktu
C:\Program Files\IBM\WebSphere MQ\ a IBM MQ 9.1 , Installation2, v produktu C:\Program
Files\IBM\MQ.
```
### **Informace o této úloze**

Příkaz **dspmqinst** se používá k zobrazení instalačních informací o verzích nainstalovaných v systému bez nutnosti zobrazení adresářů a příkazu **dspmqver** , který zobrazí informace o verzi.

V systémech Windows se informace uchovávají v registru a informace o konfiguraci instalace jsou uloženy v následujícím klíči: Computer\HKEY\_LOCAL\_MACHINE\SOFTWARE\IBM\WebSphere MQ\Installation.

**Důležité:** Tento klíč nesmíte upravovat ani odkazovat přímo na tento klíč.

### **Postup**

1. Zobrazte informace o instalaci pomocí příkazu **dspmqinst** .

```
InstName: Installation1 
InstDesc:<br>Identifier:
Identifier: 1 
              C:\Program Files\IBM\WebSphere MQ
Version: 8.0.0.9 
Primary: Yes 
State: Available 
MSIProdCode: {74F6B169-7CE6-4EFB-8A03-2AA7B2DBB57C} 
MSIMedia: 8.0 Server
MSIInstanceId: 1 
InstName: Installation2 
InstDesc: 
Identifier: 2 
InstPath: C:\Program Files\IBM\MQ 
Version: 9.1.0.0 
Primary:<br>State:
             9.1.0.0<br>No<br>Available
MSIProdCode: {5D3ECA81-BF8D-4E80-B36C-CBB1D69BC110} 
MSIMedia: 9.1 Server 
MSIInstanceId: 1
```
**Poznámka:** Příslušné názvy instalací (InstName) jsou důležité.

2. Zobrazte verzi produktu IBM MQ pomocí **dspmqver** pro výchozí (nebo primární) instalaci:

```
C:\> dspmqver<br>Name:
              WebSphere MO
Version: 8.0.0.9
```
Level: p800-009-180321.1 BuildType: IKAP - (Production) Platform: WebSphere MQ for Windows (x64 platform) Mode: 64-bit O/S: Windows 10 Professional x64 Edition, Build 18363 Installation1 InstDesc: Primary: Yes<br>InstPath: C:\ InstPath: C:\Program Files\IBM\WebSphere MQ DataPath: C:\ProgramData\IBM\MQ MaxCmdLevel: 802 LicenseType: Production

Po spuštění příkazu obdržíte následující zprávu: Note there are a number (1) of other installations, use the '-i' parameter to display them.

3. Vydejte příkaz C:\> where dspmqvera zobrazí se informace o primární instalaci:

```
C:\> where dspmqver 
C:\Program Files\IBM\WebSphere MQ\bin64\dspmqver.exe 
C:\Program Files\IBM\WebSphere MQ\bin\dspmqver.exe
```
- 4. Chcete-li zobrazit informace o produktu IBM MQ 9.1, zadejte následující příkaz: C: \> setmqenv -n Installation2.
- 5. Zadejte příkaz C:\> where dspmqver znovu a zobrazí se informace o druhé instalaci:

```
C: \> where dspmqver
C:\Program Files\IBM\MQ\bin64\dspmqver.exe 
C:\Program Files\IBM\MQ\bin\dspmqver.exe
```
6. Zadejte příkaz C:\dspmqver znovu.

Nyní vidíte:

```
C:\> dspmqver 
Name: IBM MQ 
Version: 9.1.0.0 
Level: p910-L180705 
BuildType: IKAP - (Production) 
Platform: IBM MQ for Windows (x64 platform)<br>Mode: 64-bit
             64-bit
O/S: Windows 10 Professional x64 Edition, Build 18363 
            Installation2
InstDesc: 
Primary: No<br>InstPath: C:
InstPath: C:\Program Files\IBM\MQ 
             C:\ProgramData\IBM\MQ
MaxCmdLevel: 910 
LicenseType: Production
```
7. Vydejte příkaz C:\ set MQa po použití **setmqenv** se zobrazí informace o druhé instalaci.

C:\> set MQ MQ\_DATA\_PATH=C:\ProgramData\IBM\MQ MO\_ENV\_MODE=64 MQ\_FILE\_PATH=C:\Program Files\IBM\MQ MQ\_INSTALLATION\_NAME=Installation2 MQ\_INSTALLATION\_PATH=C:\Program Files\IBM\MQ MQ\_JAVA\_DATA\_PATH=C:\ProgramData\IBM\MQ MQ\_JAVA\_INSTALL\_PATH=C:\Program Files\IBM\MQ\java MQ\_JAVA\_LIB\_PATH=C:\Program Files\IBM\MQ\java\lib64 MQ\_JRE\_PATH=C:\Program Files\IBM\MQ\java\jre

Můžete vytvořit dávkový soubor, který spustí příkaz **setmqenv** se zadanou syntaxí. Ujistěte se, že máte tento dávkový soubor v adresáři v proměnné PATH, např. C:\WinTools.

Můžete například vytvořit dávkový soubor set-mq-910.bat s obsahem:

REM Setup the environment to run MQ 9.1 CALL "C:\Program Files\IBM\MQ\bin\setmqenv" -n Installation2 REM Adding Samples to the path SET PATH=%PATH%;%MQ\_FILE\_PATH%\Tools\c\Samples\Bin;%MQ\_FILE\_PATH%\Tools\c\Samples\Bin64 ;%MQ\_FILE\_PATH%\Tools\jms\samples;%MQ\_JAVA\_INSTALL\_PATH%\bin\ dspmqver -f 2

- a. Při vyvolání příkazu **setmqenv**je třeba použít argument "CALL". Bez tohoto argumentu zpracování příkazu **setmqenv** ukončí dávku a nepovolí spuštění následujících příkazů. To znamená, že s argumentem CALL umožníte zpracování jiných příkazů v dávkovém souboru.
- b. Přidáte-li do proměnné prostředí PATH adresář IBM MQ , například umístění pro ukázky C-samples: PATH= ...;C:\Program Files\IBM\MQ\tools\c\Samples\Bin; ... tento adresář bude ODEBRÁNO **setmqenv** při příštím spuštění příkazu.

Chcete-li být schopni spustit C-ukázky z IBM MQ 9.1, je potřeba poslední řádek v předchozím dávkovém souboru, aby se adresář pro vzorky umístil zpět do PATH.

Všimněte si také, že hodnota MQ\_FILE\_PATH se používá k tomu, aby bylo možné použít správnou adresářovou strukturu pro produkt IBM MQ 9.1: SET PATH=%PATH%; %MQ FILE PATH% \tools\c\Samples\Bin.

# **Vytvoření správce front**

Způsob vytvoření správce front pomocí příkazu **crtmqm** . K provedení této úlohy můžete použít IBM MQ Explorer .

# **Než začnete**

**Důležité:** Pokud spouštíte správce front v systému IBM MQ 8.0 , musíte před migrací do systému IBM MQ 9.2provést migraci systému na systém IBM MQ 9.0 nebo IBM MQ 9.1 .

Pomocí příkazu **dspmq** s parametry **-o** *installation* a **-s** můžete zobrazit název instalace a stav aktuálních správců front.

```
C:\> dspmq -o installation -s 
                                               STATUS(Running) INSTNAME(Installation1)
 INSTPATH(C:\Program Files\IBM\WebSphere MQ) INSTVER(8.0.0.9) 
                                               STATUS(Running) INSTNAME(Installation1)
   INSTPATH(C:\Program Files\IBM\WebSphere MQ) INSTVER(8.0.0.9)
```
### **Informace o této úloze**

Chcete-li provést následující proces, musíte otevřít příkazový řádek Windows a nastavit se jako *Administrátor* . Pokud se pokusíte zadat příkaz **crtmqm** bez použití příkazového řádku, obdržíte zprávu AMQ7077: Nemáte oprávnění provést požadovanou operaci.

#### **Postup**

1. Vyberte volbu **Spustit** > **Systém Windows** > **Příkazový řádek** > **Další** > **Spustit jako administrátor** Název vytvořeného okna je *Administrátor: Příkazový řádek*.

**Poznámka:** Verze souboru IBM MQ v příkazovém řádku je IBM MQ 8.0.

2. Spusťte příkaz **setmqenv** nebo dávkový soubor, který jste vytvořili, **set-mq-920**.

Podrobnosti viz ["Použití příkazu setmqenv ke spuštění s oběma verzemi produktu IBM MQ" na stránce](#page-141-0) [142](#page-141-0).

V obou případech se zobrazí verze 9.2.0.0 .

3. Zadejte následující příkaz, C:\> crtmqm -u SYSTEM.DEAD.LETTER.QUEUE QM910 Zobrazí se následující výstup:

```
IBM MQ queue manager created. 
Directory 'C:\ProgramData\IBM\MQ\qmgrs\QM920' created. 
The queue manager is associated with installation 'Installation2'. 
Creating or replacing default objects for queue manager 'QM920'. 
Default objects statistics : 87 created. 0 replaced. 0 failed. 
Completing setup. 
Setup completed.
```
4. Zadáním následujícího příkazu spusťte správce front C:\> strmqm QM920
<span id="page-144-0"></span>Zobrazí se následující výstup. Všimněte si řádků, které označují instalaci a verzi, pod kterou je spuštěn správce front:

IBM MQ queue manager 'QM920' starting. The queue manager is associated with installation 'Installation2'. 5 log records accessed on queue manager 'QM920' during the log replay phase. Log replay for queue manager 'QM920' complete. Transaction manager state recovered for queue manager 'QM920'. IBM MQ queue manager 'QM920' started using V9.2.0.0.

5. Znovu zadejte příkaz C:\> dspmq -o installation -s a zobrazte instalované správce front:

```
C:\> dspmq -o installation -s<br>QMNAME(QM80)
                                                STATUS(Running) INSTNAME(Installation1)
 INSTPATH(C:\Program Files\IBM\WebSphere MQ) INSTVER(8.0.0.9) 
                                                STATUS(Running) INSTNAME(Installation1)
 INSTPATH(C:\Program Files\IBM\WebSphere MQ) INSTVER(8.0.0.9) 
                                                STATUS(Running) INSTNAME(Installation2)
 INSTPATH(C:\Program Files\IBM\MQ) INSTVER(9.2.0.0)
++ Cannot use MQ 9.2.0 administrative commands to run an MQ 8.0 queue manager
```
**Důležité:** Administrativní příkazy nelze použít v jiné verzi produktu IBM MQ , než je verze, ve které se nacházíte.

```
Pokud se o to pokusíte, obdržíte zprávu AMQ5691E: Správce front < qmname> je přidružen
k jiné instalaci (< název instalaci>).
```
# **Migrace správce front na novější verzi produktu IBM MQ**

Po instalaci produktu IBM MQ 9.1nyní chcete migrovat a upgradovat správce front IBM MQ 8.0 , který má být použit s produktem IBM MQ 9.1.

#### **Informace o této úloze**

Je třeba provést dva hlavní kroky:

1. Pomocí příkazu **setmqm** asociujte správce front s požadovanou instalací, tj. s verzí produktu IBM MQ .

2. Příkaz **strmqm** se používá pod požadovanou verzí, která aktualizuje data správce front pro novou verzi.

Pro tento scénář se použije správce front QMMIG, který byl vytvořen s produktem IBM MQ 8.0, jako ilustraci postupu migrace.

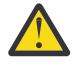

**Upozornění:** Jakmile je správce front migrován na novější verzi produktu IBM MQ, již jej nelze použít s předchozí verzí produktu IBM MQ. Proces migrace změní počet souborů a definic objektů a není možné se vrátit zpět.

#### **Postup**

1. Vytvořte zálohu správce front pomocí příkazu **dmpmqcfg** .

Další informace naleznete v tématu Zálohování a obnova dat správce front produktu IBM MQ a Zálohování konfigurace správce front.

a) Chcete-li zadat všechny atributy včetně výchozích atributů, (kromě **setmqaut**, které nejsou zahrnuty ve výstupu, zadejte následující příkaz:

dmpmqcfg -m QMgr -a > QMgr.dmpmqcfg.out.all.mqsc

b) Chcete-li zachytit atributy ve formátu **setmqaut** , zadejte následující příkaz:

```
 dmpmqcfg -m QMgr -o setmqaut > QMgr.dmpmqcfg.setmqaut.bat
```
**Poznámka:** Výstupní soubor obsahující příkazy **setmqaut** obsahuje název správce front v každém příkazu. Pokud tedy chcete příkazy obnovit do jiného správce front, je třeba upravit soubor a zadat požadovaný název správce front.

2. Chcete-li obnovit:

a) Příkazy pro **runmqsc**, vydání:

runmqsc Qmgr < QMgr.dmpmqcfg.out.mqsc

, nebo

runmqsc Qmgr < QMgr.dmpmqcfg.out.all.mqsc

b) Problém s příkazy **setmqaut** :

QMgr.dmpmqcfg.setmqaut.bat

3. Správce front, který má být migrován, je IBM MQ 8.0, takže musíte spustit skript, který nastaví spuštěné prostředí na IBM MQ 8.0:

```
C:\rangle set-mq-80
```
- a) Vydejte příkaz C: \> dspmqver, abyste zkontrolli verzi, kterou správce front spouští na serveru IBM MQ 8.0.
- b) Zadejte příkaz  $C:\rangle$  where dspmq a zkontrolujte, zda je spuštěn správce front:

```
C:\Program Files\IBM\WebSphere MQ\bin64\dspmq.exe 
C:\Program Files\IBM\WebSphere MQ\bin\dspmq.exe
```
c) Zadejte příkaz C:\> dspmq -m QMMIG -o installation -s

```
QMNAME(QMMIG) STATUS(Running) INSTNAME(Installation1) 
INSTPATH(C:\Program Files\IBM\WebSphere MQ) INSTVER(8.0.0.9)
```
d) Zadejte příkaz C:\> runmqsc QMMIG

```
display qmgr cmdlevel version 
 1 : display qmgr cmdlevel 
AMQ8408: Display Queue Manager details. 
  QMNAME(QMMIG) CMDLEVEL(800) 
  VERSION(08000009) 
end
```
a všimněte si, že CMDLEVEL je v IBM MQ 8.0.

e) Zastavte správce front zadáním příkazu C: \ endmqm -i QMMIG

Obdrželi jste zprávy:

WebSphere MQ queue manager 'QMMIG' ending. WebSphere MQ queue manager 'QMMIG' ended.

- 4. Změňte prostředí tak, aby spouštěly příkazy IBM MQ 9.1 , a to buď zadáním příkazu C:\> setmq-910 , pokud jste vytvořili dávkový soubor, nebo příkazem **setmqenv** , a pak zkontrolujte verzi zadáním příkazu **dspmqver** .
- 5. Zobrazte stav správců front zadáním příkazu C:\> dspmq -o installation -s.

Obdržíte následující výstup:

```
QMNAME(QM80) STATUS(Running)INSTNAME(Installation1) 
INSTPATH(C:\Program Files\IBM\WebSphere MQ) INSTVER(8.0.0.9) 
QMNAME(QMMIG) STATUS(Ended immediately) INSTNAME(Installation1) 
INSTPATH(C:\Program Files\IBM\WebSphere MQ) INSTVER(8.0.0.9) 
QMNAME(QM910) STATUS(Running) INSTNAME(Installation2) 
INSTPATH(C:\Program Files\IBM\MQ) INSTVER(9.1.0.0)
```
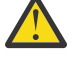

**Upozornění:** Správce front QMMIG je stále přidružen k Installation1 ( IBM MQ 8.0), zatímco Installation2 je přidružen k IBM MQ 9.1.

Proto musíte zrušit přidružení správce front ke správci front QMMIG od produktu Installation1 a přidružit jej k Installation2

6. Chcete-li přidružit správce front QMMIG ke správci front Installation2 , zadejte následující příkaz:

C:\> setmqm -m QMMIG -n Installation2

Obdržíte tuto zprávu:

The setmqm command completed successfully.

který vás informuje o tom, že QMMIG je nyní asociováno s IBM MQ 9.1.

7. Spusťte správce front QMMIG zadáním příkazu C:\> strmqm QMMIG

Protože se jedná o první spuštění příkazu IBM MQ 9.1 **strmqm** pro správce front, který měl předchozí použití se starší verzí, probíhá migrace.

Zobrazí se výstup podobný následujícímu:

IBM MQ queue manager 'QMMIG' starting. The queue manager is associated with installation 'Installation2'. 5 log records accessed on queue manager 'QMMIG' during the log replay phase. Log replay for queue manager 'QMMIG' complete. Transaction manager state recovered for queue manager 'QMMIG'. Migrating objects for queue manager 'QMMIG'. Default objects statistics : 5 created. 0 replaced. 0 failed. IBM MQ queue manager 'QMMIG' started using V9.1.0.0.

8. Zadejte následující příkaz,  $C:\rangle$  runmqsc QMMIG pro zobrazení atributů správce front, a poznamenejte si pole VERSION a CMDLEVEL:

```
display qmgr cmdlevel version 
 1 : display qmgr cmdlevel version 
AMQ8408I: Display Queue Manager details. 
 QMNAME(QMMIG) CMDLEVEL(910) 
   VERSION(09010000) 
end
```
### **Výsledky**

Úspěšně jste migrovali správce front na novější verzi produktu.

# **Instalace opravné sady v systému IBM MQ 9.2**

Jak instalujete opravnou sadu na instalovaný produkt IBM MQ 9.2.0 na systému, který má instalace s více verzemi produktu IBM MQ.

#### **Než začnete**

Ujistěte se, že jste provedli migraci správce front QMMIG do adresáře IBM MQ 9.2.0. Další informace viz ["Migrace správce front na novější verzi produktu IBM MQ" na stránce 145](#page-144-0).

#### **Informace o této úloze**

Pro tento scénář existuje jiná nainstalovaná verze (IBM MQ 9.0) a správci front běžící pod touto jinou verzí nebudou zastaveni, aby ukázali, že můžete pokračovat v používání těchto jiných verzí při provádění aktivit údržby pro IBM MQ 9.2.0.n.

Všimněte si, že při instalaci aktualizace nejsou vybrány žádné rozšířené volby.

#### **Postup**

1. Přihlaste se jako administrátor.

- a) Zadejte příkaz C:\> set-mq-920 , pokud jste vytvořili dávkový soubor, nebo použijte příkaz **setmqenv** , abyste se ujistili, že jste na IBM MQ 9.2.0.n, kde n je 0 v tomto scénáři.
- b) Zobrazte stav správců front zadáním příkazu C:\> dspmq -o installation -s. Obdržíte následující výstup:

QMNAME(QM80) STATUS(Running)INSTNAME(Installation1) INSTPATH(C:\Program Files\IBM\WebSphere MQ) INSTVER(9.0.0.9) QMNAME(QMMIG) STATUS(Ended unexpectedly) INSTNAME(Installation2) INSTPATH(C:\Program Files\IBM\MQ) INSTVER(9.2.0.0) QMNAME(QM910) STATUS(Ended immediately) INSTNAME(Installation2) INSTPATH(C:\Program Files\IBM\MQ) INSTVER(9.2.0.0)

2. Zastavte procesy IBM MQ 9.2.0 .

Další informace o zastavení procesů naleznete v tématu Použití a odebrání údržby na serveru Windows .

Stručně:

- Zadejte příkaz **endmqm immediate** pro správce front QMMIG a QM920.
- Zastavte službu IBM MQ pro instalaci klepnutím pravým tlačítkem myši na ikonu IBM MQ na hlavním panelu a poté klepněte na tlačítko **Zastavit IBM MQ**.
- 3. Vyhledejte opravnou sadu. Tento scénář používá IBM MQ 9.2.0.5.

Seznam nejnovějších oprav naleznete v části [Doporučené opravy pro produkt IBM MQ](https://www.ibm.com/support/pages/node/712857) :

- vydání produktu Continuous Delivery a seznam oprav pro vydání produktu Continuous Delivery
- Kumulativní aktualizace zabezpečení pro vydání Long Term Support a seznam oprav pro vydání Long Term Support

**Poznámka:** Měli byste zkontrolovat, zda používáte nejnovější opravnou sadu, a to tak, že navštívíte příslušnou opravnou sadu a stáhnete ji.

a) Klikněte na příslušnou kartu.

Pro tento scénář je to *V9.2.0.5 LTS*

b) Stáhněte software Windows z nabídky Fix Central nebo Passport Advantage. pokud potřebujete stáhnout celý produkt,

V tomto scénáři vložíte sadu souborů do následujícího adresáře C:\downloads\mq9205; název souboru je 9.2.0-IBM-MQ-Win64-FP0005.zip.

4. Extrahujte soubory ze souboru .zip a spusťte následující příkaz **IBM-MQ-9.2.0-FP0005.exe**. Zobrazí se dialogové okno *Instalovat kdekoli* obsahující následující informace InstallAnywhere is preparing to install ... .

Musíte počkat, až je příprava u konce, což může trvat několik minut.

- 5. Klepnutím na tlačítko **OK** pokračujte po zobrazení okna *IBM MQ (soubory opravné sady 9.2.0.5 )* .
	- a) Po zobrazení sekce *Úvod* klepněte na tlačítko **Další**.
	- b) Když se zobrazí sekce *Typ instalace* , vyberte volbu, která je vhodnější pro váš podnik, pravděpodobně **Načíst soubory a použít opravnou sadu**, a klepněte na tlačítko **Další**.
	- c) Po zobrazení sekce *Informace* klepněte na tlačítko **Další**.
	- d) Po zobrazení sekce *Cílová složka* vyberte výchozí umístění C:\Program Files\IBM\source\MQ 9.2.0.5a klepněte na tlačítko **Další**.
	- e) Po zobrazení sekce *Rozšířené volby* klepněte na tlačítko **Další**.
	- f) Když se zobrazí sekce *Souhrn před instalací* , zkontrolujte zobrazené informace a klepněte na tlačítko **Instalovat**.
	- g) Počkejte na načtení kódu.

Sekce *Načítání* má indikátor průběhu a po dokončení procesu je zaškrtnuto políčko *Načítání dokončeno* a zobrazí se sekce *Použít opravnou sadu* .

h) Klepněte na volbu **Hotovo**.

Vzhledem k tomu, že v systému existuje více než jedna instalace, zobrazí se dialogové okno, ve kterém můžete vybrat, kterou instalaci chcete upgradovat. V tomto případě je to Installation2  $(9.2.0.0)$ .

- i) Klepněte na tlačítko **OK**.
- j) Přijměte výchozí nastavení pro *složku zálohy* a klepněte na tlačítko **Použít**.

Zobrazí se další dialogová okna s indikátory průběhu a použije se konečný stav dialogového okna *Opravná sada 9.2.0.5 . Klepnutím na tlačítko Dokončit ukončíte.*

k) Klepněte na tlačítko **Dokončit**.

# **Výsledky**

Úspěšně jste upgradovali verzi produktu IBM MQ for Windows spolu s existující verzí produktu.

# **Managed File Transfer scénář**

Úvod do obecných topologií produktu Managed File Transfer a scénář, který demonstruje použití schopnosti produktu Managed File Transfer a ukazuje, jak nastavit systém a přenášet testovací zprávu.

- Běžné topologie
- [Konfigurace základního serveru](#page-151-0)

# **Obecné topologie produktu MFT**

Tento oddíl popisuje obecné topologie produktu Managed File Transfer . Dvoustranné šipky v každém diagramu představují připojení ke správci front.

Další informace o volbách připojení správce front najdete v tématu ["Aspekty konektivity" na stránce 152](#page-151-0) .

### **Základní topologie s jedním správcem front**

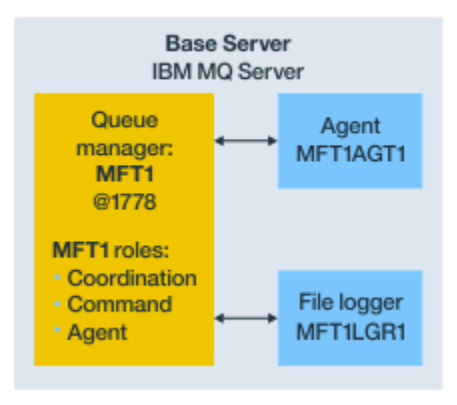

*Obrázek 25. Základní topologie s jedním správcem front*

Základní topologie představuje úplnou konfiguraci, která obsahuje koordinačního správce front. Název konfigurace je stejný jako název koordinačního správce front. Je-li název koordinačního správce front MFT1, bude mít název konfigurace hodnotu MFT1.

Základní topologie je první konfigurací produktu Managed File Transfer , kterou jste dokončili. Po dokončení základní konfigurace se do základní konfigurace přidají agenti partnera ze vzdálených serverů pro výměnu souborů.

Základní topologie si nevyměňuje soubory mimo základní server topologie. Základní topologie vám však umožňuje přesouvat soubory do různých umístění na stejném serveru a mohou být použity pro účely vývoje.

# **Základní topologie s jedním agentem partnera**

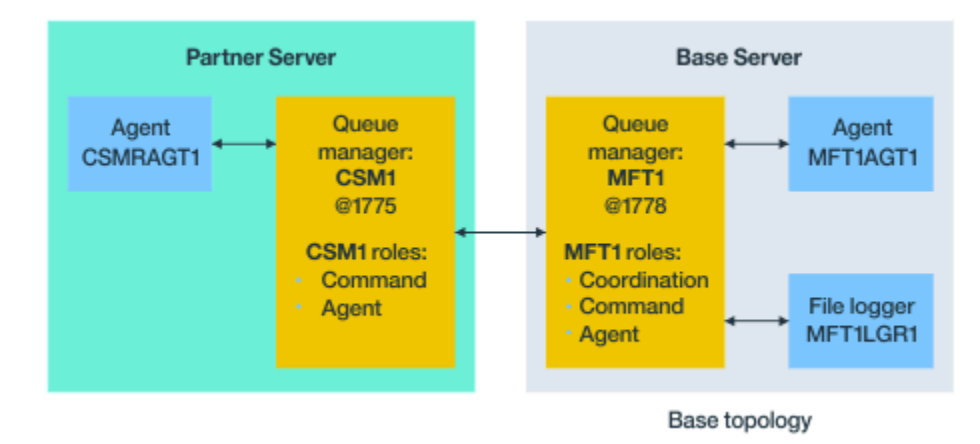

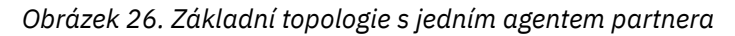

Tato topologie si může vyměňovat soubory mezi dvěma agenty. Dodatečný partner agentů lze přidat podobným způsobem jako první přidaný agent.

Pro všechny tři role správce front produktu Managed File Transfer můžete použít jediného správce front, nebo pro specifické role můžete použít vyhrazené správce front.

Mohli byste mít například jednoho správce front vyhrazeného pro roli koordinačního správce front a že role a role agenta mohou sdílet druhého správce front.

Spojení mezi správcem front vzdáleného agenta na samostatném serveru ze základní konfigurace a koordinačním správcem front základní konfigurace musí být konfigurován jako klient IBM MQ nebo kanál MQI.

Připojení ke koordinačnímu správci front je vytvořeno pomocí příkazu **fteSetupCoordination** . Pokud není připojení koordinačního správce front nakonfigurováno jako kanál klienta IBM MQ , na partnerském serveru dojde k selhání příkazů jako **fteListAgents** při vydání z partnerského serveru agenta.

# **Základní topologie se samostatným koordinačním správcem front a jedním partnerským agentem**

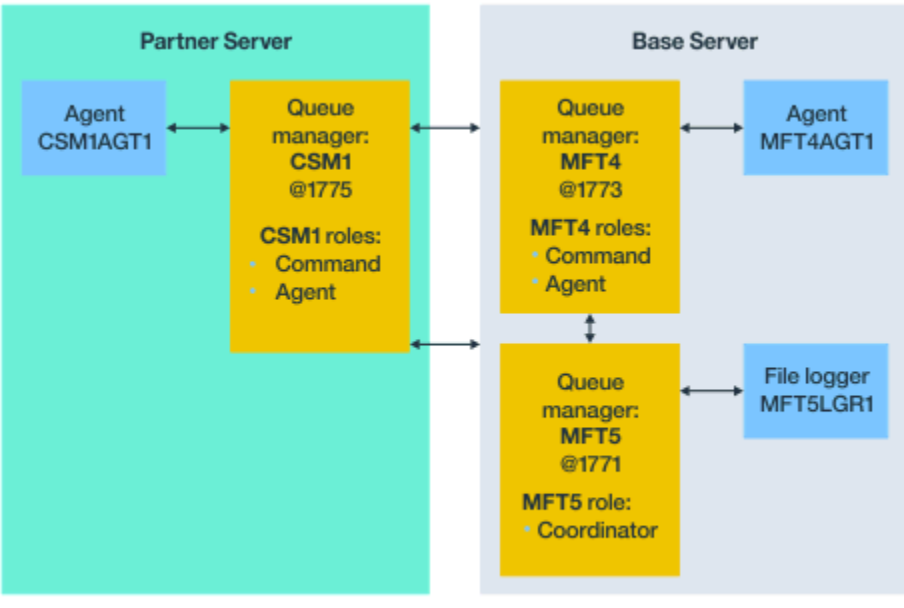

Base topology

*Obrázek 27. Základní topologie se samostatným koordinačním správcem front a jedním partnerským agentem*

V základní topologii na obrázku 3na základním serveru je správce front MFT4 sdílený pro role příkazu a agenta a správce front MFT5 je vyhrazen pro roli koordinačního správce front.

Konektivita musí existovat ve všech správcích front v topologii, včetně správců front v základní topologii, MFT4 a MFT5.

Na správci front partnerského serveru má správce front CSM1 role agenta a správce front příkazů.

Tato topologie si může vyměňovat soubory mezi dvěma agenty. Každý partnerský agent se musí připojit ke správci front, jak je zobrazeno v diagramu. Dodatečný partnerský agent lze přidat podobným způsobem, jako je tomu, jak byl přidán první agent partnera.

# **Základní topologie s partnerem Managed File Transfer Agent**

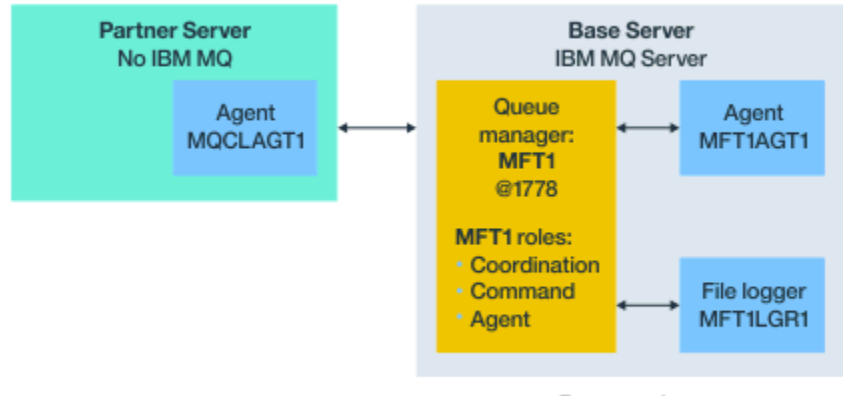

Base topology

*Obrázek 28. Základní topologie s partnerem Managed File Transfer Agent*

Tato topologie si může vyměňovat soubory mezi dvěma agenty.

<span id="page-151-0"></span>Server v partnerském agentu zobrazený jako MQCLAGT1 v diagramu nemá nainstalován server IBM MQ .

Partnerský agent je konfigurován pomocí stejných příkazů jako instalovaný server IBM MQ , s některými výjimkami:

- Konfigurace pro tohoto agenta partnera musí používat připojení klienta produktu IBM MQ k základnímu správci front nebo správcům front.
- Není třeba spouštět definice rolí koordinačního správce front IBM MQ vytvořené konfiguračními příkazy na serveru partnera agenta. Definice koordinačního správce front již v základním serveru existují.

Avšak musíte:

- Kopírování definic objektů agentů generovaných, když je agent vytvořen na partnerském serveru
- Přeneste definiční soubor na základní konfigurační server a
- Vytvořte definice ve správci front identifikovaném jako správce front agenta na základním serveru.

V tomto případě slouží MFT1 ke všem třem rolím a vy vytváříte objekty pro agenta MQCLAGT1 ve správci front MFT1 .

Jako alternativu ke kopírování definic objektů na základní server můžete spustit příkaz **fteDefine** pro agenta MQCLAGT1 na základním serveru, kde je umístěn správce front agenta. Použijte definice vygenerované příkazem **fteDefine** k vytvoření požadovaných definic agentů ve správci front agenta.

Například v uvedeném diagramu byste kopírovali soubor MQCLAGT1\_create.mqsc z adresáře agenta na partnerském serveru na základní konfigurační server a vytvořili požadované definice agenta ve správci front MFT1 .

Konfigurace, kterou jste dokončili na serveru partnera agenta, vytvoří konfigurační adresář Managed File Transfer a požadované soubory vlastností.

Na partnerském serveru můžete od produktu IBM MQ 9.1.0 instalovat [Managed File Transfer](https://ibm.biz/mq92redistmftagent) [Redistributable Client from Fix Central](https://ibm.biz/mq92redistmftagent).

**Poznámka:** Redistribuovatelný klient MQMFT se liší od redistribuovatelného klienta IBM MQ v tom smyslu, že je již zabalený a nevyžaduje použití obslužného programu **genmqpkg** . Další informace najdete v tématu Redistribuovatelných klientů.

### **Aspekty konektivity**

V předchozích diagramech představuje každý řádek napříč agenty a správci front připojení ke správci front.

Toto připojení může být:

- Lokální připojení
- Vazby nebo připojení kanálu zpráv, nebo
- Připojení klienta IBM MQ nebo MQI.

Typ připojení, které vyberete v konfiguraci, závisí na vámi zadaných parametrech

• Určíte-li parametr názvu správce front bez dalších parametrů připojení, určete připojení vazeb.

Pokud je použitý správce front lokální vzhledem ke konfiguraci produktu Managed File Transfer , reprezentuje také lokální připojení, je-li použito na základním konfiguračním serveru.

• Uvedete-li parametr názvu správce front spolu s odpovídajícími parametry názvu hostitele, portu a názvu kanálu, zadejte připojení klienta IBM MQ .

Jsou-li agenti umístění na stejném hostiteli jako správce front agenta, je specifikace typu vazby, která vede k lokálnímu připojení, efektivnější.

# **Konfigurace základního serveru**

Jak nastavíte základní server se samostatným správcem front konfigurace.

# **Než začnete**

Následující příklad předpokládá, že máte:

- Zkontrolovali jste sekci ["Aspekty konektivity" na stránce 152](#page-151-0) a porozuměli způsobu ovlivnění typu připojení ke správcům front v konfiguraci.
- Pracovní IBM MQ infrastruktura. Informace o nastavení správců front naleznete v tématu Konfigurace správců front produktu IBM MQ .
- Úlohy zabezpečení produktu IBM MQ jsou dokončeny.

Všechny systémové prostředky, jako je například přístup k souborům, jsou konfigurovány s odpovídajícím zabezpečením.

Informace o konfiguraci zabezpečení produktu Managed File Transfer naleznete v tématu Zabezpečení produktu Managed File Transfer a Omezení oprávnění uživatele pro akce agenta MFT.

• Všechna připojení produktu IBM MQ se testují po konfiguraci produktu IBM MQ za použití ukázkového programu k odesílání a přijímání zpráv nebo k použití ukázkového **amqscnxc** k testování připojení typu klienta IBM MQ .

Ukázka produktu **amqscnxc** se připojuje ke správci front definováním připojení kanálu ve vzorovém kódu, který je podobný způsobu připojení produktu Managed File Transfer , používá-li připojení typu klienta MQI nebo IBM MQ .

- Instrukce předpokládají, že server, který používáte pro základní konfiguraci, má nainstalovánu jednu verzi produktu IBM MQ . Pokud máte na základním serveru více instalací produktu IBM MQ , musíte být opatrní, abyste použili správnou cestu k souboru pro verzi produktu IBM MQ , kterou chcete použít.
- Správci front, kteří jsou použiti v těchto pokynech, nevyžadují ověření připojení.

I když může být jednodušší dokončit vaši první konfiguraci bez ověření připojení, pokud váš podnik vyžaduje okamžité použití ověření připojení, prohlédněte si MFT a IBM MQ ověření připojení , kde naleznete pokyny, jak nakonfigurovat soubor pověření MQMFTCredentials.xml .

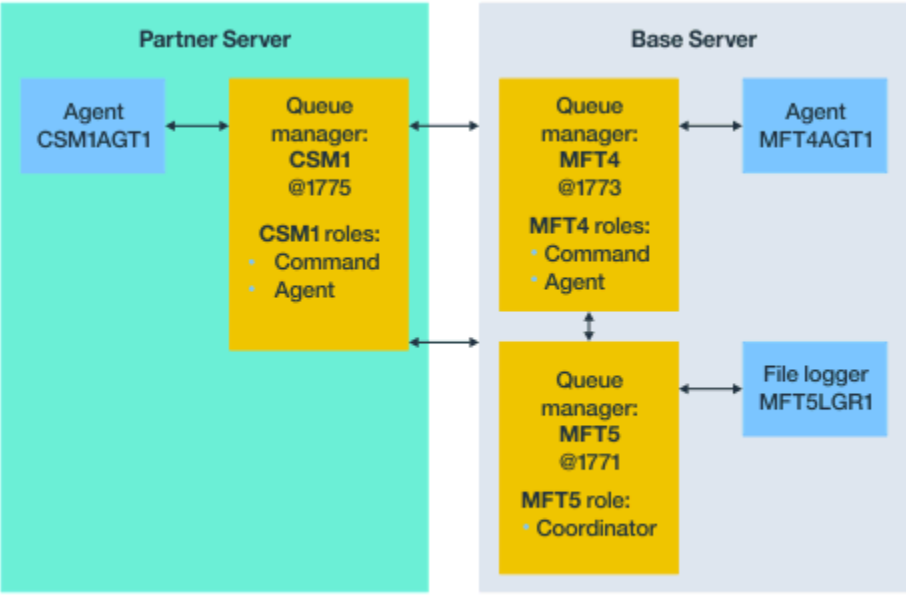

Base topology

*Obrázek 29. Základní topologie se samostatným koordinačním správcem front a jedním partnerským agentem*

# **Informace o této úloze**

Role správce front pro ukázkovou konfiguraci jsou:

- <span id="page-153-0"></span>• Základní server
	- Správce front MFT5 je koordinačním správcem front.
	- Správce front MFT4 se používá jako správce front agenta pro agenta MFT4AGT1a také slouží jako správce front příkazů pro konfiguraci MFT5 na základním serveru.
- Partnerský server
	- Správce front CSM1 se dvakrát používá jako správce front agenta pro agenta CSM1AGT1a jako správce front příkazů pro konfiguraci MFT5 na partnerském serveru.
	- Správce front MFT5na základním serveru je koordinačním správcem front.

#### **Postup**

- 1. Konfigurace koordinačního správce front
- 2. [Konfigurace správce front příkazů](#page-154-0)
- 3. [Nastavení agenta](#page-154-0)
- 4. [Nastavení modulu protokolování](#page-155-0)
- 5. [Konfigurace partnerského serveru](#page-156-0)

# **Jak pokračovat dále**

Nastavte nástroj [MQExplorer s produktem MQMFT](#page-157-0) , abyste mohli otestovat své ukázkové nastavení.

# **Konfigurace koordinačního správce front**

Způsob konfigurace koordinačního správce front pro koordinaci přenosů souborů.

# **Než začnete**

Ujistěte se, že máte úplnou připojitelnost mezi správci front nastavovacích pro tento scénář.

### **Informace o této úloze**

Tato úloha nastaví koordinačního správce front MFT5a pokyny v této sekci předpokládají, že pracujete s jednou instalací produktu IBM MQ .

Máte-li více instalací, musíte nastavit cestu produktu IBM MQ na požadovanou verzi produktu IBM MQ pomocí příkazu setmqenv , než spustíte kteroukoli z konfiguračních úloh.

### **Postup**

- 1. Přihlaste se jako administrátor produktu Managed File Transfer .
- 2. Identifikujte koordinačního správce front zadáním následujícího příkazu a nastavte strukturu konfiguračního adresáře:

fteSetupCoordination -coordinationQMgr MFT5

#### **Adresář koordinačního správce front**

C:\*data*\mqft\config\MFT5

#### **coordination.properties soubor**

C:\*data*\mqft\config\MFT5\coordination.properties

Příkaz také vytvoří příkazový soubor MQSC, který musíte spustit na koordinačním správci front C:\*data*\mqft\config\MFT5\MFT5.mqsc:

- 3. Přejděte do adresáře C:\*data*\mqft\config\MFT5 .
- 4. Spuštěním následujícího příkazu nakonfigurujte správce front tak, aby pracoval jako koordinační správce front.

<span id="page-154-0"></span>Musíte poskytnout příkazový soubor MQSC, který byl vytvořen příkazem, který jste zadali v kroku ["2"](#page-153-0) [na stránce 154](#page-153-0):

runmqsc MFT5 < MFT5.mqsc > mft5.txt

5. Otevřete soubor s výsledky produktu mft5.txt pomocí vašeho preferovaného editoru. a ujistěte se, že definice byly úspěšně vytvořeny.

### **Jak pokračovat dále**

Nastavte správce front příkazů.

# **Konfigurace správce front příkazů**

Způsob konfigurace správce front příkazů.

#### **Než začnete**

Ujistěte se, že jste nakonfigurovali koordinačního správce front. Další informace viz ["Konfigurace](#page-153-0) [koordinačního správce front" na stránce 154](#page-153-0).

#### **Informace o této úloze**

Tato úloha identifikuje správce front příkazů.

#### **Postup**

Spusťte následující příkaz:

```
fteSetupCommands -connectionQMgr MFT4
```
Získáte následující zprávu: BFGCL0245I: Soubor C:\*data*\mqft\config\MFT4\command.properties byl úspěšně vytvořen.

Správce front příkazů nevyžaduje žádné definice IBM MQ . Po spuštění příkazu **fteSetupCommands**se soubor command.properties vytvoří v konfiguračním adresáři MFT5 .

### **Jak pokračovat dále**

Nastavte agenta.

### **Nastavení agenta**

Způsob přípravy agenta přenosu souborů MFT4AGT1, včetně skriptů MQSC, které musíte spustit.

#### **Než začnete**

Měli byste nastavit správce front příkazů. Další informace viz "Konfigurace správce front příkazů" na stránce 155.

#### **Informace o této úloze**

Tato úloha připraví agenta přenosu souborů Windows , MFT4AGT1.

#### **Postup**

1. Spusťte následující příkaz:

```
fteCreateAgent -agentName MFT4AGT1 -agentQMgr MFT4
```
<span id="page-155-0"></span>Po vytvoření agenta pomocí příkazu **fteCreateAgent** se adresář agents a podadresář agenta MFT4AGT1přidají do adresáře MFT5 .

V adresáři *data*\MFT5\agents\MFT4AGT1 najdete:

- agent.properties soubor
- Soubor MFT4AGT1\_create.mqsc , který obsahuje definiceIBM MQ požadované agentem.
- 2. Přejděte do adresáře *data*\MFT5\agents\MFT4AGT1 a vytvořte požadované definice správce front agenta zadáním následujícího příkazu:

runmqsc MFT4 < MFT4AGT1\_create.mqsc > mft4.txt

- 3. Otevřete soubor výsledků mft4.txt v upřednostňovaném editoru a ujistěte se, že definice byly úspěšně vytvořeny.
- 4. Spusťte agenta zadáním následujícího příkazu: **fteStartAgent** MFT4AGT1.
- 5. Zobrazte agenta zadáním následujícího příkazu: **fteListAgents**.

Měl by se zobrazit výstup podobný tomuto:

5655-MFT, 5724-H72 Copyright IBM Corp. 2008, 2024. ALL RIGHTS RESERVED BFGPR0127W: No credentials file has been specified to connect to IBM MQ. Therefore, the assumption is that IBM MQ authentication has been disabled.<br>Agent Name: Queue Manager Name: Status: Queue Manager Name: MFT4AGT1 MFT4 READY

**Poznámka:** pokud jste ve svém prostředí Managed File Transfer nepovolili ověřování připojení, můžete zprávu BFGPR0127W ignorovat.

Pokud zadáte příkaz **ftelistAgents** a obdržíte následující zprávu, BFGCL0014W: Neexistují žádní agenti, kteří by odpovídalo aktuálním kritériím výběru., viz Co dělat, pokud váš agent MFT není uveden v seznamu příkazem **fteListAgents**.

#### **Jak pokračovat dále**

Nastavte modul protokolování.

### **Nastavení modulu protokolování**

Pro uchování historie a auditu informací o aktivitě přenosu pro danou konfiguraci je vyžadován modul protokolování souborů nebo databází. V tomto příkladu vytvoříte modul protokolování souborů.

# **Než začnete**

Museli jste nastavit:

- Správce front konfigurace
- Správce front příkazů
- Agent

#### **Postup**

1. Spusťte následující příkaz:

```
fteCreateLogger -loggerQMgr MFT5 -loggerType FILE 
-fileLoggerMode CIRCULAR -fileSize 5MB -fileCount 3 MFT5lgr1
```
Po spuštění příkazu **fteCreateLogger** je adresář *data*\mqft\config\MFT5\loggers pokracován s podadresářem MFT5LGR1 .

Podadresář MFT5LGR1 uchovává soubor logger.properties . V adresáři je také soubor s názvem MFT5LGR1\_create.mqsc s definicemi produktu IBM MQ vyžadovaným modulem protokolování.

- <span id="page-156-0"></span>2. Přejděte do adresáře *data*\mqft\config\MFT5\loggers\MFT5LGR1.
- 3. Spusťte přidružený příkazový soubor MQSC.

runmqsc MFT5 < MFT5\_create.mqsc

k vytvoření definic požadovaných modulem protokolování.

- a) Zkontrolujte výsledky definic objektů a potvrďte, že vyžadované objekty byly úspěšně vytvořeny.
- 4. Spusťte modul protokolování zadáním následujícího příkazu **fteStartLogger** MFT5LGR1.
- 5. Zkontrolujte obsah souboru output0.log na adrese *data*\mqft\logs\MFT5\loggers\MFT5LGR1\logs.

Po některých informacích o registrátoru by poslední příkaz měl obsahovat zprávu: BFGDB0023I: Modul protokolování dokončil spouštěcí aktivity a je nyní spuštěn.

Občas se informace o protokolu nemusí při prvním spuštění modulu protokolování zapsat do output0.log . Je-li soubor output0.log prázdný, restartujte modul protokolování zadáním **fteStopLogger** MFT5LGR1 a stisknutím klávesy **Enter** .

Restartujte modul protokolování zadáním **fteStartLogger** MFTULGR1 a stisknutím klávesy **Enter** . Soubor output0.log nyní zobrazuje data.

Stejné chování se vztahuje i na verzi agenta souboru output0.log při prvním spuštění agenta.

Zastavte a spusťte agenta pomocí příkazů **fteStopAgent** a **fteStartAgent** . Poté se zobrazí data protokolu zapsaná do souboru agenta output0.log .

# **Výsledky**

Konfigurovali jste základní server, který obsahuje koordinačního správce front pro tuto konfiguraci.

# **Jak pokračovat dále**

Nyní děláte podobnou práci pro partnerský server, který obsahuje vzdáleného agenta.

# **Konfigurace partnerského serveru**

Jak nakonfigurovat partnerský server, když má základní server odděleného koordinačního správce front

### **Než začnete**

Ujistěte se, že jste dokončili všechny úlohy pro nastavení základního serveru, který zahrnuje správce front konfigurace.

#### **Informace o této úloze**

Stejné předpoklady týkající se produktu IBM MQ a konfigurace zabezpečení, stejně jako cesta IBM MQ , platí i pro partnerský server.

Začněte nastavením konfiguračního adresáře MFT5 a identifikujte koordinačního správce front pomocí příkazu **fteSetupCoordination** .

#### **Postup**

1. Vytvořte konfigurační adresář partnerského serveru zadáním následujícího příkazu:

```
fteSetupCoordination -coordinationQMgr MFT5 
-coordinationQMgrHost 177.16.20.15 -coordinationQMgrPort 1771
-coordinationQMgrChannel MQMFT.MFT5.SVRCONN
```
**Notes:**

<span id="page-157-0"></span>a. Pokud se koordinační správce front nachází na jiném serveru než partnerský server, musí být připojení ke koordinačnímu správci front základního serveru definováno jako připojení klienta.

Selhání při definování koordinačního připojení správce front jako připojení klienta IBM MQ na partnerském serveru způsobí selhání libovolného příkazu Managed File Transfer , který se připojuje ke koordinačnímu správci front.

Příkladem příkazu, který se připojuje ke koordinačnímu správci front, je **fteListAgents**.

- b. Není třeba vytvářet definice IBM MQ , protože definice vyžadované koordinačním správcem front byly dokončeny při konfiguraci základního serveru.
- 2. Identifikujte správce front příkazů zadáním následujícího příkazu:

fteSetupCommands -connectionQMgr CSM1

Správce front příkazů nevyžaduje žádné extran IBM MQ definice.

3. Identifikujte správce front agenta partnera a vytvořte správce front agenta partnera zadáním následujícího příkazu:

fteCreateAgent -agentName CSM1AGT1 -agentQMgr CSM1

- 4. Přejděte do adresáře CSM1AGT1 .
- 5. Vytvořte definice IBM MQ požadované agentem zadáním následujícího příkazu:

```
runmqsc CSM1 < CSM1AGT1_create.mqsc > csm1.txt
```
- a) Otevřete soubor csm1.txt s upřednostňovaným editorem, abyste potvrdili, že všechny požadované definice agenta byly úspěšně vytvořeny.
- 6. Spusťte agenta zadáním následujícího příkazu:

**fteStartAgent** CSM1AGT1

7. Zobrazte agenta zadáním příkazu **fteListAgents**

Měl by se zobrazit výstup podobný tomuto:

```
C:\>fteListAgents
5655-MFT, 5724-H72 Copyright IBM Corp. 2008, 2024. ALL RIGHTS RESERVED
BFGPR0127W: No credentials file has been specified to connect to IBM MQ. Therefo
re, the assumption is that IBM MQ authentication has been disabled.
               Agent Name: Queue Manager Name: Status:
CSM1AGT1 CSM1 READY
MFT4AGT1
```
**Poznámka:** pokud jste ve svém prostředí Managed File Transfer nepovolili ověřování připojení, můžete zprávu BFGPR0127W ignorovat.

Pokud zadáte příkaz **ftelistAgents** a obdržíte následující zprávu, BFGCL0014W: Neexistují žádní agenti, kteří by odpovídalo aktuálním kritériím výběru., viz Co dělat, pokud váš agent MFT není uveden v seznamu příkazem **fteListAgents**.

Pokud je stav jednoho z agentů UNREACHABLE, prohlédněte si téma Co dělat, když je agent zobrazen jako ve stavu NEZNÁMÝ.

### **Nastavení IBM MQ Explorer pomocí MFT**

Tato úloha vám pomůže připojit produkt IBM MQ Explorer ke konfiguraci produktu Managed File Transfer .

#### **Postup**

- 1. Spusťte produkt IBM MQ Explorer.
- 2. V levém panelu Navigator se posuňte dolů a rozbalte složku: Managed File Transfer. Zobrazí se položka pro koordinačního správce front: MFT5
- 3. Klepněte pravým tlačítkem myši na MFT5 a vyberte **Připojit**.
	- a) Vyberte Agents v rozevírací nabídce, která se objeví a ujistěte se, že oba agenti, MFT4AGT1 a CSMAGT1, jsou ve stavu Ready .

# **Jak pokračovat dále**

Otestujte nastavení příkladu pomocí IBM MQ Explorer.

# **Použití testu IBM MQ Explorer k testování přenosu souborů**

Tato úloha uvádí příklad použití produktu IBM IBM MQ Explorer s produktem Managed File Transferk testování přenosu souboru poté, co jste nastavili IBM MQ Explorer tak, jak je popsáno v předchozím tématu.

# **Než začnete**

Ujistěte se, že pracujete s pracovním systémem, že agenti jsou READY a IBM MQ Explorer pracují. Další informace viz ["Nastavení IBM MQ Explorer pomocí MFT" na stránce 158.](#page-157-0)

# **Informace o této úloze**

Určete soubor, který se má použít k testování přenosu, a adresář, do kterého se má kopírovat. U tohoto příkladu se předpokládá, že je použit soubor test-file.txt z adresáře C:\temp\mft.

```
C:\temp\mft> dir *
Date stamp 61 test-file.txt
1 File(s) 61 bytes
```
# **Postup**

- 1. Spuštění IBM MQ Explorer v Windows
- 2. V levém panelu Navigator rozbalte složku: Managed File Transfer. Zobrazí se položka pro koordinačního správce front: MFT5
- 3. Klepněte pravým tlačítkem myši na MFT5 a vyberte **Připojit**.
- 4. Po připojení klepněte pravým tlačítkem myši na MFT5 a vyberte **Nový přenos** .
	- a) Použijte stahovací nabídku, abyste vybrali MFT4AGT1 pro zdrojového agenta a CSMAGT1 pro cílového agenta.
	- b) Klepněte na tlačítko **Další**.
	- c) V dalším okně klepněte na tlačítko **Přidat** . Zobrazí se široké dialogové okno. Levá strana je určena pro Source a pravou stranu pro Destination.
- 5. Na panelu Source :
	- a) Vyberte volbu **Přenos textu** , protože soubor je text.
	- b) Vyberte **Procházet** a vyhledejte soubor.

V tomto případě je soubor C:\temp\mft\test-file.txt.

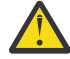

**Upozornění:** Neklepejte na tlačítko **OK** , protože je třeba vyplnit panel Destination .

- 6. Na panelu Destination :
	- a) Zadejte název, který dáváte souboru na místo určení, například test-file.txt. Použití relativních cest je podporováno. Horní část úplné cesty je domovský adresář ID uživatele, který spouští cílového agenta.
	- b) Pokud vyžadujete tuto volbu, vyberte volbu Overwrite files if present .

<span id="page-159-0"></span>c) Klepněte na tlačítko **OK**.

Soubor, který jste vybrali, se objeví na panelu **Nové přenosy** .

- 7. Je-li konfigurační nabídka MFT5 zavřena a zobrazí se +MFT5, rozbalte nabídku klepnutím na znaménko **+** .
- 8. Zůstaňte na vybrané konfiguraci produktu MFT .

Dále zkontrolujte stav přenosu tím, že budete provádět následující proceduru.

- 9. Pod koordinačním správcem front MFT5klepněte na volbu **Protokol přenosu** .
- 10. Podívejte se na stav v Managed File Transfer Current Transfer progress panel, bezprostředně pod horním panelem **Protokol přenosu** a počkejte na dokončení přenosu. Je-li přenos úspěšný a se zeleným pozadím, jste úspěšně dokončili test konfigurace.

Pokud došlo k selhání přenosu s červeným pozadím, došlo k chybě.

Ve většině případů můžete použít posuvník pod horním panelem **Protokol přenosu** a prohlédnout si souhrn důvodů selhání.

- a) Pokud nemůžete určit, proč se přenos nezdařil, poklepejte na položku pro přenos v horním panelu **Protokol přenosu** .
- b) V levém podokně rozevíracího panelu, který se objeví, vyberte XML.
- c) Projděte informace a určete příčinu chyby.
- d) Proveďte nezbytné opravy a otestujte přenos znovu.

# **Začínáme s produktem IBM MQ Internet Pass-Thru**

Scénáře v této sekci ukazují, jak nastavit některé jednoduché konfigurace produktu IBM MQ Internet Pass-Thru (MQIPT). Tyto úlohy můžete také použít k potvrzení, že produkt byl úspěšně nainstalován.

# **Než začnete**

Než začnete používat tyto scénáře, ujistěte se, že byly dokončeny následující předpoklady:

- Jste seznámeni s definováním správců front, front a kanálů na serveru IBM MQ.
- Již jste nainstalovali klienta a server IBM MQ .
- Produkt MQIPT je nainstalován v adresáři s názvem C:\mqipt na systémech Windows . (Příklady jsou napsány pro systémy Windows , ale budou spuštěny na libovolné z podporovaných platforem.) Další informace o instalaci produktu MQIPTnaleznete v tématu Instalace produktu MQIPT.
- Klient, server a každá instance produktu MQIPT jsou instalovány na samostatných počítačích.
- Pomocí příkazu **amqsputc** se seznámíte s umístěním zpráv do fronty.
- Je vám dobře obeznámen se získáním zpráv z fronty pomocí příkazu **amqsgetc** .
- Při nastavování oprávnění klienta v produktu IBM MQje vám dobře známo.

### **Informace o této úloze**

#### **Postup**

- 1. Na serveru IBM MQ proveďte následující úlohy:
	- Definujte správce front s názvem MQIPT.QM1.
	- Definujte kanál připojení serveru s názvem MQIPT.CONN.CHANNEL.
	- Definujte lokální frontu s názvem MQIPT.LOCAL.QUEUE.
	- Spusťte modul listener protokolu TCP/IP pro prostor MQIPT.QM1 na portu 1414. Je-li port 1414 již používán jinou aplikací, zvolte bezplatnou adresu portu a dosaďte ji v následujících příkladech.
- <span id="page-160-0"></span>• Ujistěte se, že ověření připojení a ověření kanálu je konfigurováno tak, aby povolovala klientská připojení z počítače klienta s vaším ID uživatele. Je-li ověření připojení nastaveno tak, aby vyžadovalo ID uživatele a heslo pro připojení klienta, budete muset nastavit proměnnou prostředí MQSAMP\_USER\_ID na ID uživatele, které má být použito pro ověření připojení, než spustíte příkazy **amqsputc** a **amqsgetc** .
- 2. Otestujte trasu z klienta produktu IBM MQ se správcem front vložením zprávy do lokální fronty správce front pomocí příkazu **amqsputc** a následným načtením pomocí příkazu **amqsgetc** .

Chcete-li se připravit na scénáře v této sekci, vytvořte a upravte soubor mqipt.conf následujícím způsobem:

- a. Zkopírujte soubor mqiptSample.conf , který najdete v podadresáři samples instalačního adresáře MQIPT , do adresáře mqipt.conf ve zvoleném domovském adresáři produktu MQIPT . Následující scénáře používají C:\mqiptHome jako domovský adresář MQIPT .
- b. Vytvořte dva adresáře vedle mqipt.conf s názvem errors a logs. Nastavte oprávnění k souboru v těchto adresářích tak, aby mohli být zapisovatelné identifikátorem uživatele, který bude spuštěn MQIPT.
- c. Vymažte všechny cesty ze souboru mqipt.conf .
- d. Ve zbývající sekci [global] zkontrolujte, že **ClientAccess** existuje a je nastaven na true.

# **Jak pokračovat dále**

Po nastavení vašeho systému jste připraveni začít s následujícími scénáři:

- "Ověření, že MQIPT pracuje správně" na stránce 161
- • ["Vytvoření souboru svazku klíčů" na stránce 163](#page-162-0)
- • ["Vytvoření testovacích certifikátů" na stránce 165](#page-164-0)
- • ["Ověřování serveru TLS" na stránce 167](#page-166-0)
- • ["Ověřování klienta TLS" na stránce 169](#page-168-0)
- ["Konfigurace tunelového propojení HTTP" na stránce 172](#page-171-0)
- ["Konfigurace řízení přístupu" na stránce 173](#page-172-0)
- ["Konfigurace serveru proxy SOCKS" na stránce 175](#page-174-0)
- ["Konfigurace klienta SOCKS" na stránce 177](#page-176-0)
- ["Konfigurace podpory klastrování produktu MQIPT" na stránce 178](#page-177-0)
- • ["Přidělování čísel portů" na stránce 181](#page-180-0)
- • ["Načtení seznamů CRL pomocí serveru LDAP" na stránce 183](#page-182-0)
- • ["Spuštění produktu MQIPT v režimu serveru proxy TLS" na stránce 186](#page-185-0)
- • ["Spuštění obslužného programu MQIPT v režimu serveru proxy TLS se správcem zabezpečení" na](#page-186-0) [stránce 187](#page-186-0)
- • ["Použití uživatelské procedury zabezpečení" na stránce 190](#page-189-0)
- • ["Směrování požadavků na připojení klienta do serverů správce front IBM MQ pomocí uživatelských](#page-191-0) [procedur zabezpečení" na stránce 192](#page-191-0)
- • ["Dynamické směrování požadavků na připojení klienta" na stránce 195](#page-194-0)
- • ["Použití uživatelské procedury certifikátu k ověření serveru TLS" na stránce 198](#page-197-0)

# **Ověření, že MQIPT pracuje správně**

Použijte toto jednoduché nastavení konfigurace, abyste se ujistili, že je produkt MQIPT správně nainstalován.

## **Než začnete**

• Než začnete používat tento scénář, ujistěte se, že jste dokončili předem požadované úlohy uvedené v části ["Začínáme s produktem IBM MQ Internet Pass-Thru" na stránce 160.](#page-159-0)

# **Informace o této úloze**

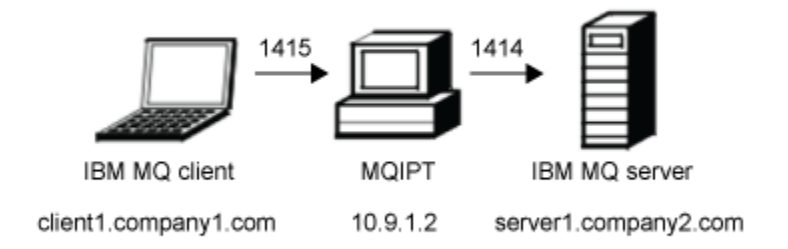

*Obrázek 30. Schéma sítě pro ověření instalace*

Tento diagram zobrazuje připojení z klienta IBM MQ (s názvem client1.company1.com na portu 1415) až MQIPT k serveru IBM MQ (s názvem server1.company2.com na portu 1414).

#### **Postup**

Chcete-li ověřit, že produkt MQIPT pracuje správně, postupujte takto:

1. Definujte přenosovou cestu MQIPT .

Na MQIPT počítači upravte mqipt.conf a přidejte definici trasy:

```
[route]
ListenerPort=1415
Destination=server1.company2.com
DestinationPort=1414
```
2. Spusťte produkt MQIPT.

Otevřete příkazový řádek a zadejte následující příkaz:

 $\blacktriangleright$  V S.2.0  $\blacksquare$ C:\mqipt\bin\mqipt C:\mqiptHome -n ipt1  $V$  9.2.0

kde C:\mqiptHome označuje umístění konfiguračního souboru MQIPT mqipt.confa ipt1 je název, který má být poskytnut instanci MQIPT.

Následující zprávy označují, že produkt MQIPT byl úspěšně spuštěn:

```
5724-H72 (C) Copyright IBM Corp. 2000, 2024. All Rights Reserved
MQCPI001 IBM MQ Internet Pass-Thru V9.2.0.0 starting
MQCPI004 Reading configuration information from mqipt.conf
MQCPI152 MQIPT name is ipt1
MQCPI021 Password checking has been enabled on the command port
MQCPI011 The path C:\mqiptHome\logs will be used to store the log files
MQCPI006 Route 1415 has started and will forward messages to:
MQCPI034 ....server1.company2.com(1414)
MQCPI035 ....using MQ protocol
MQCPI078 Route 1415 ready for connection requests
```
- 3. Na příkazovém řádku v klientském systému IBM MQ zadejte následující příkazy:
	- a) Nastavte proměnnou prostředí **MQSERVER** :

```
SET MQSERVER=MQIPT.CONN.CHANNEL/tcp/10.9.1.2(1415)
```
b) Vložit zprávu:

<span id="page-162-0"></span>amqsputc MQIPT.LOCAL.QUEUE MQIPT.QM1 Hello world

Po zadání řetězce zprávy stiskněte klávesu Enter dvakrát.

c) Získat zprávu:

amqsgetc MQIPT.LOCAL.QUEUE MQIPT.QM1

Vrátí se zpráva "Ahoj světe".

#### $V9.2.0$   $V9.2.0$ 4.

Chcete-li zastavit produkt IBM MQ, zadejte následující příkaz:

```
mqiptAdmin -stop -n ipt1
```
# **Vytvoření souboru svazku klíčů**

V tomto scénáři můžete požádat o certifikát a vytvořit soubor svazku klíčů, který umožní použití TLS ( MQIPT .

# **Než začnete**

Než začnete používat tento scénář, ujistěte se, že jste provedli všechny nezbytné úlohy uvedené v tématu ["Začínáme s produktem IBM MQ Internet Pass-Thru" na stránce 160](#page-159-0).

Tato úloha předpokládá, že požadujete nový certifikát od důvěryhodné certifikační autority (CA) pomocí produktu **mqiptKeyman** (iKeyman) a že se váš osobní certifikát vrátí do souboru (například server.cer). To je dostatečné k provedení ověření serveru. Požadujete-li autentizaci klienta, musíte si vyžádat druhý certifikát (například client.cer) a dvakrát provést následující kroky, abyste vytvořili dva soubory svazku klíčů.

### **Informace o této úloze**

K vyžádání certifikátu můžete použít buď rozhraní příkazového řádku (CLI) produktu **mqiptKeycmd** , nebo rozhraní GUI produktu **mqiptKeyman** . Pak byste měli uvést soubor svazku klíčů, který obsahuje certifikát ve vlastnosti přenosové cesty **SSLServerKeyRing** nebo **SSLClientKeyRing** MQIPT , v závislosti na tom, zda je certifikát určen pro příchozí nebo odchozí připojení.

# **Procedura**

Chcete-li vytvořit soubor svazku klíčů, použijte jednu z následujících metod:

- Použijte rozhraní příkazového řádku **mqiptKeycmd** (CLI)
	- a) Chcete-li vytvořit nový soubor svazku klíčů PKCS #12 , zadejte následující příkaz:

mqiptKeycmd -keydb -create -db *server\_name*.pfx -pw *password* -type pkcs12

kde:

- Parametr **-db** určuje název souboru svazku klíčů (*název\_serveru*.pfx).
- **-pw** uvádí heslo svazku klíčů (*password*), které musíte později zašifrovat pomocí příkazu **mqiptPW** .
- b) Chcete-li vytvořit novou žádost o certifikát, zadejte následující příkaz:

```
mqiptKeycmd -certreq -create -db server_name.pfx -pw password -type pkcs12
             -file cert_file_name.req -label label -dn DN_identity
             -sig_alg signature_algorithm -size key_size
```
kde:

– **-file** uvádí název souboru pro požadovaný certifikát.

- **-label** uvádí jedinečný název vaší volby; je lepší nezahrnout mezery.
- **-dn** určuje příslušnou identitu rozlišujícího názvu pro trasu MQIPT ; například "CN=Test Certificate, OU=Sales, O=Example, C = US".
- Parametr **-sig\_alg** určuje hašovací algoritmus; například SHA256WithRSA.
- Hodnota **-size** určuje velikost veřejného klíče, například 2048.

Pokud použijete uvedené vzorové hodnoty, tento příkaz vytvoří digitální certifikát s 2048bitovým veřejným klíčem RSA a digitálním podpisem, který používá RSA s hašovacím algoritmem SHA-256 .

Při vytváření certifikátu se postarejte o to, abyste vybrali vhodný algoritmus šifrování veřejného klíče, velikost klíče a algoritmus digitálního podpisu pro potřeby vaší organizace. Další informace naleznete v tématu Aspekty digitálního certifikátu pro produkt MQIPT .

Odešlete soubor s žádostí o certifikát (*cert\_file\_name*.req) vytvořený příkazem do vaší certifikační autority, která má být podepsána.

c) Když obdržíte podepsaný osobní certifikát od CA, zadejte tento příkaz, abyste přidali certifikát do svazku klíčů serveru:

mqiptKeycmd -cert -receive -db *server\_name*.pfx -pw *password* -type pkcs12 -file *cert\_file\_name*.crt

- Použijte grafické uživatelské rozhraní produktu **mqiptKeyman**
	- a) Otevřete grafické rozhraní spuštěním následujícího příkazu:

#### mqiptKeyman

- b) Klepněte na volbu **Soubor databáze klíčů** > **Nový**.
- c) Vyberte typ databáze klíčů PKCS12.
- d) Zadejte název souboru a umístění pro nový soubor svazku klíčů. Klepněte na tlačítko **OK**.
- e) Zadejte a potvrďte heslo pro nový soubor svazku klíčů.

Toto je heslo svazku klíčů, které musíte později zašifrovat pomocí příkazu **mqiptPW** . Klepnutím na tlačítko **OK** vytvořte nový soubor svazku klíčů osobního certifikátu.

- f) Vytvořte žádost o certifikát klepnutím na volbu **Vytvořit** > **Nový požadavek na certifikát**.
- g) Do pole **Jmenovka klíče** zadejte jmenovku nového certifikátu.

Popisek může být libovolným jedinečným názvem, který vyberete; je lepší nezahrnout mezery.

- h) Vyberte velikost klíče a algoritmus digitálního podpisu dle potřeby pro potřeby vaší organizace. Další informace naleznete v tématu Aspekty digitálního certifikátu pro produkt MQIPT .
- i) Do volitelných polí DN zadejte příslušnou identitu rozlišovacího jména pro trasu MQIPT .
- j) Zadejte název souboru pro žádost o certifikát, který chcete vytvořit, a klepněte na tlačítko **OK**. Požadavek na certifikát je vygenerován a uložen s názvem, který jste zadali. Odeslat tento soubor vašemu CA, aby byl podepsán.
- k) Obdržíte-li podepsaný osobní certifikát od CA, musíte jej přijmout v souboru svazku klíčů. V panelu "**Obsah databáze klíčů**" vyberte z rozevíracího seznamu Osobní certifikáty . Poté klepněte na tlačítko **Přijmout**.
- l) Zadejte název souboru, do kterého je uložen podepsaný certifikát, a poté klepněte na tlačítko **OK**.

#### **Jak pokračovat dále**

Musíte také zajistit, aby byl v souboru svazku klíčů CA přítomen certifikát CA, který podepsal osobní certifikát. V závislosti na konfiguraci produktu MQIPT může být soubor svazku klíčů CA jiným souborem ze souboru svazku klíčů osobního certifikátu.

<span id="page-164-0"></span>Chcete-li použít samostatný soubor svazku klíčů CA, můžete buď použít vzorový soubor svazku klíčů CA s názvem sslCAdefault.pfx , který je dodáván s produktem MQIPT, nebo vytvořit nový soubor svazku klíčů PKCS #12 . Budete muset přidat veřejný certifikát CA CA, který podepsal vaše osobní certifikáty, do svazku klíčů CA, pokud již není přítomen v ukázkovém souboru svazku klíčů. Certifikát veřejného CA mohl být vrácen spolu s vaším osobním certifikátem. Pokud tomu tak není, musíte požádat o certifikát CA od stejného CA, který dodal vaše osobní certifikáty, a pak jej přidat do svazku klíčů.

Chcete-li přidat certifikát CA, můžete použít buď rozhraní CLI produktu **mqiptKeycmd** , nebo grafické uživatelské rozhraní produktu **mqiptKeyman** .

Chcete-li přidat certifikát CA pomocí rozhraní CLI produktu **mqiptKeycmd** , zadejte následující příkaz:

mqiptKeycmd -cert -add -db sslCAdefault.pfx -pw *password* -type pkcs12 -file *ca\_file\_name*.crt -label *label*

kde:

- **-db** uvádí název souboru svazku klíčů CA, v tomto případě sslCAdefault.pfx.
- **-pw** uvádí heslo klíčového řetězce. Heslo pro vzorový soubor svazku klíčů CA s názvem sslCAdefault.pfx je mqiptSample.
- **-file** uvádí jméno souboru vráceného CA.
- Parametr **-label** určuje jedinečný název vaší volby. Doporučuje se nepoužívat mezerové znaky.

Chcete-li přidat certifikát CA pomocí rozhraní GUI iKeyman , postupujte takto:

- Na panelu Obsah databáze klíčů vyberte z rozevíracího seznamu položku Certifikáty podepsaného .
- Klepněte na tlačítko **Přidat**.
- Zadejte název souboru obsahujícího certifikát CA a poté klepněte na tlačítko **OK**.
- Zadejte jmenovku certifikátu CA. Označení může být libovolný jedinečný název, je vhodnější nepoužívat mezerové znaky. Klepněte na tlačítko **OK**.

Zašifrujte hesla svazku klíčů zadáním následujícího příkazu:

mqiptPW

Zadejte heslo svazku klíčů, které se má zašifrovat, když jste vyzváni. Nastavte hodnotu příslušné vlastnosti v konfiguračním souboru **mqipt.conf** na šifrované heslo, které je výstupem příkazu **mqiptPW** ; například **SSLServerKeyRingPW** nebo **SSLClientKeyRingPW**, v závislosti na tom, zda je certifikát určen pro příchozí nebo odchozí připojení. Další informace o šifrování hesel klíčových řetězců naleznete v části Šifrování uložených hesel , která šifrují hesla svazku klíčů.

Chcete-li použít tyto nové soubory svazku klíčů pro ověření serveru, umístěte soubory svazku klíčů do adresáře s názvem ssl v domovském adresáři MQIPT a nastavte následující vlastnosti předepsané cesty:

```
SSLClientCAKeyRing=C:\\mqiptHome\\ssl\\sslCAdefault.pfx
SSLClientCAKeyRingPW=encrypted_password
SSLServerKeyRing=C:\\mqiptHome\\ssl\\myServer.pfx
SSLServerKeyRingPW=encrypted_password
SSLServerCAKeyRing=C:\\mqiptHome\\ssl\\sslCAdefault.pfx
SSLServerCAKeyRingPW=encrypted_password
```
Další informace o konfiguraci produktu MQIPT pro použití TLS najdete v tématu ["Ověřování serveru TLS"](#page-166-0) [na stránce 167](#page-166-0) .

# **Vytvoření testovacích certifikátů**

V tomto scénáři můžete vytvořit certifikát s automatickým podpisem, který můžete použít pro testování tras MQIPT . Tento certifikát může být použit cestou MQIPT k identifikaci sebe sama se vzdáleným peerem.

Certifikáty podepsané svým držitelem mohou být užitečné ve scénářích testu, kde musíte zajistit připojitelnost TLS, aniž byste museli platit certifikační autoritu (CA) pro certifikát. Certifikáty podepsané sebou samým byste však neměli používat v produkčních prostředích. Pokud potřebujete certifikáty pro produkční použití, prohlédněte si téma ["Vytvoření souboru svazku klíčů" na stránce 163.](#page-162-0)

#### **Než začnete**

• Než začnete používat tento scénář, ujistěte se, že jste provedli všechny nezbytné úlohy uvedené v tématu ["Začínáme s produktem IBM MQ Internet Pass-Thru" na stránce 160.](#page-159-0)

#### **Informace o této úloze**

K vyžádání certifikátu můžete použít buď rozhraní příkazového řádku (CLI) **mqiptkeycmd** (iKeyman), nebo grafické uživatelské rozhraní produktu **mqiptkeyman** . Pak byste měli uvést soubor svazku klíčů, který obsahuje certifikát ve vlastnosti směrování produktu **SSLServerKeyRing** nebo **SSLClientKeyRing** MQIPT , v závislosti na tom, zda je certifikát určen pro příchozí nebo odchozí připojení.

#### **Procedura**

K vytvoření testovacích certifikátů použijte jednu z následujících metod:

- Použít rozhraní příkazového řádku (CLI)
	- a) Chcete-li vytvořit nový soubor svazku klíčů PKCS #12 , zadejte následující příkaz:

```
mqiptKeycmd -keydb -create -db server_name.pfx -pw password -type pkcs12
```
kde:

- Parametr **-db** určuje název souboru svazku klíčů (*název\_serveru*.pfx).
- **-pw** uvádí heslo svazku klíčů (*password*), které musíte později zašifrovat pomocí obslužného programu **mqiptPW** .
- b) Chcete-li vytvořit osobní certifikát podepsaný svým držitelem pro účely testování, zadejte následující příkaz:

```
mqiptKeycmd -cert -create -db server_name.pfx -pw password -type pkcs12
             -label label -dn DN_identity
             -sig_alg signature_algorithm -size key_size
```
kde:

- **-label** uvádí jedinečný název vaší volby; je lepší nezahrnout mezery.
- **-dn** určuje příslušnou identitu rozlišujícího názvu pro trasu MQIPT ; například "CN=Test Certificate, OU=Sales, O=Example, C = US".
- Parametr **-sig\_alg** určuje hašovací algoritmus; například SHA256WithRSA.
- Hodnota **-size** určuje velikost veřejného klíče, například 2048.

Pokud použijete uvedené vzorové hodnoty, tento příkaz vytvoří digitální certifikát s 2048bitovým veřejným klíčem RSA a digitálním podpisem, který používá RSA s hašovacím algoritmem SHA-256 .

Při vytváření certifikátu se postarejte o to, abyste vybrali vhodný algoritmus šifrování veřejného klíče, velikost klíče a algoritmus digitálního podpisu pro potřeby vaší organizace. Další informace naleznete v tématu Aspekty digitálního certifikátu pro produkt MQIPT .

- Použít grafické rozhraní
	- a) Otevřete grafické rozhraní spuštěním následujícího příkazu:

mqiptKeyman

- b) Klepněte na volbu **Soubor databáze klíčů** > **Nový**.
- c) Vyberte typ databáze klíčů, např. PKCS12.
- d) Zadejte název souboru a umístění pro nový soubor svazku klíčů. Klepněte na tlačítko **OK**.

<span id="page-166-0"></span>e) Zadejte heslo pro nový soubor svazku klíčů.

Zadejte heslo podruhé pro potvrzení. Jedná se o heslo svazku klíčů, které je třeba později zašifrovat pomocí obslužného programu **mqiptPW** . Klepnutím na tlačítko **OK** vytvořte nový soubor svazku klíčů osobního certifikátu.

- f) Vytvořte nový osobní certifikát podepsaný svým držitelem tak, že klepnete na volbu **Vytvořit** > **Nový certifikát podepsaný svým držitelem**.
- g) Do pole **Jmenovka klíče** zadejte jmenovku nového certifikátu.

Popisek může být libovolným jedinečným názvem, který vyberete; je lepší nezahrnout mezery.

- h) Vyberte velikost klíče a algoritmus digitálního podpisu dle potřeby pro potřeby vaší organizace. Další informace naleznete v tématu Aspekty digitálního certifikátu pro produkt MQIPT .
- i) Do volitelných polí DN zadejte příslušnou identitu rozlišujícího názvu pro trasu MQIPT a poté klepněte na tlačítko **OK**.

### **Jak pokračovat dále**

Zašifrujte hesla svazku klíčů zadáním následujícího příkazu:

#### mqiptPW

Zadejte heslo svazku klíčů, které se má zašifrovat, když jste vyzváni. Nastavte hodnotu příslušné vlastnosti v konfiguračním souboru **mqipt.conf** na šifrované heslo, které je výstupem příkazu **mqiptPW** ; například **SSLServerKeyRingPW** nebo **SSLClientKeyRingPW**, v závislosti na tom, zda je certifikát určen pro příchozí nebo odchozí připojení. Další informace o šifrování hesel klíčových řetězců naleznete v části Šifrování uložených hesel , která šifrují hesla svazku klíčů.

# **Ověřování serveru TLS**

V tomto scénáři můžete otestovat připojení TLS pomocí testovacího certifikátu v ukázkovém souboru svazku klíčů (sslSample.pfx), který se dodává s MQIPT v podadresáři samples/ssl instalačního adresáře produktu MQIPT .

### **Než začnete**

• Než začnete používat tento scénář, ujistěte se, že jste provedli všechny nezbytné úlohy, které jsou uvedeny v tématu ["Začínáme s produktem IBM MQ Internet Pass-Thru" na stránce 160](#page-159-0), a že jste si přečetli téma Podpora SSL/TLS.

### **Informace o této úloze**

Spojení se provádí mezi klientem IBM MQ a serverem IBM MQ prostřednictvím dvou instancí produktu MQIPT. Spojení mezi MQIPT 1 a MQIPT 2 používá TLS, s MQIPT 1 jako klientem TLS a MQIPT 2 chovat jako server TLS.

Během navázání komunikace TLS server odešle svůj testovací certifikát klientovi a klient použije jeho kopii certifikátu s příznakem trust-as-peer nastaveným pro ověření serveru. Použije se CipherSuite SSL\_RSA\_WITH\_AES\_256\_CBC\_SHA256 . Konfigurační soubor mqipt.conf v tomto scénáři je založen na konfiguračním souboru vytvořeném ve scénáři ["Ověření, že MQIPT pracuje správně" na stránce 161](#page-160-0) . Podrobnosti o tom, jak vytvořit testovací certifikát pro použití v tomto příkladu, viz ["Vytvoření testovacích](#page-164-0) [certifikátů" na stránce 165.](#page-164-0)

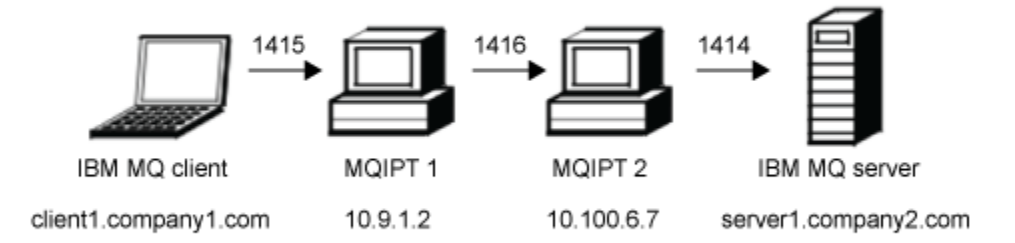

*Obrázek 31. Síťový diagram serveru SSL/TLS*

Tento diagram znázorňuje připojení z klienta IBM MQ (s názvem client1.company1.com na portu 1415) prostřednictvím dvou instancí produktu MQIPT na server IBM MQ (s názvem server1.company2.com na portu 1414).

#### **Postup**

Chcete-li ověřit server TLS, proveďte následující kroky:

```
1. V systému MQIPT 1:
```
a) Upravte mqipt.conf a přidejte následující definici předepsané cesty:

```
[route]
ListenerPort=1415
Destination=10.100.6.7
DestinationPort=1416
SSLClient=true
SSLClientKeyRing=C:\\mqipt\\samples\\ssl\\sslSample.pfx
SSLClientKeyRingPW=<mqiptPW>1!PCaB1HWrFMOp43ngjwgArg==!6N/vsbqru7iqMhFN+wozxQ==
SSLClientCipherSuites=SSL_RSA_WITH_AES_256_CBC_SHA256
```
b) Otevřete příkazový řádek a spusťte příkaz MQIPT:

```
C:\mqipt\bin\mqipt C:\mqiptHome -n ipt1
```
kde parametr C:\mqiptHome udává umístění konfiguračního souboru MQIPT , mqipt.confa ipt1 je název, který má být poskytnut instanci portálu MQIPT.

Následující zprávy označují, že produkt MQIPT byl úspěšně spuštěn:

```
5724-H72 (C) Copyright IBM Corp. 2000, 2024. All Rights Reserved
MQCPI001 IBM MQ Internet Pass-Thru V9.2.0.0 starting
MQCPI004 Reading configuration information from mqipt.conf
MQCPI152 MQIPT name is ipt1
MQCPI021 Password checking has been enabled on the command port
MQCPI011 The path C:\mqiptHome\logs will be used to store the log files
MQCPI006 Route 1415 is starting and will forward messages to :
MQCPI034 ....10.100.6.7(1416)
MQCPI035 ....using MQ protocol
MQCPI036 ....SSL Client side enabled with properties :
MQCPI139 ......secure socket protocols <NULL>
MQCPI031 ......cipher suites SSL_RSA_WITH_AES_256_CBC_SHA256
MQCPI032 ......key ring file C:\\mqipt\\samples\\ssl\\sslSample.pfx
MQCPI047 ......CA key ring file <NULL>
MQCPI071 ......site certificate uses 
UID=*,CN=*,T=*,OU=*,DC=*,O=*,STREET=*,L=*,ST=*,PC=*,C=*,DNQ=*
MQCPI038 ......peer certificate uses 
UID=*,CN=*,T=*,OU=*,DC=*,O=*,STREET=*,L=*,ST=*,PC=*,C=*,DNQ=*
MQCPI078 Route 1415 ready for connection requests
```
2. V systému MQIPT 2:

a) Upravte mqipt.conf a přidejte následující definici předepsané cesty:

```
[route]
ListenerPort=1416
Destination=Server1.company2.com
DestinationPort=1414
SSLServer=true
SSLServerKeyRing=C:\\mqipt\\samples\\ssl\\sslSample.pfx
SSLServerKeyRingPW=<mqiptPW>1!PCaB1HWrFMOp43ngjwgArg==!6N/vsbqru7iqMhFN+wozxQ==
SSLServerCipherSuites=SSL_RSA_WITH_AES_256_CBC_SHA256
```
b) Otevřete příkazový řádek a spusťte příkaz MQIPT:

```
\mathsf{C}:
cd \mqipt\bin
mqipt .. -n ipt2
```
kde .. označuje, že konfigurační soubor MQIPT , mqipt.conf, je v nadřazeném adresáři a ipt2 je název, který má být poskytnut instanci portálu MQIPT.

Následující zprávy označují, že produkt MQIPT byl úspěšně spuštěn:

```
5724-H72 (C) Copyright IBM Corp. 2000, 2024. All Rights Reserved
MQCPI001 IBM MQ Internet Pass-Thru V9.2.0.0 starting
MQCPI004 Reading configuration information from mqipt.conf
MQCPI152 MQIPT name is ipt2
MQCPI021 Password checking has been enabled on the command port
MQCPI011 The path C:\mqipt\logs will be used to store the log files
MQCPI006 Route 1416 is starting and will forward messages to :
MQCPI034 ....Server1.company2.com(1414)
MQCPI035 ....using MQ protocol
MQCPI037 ....SSL Server side enabled with properties :
MQCPI139 ......secure socket protocols <NULL>
MQCPI031 ......cipher suites SSL_RSA_WITH_AES_256_CBC_SHA256
MQCPI032 ......key ring file C:\\mqipt\\samples\\ssl\\sslSample.pfx
MQCPI047 ......CA key ring file <NULL>
MQCPI071 ......site certificate uses 
UID=*,CN=*,T=*,OU=*,DC=*,O=*,STREET=*,L=*,ST=*,PC=*,C=*,DNQ=*
MQCPI038 ......peer certificate uses 
UID=*,CN=*,T=*,OU=*,DC=*,O=*,STREET=*,L=*,ST=*,PC=*,C=*,DNQ=*
          .....client authentication set to false
MQCPI078 Route 1416 ready for connection requests
```
- 3. Na příkazovém řádku klienta IBM MQ zadejte následující příkazy:
	- a) Nastavte proměnnou prostředí **MQSERVER** :

SET MQSERVER=MQIPT.CONN.CHANNEL/tcp/10.9.1.2(1415)

b) Vložit zprávu:

amqsputc MQIPT.LOCAL.QUEUE MQIPT.QM1 Hello world

Po zadání řetězce zprávy stiskněte dvakrát klávesu Enter.

c) Získejte zprávu:

amqsgetc MQIPT.LOCAL.QUEUE MQIPT.QM1

Je vrácena zpráva "Ahoj světe".

# **Ověřování klienta TLS**

V tomto scénáři můžete otestovat připojení TLS pomocí vzorového testovacího certifikátu k provedení ověření serveru a klienta.

### **Než začnete**

• Než začnete používat tento scénář, ujistěte se, že jste provedli všechny nezbytné úlohy, které jsou uvedeny v tématu ["Začínáme s produktem IBM MQ Internet Pass-Thru" na stránce 160](#page-159-0), a že jste si přečetli téma Podpora SSL/TLS.

## **Informace o této úloze**

Spojení se provádí mezi klientem IBM MQ a serverem IBM MQ prostřednictvím dvou instancí produktu MQIPT. Spojení mezi MQIPT 1 a MQIPT 2 používá TLS, s MQIPT 1 jako klientem TLS a MQIPT 2 chovat jako server TLS.

Během navázání komunikace TLS server odešle svůj testovací certifikát klientovi. Klient používá svou kopii certifikátu spolu s příznakem trust-as-peer k ověření serveru. Klient pak odešle svůj testovací certifikát na server. Server používá svou kopii certifikátu, s příznakem trust-as-peer, k ověření klienta. Použije se CipherSuite SSL\_RSA\_WITH\_AES\_256\_CBC\_SHA256 . Konfigurační soubor mqipt.conf v tomto scénáři je založen na konfiguračním souboru vytvořeném ve scénáři ["Ověření, že MQIPT pracuje správně" na](#page-160-0) [stránce 161](#page-160-0) .

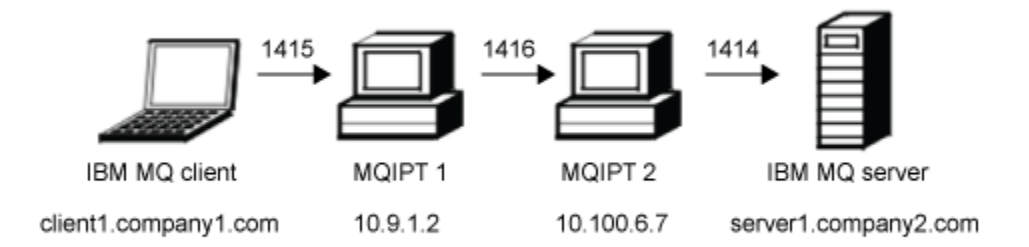

*Obrázek 32. Síťový diagram klienta SSL/TLS*

Tento diagram znázorňuje připojení z klienta IBM MQ (s názvem client1.company1.com na portu 1415) prostřednictvím dvou instancí produktu MQIPT na server IBM MQ (s názvem server1.company2.com na portu 1414).

### **Postup**

Chcete-li ověřit klienta TLS, postupujte takto:

- 1. V systému MQIPT 1:
	- a) Upravte mqipt.conf a přidejte následující definici předepsané cesty:

```
[route]
ListenerPort=1415
Destination=10.100.6.7
DestinationPort=1416
SSLClient=true
SSLClientKeyRing=C:\\mqipt\\samples\\ssl\\sslSample.pfx
SSLClientKeyRingPW=<mqiptPW>1!PCaB1HWrFMOp43ngjwgArg==!6N/vsbqru7iqMhFN+wozxQ==
SSLClientCipherSuites=SSL_RSA_WITH_AES_256_CBC_SHA256
```
b) Otevřete příkazový řádek a spusťte příkaz MQIPT:

```
C:\mqipt\bin\mqipt C:\mqiptHome -n ipt1
```
kde parametr C:\mqiptHome udává umístění konfiguračního souboru MQIPT , mqipt.confa ipt1 je název, který má být poskytnut instanci portálu MQIPT.

Následující zprávy označují, že produkt MQIPT byl úspěšně spuštěn:

```
5724-H72 (C) Copyright IBM Corp. 2000, 2024. All Rights Reserved
MQCPI001 IBM MQ Internet Pass-Thru V9.2.0.0 starting
MQCPI004 Reading configuration information from mqipt.conf
MQCPI152 MQIPT name is ipt1
MQCPI021 Password checking has been enabled on the command port
MQCPI011 The path C:\mqiptHome\logs will be used to store the log files
MQCPI006 Route 1415 is starting and will forward messages to :
MQCPI034 ....10.100.6.7(1416)
MQCPI035 ....using MQ protocol
```
MQCPI036 ....SSL Client side enabled with properties : MQCPI139 ......secure socket protocols <NULL> MQCPI031 ......cipher suites SSL\_RSA\_WITH\_AES\_256\_CBC\_SHA256 MQCPI032 ......key ring file C:\\mqipt\\samples\\ssl\\sslSample.pfx MQCPI047 ......CA key ring file <NULL> MQCPI071 ......site certificate uses UID=\*,CN=\*,T=\*,OU=\*,DC=\*,O=\*,STREET=\*,L=\*,ST=\*,PC=\*,C=\*,DNQ=\* MQCPI038 ......peer certificate uses UID=\*,CN=\*,T=\*,OU=\*,DC=\*,O=\*,STREET=\*,L=\*,ST=\*,PC=\*,C=\*,DNQ=\* MQCPI078 Route 1415 ready for connection requests

2. V systému MQIPT 2:

a) Upravte mqipt.conf a přidejte následující definici předepsané cesty:

```
[route]
ListenerPort=1416
Destination=Server1.company2.com
DestinationPort=1414
SSLServer=true
SSLServerAskClientAuth=true
SSLServerKeyRing=C:\\mqipt\\samples\\ssl\\sslSample.pfx
SSLServerKeyRingPW=<mqiptPW>1!PCaB1HWrFMOp43ngjwgArg==!6N/vsbqru7iqMhFN+wozxQ==
SSLServerCipherSuites=SSL_RSA_WITH_AES_256_CBC_SHA256
```
b) Otevřete příkazový řádek a spusťte příkaz MQIPT:

```
C:
cd \mqipt\bin
mqipt .. -n ipt2
```
kde .. označuje, že konfigurační soubor MQIPT , mqipt.conf, je v nadřazeném adresáři a ipt2 je název, který má být poskytnut instanci portálu MQIPT.

Následující zprávy označují, že produkt MQIPT byl úspěšně spuštěn:

```
5724-H72 (C) Copyright IBM Corp. 2000, 2024. All Rights Reserved
MQCPI001 IBM MQ Internet Pass-Thru V9.2.0.0 starting
MQCPI004 Reading configuration information from mqipt.conf
MQCPI152 MQIPT name is ipt2
MQCPI021 Password checking has been enabled on the command port
MQCPI011 The path C:\mqipt\logs will be used to store the log files
MQCPI006 Route 1416 is starting and will forward messages to :
MQCPI034 ....Server1.company2.com(1414)
MQCPI035 ....using MQ protocol
MQCPI037 ....SSL Server side enabled with properties :
MQCPI139 ......secure socket protocols <NULL>
MQCPI031 ......cipher suites SSL_RSA_WITH_AES_256_CBC_SHA256
MQCPI032 ......key ring file C:\\mqipt\\samples\\ssl\\sslSample.pfx
MQCPI047 ......CA key ring file <NULL>
MQCPI071 ......site certificate uses 
UID=*,CN=*,T=*,OU=*,DC=*,O=*,STREET=*,L=*,ST=*,PC=*,C=*,DNQ=*
MQCPI038 ......peer certificate uses 
UID=*,CN=*,T=*,OU=*,DC=*,O=*,STREET=*,L=*,ST=*,PC=*,C=*,DNQ=*<br>MQCPI033 ......client authentication set to true
           .....client authentication set to true
MQCPI078 Route 1416 ready for connection requests
```
3. Na příkazovém řádku v klientském systému IBM MQ zadejte následující příkazy:

a) Nastavte proměnnou prostředí **MQSERVER** :

SET MQSERVER=MQIPT.CONN.CHANNEL/tcp/10.9.1.2(1415)

b) Vložit zprávu:

amqsputc MQIPT.LOCAL.QUEUE MQIPT.QM1 Hello world

Po zadání řetězce zprávy stiskněte dvakrát klávesu Enter.

c) Získejte zprávu:

amqsgetc MQIPT.LOCAL.QUEUE MQIPT.QM1

Je vrácena zpráva "Ahoj světe".

# <span id="page-171-0"></span>**Konfigurace tunelového propojení HTTP**

V tomto scénáři můžete testovat jednoduché připojení mezi dvěma instancemi produktu MQIPT prostřednictvím protokolu HTTP.

## **Než začnete**

Než začnete používat tento scénář, ujistěte se, že jste provedli všechny nezbytné úlohy uvedené v tématu ["Začínáme s produktem IBM MQ Internet Pass-Thru" na stránce 160](#page-159-0).

# **Informace o této úloze**

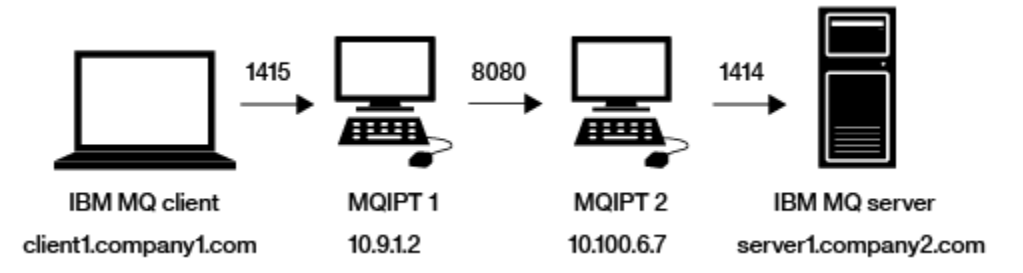

*Obrázek 33. Diagram sítě tunelového propojení HTTP*

Tento diagram znázorňuje připojení z klienta produktu IBM MQ (s názvem client1.company1.com na portu 1415) prostřednictvím dvou instancí produktu MQIPT, tunelování připojení přes protokol HTTP a nakonec k serveru IBM MQ (s názvem server1.company2.com na portu 1414).

### **Postup**

Chcete-li nakonfigurovat tunelové propojení HTTP mezi dvěma instancemi produktu MQIPT, postupujte takto:

1. V systému MQIPT 1:

a) Upravte mqipt.conf a přidejte následující definici předepsané cesty:

```
[route]
ListenerPort=1415
Destination=10.100.6.7
DestinationPort=8080
HTTP=true
HTTPServer=10.100.6.7
HTTPServerPort=8080
```
b) Otevřete příkazový řádek a spusťte příkaz MQIPT:

C:\mqipt\bin\mqipt C:\mqiptHome -n ipt1

kde parametr C:\mqiptHome udává umístění konfiguračního souboru MQIPT , mqipt.confa ipt1 je název, který má být poskytnut instanci portálu MQIPT.

Následující zprávy označují, že produkt MQIPT byl úspěšně spuštěn:

5724-H72 (C) Copyright IBM Corp. 2000, 2024. All Rights Reserved MQCPI001 IBM MQ Internet Pass-Thru V9.2.0.0 starting MQCPI004 Reading configuration information from mqipt.conf MQCPI152 MQIPT name is ipt1 MQCPI021 Password checking has been enabled on the command port MQCPI011 The path C:\mqiptHome\logs will be used to store the log files MQCPI006 Route 1415 is starting and will forward messages to : MQCPI034 ....10.100.6.7(8080) MQCPI035 ....using HTTP MQCPI066 ....and HTTP server at 10.100.6.7(8080) MQCPI078 Route 1415 ready for connection requests

2. V systému MQIPT 2:

<span id="page-172-0"></span>a) Upravte mqipt.conf a přidejte následující definici předepsané cesty:

```
[route]
ListenerPort=8080
Destination=Server1.company2.com
DestinationPort=1414
```
b) Otevřete příkazový řádek a spusťte příkaz MQIPT:

C:\mqipt\bin\mqipt C:\mqiptHome -n ipt2

kde parametr C:\mqiptHome udává umístění konfiguračního souboru MQIPT , mqipt.confa ipt2 je název, který má být poskytnut instanci portálu MQIPT.

Následující zprávy označují, že produkt MQIPT byl úspěšně spuštěn:

```
5724-H72 (C) Copyright IBM Corp. 2000, 2024. All Rights Reserved
MQCPI001 IBM MQ Internet Pass-Thru V9.2.0.0 starting
MQCPI004 Reading configuration information from mqipt.conf
MQCPI152 MQIPT name is ipt2
MQCPI021 Password checking has been enabled on the command port
MQCPI011 The path C:\mqiptHome\logs will be used to store the log files
MQCPI006 Route 8080 is starting and will forward messages to :
MQCPI034 ....Server1.company2.com(1414)
MQCPI035 ....using MQ protocols
MQCPI078 Route 8080 ready for connection requests
```
- 3. Na příkazovém řádku klienta IBM MQ zadejte následující příkazy:
	- a) Nastavte proměnnou prostředí **MQSERVER** :

```
SET MQSERVER=MQIPT.CONN.CHANNEL/tcp/10.9.1.2(1415)
```
b) Vložit zprávu:

amqsputc MQIPT.LOCAL.QUEUE MQIPT.QM1 Hello world

Po zadání řetězce zprávy stiskněte dvakrát klávesu Enter.

c) Získejte zprávu:

```
amqsgetc MQIPT.LOCAL.QUEUE MQIPT.QM1
```
Je vrácena zpráva "Ahoj světe".

# **Konfigurace řízení přístupu**

V tomto scénáři můžete nastavit produkt MQIPT tak, aby přijímal pouze připojení ze specifických klientů pomocí produktu Java security manager , aby přidal kontroly zabezpečení na port modulu listener produktu MQIPT .

#### **Než začnete**

• Než začnete používat tento scénář, ujistěte se, že jste provedli všechny nezbytné úlohy uvedené v tématu ["Začínáme s produktem IBM MQ Internet Pass-Thru" na stránce 160.](#page-159-0)

## **Informace o této úloze**

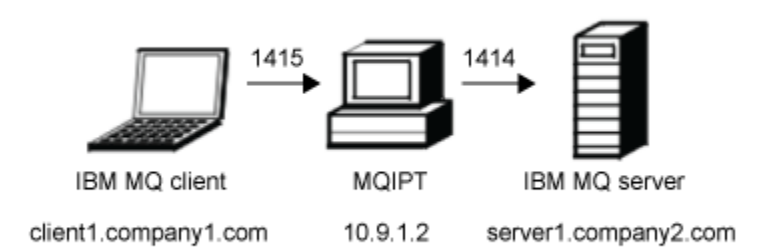

#### *Obrázek 34. Diagram sítě řízení přístupu*

Tento diagram znázorňuje připojení z klienta IBM MQ (s názvem client1.company1.com na portu 1415) prostřednictvím produktu MQIPT na server IBM MQ (s názvem server1.company2.com na portu 1414).

#### **Postup**

Chcete-li konfigurovat řízení přístupu, postupujte podle následujících kroků:

- 1. Nastavení MQIPT:
	- a) Zkopírujte vzorovou zásadu produktu Java security manager do domovského adresáře produktu MQIPT zadáním následujícího příkazu na příkazový řádek:

copy C:\mqipt\samples\mqiptSample.policy C:\mqiptHome\mqipt.policy

b) Spusťte obslužný program nástroje Policy Tool pomocí následujícího příkazu:

C:\mqipt\java\jre\bin\policytool

- c) Klepněte na volbu **Soubor** > **Otevřít** a poté vyberte volbu C:\mqiptHome\mqipt.policy..
- d) Klepněte na volbu **Upravit položku zásad** a poté změňte CodeBase z:

file:/C:/Program Files/IBM/IBM MQ Internet Pass-Thru/lib/com.ibm.mq.ipt.jar

to:

```
file:/C:/mqipt/lib/com.ibm.mq.ipt.jar
```
e) Změňte oprávnění k souboru pro adresáře IBM MQ Internet Pass-Thru, errors a logs od:

```
C:\Program Files\IBM\IBM MQ Internet Pass-Thru
```
to:

C:\mqiptHome

f) Změňte ostatní oprávnění k souboru:

```
C:\Program Files\IBM\IBM MQ Internet Pass-Thru
```
to:

C:\mqipt

g) Klepněte na tlačítko **Přidat oprávnění** Pole vyplňte podle následujících pokynů:

```
Oprávnění: java.net.SocketPermission
Cíl: client1.company1.com:1024-
Akce: accept, listen, resolve
```
- h) Klepnutím na **Soubor > Uložit** uložíte změny do souboru zásad.
- i) Upravte mqipt.conf.
	- i) Přidejte následující dvě vlastnosti do sekce [global] :

SecurityManager=true SecurityManagerPolicy=C:\mqiptHome\mqipt.policy

ii) Přidejte následující definici předepsané cesty:

```
[route]
ListenerPort=1415
Destination=server1.company2.com
DestinationPort=1414
```
2. Spusťte MQIPT:

Otevřete příkazový řádek a zadejte následující příkaz:

C:\mqipt\bin\mqipt C:\mqiptHome -n ipt1

kde parametr C:\mqiptHome udává umístění konfiguračního souboru MQIPT, mqipt.confa ipt1 je název, který má být poskytnut instanci portálu MQIPT.

Následující zprávy označují, že produkt MQIPT byl úspěšně spuštěn:

```
5724-H72 (C) Copyright IBM Corp. 2000, 2024. All Rights Reserved
MQCPI001 IBM MQ Internet Pass-Thru V9.2.0.0 starting
MQCPI004 Reading configuration information from mqipt.conf
MQCPI152 MQIPT name is ipt1
MQCPI055 Setting the java.security.policy to C:\mqiptHome\mqipt.policy
MQCPI053 Starting the Java Security Manager
MQCPI021 Password checking has been enabled on the command port
MQCPI011 The path C:\mqiptHome\logs will be used to store the log files
MQCPI006 Route 1415 has started and will forward messages to :
MQCPI034 ....server1.company2.com(1414)
MQCPI035 ....using MQ protocol
MQCPI078 Route 1415 ready for connection requests
```
- 3. Na příkazovém řádku v klientském systému IBM MQ zadejte následující příkazy:
	- a) Nastavte proměnnou prostředí **MQSERVER** :

SET MQSERVER=MQIPT.CONN.CHANNEL/tcp/10.9.1.2(1415)

b) Vložit zprávu:

amqsputc MQIPT.LOCAL.QUEUE MQIPT.QM1 Hello world

Po zadání řetězce zprávy stiskněte dvakrát klávesu Enter.

c) Získejte zprávu:

amqsgetc MQIPT.LOCAL.QUEUE MQIPT.QM1

Je vrácena zpráva "Ahoj světe".

# **Konfigurace serveru proxy SOCKS**

V tomto scénáři můžete jako server proxy produktu MQIPT pracovat jako server proxy SOCKS.

## **Než začnete**

• Než začnete používat tento scénář, ujistěte se, že jste provedli všechny nezbytné úlohy uvedené v tématu ["Začínáme s produktem IBM MQ Internet Pass-Thru" na stránce 160.](#page-159-0)

- Povolte protokol SOCKS buď na celém počítači IBM MQ , nebo pouze v aplikacích klienta IBM MQ **amqsputc** a **amqsgetc**.
- Nakonfigurujte klienta SOCKS takto:
	- 1. Jako proxy SOCKS použijte MQIPT .
	- 2. Povolit podporu SOCKS 5.
	- 3. Zakažte ověření uživatele.
	- 4. Omezte připojení k síťové adrese MQIPT .

#### **Informace o této úloze**

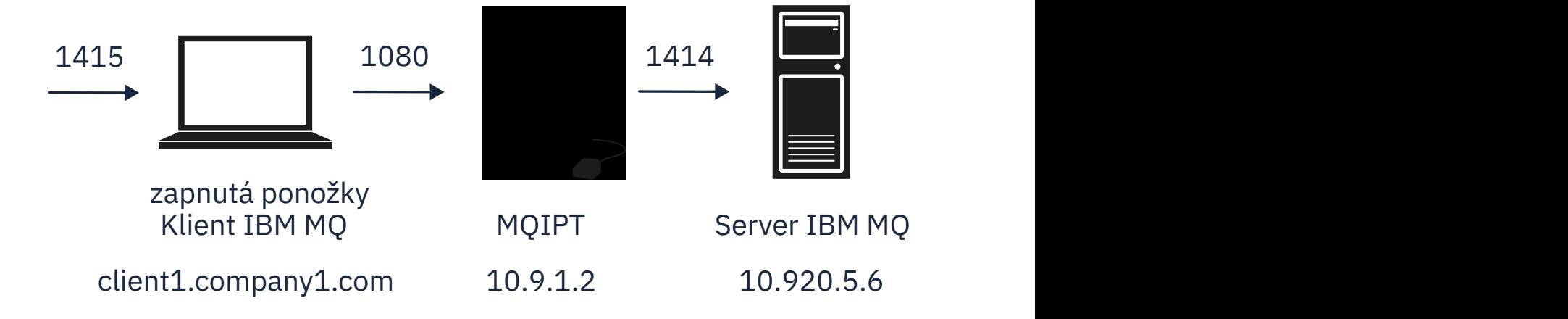

*Obrázek 35. Diagram sítě proxy SOCKS*

Tento diagram ukazuje tok připojení z klienta IBM MQ (s názvem client1.company1.com na portu 1415) prostřednictvím produktu MQIPT na server IBM MQ (s názvem server1.company2.com na portu 1414).

### **Postup**

Chcete-li konfigurovat server proxy SOCKS, postupujte takto:

- 1. Nakonfigurujte a spusťte MQIPT:
	- a) Upravte mqipt.conf a přidejte následující definici předepsané cesty:

```
[route]
ListenerPort=1080
Destination=server1.company2.com
DestinationPort=1414
SocksServer=true
```
Hodnoty vlastností směrování **Destination** a **DestinationPort** se ignorují, protože se během zpracování handshake SOCKS získává z klienta IBM MQ skutečný cíl.

b) Otevřete příkazový řádek a spusťte příkaz MQIPT:

```
C:\mqipt\bin\mqipt C:\mqiptHome -n ipt1
```
kde parametr C:\mqiptHome udává umístění konfiguračního souboru MQIPT , mqipt.confa ipt1 je název, který má být poskytnut instanci portálu MQIPT.

Následující zprávy označují, že produkt MQIPT byl úspěšně spuštěn:

5724-H72 (C) Copyright IBM Corp. 2000, 2024. All Rights Reserved MQCPI001 IBM MQ Internet Pass-Thru V9.2.0.0 starting MQCPI004 Reading configuration information from mqipt.conf MQCPI152 MQIPT name is ipt1 MQCPI021 Password checking has been enabled on the command port

<span id="page-176-0"></span>MQCPI011 The path C:\mqiptHome\logs will be used to store the log files MQCPI006 Route 1080 has started and will forward messages to : MQCPI034 ....server1.company2.com(1414) MQCPI035 ....using MQ protocol MQCPI052 ....SOCKS server side enabled MQCPI078 Route 1080 ready for connection requests

- 2. Na příkazovém řádku v klientském systému IBM MQ zadejte následující příkazy:
	- a) Nastavte proměnnou prostředí **MQSERVER** :

SET MQSERVER=MQIPT.CONN.CHANNEL/tcp/10.20.5.6(1414)

b) Vložit zprávu:

amqsputc MQIPT.LOCAL.QUEUE MQIPT.QM1 Hello world

Po zadání řetězce zprávy stiskněte dvakrát klávesu Enter.

c) Získejte zprávu:

amqsgetc MQIPT.LOCAL.QUEUE MQIPT.QM1

Je vrácena zpráva "Ahoj světe".

# **Konfigurace klienta SOCKS**

V tomto scénáři můžete spustit produkt MQIPT , jako kdyby byl SOCKS povolen, a to pomocí existujícího serveru proxy SOCKS.

Tento postup je podobný scénáři ["Konfigurace serveru proxy SOCKS" na stránce 175](#page-174-0), s tím rozdílem, že produkt MQIPT používá k připojení SOCKS místo klienta IBM MQ .

#### **Než začnete**

Než začnete používat tento scénář, ujistěte se, že jste provedli všechny nezbytné úlohy uvedené v tématu ["Začínáme s produktem IBM MQ Internet Pass-Thru" na stránce 160](#page-159-0)

#### **Informace o této úloze**

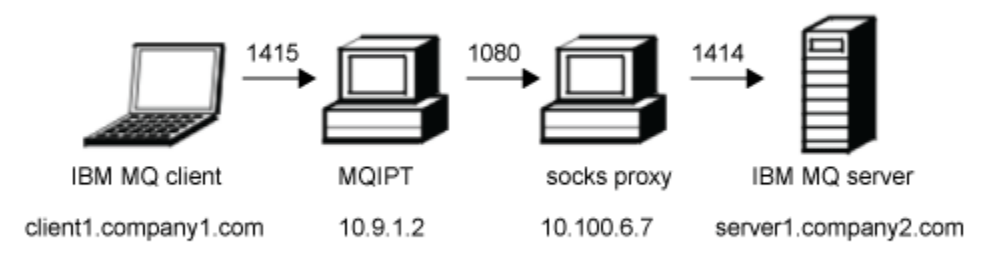

#### *Obrázek 36. Síťový diagram klienta SOCKS*

Tento diagram znázorňuje síťové připojení z klienta IBM MQ (s názvem client1.company1.com na portu 1415) prostřednictvím MQIPT, potom přes server proxy SOCKS (na portu 1080) na server IBM MQ (nazvaný server1.company2.com na portu 1414).

#### **Postup**

Chcete-li konfigurovat klienta SOCKS, proveďte následující kroky:

1. Nastavte MQIPT.

<span id="page-177-0"></span>Na počítači se systémem MQIPT upravte mqipt.conf a přidejte definici předepsané cesty:

```
[route]
ListenerPort=1415
Destination=server1.company2.com
DestinationPort=1414
SocksClient=true
SocksProxyHost=10.9.6.7
SocksProxyPort=1080
```
2. Spusťte produkt MQIPT.

Otevřete příkazový řádek a zadejte příkaz:

C:\mqipt\bin\mqipt C:\mqiptHome -n ipt1

kde parametr C:\mqiptHome udává umístění konfiguračního souboru MQIPT, mqipt.confa ipt1 je název, který má být poskytnut instanci portálu MQIPT.

Následující zprávy označují, že produkt MQIPT byl úspěšně spuštěn:

```
5724-H72 (C) Copyright IBM Corp. 2000, 2024. All Rights Reserved
MQCPI001 IBM MQ Internet Pass-Thru V9.2.0.0 starting
MQCPI004 Reading configuration information from mqipt.conf
MQCPI152 MQIPT name is ipt1
MQCPI021 Password checking has been enabled on the command port
MQCPI011 The path C:\mqiptHome\logs will be used to store the log files
MQCPI006 Route 1415 has started and will forward messages to :
MQCPI034 ....server1.company2.com(1414)
MQCPI035 ....using MQ protocol
MQCPI039 ....and SOCKS proxy at 10.9.6.7(1080)
MQCPI078 Route 1415 ready for connection requests
```
- 3. Na příkazovém řádku klienta IBM MQ zadejte následující příkazy:
	- a) Nastavte proměnnou prostředí **MQSERVER** :

SET MQSERVER=MQIPT.CONN.CHANNEL/tcp/10.9.1.2(1415)

b) Vložit zprávu:

amqsputc MQIPT.LOCAL.QUEUE MQIPT.QM1 Hello world

Po zadání řetězce zprávy stiskněte dvakrát klávesu Enter.

c) Získejte zprávu:

amqsgetc MQIPT.LOCAL.QUEUE MQIPT.QM1

Je vrácena zpráva "Ahoj světe".

# **Konfigurace podpory klastrování produktu MQIPT**

V tomto scénáři můžete nastavit klastrované prostředí.

#### **Než začnete**

- Než začnete používat tento scénář, ujistěte se, že jste provedli všechny nezbytné úlohy uvedené v tématu ["Začínáme s produktem IBM MQ Internet Pass-Thru" na stránce 160.](#page-159-0)
- Na serveru IBM MQ LONDÝN:
	- Definovaný správce front s názvem LONDÝN
	- Definovaný kanál připojení serveru s názvem MQIPT.CONN.CHANNEL
	- Spuštěn modul listener protokolu TCP/IP pro LONDÝN na portu 1414.
	- SOCKS-enabled správce front.
- Na serveru IBM MQ NEWYORK:
- Definovaný správce front s názvem NEWYORK.
- Definovaný kanál připojení serveru s názvem MQIPT.CONN.CHANNEL
- Byl spuštěn modul listener protokolu TCP/IP pro NEWYORK na portu 1414.
- SOCKS-enabled správce front.

**Poznámka:** Chcete-li SOCKS povolit správce front, povolte buď celý počítač, nebo pouze aplikaci serveru IBM MQ . Nakonfigurujte klienta SOCKS takto:

- Nasměrujte klienta na MQIPT jako proxy SOCKS.
- Povolit podporu SOCKS V5 .
- Zakažte ověření uživatele.
- Vzdálená připojení k serveru MQIPT.

#### **Informace o této úloze**

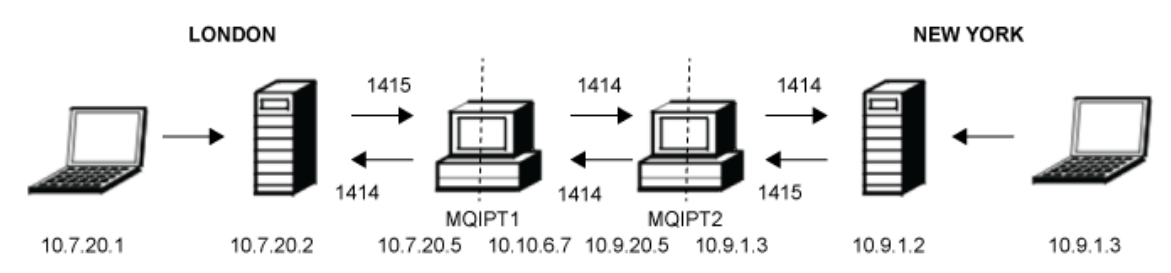

#### *Obrázek 37. Diagram sítě klastrů*

Tento diagram zobrazuje připojení od klientů IBM MQ prostřednictvím produktu MQIPT k serverům produktu IBM MQ .

Na daném portu na stejném počítači může naslouchat pouze jedna aplikace. Je-li port 1414 již používán, zvolte volný port a nahraďte jej v příkladech.

Poté můžete otestovat cesty mezi správci front vložením zprávy do lokální fronty na server LONDÝN a načtením tohoto serveru z serveru NEWYORK.

#### **Postup**

Chcete-li nakonfigurovat podporu klastrování portálu MQIPT , postupujte takto:

1. Nastavení serveru LONDÝN.

Otevřete příkazový řádek a zadejte následující příkazy:

```
runmqsc
DEFINE CHANNEL(TO.LONDON) +
        CHLTYPE(CLUSRCVR) TRPTYPE(TCP) +
        CLUSTER(INVENTORY) +
        CONNAME('10.10.6.7(1414)')
DEFINE CHANNEL(TO.NEWYORK) +
        CHLTYPE(CLUSSDR) TRPTYPE(TCP) +
       CLUSTER(INVENTORY) CONNAME('10.9.20.5(1414)')
```
2. Nastavení serveru NEWYORK

Otevřete příkazový řádek a zadejte následující příkazy:

```
runmqsc
ALTER QMGR REPOS(INVENTORY)
DEFINE QLOCAL(MQIPT.LOCAL.QUEUE) +
 CLUSTER(INVENTORY)
DEFINE CHANNEL(TO.NEWYORK) +
 CHLTYPE(CLUSRCVR) TRPTYPE(TCP) +
```
CLUSTER(INVENTORY) CONNAME('10.9.20.5(1414)') DEFINE CHANNEL(TO.LONDON) + CHLTYPE(CLUSSDR) TRPTYPE(TCP) + CLUSTER(INVENTORY) + CONNAME('10.10.6.7(1414)')

3. Nastavte MQIPT 1.

Upravte mqipt.conf a přidejte následující definice předepsané cesty:

[route] Name=LONDON to NEWYORK ListenerPort=1415 Destination=10.9.20.5 DestinationPort=1414 SocksServer=true

[route] Name=MQIPT1 to LONDON ListenerPort=1414 Destination=10.7.20.2 DestinationPort=1414

4. Spusťte MQIPT 1.

Otevřete příkazový řádek a zadejte příkaz:

C:\mqipt\bin\mqipt C:\mqiptHome -n ipt1

kde parametr C:\mqiptHome udává umístění konfiguračního souboru MQIPT , mqipt.confa ipt1 je název, který má být poskytnut instanci portálu MQIPT.

Následující zprávy označují, že produkt MQIPT byl úspěšně spuštěn:

```
5724-H72 (C) Copyright IBM Corp. 2000, 2024. All Rights Reserved
MQCPI001 IBM MQ Internet Pass-Thru V9.2.0.0 starting
MQCPI004 Reading configuration information from mqipt.conf
MQCPI152 MQIPT name is ipt1
MQCPI021 Password checking has been enabled on the command port
MQCPI011 The path C:\mqiptHome\logs will be used to store the log files
MQCPI006 Route 1415 has started and will forward messages to :
MQCPI034 ....10.9.20.5(1414)
MQCPI035 ....using MQ protocol
MQCPI052 ....SOCKS server side enabled
MQCPI078 Route 1415 ready for connection requests
MQCPI006 Route 1414 has started and will forward messages to :
MQCPI034 ....10.7.20.2(1414)
MQCPI035 ....using MQ protocol
MQCPI078 Route 1414 ready for connection requests
```
5. Nastavte MQIPT 2.

Upravte mqipt.conf a přidejte následující definice předepsané cesty:

[route] Name=NEWYORK to LONDON ListenerPort=1415 Destination=10.10.6.7 DestinationPort=1414 SocksServer=true [route] Name=MQIPT2 to NEWYORK ListenerPort=1414 Destination=10.9.1.2 DestinationPort=1414

6. Spusťte MQIPT 2.

Otevřete příkazový řádek a zadejte následující příkazy:

C: cd \mqipt\bin mqipt .. -n ipt2
kde .. označuje, že konfigurační soubor MQIPT , mqipt.conf, je v nadřazeném adresáři a ipt2 je název, který má být poskytnut instanci portálu MQIPT.

Následující zprávy označují, že produkt MQIPT byl úspěšně spuštěn:

5724-H72 (C) Copyright IBM Corp. 2000, 2024. All Rights Reserved MQCPI001 IBM MQ Internet Pass-Thru V9.2.0.0 starting MQCPI004 Reading configuration information from mqipt.conf MQCPI152 MQIPT name is ipt2 MQCPI021 Password checking has been enabled on the command port MQCPI011 The path C:\mqipt\logs will be used to store the log files MQCPI006 Route 1415 has started and will forward messages to : MQCPI034 ....10.10.6.7(1414) MQCPI035 ....using MQ protocol MQCPI052 ....SOCKS server side enabled MQCPI078 Route 1415 ready for connection requests MQCPI006 Route 1414 has started and will forward messages to : MQCPI034 ....10.9.1.2(1414) MQCPI035 ....using MQ protocol MQCPI078 Route 1414 ready for connection requests

- 7. Na příkazovém řádku v klientovi LONDÝN IBM MQ (10.7.20.1) zadejte následující příkazy:
	- a) Nastavte proměnnou prostředí **MQSERVER** :

SET MQSERVER=MQIPT.CONN.CHANNEL/tcp/10.7.20.2(1414)

b) Vložit zprávu:

amqsputc MQIPT.LOCAL.QUEUE LONDON Hello world

Po zadání řetězce zprávy stiskněte dvakrát klávesu Enter.

To způsobí, že správce front LONDÝN bude odesílat zprávy do fronty ve správci front NEW YORK.

- 8. Na příkazovém řádku v klientovi NEW YORK IBM MQ (10.9.1.3) zadejte následující příkazy:
	- a) Nastavte proměnnou prostředí **MQSERVER** :

SET MQSERVER=MQIPT.CONN.CHANNEL/TCP/10.9.1.2(1414)

b) Získejte zprávu:

amqsgetc MQIPT.LOCAL.QUEUE NEWYORK

Je vrácena zpráva "Ahoj světe".

### **Přidělování čísel portů**

Adresy lokálních portů použité při vytváření odchozích připojení můžete řídit. Pokud například vaše brána firewall povoluje pouze určité rozsahy čísel portů, můžete pomocí produktu MQIPT zajistit, že výstup bude mít původ z platného portu.

### **Než začnete**

- Než začnete používat tento scénář, ujistěte se, že jste provedli všechny nezbytné úlohy uvedené v tématu ["Začínáme s produktem IBM MQ Internet Pass-Thru" na stránce 160.](#page-159-0)
- Nainstalujte MQIPT na multihomed počítač.

### **Informace o této úloze**

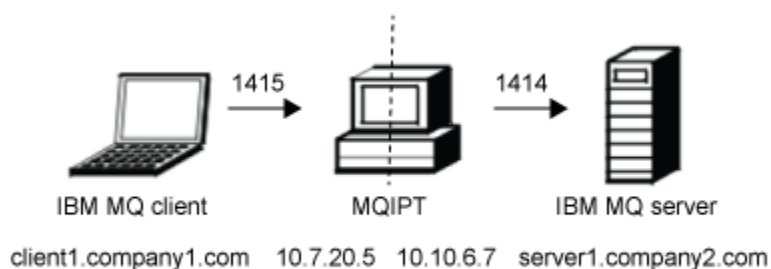

#### *Obrázek 38. Diagram sítě alokace portů*

Tento diagram znázorňuje připojení z klienta IBM MQ (client1.company1.com na portu 1415) prostřednictvím produktu MQIPT k serveru IBM MQ (server1.company2.com na portu 1414).

#### **Postup**

Chcete-li přidělit čísla portů, proveďte následující kroky:

1. Nastavte MQIPT.

Upravte mqipt.conf a přidejte následující definici předepsané cesty:

```
[route]
ListenerPort=1415
Destination=server1.company2.com
DestinationPort=1414
LocalAddress=10.10.6.7
OutgoingPort=2000
MaxConnectionThreads=20
```
2. Spusťte produkt MQIPT.

Otevřete příkazový řádek v systému IBM MQ a zadejte následující příkaz:

```
C:\mqipt\bin\mqipt C:\mqiptHome -n ipt1
```
kde parametr C:\mqiptHome udává umístění konfiguračního souboru MQIPT , mqipt.confa ipt1 je název, který má být poskytnut instanci portálu MQIPT.

Následující zprávy označují, že produkt MQIPT byl úspěšně spuštěn:

```
5724-H72 (C) Copyright IBM Corp. 2000, 2024. All Rights Reserved
MQCPI001 IBM MQ Internet Pass-Thru V9.2.0.0 starting
MQCPI004 Reading configuration information from mqipt.conf
MQCPI152 MQIPT name is ipt1
MQCPI021 Password checking has been enabled on the command port
MQCPI011 The path C:\mqiptHome\logs will be used to store the log files
MQCPI006 Route 1415 is starting and will forward messages to :
MQCPI034 ....server1.company2.com(1414)
MQCPI035 ....using MQ protocol
MQCPI069 ....binding to local address 10.10.6.7 when making new connections
MQCPI070 ....using local port address range 2000-2019 when making new connections
MQCPI078 Route 1415 ready for connection requests
```
- 3. Na příkazovém řádku v klientském systému IBM MQ zadejte následující příkazy:
	- a) Nastavte proměnnou prostředí **MQSERVER** :

SET MQSERVER=MQIPT.CONN.CHANNEL/tcp/10.7.20.5(1415)

b) Vložit zprávu:

```
amqsputc MQIPT.LOCAL.QUEUE MQIPT.QM1
Hello world
```
Po zadání řetězce zprávy stiskněte dvakrát klávesu Enter.

c) Získejte zprávu:

```
amqsgetc MQIPT.LOCAL.QUEUE MQIPT.QM1
```
Je vrácena zpráva "Ahoj světe".

# **Načtení seznamů CRL pomocí serveru LDAP**

Produkt MQIPT můžete nakonfigurovat tak, aby používal server LDAP k načítání seznamů zrušených certifikátů (CRL).

### **Než začnete**

- Než začnete používat tento scénář, ujistěte se, že jste provedli všechny nezbytné úlohy uvedené v tématu ["Začínáme s produktem IBM MQ Internet Pass-Thru" na stránce 160.](#page-159-0)
- Ujistěte se, že produkt MQIPT 2 má osobní certifikát vydaný důvěryhodnou certifikační autoritou (CA) uloženou v souboru svazku klíčů s názvem myCert.pfx.
- Ujistěte se, že produkt MQIPT 1 má kopii důvěryhodného certifikátu CA, který bude použit k ověření certifikátu odeslaného produktem MQIPT 2. Tento certifikát je uložen v souboru svazku klíčů s názvem caCerts.pfx.
- Hesla pro přístup ke svazku klíčů byla šifrována pomocí příkazu **mqiptPW** .

### **Informace o této úloze**

V tomto scénáři můžete připojit klienta IBM MQ ke správci front (QM) a umístit zprávu IBM MQ do cílové fronty. Spuštění trasování MQIPT na MQIPT 1 zobrazí server LDAP, který se používá.

Chcete-li demonstrovat, jak pracuje CRL, ujistěte se, že osobní certifikát používaný produktem MQIPT 2 je odvolán důvěryhodnou CA. Pak není klient IBM MQ oprávněn připojit se k QM, protože připojení z MQIPT 1 do MQIPT 2 je odmítnuto.

Není záměrem tohoto scénáře vysvětlit, jak instalovat a nastavovat server LDAP ani jak vytvořit soubor svazku klíčů obsahující osobní nebo důvěryhodné certifikáty. Předpokládá se, že server LDAP je dostupný ze známého a důvěryhodného CA. Záložní server LDAP se nepoužívá, ale může být implementován přidáním odpovídajících vlastností přenosové cesty.

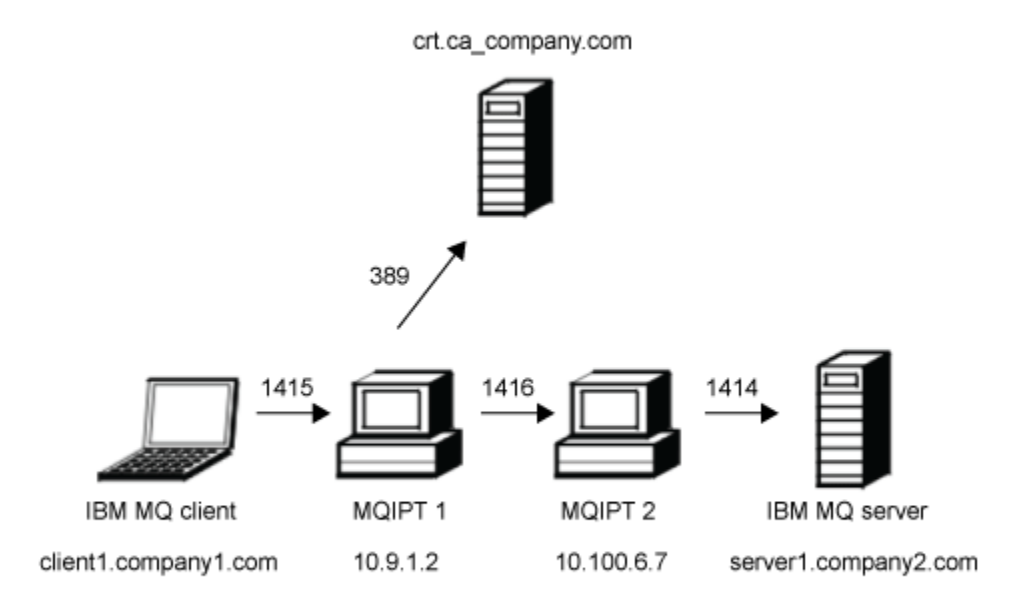

#### *Obrázek 39. Diagram sítě serveru LDAP*

Tento diagram znázorňuje připojení z klienta produktu IBM MQ (client1.company1.com na portu 1415) prostřednictvím dvou instancí produktu MQIPT na server IBM MQ (server1.company2.com na portu 1414). První MQIPT má připojení k serveru LDAP (crl.ca\_company.com na portu 389).

#### **Postup**

Chcete-li načíst CRL pomocí serveru LDAP, postupujte takto:

- 1. V systému MQIPT 1:
	- a) Upravte mqipt.conf a přidejte následující definici předepsané cesty:

```
[route]
ListenerPort=1415
Destination=10.100.6.7
DestinationPort=1416
SSLClient=true
SSLClientCAKeyRing=C:\mqiptHome\ssl\caCerts.pfx
SSLClientCAKeyRingPW=encrypted_key_ring_password
LDAP=true
LDAPServer1=crl.ca_company.com
LDAPServer1Timeout=4
```
kde *encrypted\_key\_ring\_password* je heslo pro svazek klíčů caCerts.pfx , šifrováno pomocí příkazu **mqiptPW** .

b) Otevřete příkazový řádek a spusťte příkaz MQIPT:

C:\mqipt\bin\mqipt C:\mqiptHome -n ipt1

kde parametr C:\mqiptHome udává umístění konfiguračního souboru MQIPT , mqipt.confa ipt1 je název, který má být poskytnut instanci portálu MQIPT.

Následující zprávy označují, že produkt MQIPT byl úspěšně spuštěn:

5724-H72 (C) Copyright IBM Corp. 2000, 2024. All Rights Reserved MQCPI001 IBM MQ Internet Pass-Thru V9.2.0.0 starting

MQCPI004 Reading configuration information from mqipt.conf MQCPI152 MQIPT name is ipt1 MQCPI021 Password checking has been enabled on the command port MQCPI011 The path C:\mqiptHome\logs will be used to store the log files MQCPI006 Route 1415 has started and will forward messages to : MQCPI034 ....10.100.6.7(1416) MQCPI035 ....using MQ protocol MQCPI036 ....SSL Client side enabled with properties : MQCPI031 ......CipherSuites <NULL> MQCPI032 ......key ring file <NULL> MQCPI047 ......CA key ring file C:\mqiptHome\ssl\caCerts.pfx MQCPI071 ......site certificate uses UID=\*,CN=\*,T=\*,OU=\*,DC=\*,O=\*,  $STREET=*,$ L=\*,ST=\*,PC=\*,C=\*,DNQ=\* MQCPI038 ......peer certificate uses UID=\*,CN=\*,T=\*,OU=\*,DC=\*,O=\*,  $\begin{array}{lcl} \text{STREET} \Rightarrow & \text{L} = \star \text{ , } \text{ST} = \star \text{ , } \text{PC} = \star \text{ , } \text{C} = \star \text{ , } \text{DNQ} = \star \end{array}$ MQCPI075 ....LDAP main server at crl.ca\_company.com(389) MQCPI086 ......timeout of 4 second(s) MQCPI084 ....CRL cache expiry timeout is 1 hour(s) MQCPI085 ....CRLs will be saved in the key-ring file(s) MQCPI078 Route 1415 ready for connection requests

2. V systému MQIPT 2:

a) Upravte mqipt.conf a přidejte následující definici předepsané cesty:

```
[route]
ListenerPort=1416
Destination=server1.company2.com
DestinationPort=1414
SSLServer=true
SSLServerKeyRing=C:\mqipt\ssl\myCert.pfx
SSLServerKeyRingPW=encrypted_key_ring_password
```
kde *encrypted\_key\_ring\_password* je heslo pro svazek klíčů myCert.pfx , šifrováno pomocí příkazu **mqiptPW** .

b) Otevřete příkazový řádek a spusťte příkaz MQIPT:

C: cd \mqipt\bin mqipt .. -n ipt2

kde .. označuje, že konfigurační soubor MQIPT , mqipt.conf, je v nadřazeném adresáři a ipt2 je název, který má být poskytnut instanci portálu MQIPT.

Následující zpráva označuje úspěšné dokončení:

```
5724-H72 (C) Copyright IBM Corp. 2000, 2024. All Rights Reserved
MQCPI001 IBM MQ Internet Pass-Thru V9.2.0.0 starting
MQCPI004 Reading configuration information from mqipt.conf
MQCPI152 MQIPT name is ipt2
MQCPI021 Password checking has been enabled on the command port
MQCPI011 The path C:\mqipt\logs will be used to store the log files
MQCPI006 Route 1416 is starting and will forward messages to :
MQCPI034 ....server1.company2.com(1414)
MQCPI035 ....using MQ protocol
MQCPI037 ....SSL Server side enabled with properties :
MQCPI031 ......CipherSuites <NULL>
MQCPI032 ......key ring file C:\mqipt\ssl\myCert.pfx
MQCPI047 ......CA key ring file <NULL>
MQCPI071 ......site certificate uses UID=*,CN=*,T=*,OU=*,DC=*,O=*,
                                                  STREET=*,L=*,ST=*,PC=*,C=*,DNQ=*
MQCPI038 ......peer certificate uses UID=\star, Ch=\star, Tu=\star, DU=\star, D=\star, O=\star STREET=*,L=*,ST=*,PC=*,C=*,DNQ=*
MQCPI033 ......client authentication set to false
MQCPI078 Route 1416 ready for connection requests
```
- 3. Na příkazovém řádku v klientském systému IBM MQ zadejte následující příkazy:
	- a) Nastavte proměnnou prostředí **MQSERVER** :

```
SET MQSERVER=MQIPT.CONN.CHANNEL/tcp/10.9.1.2(1415)
```
b) Vložit zprávu:

```
amqsputc MQIPT.LOCAL.QUEUE MQIPT.QM1
Hello world
```
Po zadání řetězce zprávy stiskněte dvakrát klávesu Enter.

c) Získejte zprávu:

```
amqsgetc MQIPT.LOCAL.QUEUE MQIPT.QM1
```
Je vrácena zpráva "Ahoj světe".

# **Spuštění produktu MQIPT v režimu serveru proxy TLS**

Produkt MQIPT lze spustit v režimu serveru proxy TLS tak, aby byl přijat požadavek na připojení TLS od klienta IBM MQ TLS a tuneluje jej na server IBM MQ TLS.

### **Než začnete**

Než začnete používat tento scénář, ujistěte se, že jste provedli všechny nezbytné úlohy uvedené v tématu ["Začínáme s produktem IBM MQ Internet Pass-Thru" na stránce 160](#page-159-0).

### **Informace o této úloze**

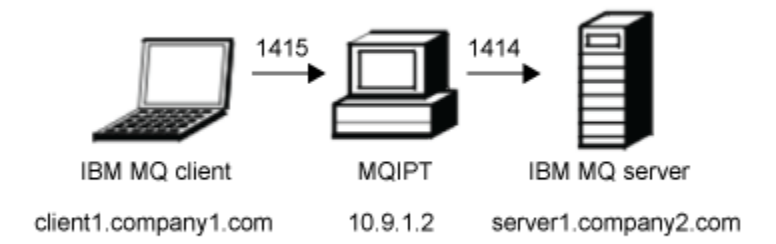

*Obrázek 40. Síťový diagram režimu proxy SSL/TLS*

Tento diagram ukazuje tok připojení z klienta produktu IBM MQ (client1.company1.com na portu 1415) prostřednictvím produktu MQIPT na server IBM MQ (server1.company2.com na portu 1414).

Další informace o konfiguraci protokolu TLS pro produkt IBM MQnajdete v tématu Práce s SSL/TLS.

### **Postup**

Chcete-li spustit příkaz MQIPT v režimu serveru proxy TLS, postupujte takto:

1. Nakonfigurujte klienta a server IBM MQ pro použití připojení TLS.

- a) Vytvořte úložiště klíčů pro správce front. Další informace naleznete v tématu Nastavení úložiště klíčů v systému AIX, Linux, and Windows.
- b) Vytvořte úložiště klíčů pro klienta v adresáři C:\ProgramData\IBM\MQ . Nazvěte jej *clientkey.kdb*.
- c) Vytvořte osobní certifikát pro správce front v úložišti klíčů správce front, které jste vytvořili v kroku "1.a" na stránce 186.

Další informace viz téma Vytvoření osobního certifikátu s automatickým podpisem na serveru AIX, Linux, and Windows.

- d) Vytvořte osobní certifikát pro klienta v úložišti klíčů klienta, které jste vytvořili v kroku "1.b" na stránce 186.
- e) Extrahujte osobní certifikát z úložiště klíčů serveru a přidejte jej do úložiště klienta.

Další informace naleznete v tématu Extrakce veřejné části certifikátu podepsaného držitelem z úložiště klíčů v systému AIX, Linux, and Windowsa Přidání certifikátu CA (nebo veřejné části certifikátu podepsaného držitelem) do úložiště klíčů v systémech AIX, Linux, and Windows.

- f) Extrahujte osobní certifikát z úložiště klíčů klienta a přidejte jej do úložiště klíčů serveru.
- g) Změňte hodnotu MQIPT.CONN.CHANNEL pro použití protokolu TLS pomocí příkazu MQSC:

ALTER CHANNEL(MQIPT.CONN.CHANNEL) CHLTYPE(SVRCONN) TRPTYPE(TCP) SSLCIPH(TLS\_RSA\_WITH\_AES\_128\_CBC\_SHA256)

- 2. Chcete-li spustit příkaz MQIPT v režimu serveru proxy TLS, postupujte takto:
	- a) Upravte mqipt.conf a přidejte následující definici předepsané cesty:

```
[route]
ListenerPort=1415
Destination=server1.company2.com
DestinationPort=1414
SSLProxyMode=true
```
b) Spusťte produkt MQIPT.

Otevřete příkazový řádek a zadejte následující příkaz:

C:\mqipt\bin\mqipt C:\mqiptHome -n ipt1

kde parametr C:\mqiptHome udává umístění konfiguračního souboru MQIPT , mqipt.confa ipt1 je název, který má být poskytnut instanci portálu MQIPT.

Následující zprávy označují, že produkt MQIPT byl úspěšně spuštěn:

5724-H72 (C) Copyright IBM Corp. 2000, 2024. All Rights Reserved MQCPI001 IBM MQ Internet Pass-Thru V9.2.0.0 starting MQCPI004 Reading configuration information from mqipt.conf MQCPI152 MQIPT name is ipt1 MQCPI021 Password checking has been enabled on the command port MQCPI011 The path C:\mqiptHome\logs will be used to store the log files MQCPI006 Route 1415 has started and will forward messages to : MQCPI034 ....server1.company2.com(1414) MQCPI035 ....using SSLProxyMode protocol MQCPI078 Route 1415 ready for connection requests

3. Na příkazovém řádku v klientském systému IBM MQ zadejte následující příkaz, který spustí ukázkový program TLS:

```
AMQSSSLC -m MQIPT.QM1 -c MQIPT.CONN.CHANNEL -x 10.9.1.2(1415)
          -k "C:\ProgramData\IBM\MQ\clientkey" -l cert_label -s 
TLS_RSA_WITH_AES_128_CBC_SHA256
```
kde cert label je popisek certifikátu klienta, který jste vytvořili v kroku ["1.d" na stránce 186.](#page-185-0)

### **Spuštění obslužného programu MQIPT v režimu serveru proxy TLS se správcem zabezpečení**

Produkt MQIPT lze spustit v režimu serveru proxy TLS tak, aby byl přijat požadavek na připojení TLS od klienta IBM MQ TLS a tuneluje jej na server IBM MQ TLS. Pomocí správce zabezpečení s produktem MQIPTmůžete omezit adresy, na které lze zprávy odesílat.

### **Než začnete**

Než začnete používat tento scénář, ujistěte se, že jste provedli všechny nezbytné úlohy uvedené v tématu ["Začínáme s produktem IBM MQ Internet Pass-Thru" na stránce 160](#page-159-0).

### <span id="page-187-0"></span>**Informace o této úloze**

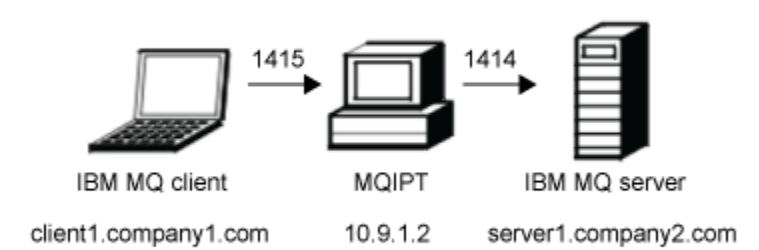

*Obrázek 41. Síťový diagram režimu proxy SSL/TLS*

Tento diagram ukazuje tok připojení z klienta produktu IBM MQ (client1.company1.com na portu 1415) prostřednictvím produktu MQIPT na server IBM MQ (server1.company2.com na portu 1414).

Další informace o konfiguraci protokolu TLS pro produkt IBM MQnajdete v tématu Práce s SSL/TLS.

### **Postup**

Chcete-li spustit produkt MQIPT v režimu serveru proxy TLS se správcem zabezpečení, proveďte následující kroky:

- 1. Nakonfigurujte klienta a server IBM MQ pro použití připojení TLS.
	- a) Vytvořte úložiště klíčů pro správce front.

Další informace naleznete v tématu Nastavení úložiště klíčů v systému AIX, Linux, and Windows.

- b) Vytvořte úložiště klíčů pro klienta v adresáři C:\ProgramData\IBM\MQ . Nazvěte jej *clientkey.kdb*.
- c) Vytvořte osobní certifikát pro správce front v úložišti klíčů správce front, které jste vytvořili v kroku "1.a" na stránce 188.

Další informace viz téma Vytvoření osobního certifikátu s automatickým podpisem na serveru AIX, Linux, and Windows.

- d) Vytvořte osobní certifikát pro klienta v úložišti klíčů klienta, které jste vytvořili v kroku "1.b" na stránce 188.
- e) Extrahujte osobní certifikát z úložiště klíčů serveru a přidejte jej do úložiště klienta.

Další informace naleznete v tématu Extrakce veřejné části certifikátu podepsaného držitelem z úložiště klíčů v systému AIX, Linux, and Windowsa Přidání certifikátu CA (nebo veřejné části certifikátu podepsaného držitelem) do úložiště klíčů v systémech AIX, Linux, and Windows.

- f) Extrahujte osobní certifikát z úložiště klíčů klienta a přidejte jej do úložiště klíčů serveru.
- g) Změňte hodnotu MQIPT.CONN.CHANNEL pro použití protokolu TLS pomocí příkazu MQSC:

ALTER CHANNEL(MQIPT.CONN.CHANNEL) CHLTYPE(SVRCONN) TRPTYPE(TCP) SSLCIPH(TLS\_RSA\_WITH\_AES\_128\_CBC\_SHA256)

2. Na počítači se systémem MQIPT (viz diagram) zkopírujte vzorovou zásadu produktu Java security manager do domovského adresáře produktu MQIPT zadáním následujícího příkazu na příkazový řádek:

copy C:\mqipt\samples\mqiptSample.policy C:\mqiptHome\mqipt.policy

3. Spusťte obslužný program nástroje Policy Tool pomocí následujícího příkazu:

C:\mqipt\java\jre\bin\policytool

V nástroji zásad:

a) Klepněte na volbu **Soubor** > **Otevřít** a poté vyberte volbu C:\mqiptHome\mqipt.policy..

b) Vybrat:

file:/C:/Program Files/IBM/IBM MQ Internet Pass-Thru/lib/com.ibm.mq.ipt.jar

Poté klepněte na volbu **Upravit položku zásady** .

c) Změňte CodeBase z:

file:/C:/Program Files/IBM/IBM MQ Internet Pass-Thru/lib/com.ibm.mq.ipt.jar

to:

```
file:/C:/mqipt/lib/com.ibm.mq.ipt.jar
```
d) Změňte oprávnění k souboru pro adresáře IBM MQ Internet Pass-Thru, errors a logs od:

```
C:\Program Files\IBM\IBM MQ Internet Pass-Thru
```
to:

C:\mqiptHome

e) Změňte ostatní oprávnění k souboru:

```
C:\Program Files\IBM\IBM MQ Internet Pass-Thru
```
to:

C:\mqipt

f) Klepněte na tlačítko **Přidat oprávnění**

Pole vyplňte podle následujících pokynů:

**Oprávnění**: java.net.SocketPermission **Cíl**: client1.company1.com:1024- **Akce**: accept, listen, resolve

g) Klepnutím na **Soubor > Uložit** uložíte změny do souboru zásad.

4. Upravte mqipt.conf. Přidejte do sekce [global] následující vlastnosti a přidejte následující definici předepsané cesty:

```
[global]
SecurityManager=true
SecurityManagerPolicy=C:\mqiptHome\mqipt.policy
[route]
ListenerPort=1415
Destination=server1.company2.com
DestinationPort=1414
SSLProxyMode=true
```
5. Spusťte produkt MQIPT.

Otevřete příkazový řádek a zadejte následující příkaz:

```
C:\mqipt\bin\mqipt C:\mqiptHome -n ipt1
```
kde parametr C:\mqiptHome udává umístění konfiguračního souboru MQIPT, mqipt.confa ipt1 je název, který má být poskytnut instanci portálu MQIPT.

Následující zprávy označují, že produkt MQIPT byl úspěšně spuštěn:

5724-H72 (C) Copyright IBM Corp. 2000, 2024. All Rights Reserved MQCPI001 IBM MQ Internet Pass-Thru V9.2.0.0 starting MQCPI004 Reading configuration information from mqipt.conf MQCPI152 MQIPT name is ipt1 MQCPI055 Setting the java.security.policy to C:\mqiptHome\mqipt.policy MQCPI053 Starting the Java Security Manager MQCPI021 Password checking has been enabled on the command port MQCPI011 The path C:\mqiptHome\mqipt\logs will be used to store the log files

```
MQCPI006 Route 1415 has started and will forward messages to :
MQCPI034 ....server1.company2.com(1414)
MQCPI035 ....using SSLProxyMode protocol
MQCPI078 Route 1415 ready for connection requests
```
6. Na příkazovém řádku v klientském systému IBM MQ zadejte následující příkaz, který spustí ukázkový program TLS:

AMQSSSLC -m MQIPT.QM1 -c MQIPT.CONN.CHANNEL -x 10.9.1.2(1415) -k "C:\ProgramData\IBM\MQ\clientkey" -l cert\_label -s TLS\_RSA\_WITH\_AES\_128\_CBC\_SHA256

kde cert\_label je popisek certifikátu klienta, který jste vytvořili v kroku ["1.d" na stránce 188.](#page-187-0)

## **Použití uživatelské procedury zabezpečení**

V tomto scénáři můžete použít dodanou uživatelskou proceduru zabezpečení s názvem SampleSecurityExit, takže jsou povolena pouze připojení klienta, která používají název kanálu začínající znaky MQIPT. .

### **Než začnete**

- Než začnete používat tento scénář, ujistěte se, že jste provedli všechny nezbytné úlohy uvedené v tématu ["Začínáme s produktem IBM MQ Internet Pass-Thru" na stránce 160.](#page-159-0)
- Nainstalujte sadu JDK produktu JavaJava 8.0 .
- Přidejte podadresář Java bin do proměnné prostředí **PATH** .

### **Informace o této úloze**

Výstupní procedura použitá v tomto scénáři je SampleSecurityExit.java. Tento parametr se dodává s MQIPT v podadresáři samples/exits instalačního adresáře MQIPT .

Pokud použijete doporučený název kanálu pro připojení k serveru MQIPT.CONN.CHANNEL (jak se používá ve většině těchto scénářů), připojení klienta bude povoleno dokončit a zprávu IBM MQ lze umístit do fronty.

Chcete-li demonstrovat, že uživatelská procedura zabezpečení pracuje podle očekávání, definujte jiný kanál připojení serveru s libovolným názvem, který nezačíná znaky MQIPT. (například, TEST.CONN.CHANNEL) a zkuste příkaz **amqsputc** znovu, ale pomocí změny proměnné prostředí **MQSERVER** použijte nový název kanálu. Po této době bude připojení odmítnuto a bude vrácena chyba 2059 (MQRC\_Q\_MGR\_NOT\_AVAILABLE).

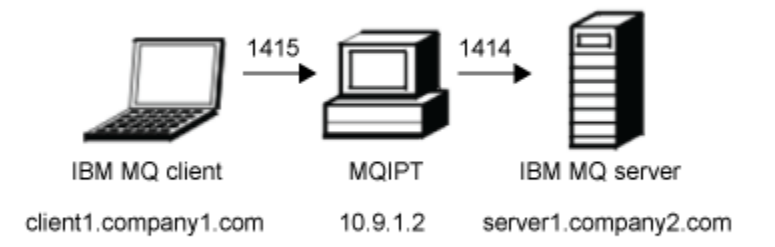

#### *Obrázek 42. Diagram uživatelské procedury zabezpečení*

Tento diagram ukazuje tok připojení z klienta IBM MQ (s názvem client1.company1.com na portu 1415) prostřednictvím produktu MQIPT na server IBM MQ (s názvem server1.company2.com na portu 1414).

### **Postup**

Chcete-li použít uživatelskou proceduru pro zabezpečení zprávy, proveďte následující kroky:

- 1. Na počítači se systémem MQIPT :
	- a) Vytvořte adresář s názvem exits v domovském adresáři MQIPT zadáním následujícího příkazu do příkazového řádku:

```
md C:\mqiptHome\exits
```
b) Chcete-li zkompilovat uživatelskou proceduru, zadejte následující příkazy. Nemusíte to dělat, pokud jste nezměnili kód ukončení, protože kompilovaný ukázkový výstup je dodáván s MQIPT.

```
\mathsf{C}cd \mqipt\samples\exits
javac -classpath C:\mqipt\lib\com.ibm.mq.ipt.jar;. SampleSecurityExit.java
```
c) Chcete-li zkopírovat zkompilovaný soubor třídy uživatelské procedury SampleSecurityExit.class do adresáře C:\mqiptHome\exits , zadejte následující příkaz:

```
copy C:\mqipt\samples\exits\SampleSecurityExit.class C:\mqiptHome\exits
```
d) Upravte mqipt.conf a přidejte definici předepsané cesty:

```
[route]
ListenerPort=1415
Destination=server1.company2.com
DestinationPort=1414
SecurityExit=true
SecurityExitName=SampleSecurityExit
```
e) Otevřete příkazový řádek a spusťte příkaz MQIPT:

C:\mqipt\bin\mqipt C:\mqiptHome -n ipt1

kde parametr C:\mqiptHome udává umístění konfiguračního souboru MQIPT , mqipt.confa ipt1 je název, který má být poskytnut instanci portálu MQIPT.

Následující zprávy označují, že produkt MQIPT byl úspěšně spuštěn:

```
5724-H72 (C) Copyright IBM Corp. 2000, 2024. All Rights Reserved
MQCPI001 IBM MQ Internet Pass-Thru V9.2.0.0 starting
MQCPI004 Reading configuration information from mqipt.conf
MQCPI152 MQIPT name is ipt1
MQCPI021 Password checking has been enabled on the command port
MQCPI011 The path C:\mqiptHome\logs will be used to store the log files
MQCPI006 Route 1415 has started and will forward messages to :
MQCPI034 ....server1.company2.com(1414)
MQCPI035 ....using MQ protocol
MQCPI079 ....using security exit C:\mqiptHome\exits\SampleSecurityExit
MQCPI080 ......and timeout of 30 seconds
MQCPI078 Route 1415 ready for connection requests
```
- 2. Na příkazovém řádku v klientském systému IBM MQ zadejte následující příkazy:
	- a) Nastavte proměnnou prostředí **MQSERVER** :

```
SET MQSERVER=MQIPT.CONN.CHANNEL/tcp/10.9.1.2(1415)
```
b) Vložit zprávu:

```
amqsputc MQIPT.LOCAL.QUEUE MQIPT.QM1
Hello world
```
Po zadání řetězce zprávy stiskněte dvakrát klávesu Enter.

c) Získejte zprávu:

```
amqsgetc MQIPT.LOCAL.QUEUE MQIPT.QM1
```
Je vrácena zpráva "Ahoj světe".

# **Směrování požadavků na připojení klienta do serverů správce front IBM MQ pomocí uživatelských procedur zabezpečení**

V tomto scénáři můžete dynamicky směrovat požadavky na připojení klienta, a to způsobem round-robin, do skupiny tří serverů správce front produktu IBM MQ . Správce front na každém serveru ve skupině musí být identický.

### **Než začnete**

- Než začnete používat tento scénář, ujistěte se, že jste provedli všechny nezbytné úlohy uvedené v tématu ["Začínáme s produktem IBM MQ Internet Pass-Thru" na stránce 160.](#page-159-0)
- Nainstalujte sadu JDK produktu Java 8.0 .
- Přidejte podadresář Java bin do proměnné prostředí **PATH** .

### **Informace o této úloze**

Výstupní procedura použitá v tomto scénáři je SampleRoutingExit.java. Tento parametr se dodává s MQIPT v podadresáři samples/exits instalačního adresáře MQIPT .

Název a umístění kompilovaného souboru třídy ukončení je definován s vlastnostmi MQIPT **SecurityExitName** a **SecurityExitPath** .

Seznam názvů správce front a názvů serverů, které mají být použity, je čten z konfiguračního souboru s názvem SampleRoutingExit.conf. Uživatelská procedura očekává, že konfigurační soubor bude existovat ve stejném adresáři jako soubor třídy uživatelské procedury.

Když se spustí příkaz **amqsputc** poprvé, umístí se zpráva IBM MQ do MQIPT.LOCAL.QUEUE fronta na prvním serveru. Při druhém spuštění se zpráva umístí do fronty na druhém serveru a tak dále. Při použití tohoto nastavení není možné, aby příkaz **amqsgetc** načítal zprávu právě umístěnou do fronty, protože požadavek na připojení klienta použitý příkazem **amqsgetc** se předává do další fronty v seznamu. Nicméně spuštění příkazu **amqsputc** třikrát, následované třemi příkazy **amqsgetc** , zajišťuje, že každá zpráva se načte ve stejném pořadí.

Je samozřejmé, že pomocí jiného klienta produktu IBM MQ se připojuje přímo ke správci front (tj. nikoli pomocí MQIPT v této ukázce), a můžete selektivně načítat zprávy z libovolného správce front.

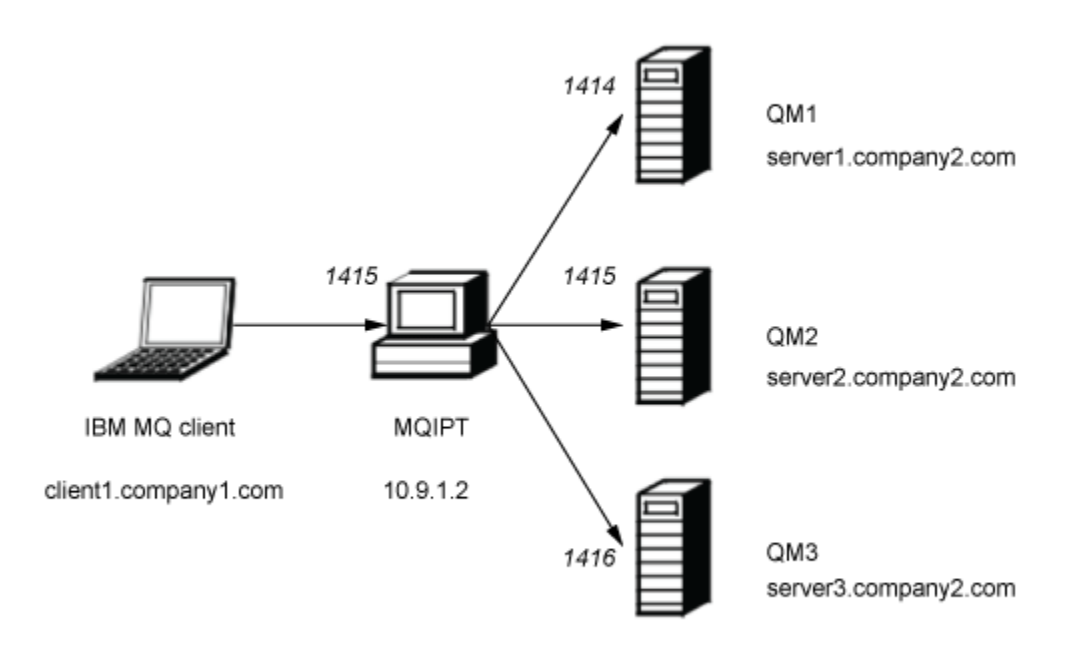

*Obrázek 43. Diagram sítě uživatelské procedury zabezpečení směrování*

Tento diagram znázorňuje tok připojení z klienta produktu IBM MQ (s názvem client1.company1.com na portu 1415) prostřednictvím produktu MQIPT na tři servery IBM MQ (s názvem server1.company2.com, server2.company2.coma server3.company2.com).

### **Postup**

Chcete-li směrovat požadavky na připojení klienta postupně na tři různé servery správce front produktu IBM MQ pomocí uživatelských procedur pro zabezpečení dat, postupujte takto:

1. Vytvořte tři identické správce front s názvem MQIPT.QM1 na třech samostatných serverech.

Každý správce front má kanál SVRCONN s názvem MQIPT.CONN.CHANNEL a prázdná lokální fronta s názvem MQIPT.LOCAL.QUEUE.

- 2. Na serveru MQIPT :
	- a) Vytvořte adresář s názvem exits v domovském adresáři MQIPT zadáním následujícího příkazu do příkazového řádku:

```
md C:\mqiptHome\exits
```
b) V adresáři C:\mqiptHome\exits (kde C:\mqiptHome je adresář, kde je umístěn soubor mqipt.conf ), vytvořte ukázkový konfigurační soubor s názvem SampleRoutingExit.conf , který obsahuje názvy vašich tří správců front.

Konfigurační soubor může například obsahovat následující položky:

```
server1.company2.com:1414
server2.company2.com:1415
server3.company2.com:1416
```
Ujistěte se, že před první položkou v souboru nejsou žádné prázdné řádky a že každá položka je platným názvem serveru. Pokud jste použili různé názvy serverů, změňte tyto názvy tak, aby odpovídaly vašemu prostředí.

c) Otevřete příkazový řádek a zadejte následující příkazy pro kompilaci uživatelské procedury. Nemusíte to dělat, pokud jste nezměnili kód ukončení, protože kompilovaný ukázkový výstup je dodáván s MQIPT.

```
C:cd \mqipt\samples\exits
javac -classpath C:\mqipt\lib\com.ibm.mq.ipt.jar;. SampleRoutingExit.java
```
d) Chcete-li zkopírovat zkompilovaný soubor třídy uživatelské procedury SampleRoutingExit.class do adresáře C:\mqiptHome\exits , zadejte následující příkaz:

copy C:\mqipt\samples\exits\SampleRoutingExit.class C:\mqiptHome\exits

e) Upravte mqipt.conf a přidejte definici předepsané cesty:

```
[route]
ListenerPort=1415
Destination=server1.company2.com
DestinationPort=1414
SecurityExit=true
SecurityExitPath=C:\mqiptHome\exits
SecurityExitName=SampleRoutingExit
```
Všimněte si, že nemusíte nastavit **SecurityExitPath** , pokud vložíte SampleRoutingExit.conf do výchozího adresáře C:\mqiptHome\exits .

f) Spusťte produkt MQIPT.

Otevřete příkazový řádek a zadejte následující příkaz:

```
C:\mqipt\bin\mqipt C:\mqiptHome -n ipt1
```
kde parametr C:\mqiptHome udává umístění konfiguračního souboru MQIPT , mqipt.confa ipt1 je název, který má být poskytnut instanci portálu MQIPT.

Následující zprávy označují, že produkt MQIPT byl úspěšně spuštěn:

```
5724-H72 (C) Copyright IBM Corp. 2000, 2024. All Rights Reserved
MQCPI001 IBM MQ Internet Pass-Thru V9.2.0.0 starting
MQCPI004 Reading configuration information from mqipt.conf
MQCPI152 MQIPT name is ipt1
MQCPI021 Password checking has been enabled on the command port
MQCPI011 The path C:\mqiptHome\logs will be used to store the log files
MQCPI006 Route 1415 has started and will forward messages to :
MQCPI034 ....server1.company2.com(1414)
MQCPI035 ....using MQ protocol
MQCPI079 ....using security exit C:\mqiptHome\exits\SampleRoutingExit
MQCPI080 ......and timeout of 30 seconds
MQCPI078 Route 1415 ready for connection requests
```
- 3. Na příkazovém řádku v klientském systému IBM MQ zadejte následující příkazy:
	- a) Nastavte proměnnou prostředí **MQSERVER** :

SET MQSERVER=MQIPT.CONN.CHANNEL/TCP/10.9.1.2(1415)

b) Vložte tři zprávy:

amqsputc MQIPT.LOCAL.QUEUE MQIPT.QM1 Hello world 1 amqsputc MQIPT.LOCAL.QUEUE MQIPT.QM1 Hello world 2 amqsputc MQIPT.LOCAL.QUEUE MQIPT.QM1 Hello world 3

Dvakrát stiskněte klávesu Enter po napsání každého řetězce zprávy.

c) Získejte zprávy:

amqsgetc MQIPT.LOCAL.QUEUE MQIPT.QM1 amqsgetc MQIPT.LOCAL.QUEUE MQIPT.QM1 amqsgetc MQIPT.LOCAL.QUEUE MQIPT.QM1

# **Dynamické směrování požadavků na připojení klienta**

V tomto scénáři můžete dynamicky směrovat požadavky na připojení klienta na cílový server na základě názvu používaného kanálu.

### **Než začnete**

- Než začnete používat tento scénář, ujistěte se, že jste provedli všechny nezbytné úlohy uvedené v tématu ["Začínáme s produktem IBM MQ Internet Pass-Thru" na stránce 160.](#page-159-0)
- Nainstalujte sadu JDK produktu Java 8.0 .
- Přidejte podadresář Java bin do proměnné prostředí **PATH** .

### **Informace o této úloze**

Pokud použijete název správce front jako první část názvu kanálu, je třeba použít pouze jednu trasu MQIPT ke zpracování všech požadavků na připojení. Chcete-li se například připojit k serveru QM1, může být název kanálu SVRCONN QM1.MQIPT.CHANNEL

Výstupní procedura použitá v tomto scénáři je SampleOneRouteExit.java. Tento parametr se dodává s MQIPT v podadresáři samples/exits instalačního adresáře MQIPT .

Název a umístění kompilovaného souboru třídy ukončení je definován s vlastnostmi MQIPT **SecurityExitName** a **SecurityExitPath** .

Seznam názvů správce front a názvů serverů, které mají být použity, je čten z konfiguračního souboru s názvem SampleOneRouteExit.conf. Uživatelská procedura očekává, že konfigurační soubor bude existovat ve stejném adresáři jako soubor třídy uživatelské procedury.

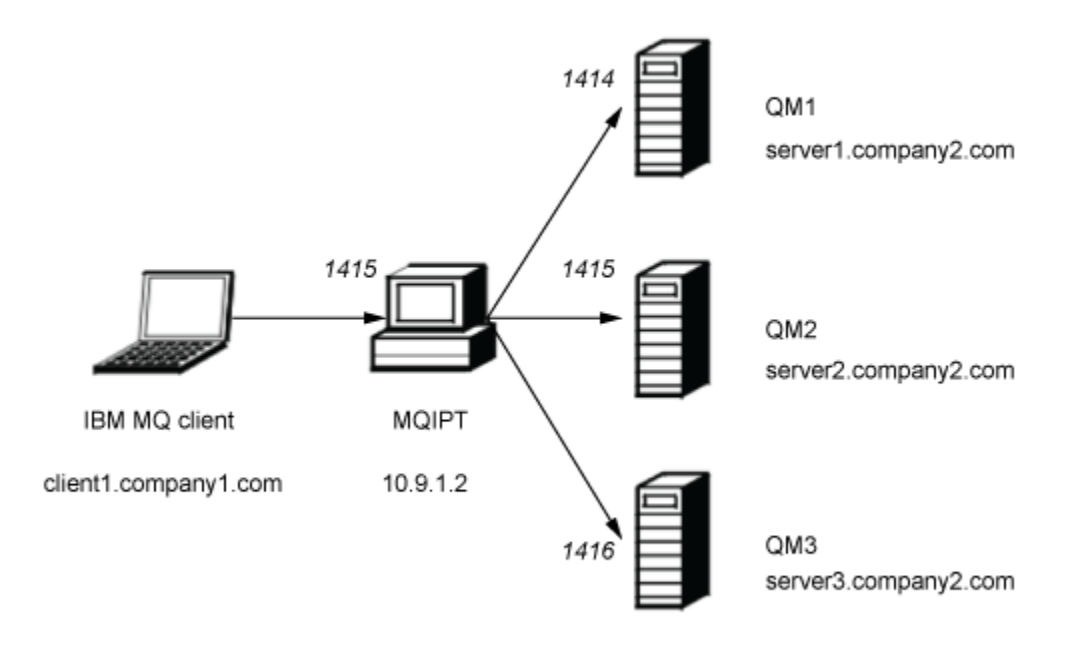

*Obrázek 44. Diagram vzdálené sítě uživatelské procedury pro dynamické směrování*

Tento diagram znázorňuje tok připojení z klienta produktu IBM MQ (s názvem client1.company1.com na portu 1415) prostřednictvím produktu MQIPT na tři servery IBM MQ (s názvem server1.company2.com, server2.company2.coma server3.company2.com).

#### **Postup**

Chcete-li dynamicky směrovat požadavky na připojení klienta, proveďte následující kroky:

1. Vytvořte tři různé správce front na třech samostatných serverech.

Každý správce front má kanálový kanál SVRCONN pojmenovaný po sobě, např. QM1.MQIPT.CHANNEL ve správci front QM1a prázdná lokální fronta s názvem MQIPT.LOCAL.QUEUE.

- 2. Na serveru MQIPT :
	- a) Vytvořte adresář s názvem exits v domovském adresáři MQIPT zadáním následujícího příkazu do příkazového řádku:

```
md C:\mqiptHome\exits
```
b) V adresáři C\mqiptHome\exits (kde C:\mqiptHome je adresář, kde je umístěn soubor mqipt.conf ), vytvořte ukázkový konfigurační soubor s názvem SampleOneRouteExit.conf , který obsahuje názvy vašich tří správců front.

Konfigurační soubor může například obsahovat následující položky:

```
server1.company2.com:1414
server2.company2.com:1415
server3.company2.com:1416
```
Ujistěte se, že před první položkou v souboru nejsou žádné prázdné řádky a že každá položka je platným názvem serveru. Pokud jste použili různé názvy serverů, změňte tyto názvy tak, aby odpovídaly vašemu prostředí.

Nezapomeňte, že všechny názvy správců front v seznamu musí být jedinečné. Pokud uvedete stejný název více než jednou, a to i v případě, že se správce front nachází na různých serverech, bude zaregistrována pouze poslední položka pro daný název.

c) Otevřete příkazový řádek a zadejte následující příkazy pro kompilaci uživatelské procedury. Nemusíte to dělat, pokud jste nezměnili kód ukončení, protože kompilovaný ukázkový výstup je dodáván s MQIPT.

```
\mathsf{C}:
cd \mqipt\samples\exits
javac -classpath C:\mqipt\lib\com.ibm.mq.ipt.jar;. SampleOneRouteExit.java
```
d) Chcete-li zkopírovat zkompilovaný soubor třídy uživatelské procedury SampleOneRouteExit.class do adresáře C:\mqiptHome\exits , zadejte následující příkaz:

copy C:\mqipt\samples\exits\SampleOneRouteExit.class C:\mqiptHome\exits

e) Upravte mqipt.conf a přidejte následující definici předepsané cesty:

```
[route]
ListenerPort=1415
Destination=server1.company2.com
DestinationPort=1414
SecurityExit=true
SecurityExitName=SampleOneRouteExit
```
f) Otevřete příkazový řádek a spusťte příkaz MQIPT:

C:\mqipt\bin\mqipt C:\mqiptHome -n ipt1

kde parametr C:\mqiptHome udává umístění konfiguračního souboru MQIPT , mqipt.confa ipt2 je název, který má být poskytnut instanci portálu MQIPT.

Následující zprávy označují, že produkt MQIPT byl úspěšně spuštěn:

5724-H72 (C) Copyright IBM Corp. 2000, 2024. All Rights Reserved MQCPI001 IBM MQ Internet Pass-Thru V9.2.0.0 starting MQCPI004 Reading configuration information from mqipt.conf MQCPI152 MQIPT name is ipt2 MQCPI021 Password checking has been enabled on the command port MQCPI011 The path C:\mqiptHome\logs will be used to store the log files MQCPI006 Route 1415 has started and will forward messages to : MQCPI034 ....server1.company2.com(1414) MQCPI035 ....using MQ protocol MQCPI079 ....using security exit C:\mqiptHome\exits\SampleOneRouteExit MQCPI080 ......and timeout of 5 seconds MQCPI078 Route 1415 ready for connection requests

- 3. Na příkazovém řádku v klientském systému IBM MQ zadejte následující příkazy:
	- a) Nastavte proměnnou prostředí **MQSERVER** :

```
SET MQSERVER=QM1.MQIPT.CHANNEL/TCP/10.9.1.2(1415)
```
b) Vložit zprávu:

amqsputc MQIPT.LOCAL.QUEUE QM1 Hello world 1

Po zadání řetězce zprávy stiskněte dvakrát klávesu Enter.

Zpráva je směrována produktem MQIPT na hodnotu QM1 jako název kanálu SVRCONN začíná řetězcem QM1.

c) Získejte zprávu od QM1:

amqsgetc MQIPT.LOCAL.QUEUE QM1

Zobrazí se zpráva Hello world 1 .

d) Resetujte proměnnou prostředí **MQSERVER** :

SET MQSERVER=QM2.MQIPT.CHANNEL/TCP/10.9.1.2(1415)

e) Vložit zprávu:

amqsputc MQIPT.LOCAL.QUEUE QM2 Hello world 2

Po zadání řetězce zprávy stiskněte dvakrát klávesu Enter.

Zpráva je směrována produktem MQIPT na hodnotu QM2 , protože název kanálu SVRCONN začíná řetězcem QM2.

f) Získejte zprávu z QM2:

amqsgetc MQIPT.LOCAL.QUEUE QM2

Zobrazí se zpráva Hello world 2 .

g) Znovu obnovte proměnnou prostředí **MQSERVER** :

SET MQSERVER=QM3.MQIPT.CHANNEL/TCP/10.9.1.2(1415)

h) Vložit zprávu:

amqsputc MQIPT.LOCAL.QUEUE QM3 Hello world 3

Po zadání řetězce zprávy stiskněte dvakrát klávesu Enter.

Zpráva je směrována produktem MQIPT na hodnotu QM3 jako název kanálu SVRCONN začíná řetězcem QM3.

i) Získejte zprávu od QM3:

```
amqsgetc MQIPT.LOCAL.QUEUE QM3
```
Zobrazí se zpráva Hello world 3 .

# **Použití uživatelské procedury certifikátu k ověření serveru TLS**

V tomto scénáři můžete ověřit připojení TLS pomocí uživatelské procedury certifikátu.

### **Než začnete**

- Než začnete používat tento scénář, ujistěte se, že jste provedli všechny nezbytné úlohy uvedené v tématu ["Začínáme s produktem IBM MQ Internet Pass-Thru" na stránce 160.](#page-159-0)
- Nainstalujte sadu JDK produktu Java 8.0 .
- Přidejte podadresář Java bin do proměnné prostředí **PATH** .

### **Informace o této úloze**

Tento scénář plní stejnou funkci jako scénář ["Ověřování serveru TLS" na stránce 167](#page-166-0) s přidáním uživatelské procedury pro certifikát.

Výstupní procedura použitá v tomto scénáři je SampleCertificateExit.java. Tento parametr se dodává s MQIPT v podadresáři samples/exits instalačního adresáře MQIPT .

Změnou hodnoty vlastnosti **SSLExitData** lze povolení TLS mezi dvěma servery MQIPT povolit nebo odmítnout.

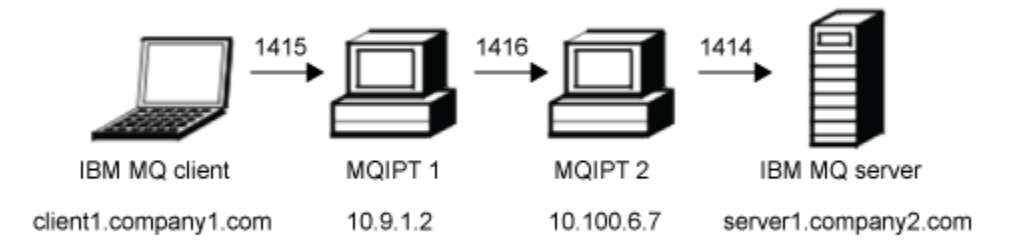

*Obrázek 45. Síťový diagram serveru SSL/TLS*

Tento diagram znázorňuje připojení z klienta IBM MQ (s názvem client1.company1.com na portu 1415) prostřednictvím dvou instancí produktu MQIPT na server IBM MQ (s názvem server1.company2.com na portu 1414).

### **Postup**

Chcete-li použít uživatelskou proceduru certifikátu k ověření serveru TLS, postupujte takto:

1. V systému MQIPT 1:

a) Vytvořte adresář s názvem exits v domovském adresáři MQIPT zadáním následujícího příkazu do příkazového řádku:

```
md C:\mqiptHome\exits
```
b) Otevřete příkazový řádek a zadejte následující příkazy pro kompilaci uživatelské procedury. Nemusíte to dělat, pokud jste nezměnili kód ukončení, protože kompilovaný ukázkový výstup je dodáván s MQIPT.

```
C:
cd \mqipt\samples\exits
javac -classpath C:\mqipt\lib\com.ibm.mq.ipt.jar;. SampleCertificateExit.java
```
c) Chcete-li zkopírovat zkompilovaný soubor třídy uživatelské procedury SampleCertificateExit.class do adresáře C:\mqiptHome\exits , zadejte následující příkaz:

```
copy C:\mqipt\samples\exits\SampleCertificateExit.class C:\mqiptHome\exits
```
d) Upravte mqipt.conf a přidejte následující definici předepsané cesty:

```
[route]
ListenerPort=1415
Destination=9.100.6.7
DestinationPort=1416
SSLClient=true
SSLClientKeyRing=C:\mqipt\samples\ssl\sslSample.pfx
SSLClientKeyRingPW=<mqiptPW>1!PCaB1HWrFMOp43ngjwgArg==!6N/vsbqru7iqMhFN+wozxQ==
SSLClientExit=true
SSLExitName=SampleCertificateExit
SSLExitPath=C:\mqiptHome\exits
SSLExitData=allow
```
e) Otevřete příkazový řádek a spusťte příkaz MQIPT:

```
C:\mqipt\bin\mqipt C:\mqiptHome -n ipt1
```
kde parametr C:\mqiptHome udává umístění konfiguračního souboru MQIPT , mqipt.confa ipt1 je název, který má být poskytnut instanci portálu MQIPT.

Následující zprávy označují, že produkt MQIPT byl úspěšně spuštěn:

```
5724-H72 (C) Copyright IBM Corp. 2000, 2024. All Rights Reserved
MQCPI001 IBM MQ Internet Pass-Thru V9.2.0.0 starting
MQCPI004 Reading configuration information from mqipt.conf
MQCPI152 MQIPT name is ipt1
MQCPI021 Password checking has been enabled on the command port
MQCPI011 The path C:\mqiptHome\logs will be used to store the log files
MQCPI006 Route 1415 has started and will forward messages to :
MQCPI034 ....9.100.6.7(1416)
MQCPI035 ....using MQ protocol
MQCPI036 ....SSL Client side enabled with properties :
MQCPI031 ......CipherSuites <null>
MQCPI032 ......keyring file C:\mqipt\samples\ssl\sslSample.pfx
MQCPI047 ......CA keyring file <null>
MQCPI038 ......peer certificate uses UID=*,CN=*,T=*,OU=*,DC=*,O=*,
                                               STREET=*, L=*, ST=*, PC=*, C=*, DNQ=*MQCPI129 ......using certificate exit C:\mqiptHome\exits\SampleCertificateExit
MQCPI131 ......and certificate exit data 'allow'
MQCPI078 Route 1415 ready for connection requests
```
2. V systému MQIPT 2:

a) Upravte mqipt.conf a přidejte následující definici předepsané cesty:

```
[route]
ListenerPort=1416
Destination=Server1.company2.com
DestinationPort=1414
SSLServer=true
SSLServerKeyRing=C:\mqipt\samples\ssl\sslSample.pfx
SSLServerKeyRingPW=C:\mqipt\samples\ssl\sslSample.pwd
```
b) Otevřete příkazový řádek a spusťte příkaz MQIPT:

C: cd \mqipt\bin mqipt .. -n ipt2

kde .. označuje, že konfigurační soubor MQIPT , mqipt.conf, je v nadřazeném adresáři a ipt2 je název, který má být poskytnut instanci portálu MQIPT.

Následující zprávy označují, že produkt MQIPT byl úspěšně spuštěn:

5724-H72 (C) Copyright IBM Corp. 2000, 2024. All Rights Reserved MQCPI001 IBM MQ Internet Pass-Thru V9.2.0.0 starting MQCPI004 Reading configuration information from mqipt.conf MQCPI152 MQIPT name is ipt2 MQCPI021 Password checking has been enabled on the command port MQCPI011 The path C:\mqipt\logs will be used to store the log files MQCPI006 Route 1416 has started and will forward messages to : MQCPI034 ....server1.company2.com(1414) MQCPI035 ....using MQ protocol MQCPI037 ....SSL Server side enabled with properties : MQCPI031 ......CipherSuites <null> MQCPI032 ......key ring file C:\mqipt\samples\ssl\sslSample.pfx MQCPI047 ......CA key ring file <null> MQCPI038 ......peer certificate uses UID=\*,CN=\*,T=\*,OU=\*,DC=\*,O=\*, STREET=\*,L=\*,ST=\*,PC=\*,C=\*,DNQ=\* MQCPI033 ......client authentication set to false MQCPI033 ......client authentication set to false<br>MQCPI078 Route 1416 ready for connection requests

- 3. Na příkazovém řádku v klientském systému IBM MQ zadejte následující příkazy:
	- a) Nastavte proměnnou prostředí **MQSERVER** :

SET MQSERVER=MQIPT.CONN.CHANNEL/tcp/10.9.1.2(1415)

b) Vložit zprávu:

amqsputc MQIPT.LOCAL.QUEUE MQIPT.QM1 Hello world

Po zadání řetězce zprávy stiskněte dvakrát klávesu Enter.

c) Získejte zprávu:

amqsgetc MQIPT.LOCAL.QUEUE MQIPT.QM1

Je vrácena zpráva "Ahoj světe".

# **Poznámky**

Tyto informace byly vyvinuty pro produkty a služby poskytované v USA.

Společnost IBM nemusí nabízet produkty, služby nebo funkce uvedené v tomto dokumentu v jiných zemích. Informace o produktech a službách, které jsou ve vaší oblasti aktuálně dostupné, získáte od místního zástupce společnosti IBM. Odkazy na produkty, programy nebo služby společnosti IBM v této publikaci nejsou míněny jako vyjádření nutnosti použití pouze uvedených produktů, programů či služeb společnosti IBM. Místo toho lze použít jakýkoli funkčně ekvivalentní produkt, program nebo službu, které neporušují žádná práva k duševnímu vlastnictví IBM. Ověření funkčnosti produktu, programu nebo služby pocházející od jiného výrobce je však povinností uživatele.

Společnost IBM může vlastnit patenty nebo nevyřízené žádosti o patenty zahrnující předměty popsané v tomto dokumentu. Vlastnictví tohoto dokumentu neposkytuje licenci k těmto patentům. Dotazy týkající se licencí můžete posílat písemně na adresu:

IBM Director of Licensing IBM Corporation North Castle Drive Armonk, NY 10504-1785 U.S.A.

Odpovědi na dotazy týkající se licencí pro dvoubajtové znakové sady (DBCS) získáte od oddělení IBM Intellectual Property Department ve vaší zemi, nebo tyto dotazy můžete zasílat písemně na adresu:

Intellectual Property Licensing Legal and Intellectual Property Law IBM Japan, Ltd. 19-21, Nihonbashi-Hakozakicho, Chuo-ku Tokyo 103-8510, Japan

**Následující odstavec se netýká Velké Británie nebo kterékoliv jiné země, kde taková opatření odporují místním zákonům:** SPOLEČNOST INTERNATIONAL BUSINESS MACHINES CORPORATION TUTO PUBLIKACI POSKYTUJE TAKOVOU, "JAKÁ JE" , BEZ JAKÝCHKOLIV ZÁRUK, VYJÁDŘENÝCH VÝSLOVNĚ NEBO VYPLÝVAJÍCÍCH Z OKOLNOSTÍ, VČETNĚ, A TO ZEJMÉNA, ZÁRUK NEPORUŠENÍ PRÁV TŘETÍCH STRAN, PRODEJNOSTI NEBO VHODNOSTI PRO URČITÝ ÚČEL VYPLÝVAJÍCÍCH Z OKOLNOSTÍ. Některé právní řády u určitých transakcí nepřipouštějí vyloučení záruk výslovně vyjádřených nebo vyplývajících z okolností, a proto se na vás toto omezení nemusí vztahovat.

Uvedené údaje mohou obsahovat technické nepřesnosti nebo typografické chyby. Údaje zde uvedené jsou pravidelně upravovány a tyto změny budou zahrnuty v nových vydáních této publikace. Společnost IBM může kdykoli bez upozornění provádět vylepšení nebo změny v produktech či programech popsaných v této publikaci.

Veškeré uvedené odkazy na webové stránky, které nespravuje společnost IBM, jsou uváděny pouze pro referenci a v žádném případě neslouží jako záruka funkčnosti těchto webů. Materiály uvedené na tomto webu nejsou součástí materiálů pro tento produkt IBM a použití uvedených stránek je pouze na vlastní nebezpečí.

Společnost IBM může použít nebo distribuovat jakékoli informace, které jí sdělíte, libovolným způsobem, který společnost považuje za odpovídající, bez vyžádání vašeho svolení.

Vlastníci licence k tomuto programu, kteří chtějí získat informace o možnostech (i) výměny informací s nezávisle vytvořenými programy a jinými programy (včetně tohoto) a (ii) oboustranného využití vyměňovaných informací, mohou kontaktovat informační středisko na adrese:

IBM Corporation Koordinátor spolupráce softwaru, oddělení 49XA 148 00 Praha 4-Chodby

148 00 Praha 4-Chodov U.S.A.

Poskytnutí takových informací může být podmíněno dodržením určitých podmínek a požadavků zahrnujících v některých případech uhrazení stanoveného poplatku.

IBM poskytuje licencovaný program popsaný v těchto informacích a veškeré dostupné licencované materiály na základě podmínek smlouvy IBM Customer Agreement, IBM International Program License Agreement nebo jiné ekvivalentní smlouvy mezi námi.

Jakékoli údaje o výkonnosti obsažené v této publikaci byly zjištěny v řízeném prostředí. Výsledky získané v jakémkoli jiném operačním prostředí se proto mohou výrazně lišit. Některá měření mohla být prováděna na vývojových verzích systémů a není zaručeno, že tato měření budou stejná i na běžně dostupných systémech. Některá měření mohla být navíc odhadnuta pomocí extrapolace. Skutečné výsledky mohou být jiné. Čtenáři tohoto dokumentu by měli zjistit použitelné údaje pro své specifické prostředí.

Informace týkající se produktů jiných výrobců pocházejí od dodavatelů těchto produktů, z jejich veřejných oznámení nebo z jiných veřejně dostupných zdrojů. Společnost IBM tyto produkty netestovala a nemůže potvrdit správný výkon, kompatibilitu ani žádné jiné výroky týkající se produktů jiných výrobců než IBM. Otázky týkající se kompatibility produktů jiných výrobců by měly být směrovány dodavatelům těchto produktů.

Veškerá tvrzení týkající se budoucího směru vývoje nebo záměrů společnosti IBM se mohou bez upozornění změnit nebo mohou být zrušena a reprezentují pouze cíle a plány společnosti.

Tyto údaje obsahují příklady dat a sestav používaných v běžných obchodních operacích. Aby byla představa úplná, používají se v příkladech jména osob a názvy společností, značek a produktů. Všechna tato jména a názvy jsou fiktivní a jejich podobnost se jmény, názvy a adresami používanými ve skutečnosti je zcela náhodná.

#### LICENČNÍ INFORMACE:

Tyto informace obsahují ukázkové aplikační programy ve zdrojovém jazyce ilustrující programovací techniky na různých operačních platformách. Tyto ukázkové programy můžete bez závazků vůči společnosti IBM jakýmkoli způsobem kopírovat, měnit a distribuovat za účelem vývoje, používání, odbytu či distribuce aplikačních programů odpovídajících rozhraní API pro operační platformu, pro kterou byly ukázkové programy napsány. Tyto příklady nebyly plně testovány za všech podmínek. Společnost IBM proto nemůže zaručit spolehlivost, upotřebitelnost nebo funkčnost těchto programů.

Při prohlížení těchto dokumentů v elektronické podobě se nemusí zobrazit všechny fotografie a barevné ilustrace.

# **Informace o programovacím rozhraní**

Informace programátorských rozhraní, jsou-li poskytovány, jsou určeny k tomu, aby vám pomohly vytvořit aplikační software pro použití s tímto programem.

Tato příručka obsahuje informace o zamýšlených programovacích rozhraních, které umožňují zákazníkům psát programy za účelem získání služeb produktu WebSphere MQ.

Tyto informace však mohou obsahovat i diagnostické údaje a informace o úpravách a ladění. Informace o diagnostice, úpravách a vyladění jsou poskytovány jako podpora ladění softwarových aplikací.

**Důležité:** Nepoužívejte tyto informace o diagnostice, úpravách a ladění jako programátorské rozhraní, protože se mohou měnit.

# **Ochranné známky**

IBM, logo IBM , ibm.comjsou ochranné známky společnosti IBM Corporation, registrované v mnoha jurisdikcích po celém světě. Aktuální seznam ochranných známek IBM je k dispozici na webu na stránce "Copyright and trademark information"www.ibm.com/legal/copytrade.shtml. Ostatní názvy produktů a služeb mohou být ochrannými známkami společnosti IBM nebo jiných společností.

Microsoft a Windows jsou ochranné známky společnosti Microsoft Corporation ve Spojených státech a případně v dalších jiných zemích.

UNIX je registrovaná ochranná známka skupiny The Open Group ve Spojených státech a případně v dalších jiných zemích.

Linux je registrovaná ochranná známka Linuse Torvaldse ve Spojených státech a případně v dalších jiných zemích.

Tento produkt obsahuje software vyvinutý v rámci projektu Eclipse Project (https://www.eclipse.org/).

Java a všechny ochranné známky a loga založené na termínu Java jsou ochranné známky nebo registrované ochranné známky společnosti Oracle anebo příbuzných společností.

Scénáře produktu IBM MQ

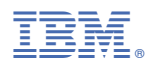

Číslo položky: